# **MCL-Designer for Phaser Series**

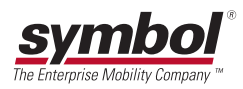

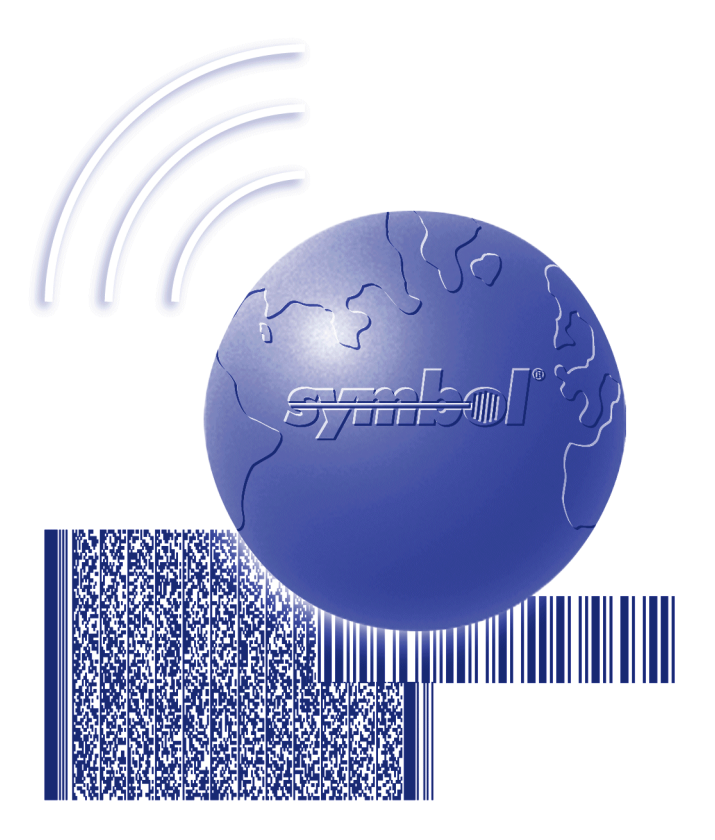

# User's Guide

*70-37689-02 Revision B September 2004*

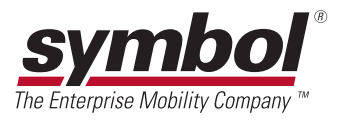

© **2000** by Symbol Technologies, Inc. All rights reserved.

No part of this publication may be reproduced or used in any form, or by any electrical or mechanical means, without permission in writing from Symbol. This includes electronic or mechanical means, such as photocopying, recording, or information storage and retrieval systems. The material in this manual is subject to change without notice.

The software is provided strictly on an "as is" basis. All software, including firmware, furnished to the user is on a licensed basis. Symbol grants to the user a non-transferable and non-exclusive license to use each software or firmware program delivered hereunder (licensed program). Except as noted below, such license may not be assigned, sublicensed, or otherwise transferred by the user without prior written consent of Symbol. No right to copy a licensed program in whole or in part is granted, except as permitted under copyright law. The user shall not modify, merge, or incorporate any form or portion of a licensed program with other program material, create a derivative work from a licensed program, or use a licensed program in a network without written permission from Symbol. The user agrees to maintain Symbol's copyright notice on the licensed programs delivered hereunder, and to include the same on any authorized copies it makes, in whole or in part. The user agrees not to decompile, disassemble, decode, or reverse engineer any licensed program delivered to the user or any portion thereof.

Symbol reserves the right to make changes to any software or product to improve reliability, function, or design.

Symbol does not assume any product liability arising out of, or in connection with, the application or use of any product, circuit, or application described herein.

No license is granted, either expressly or by implication, estoppel, or otherwise under any Symbol Technologies, Inc., intellectual property rights. An implied license only exists for equipment, circuits, and subsystems contained in Symbol products.

Symbol is a registered trademark of Symbol Technologies, Inc. MCL and MCL-Designer, are trademarks of Zetes Technologies S.A. Other product names mentioned in this manual may be trademarks or registered trademarks of their respective companies and are hereby acknowledged.

Symbol Technologies, Inc. One Symbol Plaza Holtsville, New York 11742-1300 <http://www.symbol.com>

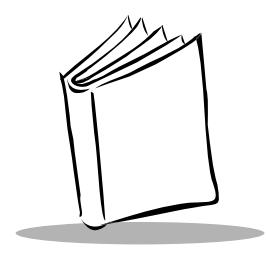

# **Contents**

### **About This Guide**

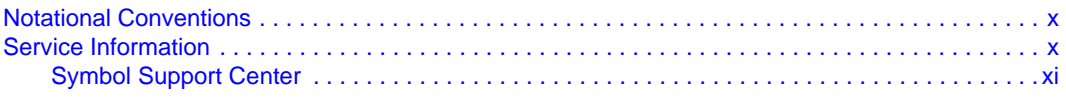

### **Chapter 1. Getting Started**

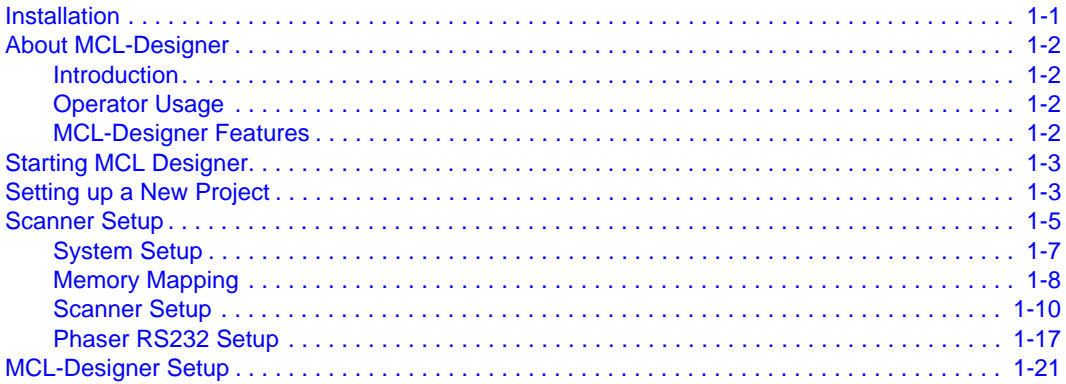

### **Chapter 2. Quick Tour**

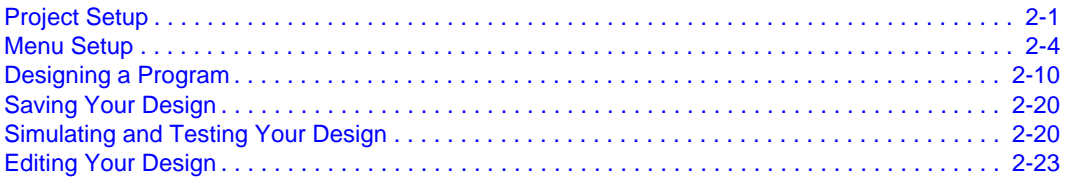

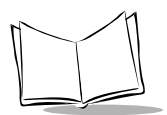

## **Chapter 3. Designing a Main Menu**

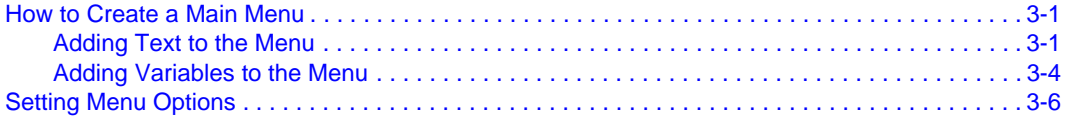

### **Chapter 4. Designing Programs**

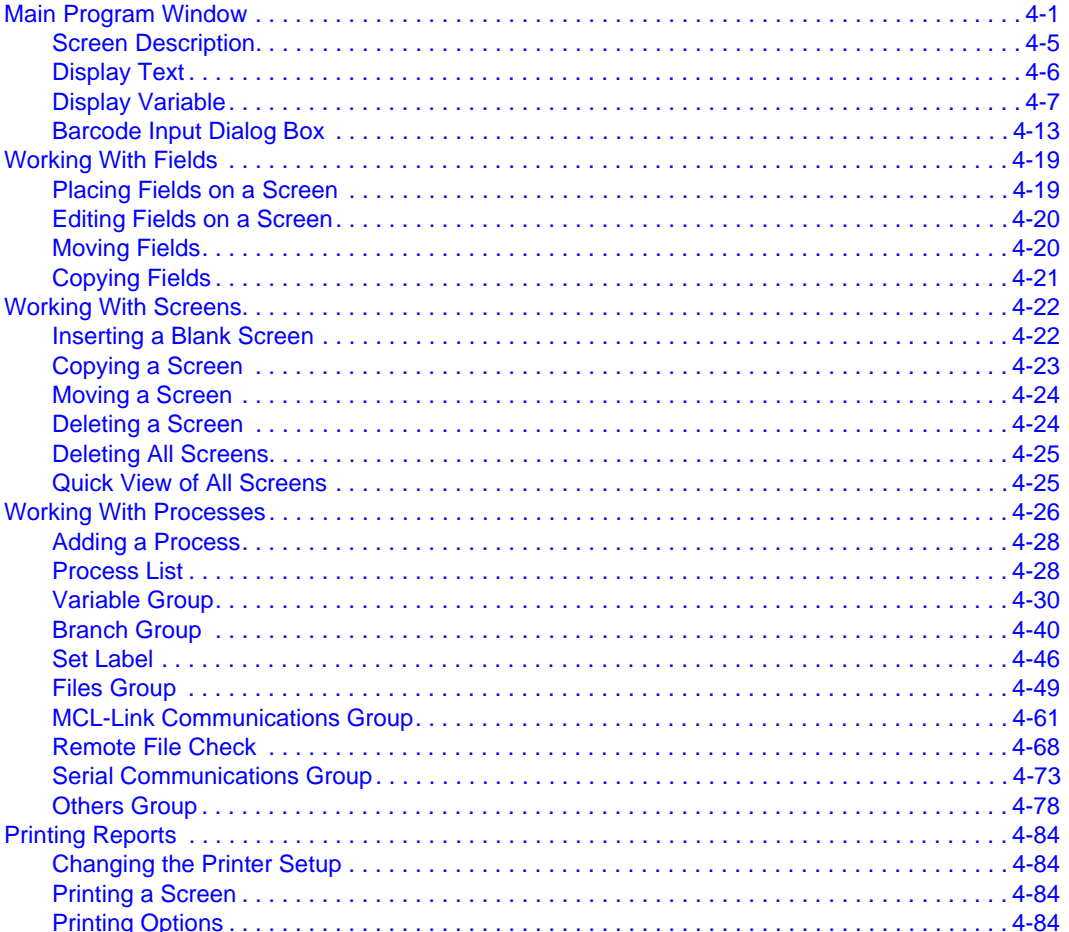

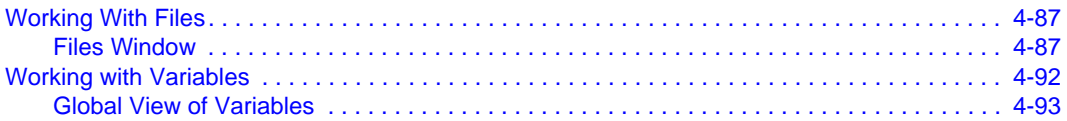

### **Chapter 5. Simulating the Designed Project**

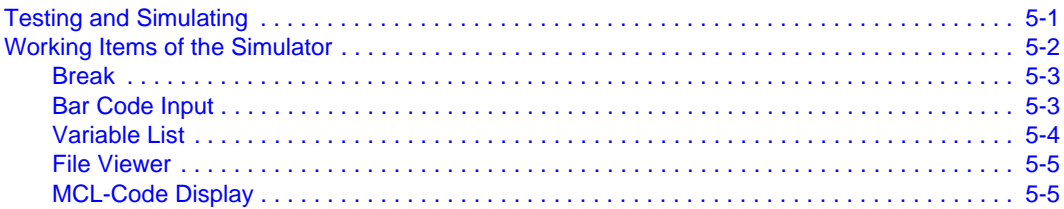

### **Chapter 6. Downloading A Project**

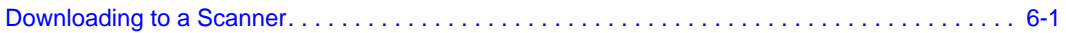

## **Chapter 7. MCL-Code Reference Guide**

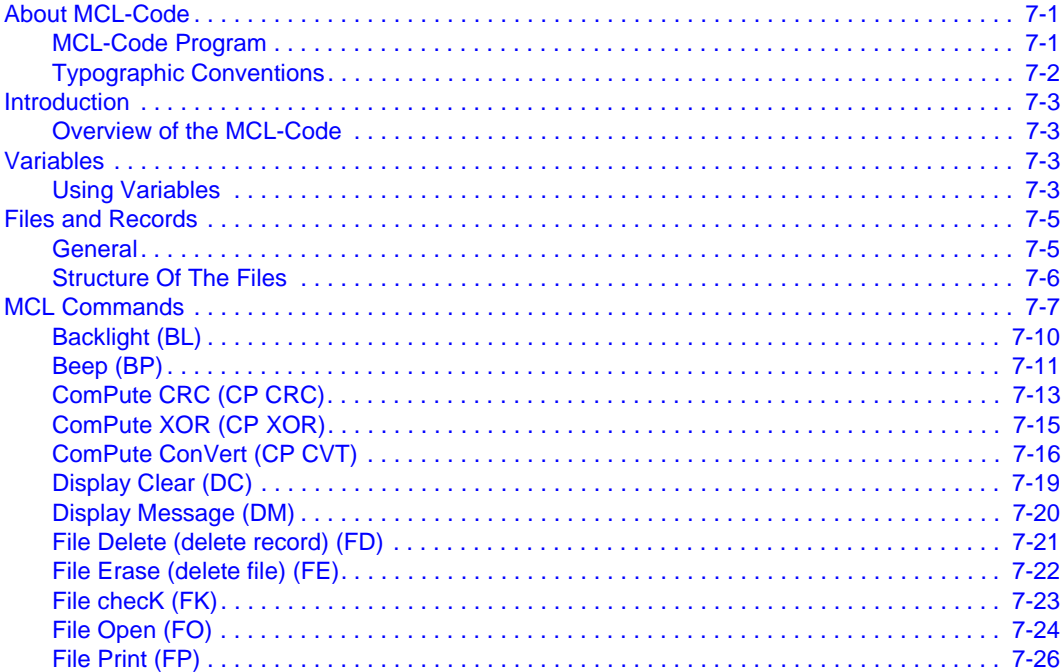

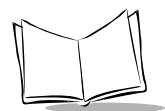

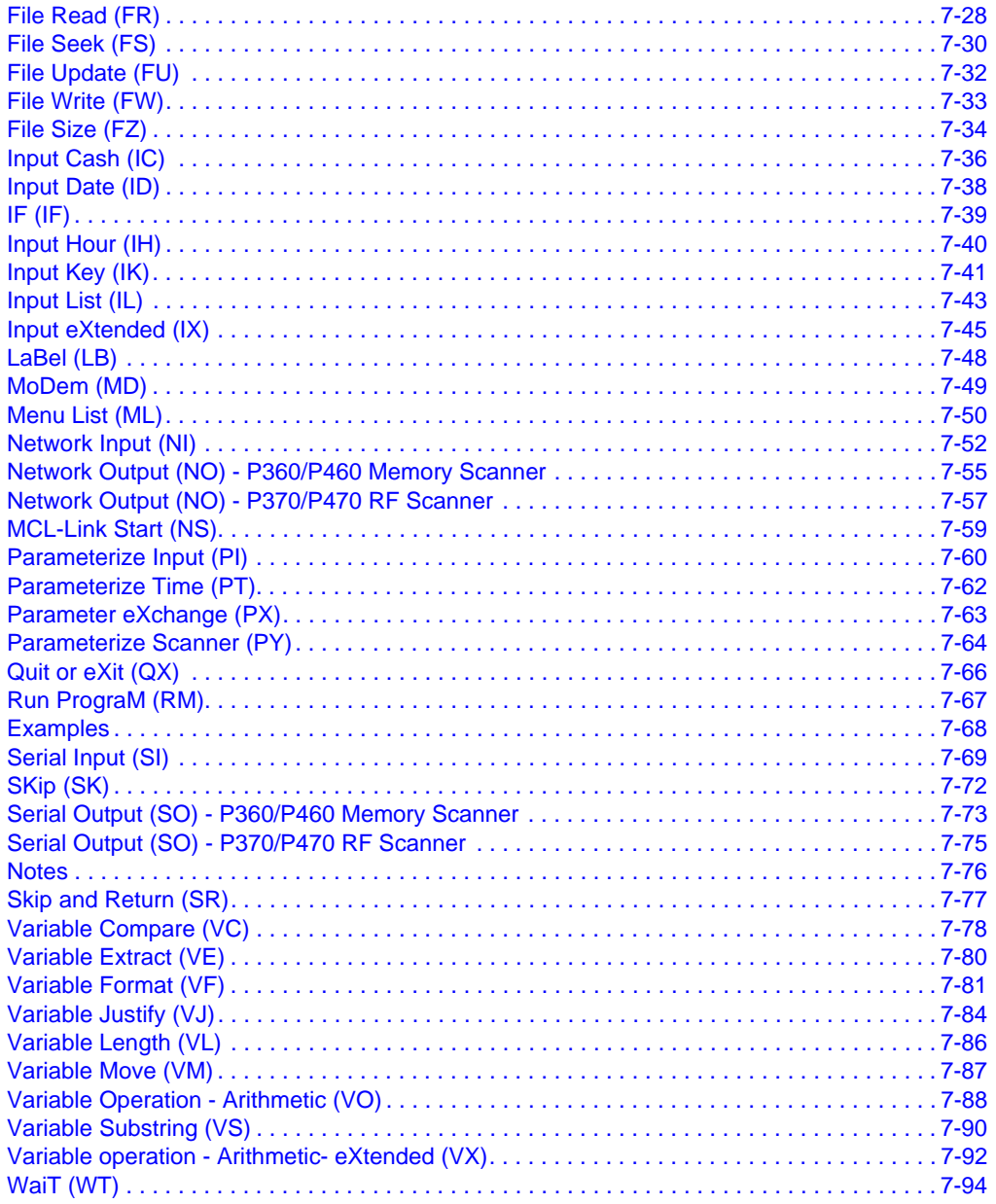

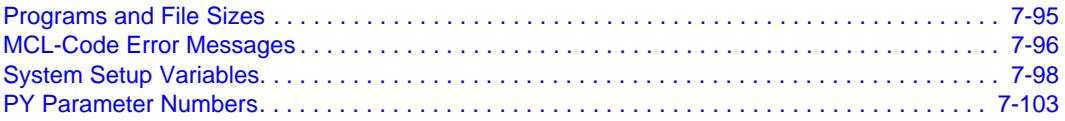

### **[Feedback](#page-288-0)**

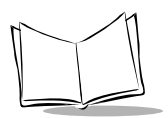

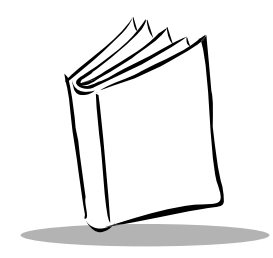

# *About This Guide*

<span id="page-10-0"></span>MCL-Designer® is user-friendly 32-bit Windows software, which allows you to create batch applications. It is a complete, ready-to-work application development system.

This guide contains all the necessary information required to work with MCL-Designer:

- *[Chapter 1, Getting Started](#page-16-2)* Introduces the design of a project. Learn how to set up the system, memory, RF, scanner and communication settings.
- *[Chapter 2, Quick Tour](#page-38-2)* Teaches the basics of designing with MCL-Designer. Learn how to make a menu and a small program, to add a process, and modify your design.
- *[Chapter 3, Designing a Main Menu](#page-62-3)* Shows how to create a menu depending on the designed programs.
- Chapter 4, *[Designing Programs](#page-68-2)* Working methods are explained. Learn how to work with programs, variables, fields and files.
- Chapter 5, *[Simulating the Designed Project](#page-162-2)* Describes how to simulate the project on an integrated scanner simulator.
- Chapter 6, *[Downloading A Project](#page-168-2)* Explains how to download the entire project to the scanner, after it has been created and tested.
- Chapter 7, *[MCL-Code Reference Guide](#page-170-3)* Provides a reference guide for MCL-Code commands.

MCL-Designer runs under Windows 95 or Windows NT with at least 16 MB RAM and 20 MB of free hard drive space. A 133 Mhz processor and 16 bit color VGA monitor are recommended.

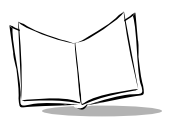

# <span id="page-11-0"></span>**Notational Conventions**

The following conventions are used in this document:

- "Operator" and "User" refer to anyone using the MCL-Designer software.
- "PC" refers to the IBM personal computer or compatible system that you are using to develop applications.
- "Scanner" refers to various types of Symbol scanners.
- "You" refers to the administrator or person who is using this guide as a reference aid to install, configure, or operate the software.
- Keystrokes in bold type indicate non-alphanumeric keystrokes. For example: Select the <**F1**> key on the scanner to access on-line help.
- **Bold** type is used to identify menu items and input or text fields on a scanner screen
- *Italics* are used:
	- for the names of parameters in function prototypes and variable names in usage and syntax descriptions
	- to highlight specific items in the general text
	- to identify chapters and sections in this and related documents
- Square brackets [ ] in a command line enclose optional command line parameters.
- The piping symbol (|) has the effect of "or" when it is used to separate inline parameters on a command line; i.e., it separates alternative values for parameters.
- Bullets  $(*)$  indicate:
	- action items
	- lists of alternatives
	- lists of required steps that are not necessarily sequential
- Sequential lists (e.g., those that describe step-by-step procedures) appear as numbered lists.

# <span id="page-11-1"></span>**Service Information**

If you have a problem with your software, contact the *[Symbol Support Center](#page-12-0)*.

Call the Support Center from a phone near the development PC so that the service person can try to talk you through your problem. If the software is found to be working properly, the Support Center may request a sample of your code for analysis at our plant.

# <span id="page-12-0"></span>*Symbol Support Center*

For service information, warranty information or technical assistance contact or call the Symbol Support Center in:

#### **United States**

Symbol Technologies, Inc. One Symbol Plaza Holtsville, New York 11742-1300 1-800-653-5350

#### **United Kingdom**

Symbol Technologies Symbol Place Winnersh Triangle, Berkshire RG41 5TP United Kingdom 0800 328 2424 (Inside UK) +44 208 945 7529 (Outside UK)

#### **Australia**

Symbol Technologies Pty. Ltd. 432 St. Kilda Road Melbourne, Victoria 3004 1-800-672-906 (Inside Australia) +61-3-9866-6044 (Outside Australia)

#### **Denmark**

Symbol Technologies AS Gydevang 2, DK-3450 Allerod, Denmark 7020-1718 (Inside Denmark) +45-7020-1718 (Outside Denmark)

#### **Canada**

Symbol Technologies Canada, Inc. 2540 Matheson Boulevard East Mississauga, Ontario, Canada L4W 4Z2 905-629-7226

#### **Asia/Pacific**

Symbol Technologies Asia, Inc. 230 Victoria Street #04-05 Bugis Junction Office Tower Singapore 188024 337-6588 (Inside Singapore) +65-337-6588 (Outside Singapore)

#### **Austria**

Symbol Technologies Austria GmbH Prinz-Eugen Strasse 70 Suite 3 2.Haus, 5.Stock 1040 Vienna, Austria 1-505-5794 (Inside Austria) +43-1-505-5794 (Outside Austria)

#### **Europe/Mid-East Distributor Operations**

Contact your local distributor or call +44 118 945 7360

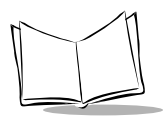

#### **Finland**

Oy Symbol Technologies Kaupintie 8 A 6 FIN-00440 Helsinki, Finland 9 5407 580 (Inside Finland) +358 9 5407 580 (Outside Finland)

#### **Germany**

Symbol Technologies GmbH Waldstrasse 68 D-63128 Dietzenbach, Germany 6074-49020 (Inside Germany) +49-6074-49020 (Outside Germany)

#### **Latin America Sales Support**

7900 Glades Road Suite 340 Boca Raton, Florida 33434 USA 1-800-347-0178 (Inside United States) +1-561-483-1275 (Outside United States)

#### **Netherlands**

Symbol Technologies Kerkplein 2, 7051 CX Postbus 24 7050 AA Varsseveld, Netherlands 315-271700 (Inside Netherlands) +31-315-271700 (Outside Netherlands)

#### **France**

Symbol Technologies France Centre d'Affaire d'Antony 3 Rue de la Renaissance 92184 Antony Cedex, France 01-40-96-52-21 (Inside France) +33-1-40-96-52-50 (Outside France)

#### **Italy**

Symbol Technologies Italia S.R.L. Via Cristoforo Columbo, 49 20090 Trezzano S/N Navigilo Milano, Italy 2-484441 (Inside Italy) +39-02-484441 (Outside Italy)

#### **Mexico**

Symbol Technologies Mexico Ltd. Torre Picasso Boulevard Manuel Avila Camacho No 88 Lomas de Chapultepec CP 11000 Mexico City, DF, Mexico 5-520-1835 (Inside Mexico) +52-5-520-1835 (Outside Mexico)

#### **Norway**

Symbol Technologies Trollasveien 36 Postboks 72 1414 Trollasen, Norway 66810600 (Inside Norway) +47-66810600 (Outside Norway)

#### **South Africa**

Symbol Technologies Africa Inc. Block B2 Rutherford Estate 1 Scott Street Waverly 2090 Johannesburg Republic of South Africa 11-4405668 (Inside South Africa) +27-11-4405668 (Outside South Africa)

#### **Spain**

Symbol Technologies S.A. Edificioi la Piovera Azul C. Peonias, No. 2 - Sexta Planta 28042 Madrid, Spain 9-1-320-39-09 (Inside Spain) +34-9-1-320-39-09 (Outside Spain)

#### **Sweden**

Symbol Technologies AB Albygatan 109D Solna Sweden 84452900 (Inside Sweden) +46 84452900 (Outside Sweden)

If you purchased your Symbol product from a Symbol Business Partner, contact that Business Partner for service.

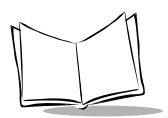

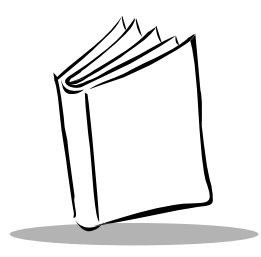

<span id="page-16-2"></span>*Chapter 1 Getting Started*

# <span id="page-16-1"></span><span id="page-16-0"></span>**Installation**

MCL Designer is part of the MCL Collection of software. It can be installed separately or as part of the whole MCL Collection series. To install MCL Designer:

- 1. Insert the MCL-Collection CD-ROM disk into the CD-ROM drive.
- 2. Click the Start button on the task bar.
- 3. Select Run.
- 4. Type **D:\mcl.exe**. and click OK (replace D: with the CD-ROM drive letter).
- 5. Click Finish when the introductory screen appears.
- 6. Click Yes to accept the license agreement.
- 7. Click Next to accept the default directory or click Browse to select a different directory. Click OK, then Next.
- 8. Click Next to install all the MCL programs, or select MCL Designer and de-select all the other options.
- 9. Click Next to accept the MCL program folder.
- 10. Setup installs the selected programs onto the hard drive. A screen that monitors the progress appears. When installation is complete, click Finish.

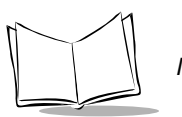

# <span id="page-17-0"></span>**About MCL-Designer**

## <span id="page-17-1"></span>*Introduction*

MCL-Designer is a Windows based development tool that generates MCL-Code programs that can be downloaded to the scanner and executed by the MCL-Code runtime installed on the scanner.

# <span id="page-17-2"></span>*Operator Usage*

The program development can be divided into three steps:

- 1. designing the program
- 2. simulating the program on a PC
- 3. downloading the program to the scanner.

# <span id="page-17-3"></span>*MCL-Designer Features*

MCL-Designer offers a number of features, which enable you to design:

- total project designs
- main menu
- eight programs with 32 screens per program
- eight local data files (for capture and look up functions)
- 103 variables for temporary data storage
- full data input (keyboard, bar code) control
- generated MCL-Code source file
- full paper report on the project
- full graphic simulator.

# <span id="page-18-0"></span>**Starting MCL Designer**

To start the MCL Designer program, double-click on the MCL Designer icon on the Windows desktop or:

- 1. Click on the Start button on the Task bar.
- 2. Select Programs.
- 3. Select MCL.
- 4. Select MCL Designer. The MCL Designer window appears.

# <span id="page-18-1"></span>**Setting up a New Project**

Before designing programs, you must create a project. A project can contain a maximum of eight programs. Refer to Chapter 4, *[Designing Programs](#page-68-2)* for information on designing programs. To set up a project:

1. In the *MCL Designer* window, click on the *Project* tab.

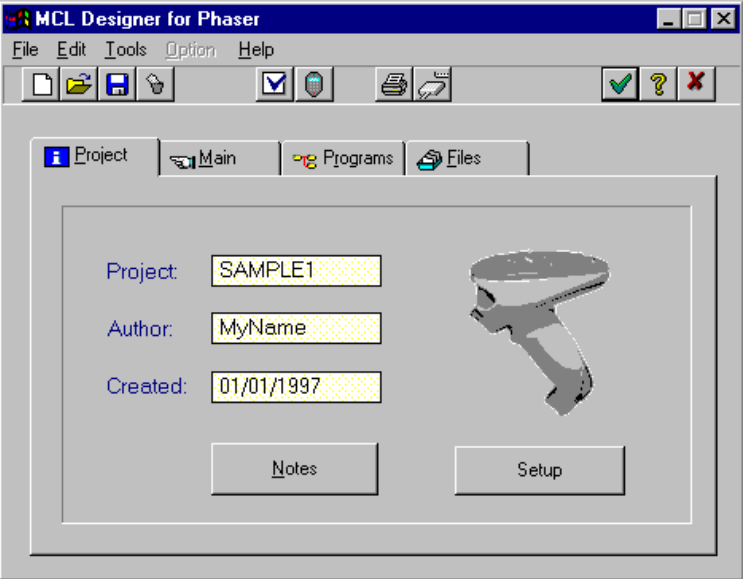

**Figure 1-1. MCL Designer Window**

**Note:***If you want to keep notes about the project, click the Notes button.*

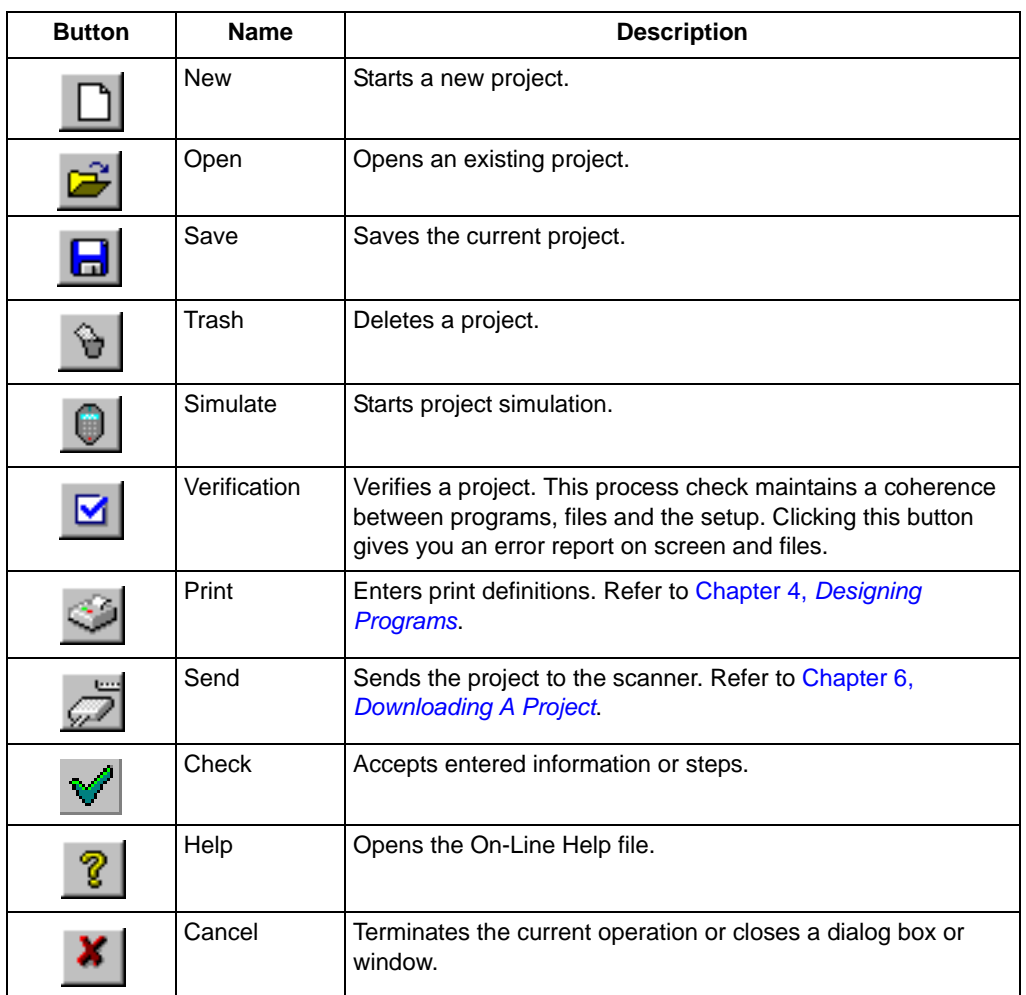

#### **Table 1-1. Button Bar Descriptions**

2. Choose *New* from the *File* menu or click  $\boxed{)}$ .

- 3. In the *Project Name* field, Enter a project name.
- 4. Click  $\mathbf{\nabla}$  to accept the project name.

# <span id="page-20-0"></span>**Scanner Setup**

To set up the scanner information, click on in the *Project* tab. The *Phaser Setup* dialog box appears.

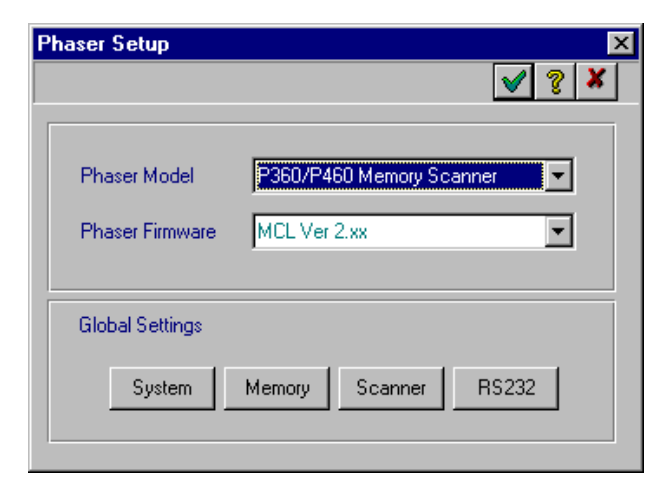

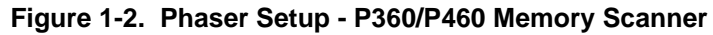

<span id="page-20-1"></span>The *Phaser Setup* dialog box allows you to configure:

- the Phaser model
- the version of firmware in the Phaser
- system settings
- the mapping of the data file memory
- the scanner
- the RS232 settings.

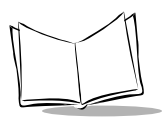

The *Phaser Setup* dialog box contains fields to change the settings of the scanner.

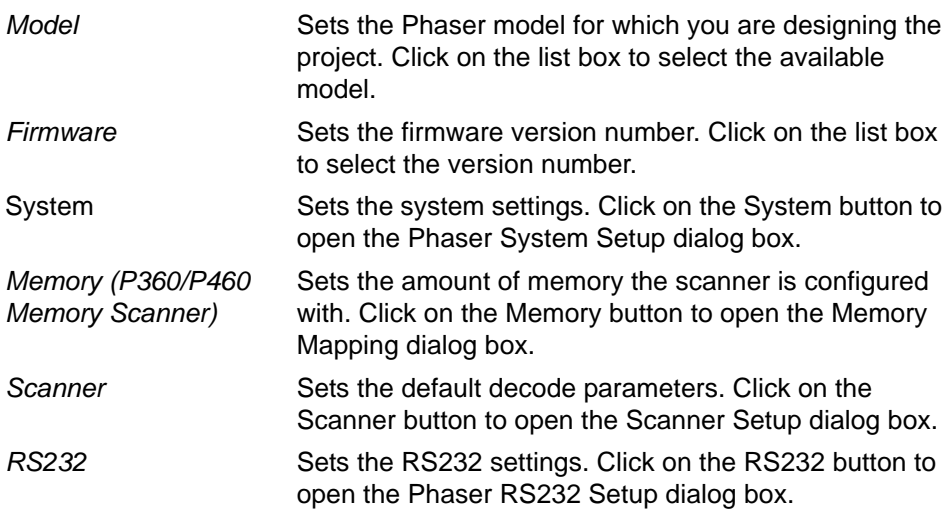

- Click  $\blacktriangleright$  to accept the default setting or
- Enter the appropriate information to change the values and click  $\blacktriangledown$  to apply the changes.
- Click  $\boldsymbol{x}$  to close the dialog box without saving the changes.

# <span id="page-22-0"></span>*System Setup*

To set up the scanner's system click on the System button. The *Phaser System Setup* dialog box allows you to set up the configuration of the system ([Figure 1-3](#page-22-1)).

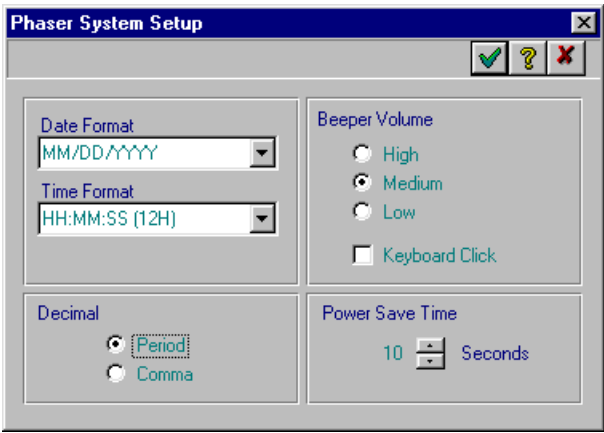

#### **Figure 1-3. Phaser System Setup Dialog Box**

<span id="page-22-1"></span>*Phaser System Setup* dialog box contains fields to change the settings of the system.

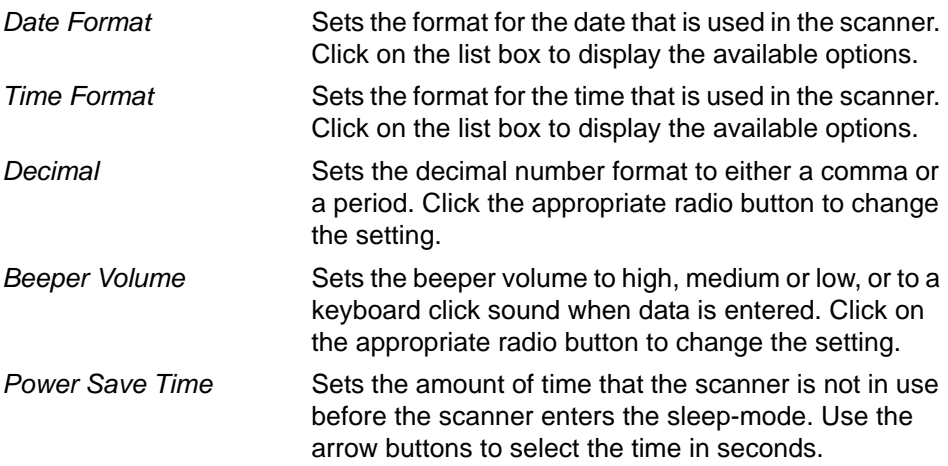

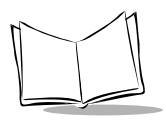

- Click  $\blacktriangleright$  to accept the default setting or
- Enter the appropriate information to change the values and click  $\sqrt{\ }$  to apply the changes.
- Click  $\vert x \vert$  to close the dialog box without saving the changes.

# <span id="page-23-0"></span>*Memory Mapping*

To set up the data file memory allocation, click on the Memory button on the *Phaser Setup* dialog box ([Figure 1-2](#page-20-1)). The *Memory Mapping* dialog box appears.

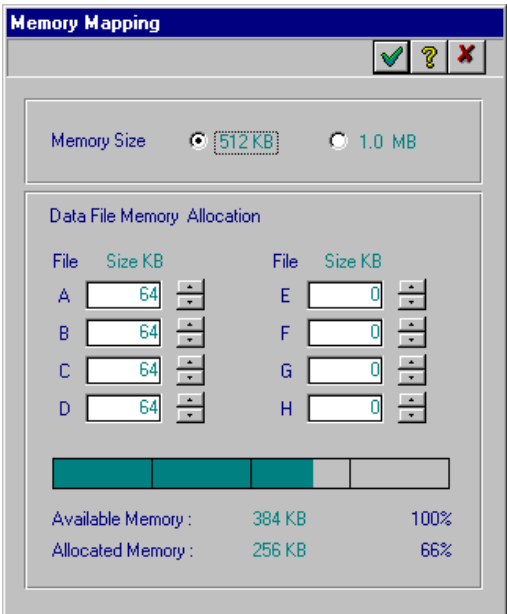

**Figure 1-4. Memory Mapping Dialog Box**

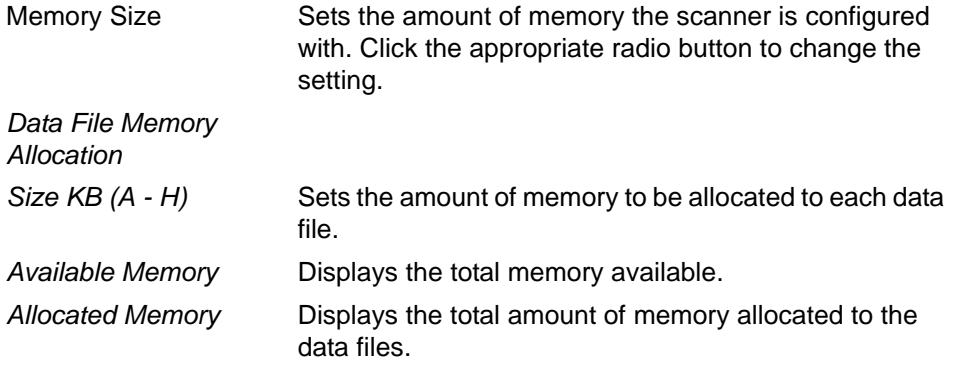

- Click  $\blacktriangleright$  to accept the default setting or
- Enter the appropriate information to change the values and click  $\blacktriangledown$  to apply the changes.
- Click  $\vert x \vert$  to close the dialog box without saving the changes.

**Note:***As a general rule, allocate as much room as possible for each data capture file. If a project has look-up files and a capture file, first allocate the necessary amount of memory to the look-up file, and then allocate all remaining memory available to the capture file. Also, if there are multiple capture files, divide all of the available memory among the capture files in proportion to their expected relative sizes. Thus, if one file (e.g., transfer items) is expected to contain only 10% as much data as another file (e.g., received items), allocate 10 times more memory to the larger file than to the smaller file. These steps will help to maximize the life of the flash memory by minimizing the number of write operations to any given memory block.*

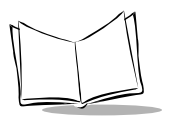

## <span id="page-25-0"></span>*Scanner Setup*

To configure the default decode parameters, click on the Scanner button in the *Setup* dialog box. The *Scanner Setup* dialog box allows you to specify the bar code types and certain parameters for the scanner.

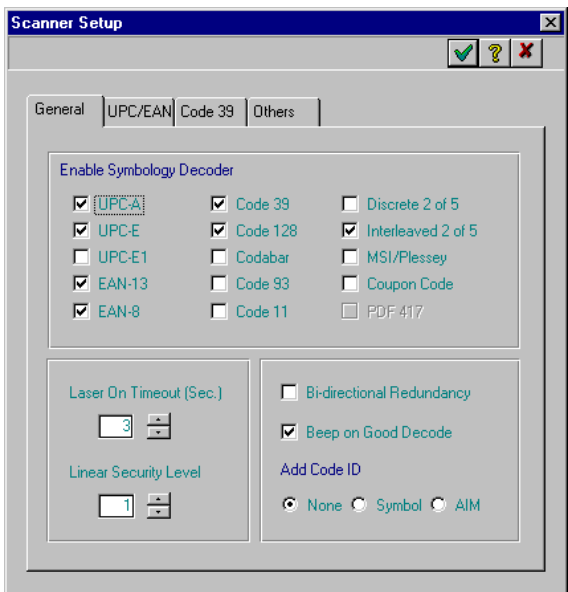

**Figure 1-5. Scanner Setup Window - General Tab**

| Enable Symbology<br>Decoder | Sets the specific type of Symbology Decoder. Click the<br>appropriate check box to enable the selected decode<br>type. |
|-----------------------------|----------------------------------------------------------------------------------------------------|
| Laser On Timeout            | Sets the Laser On Timeout period (1-10 seconds).                                                                       |

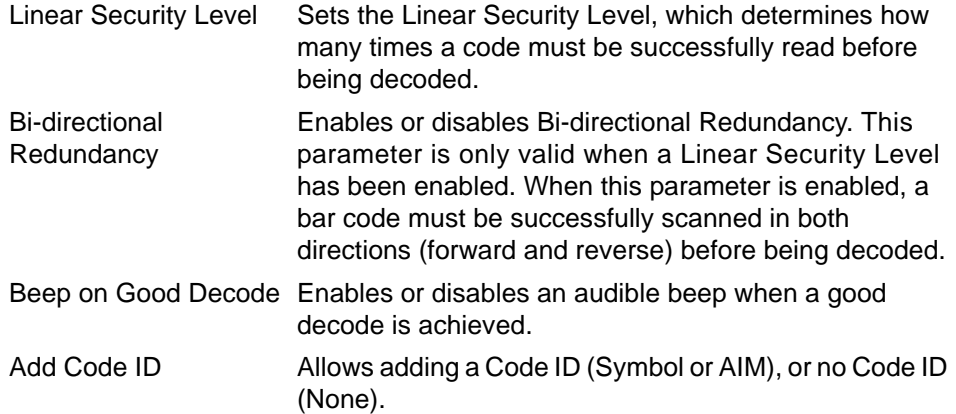

• Click  $\blacktriangleright$  to accept the default setting

or

- Enter the appropriate information to change the values and click  $\blacktriangledown$  to apply the changes.
- Click  $\boldsymbol{x}$  to close the dialog box without saving the changes.

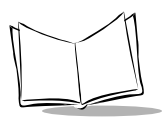

### **UPC/EAN Tab**

To set up the UPC/EAN options, click on the UPC/EAN tab in the Scanner Setup dialog box.

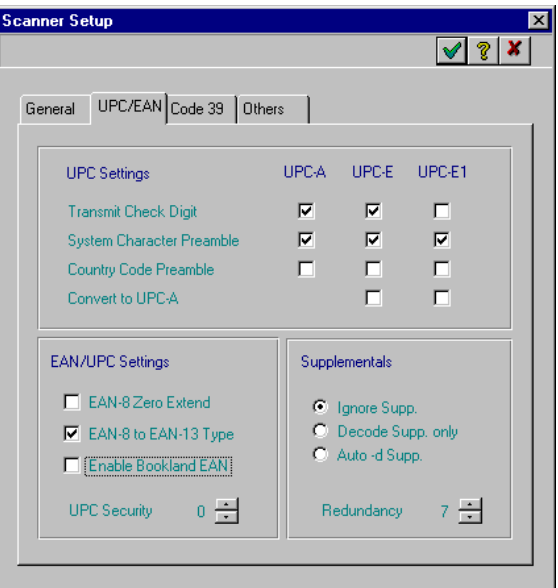

**Figure 1-6. Scanner Setup Window - UPC/EAN Tab**

#### *UPC Settings*

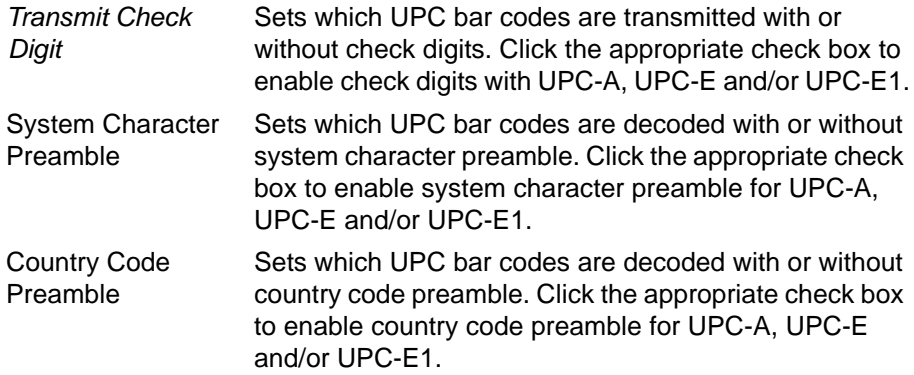

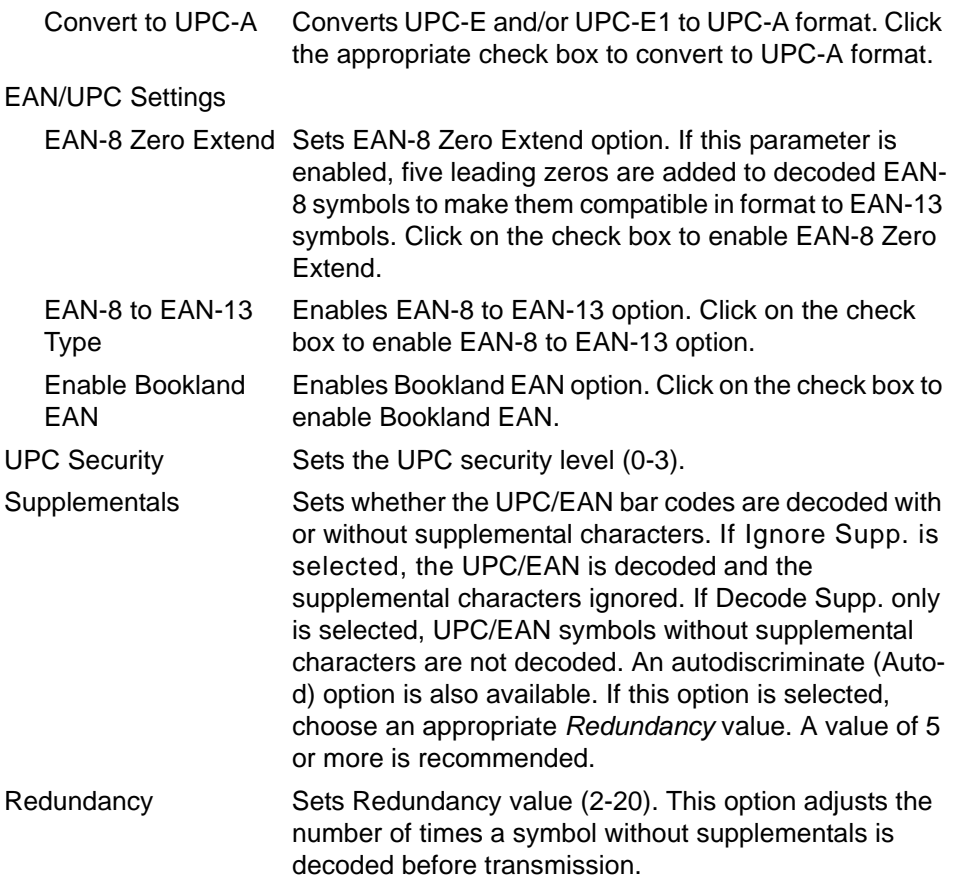

• Click  $\blacktriangleright$  to accept the default setting

or

- Enter the appropriate information to change the values and click  $\blacktriangledown$  to apply the changes.
- Click  $\boldsymbol{x}$  to close the dialog box without saving the changes.

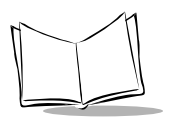

### **Code 39 Tab**

To set up the Code 39 options, click on the Code 39 tab in the Scanner Setup dialog box.

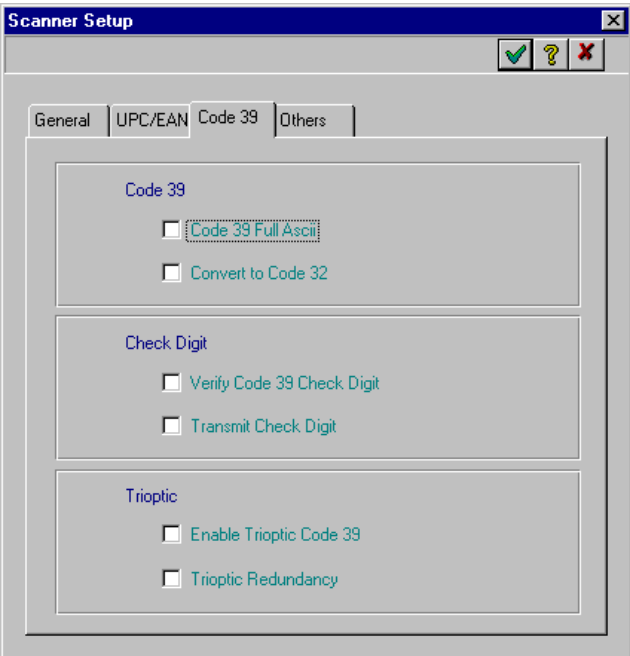

### **Figure 1-7. Scanner Setup Window - Code 39 Tab**

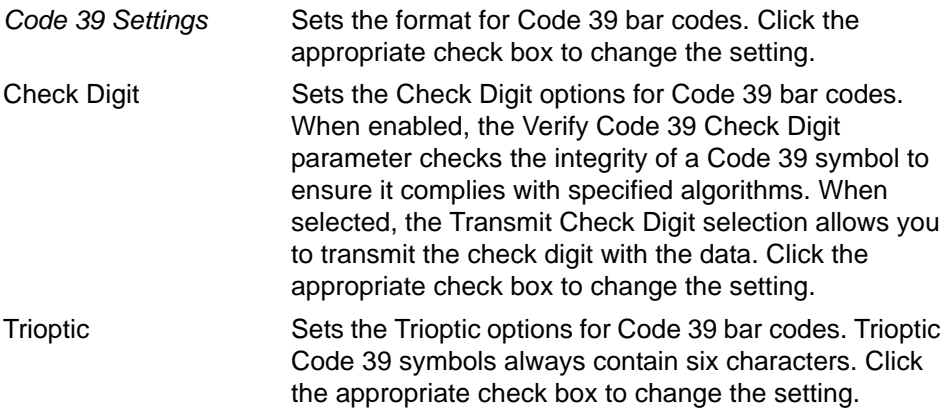

**Note:***Trioptic Code 39 and Code 39 Full ASCII cannot be enabled simultaneously. If you get an error beep when enabling Trioptic Code 39, disable Code 39 Full ASCII and try again.*

Click  $\blacktriangleright$  to accept the default setting

#### or

- Enter the appropriate information to change the values and click  $\blacktriangledown$  to apply the changes.
- Click  $\boldsymbol{x}$  to close the dialog box without saving the changes.

### **Others Tab**

To set up the options of Other types of bar codes, click on the Others tab in the Scanner Setup dialog box.

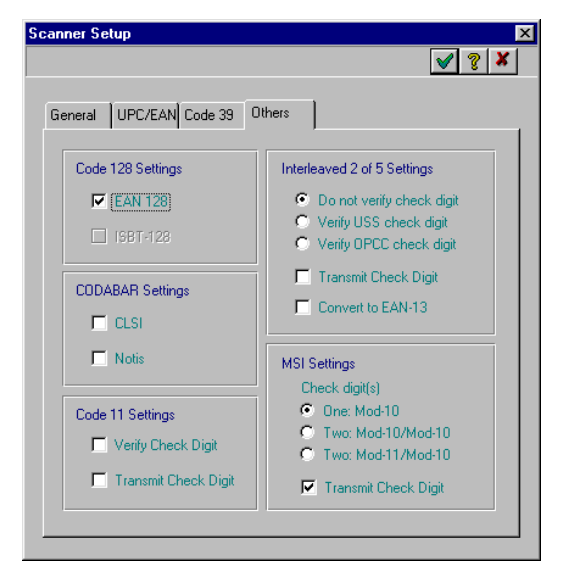

**Figure 1-8. Scanner Setup Window - Others Tab**

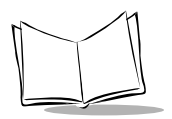

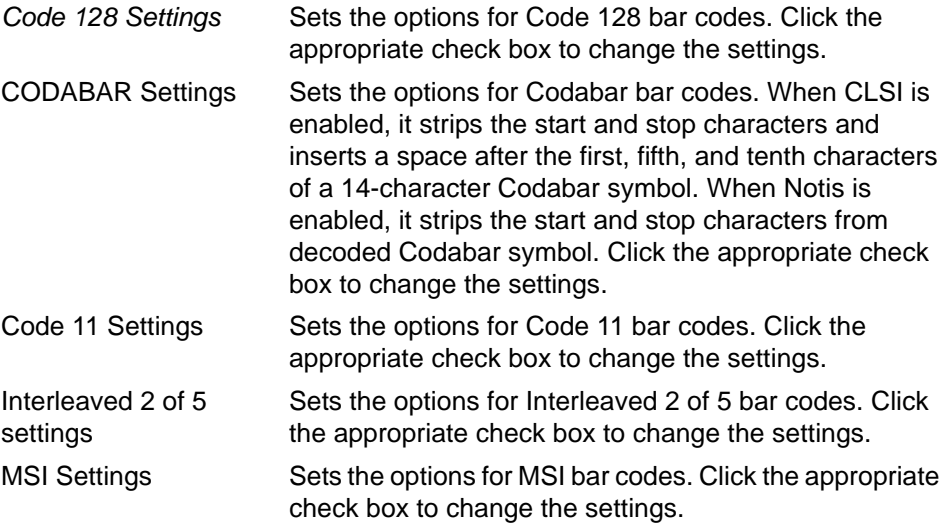

• Click  $\blacktriangledown$  to accept the default setting

or

- Enter the appropriate information to change the values and click  $\blacktriangledown$  to apply the changes.
- Click  $x$  to close the dialog box without saving the changes.

# <span id="page-32-0"></span>*Phaser RS232 Setup*

To set up the RS232 communication settings, click on the RS232 button in the *Phaser Setup* dialog box ([Figure 1-2](#page-20-1)). The *Phaser RS232 Setup* dialog box will appear.

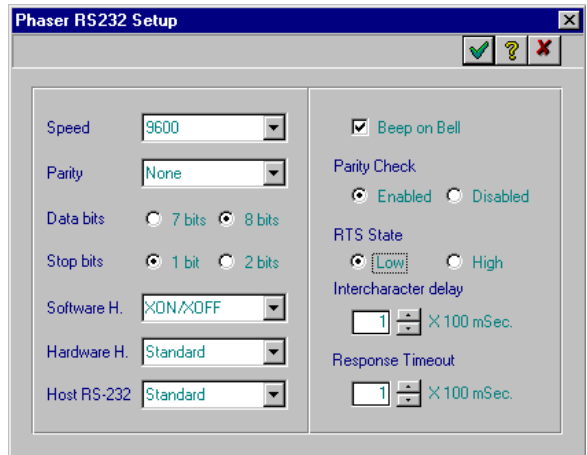

**Figure 1-9. Phaser RS232 Setup Window**

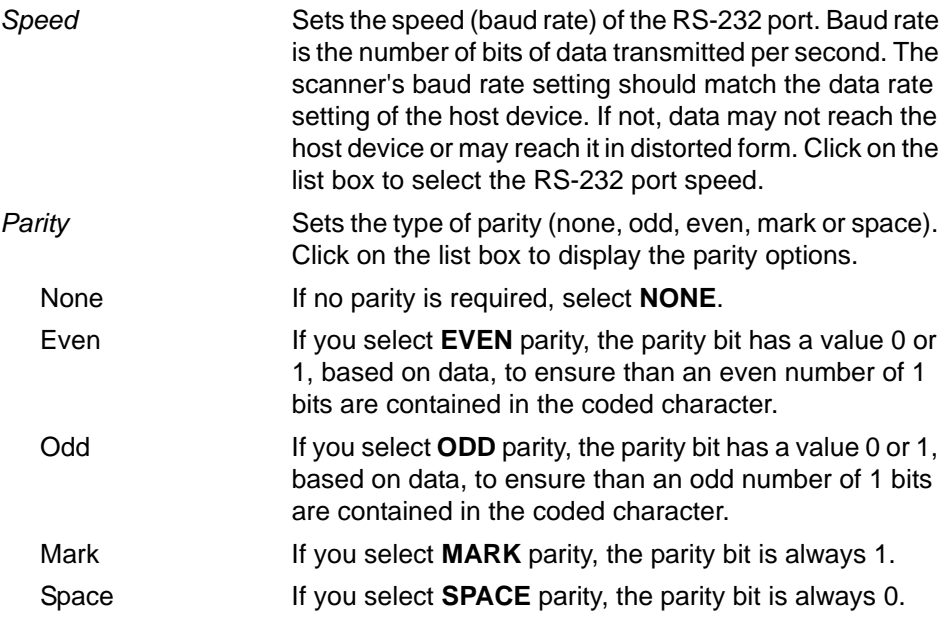

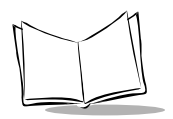

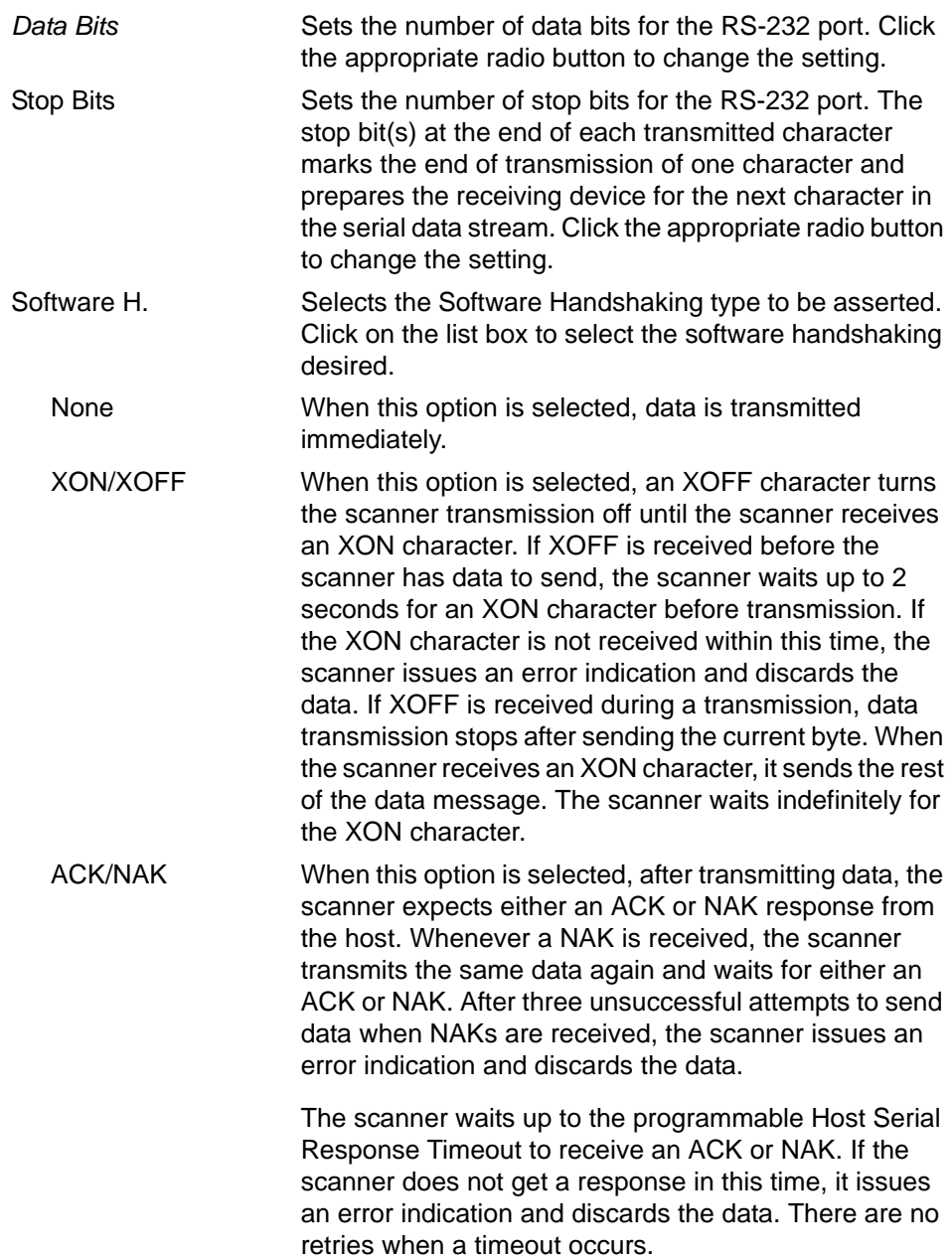

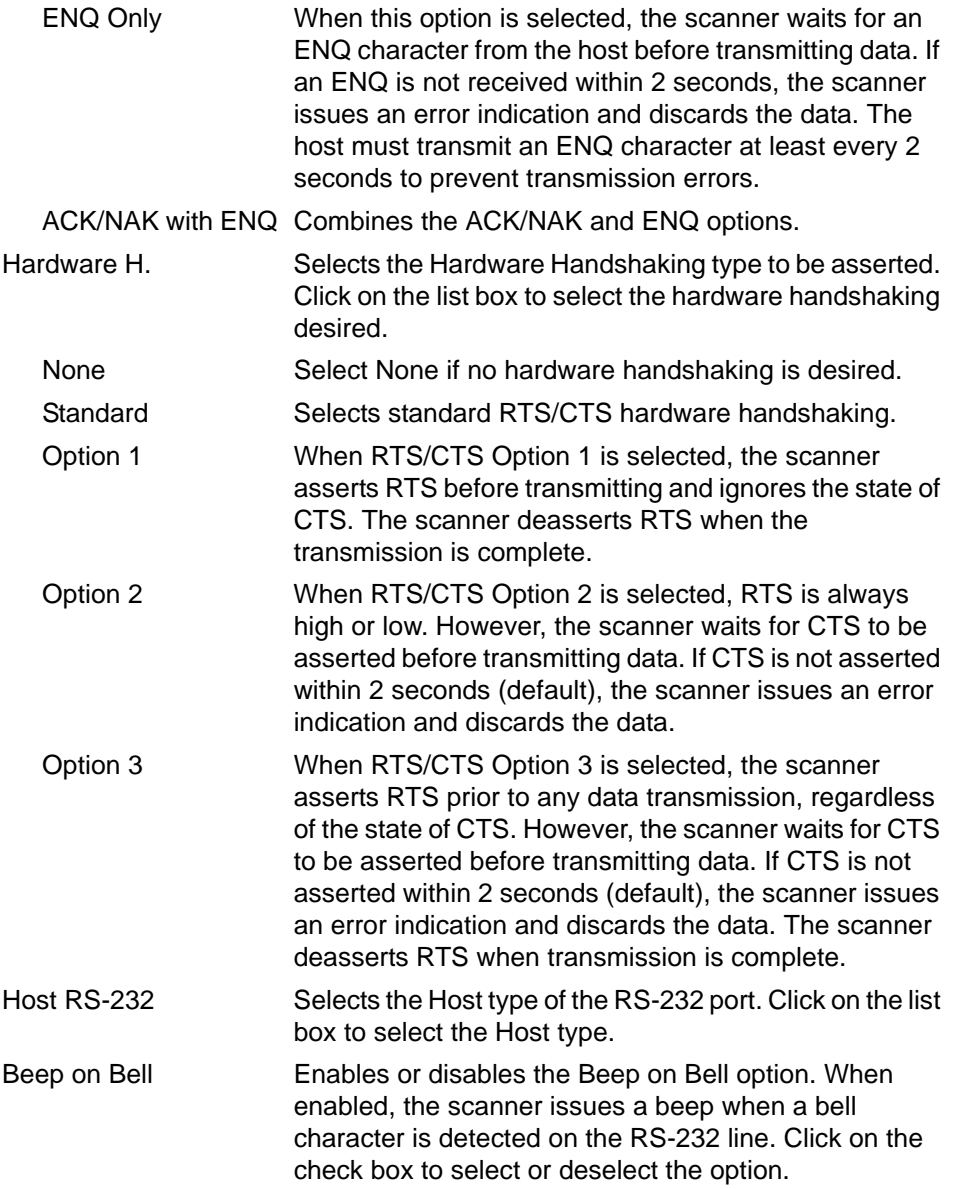

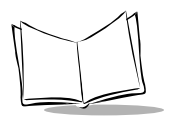

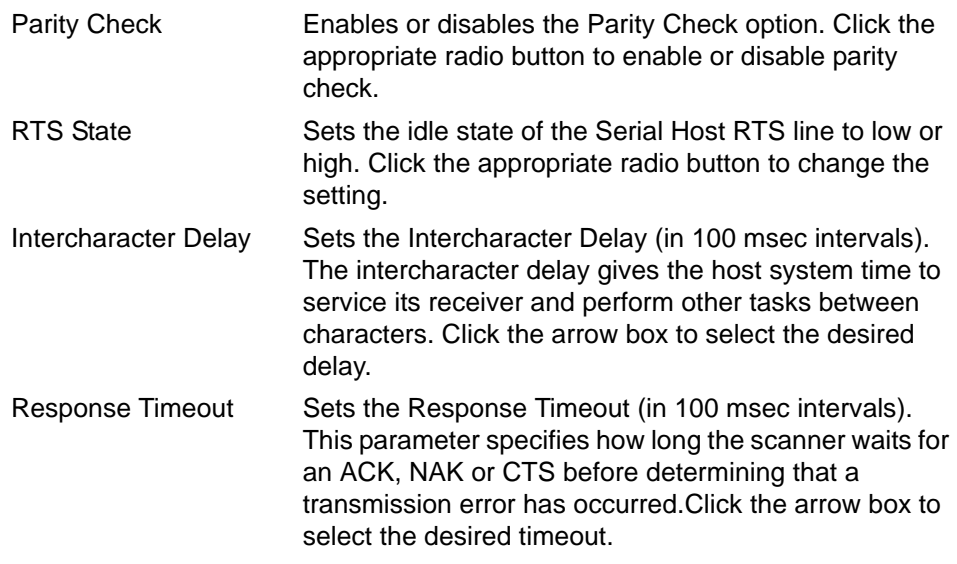

- Click  $\blacktriangleright$  to accept the default setting or
- Enter the appropriate information to change the values and click  $\blacktriangledown$  to apply the changes.
- Click  $x$  to close the dialog box without saving the changes.
## **MCL-Designer Setup**

To set up the MCL-Designer program, choose *Designer Setup* from the *Tool* menu. The *MCL Designer Setup* dialog box [\(Figure 1-10](#page-36-0)) appears:

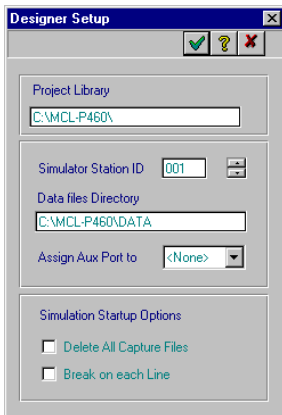

#### **Figure 1-10. MCL Designer Setup Window**

<span id="page-36-0"></span>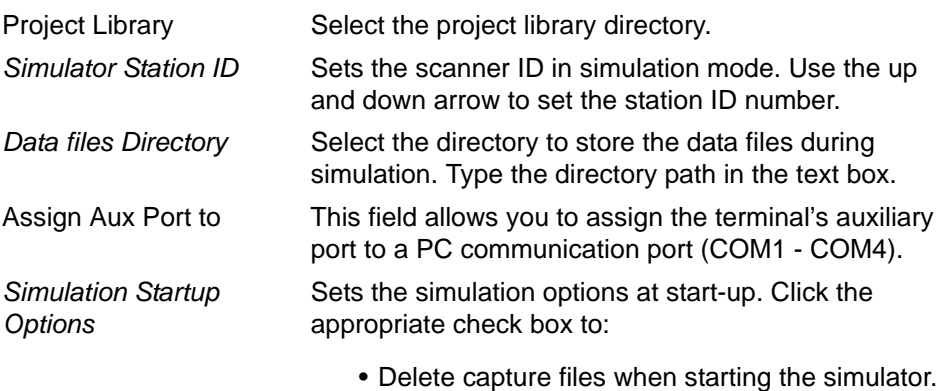

- Start the simulation in step by step mode.
- Click  $\blacktriangledown$  to accept the default setting or
- Enter the appropriate information to change the values and click  $\blacktriangledown$  to apply the changes.
- Click  $\vert x \vert$  to close the dialog box without saving the changes.

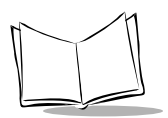

*MCL-Designer for Phaser Series User's Guide*

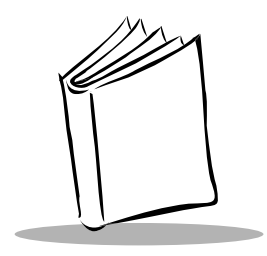

*Chapter 2 Quick Tour*

Quick Tour takes you through the steps required to design a simple project using the MCL Designer program. The steps include:

- setting up the project
- creating a menu
- creating a small program
- saving the project
- simulating the project
- editing the project design.

## **Project Setup**

Before designing a new project, you must first set up the project: To set up a project:

- 1. Click on the *Project* tab in the *MCL Designer* window.
- 2. Click  $\Box$  to create a new project.
- 3. In the *Project* text box, enter: **QTOUR**.
- 4. Click  $\sqrt{ }$  to accept the project name.

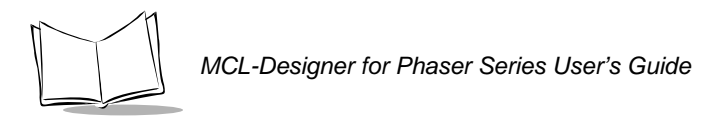

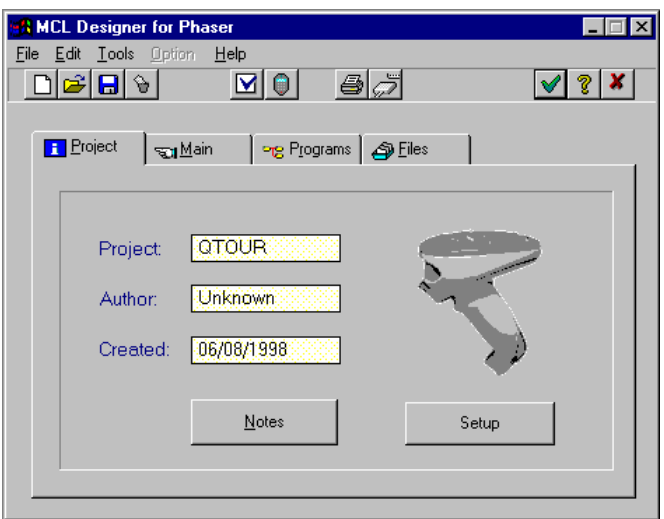

#### **Figure 2-1. MCL Designer Window - Project Tab**

5. Click Motes | to add information about the project. The *Notes* window appears:

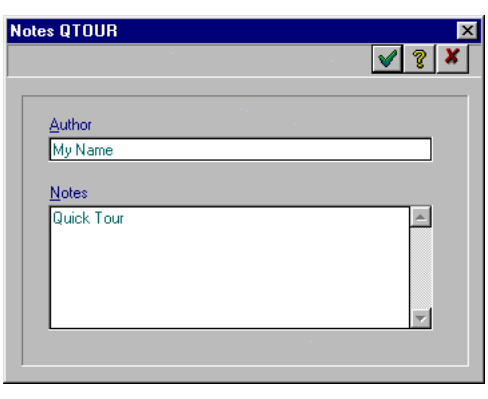

**Figure 2-2. Notes Window**

- 6. In the *Author* text box, type: **My Name**.
- 7. In the *Notes* text box, type: **Quick Tour**.
- 8. Click  $\blacktriangleright$  to accept the information.
- 9. In the *MCL Designer* window, click setup to specify the settings for the scanner.
- 10. Click on the *Phaser Model* list box to select the scanner type. Select **P360/P460 Memory Scanner**.
- 11. Select the firmware version. Select **MCL Ver 2.xx**.

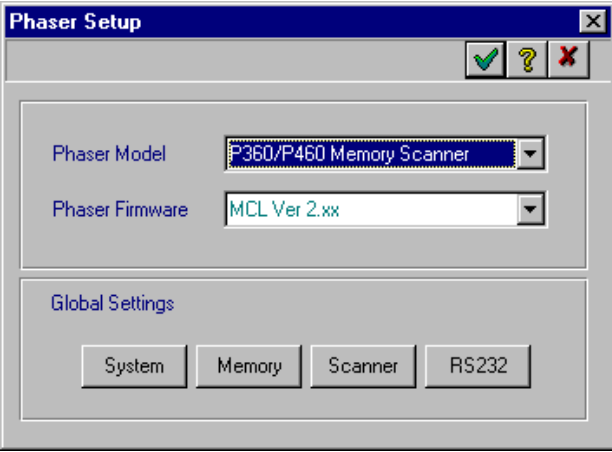

**Figure 2-3. Phaser Setup Screen**

12. Click  $\blacktriangleright$  to accept the information.

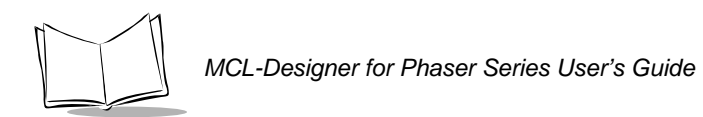

## **Menu Setup**

To create a short menu for your designed project:

1. In the *MCL Designer* window, click on the *Main* tab. The Main Tab window appears.

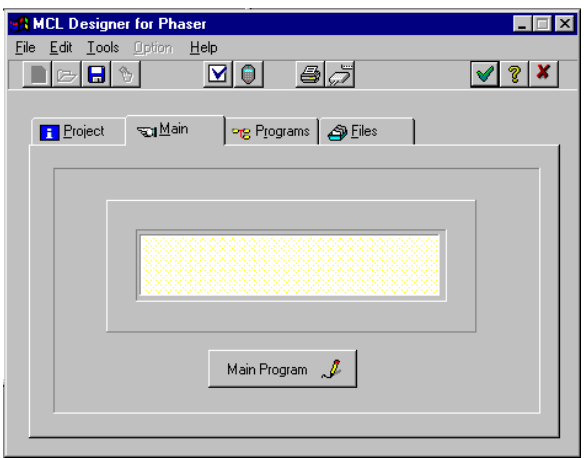

**Figure 2-4. MCL Designer Window - Main Tab**

2. Click on the Main Program button. The Program Designer QTOUR/MAIN screen appears.

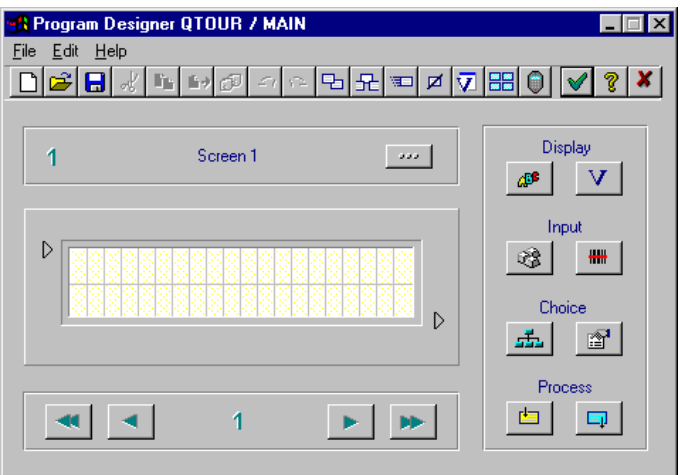

**Figure 2-5. Program Designer Window - QTOUR / MAIN**

- 3. Click to display the *Display Text* dialog box.
- 4. In the *Display Text* box, type: **QTOUR MAIN MENU**.
- 5. Choose the *Normal* radio button to display black text on a white background.
- 6. Click on the desired check boxes for beep options.

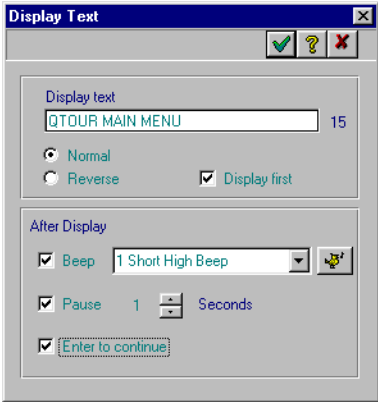

**Figure 2-6. Display Text Dialog Box**

- 7. Click  $\blacktriangleright$  to accept the information.
- 8. A cursor with pages attached appears on the screen. Position the cursor on the first line in screen 1.
- 9. Click the left mouse button to place the text box on the screen.
- 10. To edit text in the Main User Menu screen, double-click on the text. The Display Text dialog box appears with the selected text. The text can then be edited.

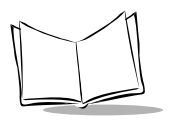

*MCL-Designer for Phaser Series User's Guide*

### **Display Variable**

1. Click v to display the *Display Variable* dialog box.

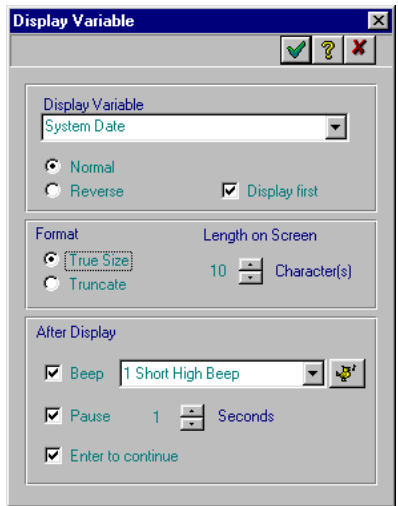

**Figure 2-7. Display Variable Dialog Box (Date)**

- 2. Click on the *Display Variable* list box and select **System Date**.
- 3. Click on the desired check boxes for beep options.
- 4. Click  $\sqrt{ }$  to accept the information.
- 5. A cursor, with pages attached, appears on the Menu Screen. Position the cursor over the second line in screen 1, to the extreme left.
- 6. Click the left mouse button to place the text box on the screen.
- 7. Click v to display the *Display Variable* dialog box again.
- 8. Click on the *Display Variable* list box and select **Time HH:MM**.
- 9. Select the desired format, length on screen and beep options.

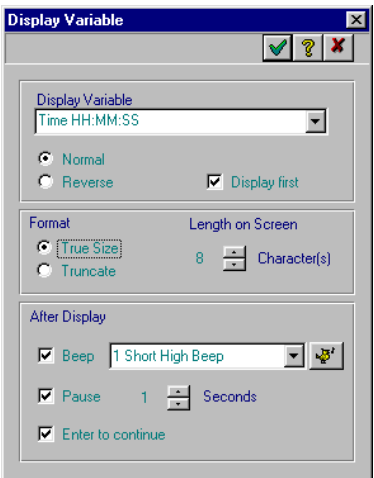

**Figure 2-8. Display Variable Dialog Box (Time)**

- 1. Click  $\blacktriangleright$  to accept the information.
- 2. A cursor, with pages attached, appears on the Menu Screen. Position the cursor to the right of the date.
- 3. Click the left mouse button to place the text box on the screen.

#### **Display Text**

- 1. Click  $\blacktriangleright$  to switch to Screen 2.
- 2. Click  $\frac{d}{dx}$  to display the *Display Text* dialog box.

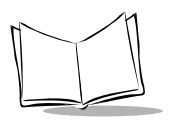

3. In the *Display Text* box, type: **F1. SCAN DATA**.

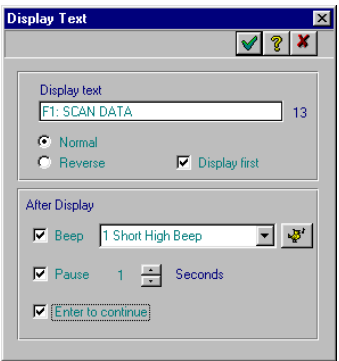

**Figure 2-9. Display Text Window**

- 4. Click  $\blacktriangleright$  to accept the information.
- 5. A cursor, with pages attached, appears on the Menu Screen. Position the cursor over the first line in screen 2.
- 6. Click the left mouse button to place the text box on the screen. [Figure 2-10](#page-45-0) illustrates screen 1 of the Menu Screen at this time.

<span id="page-45-0"></span>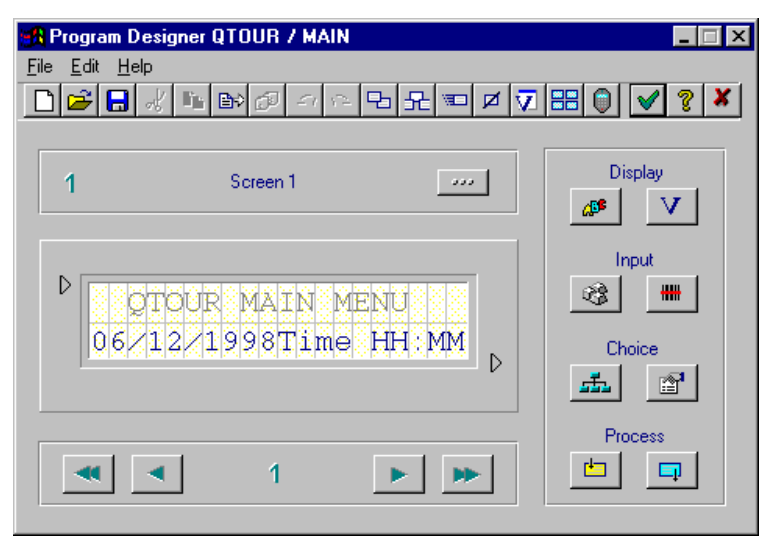

**Figure 2-10. Menu Screen**

#### **Menu Options**

1. Click **the scanner menu keys. The Menu List dialog box [\(Figure 2-11](#page-46-0))** appears.

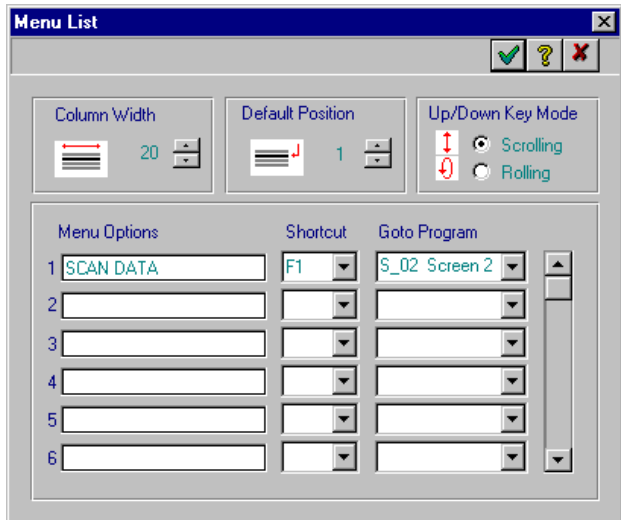

**Figure 2-11. Menu List Window**

- <span id="page-46-0"></span>2. In the *Menu Options* area, type SCAN DATA.
- 3. In the *Shortcut* area, click on the list box and select F1.
- 4. In the *Goto Program* area, click on the list box and select S02 SCREEN 2. This enables the SCAN DATA program to run when the F1 key is pressed.
- 5. Click  $\blacktriangleright$  to accept the information.
- 6. The Menu design is complete and a program can now be designed.

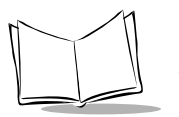

# **Designing a Program**

This section provides the steps required to create a small program. This program allows the operator to enter a barcode and input keyboard data.

1. In the *MCL Designer* window, click the Main tab.

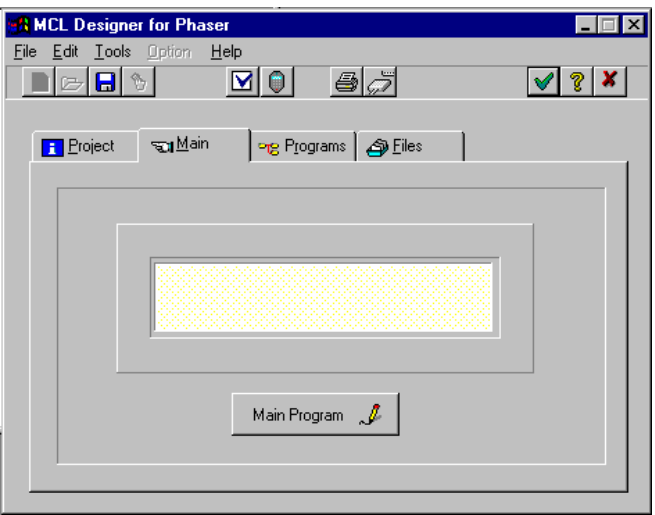

**Figure 2-12. MCL Designer - Main Tab**

2. Click on the *Main Program* button for the first Program (1). The Program Designer window [\(Figure 2-13\)](#page-48-0) appears.

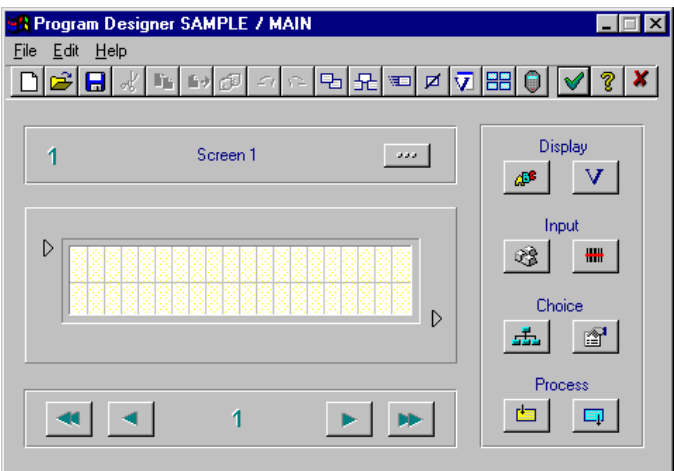

**Figure 2-13. Program Designer Window**

#### <span id="page-48-0"></span>**Display Text - Screen 1**

- 1. In the *Program Designer* window, click  $\frac{d}{dx}$  to display the *Display Text* dialog box [\(Figure 2-14](#page-48-1)).
- 2. In the *Display Text* box, type: **SCAN BARCODE**.

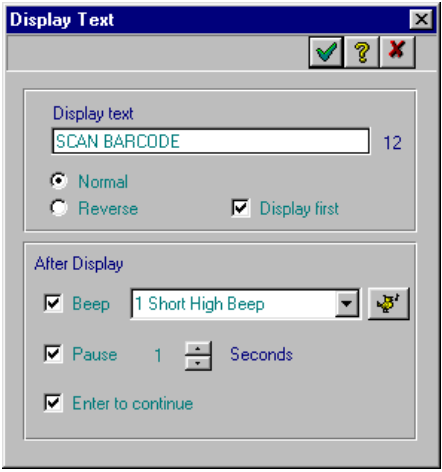

<span id="page-48-1"></span>**Figure 2-14. Display Text Dialog Box**

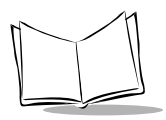

*MCL-Designer for Phaser Series User's Guide*

- 3. Click  $\blacktriangleright$  to accept the information.
- 4. A cursor, with pages attached, appears on the Menu Screen. Position the cursor over the first line.
- 5. Click the left mouse button to place the text box on the screen.

#### **Display Text - Screen 2**

- 1. Click  $\blacktriangleright$  to switch to Screen 2.
- 2. Click  $\frac{d}{dx}$  to display the *Display Text* dialog box.
- 3. In the *Display Text* box, type: **Code:**.

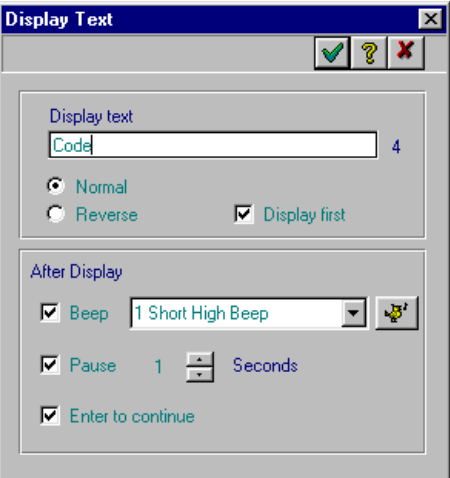

**Figure 2-15. Display Text Dialog Box**

- 4. Click  $\blacktriangleright$  to accept the information.
- 5. A cursor, with pages attached, appears on the Menu Screen. Position the cursor over the left side of the first line in Screen 2.
- 6. Click the left mouse button to place the text box on the screen.

#### **Barcode Input**

1. Click **\*\*** to open the *Barcode Input* dialog box.

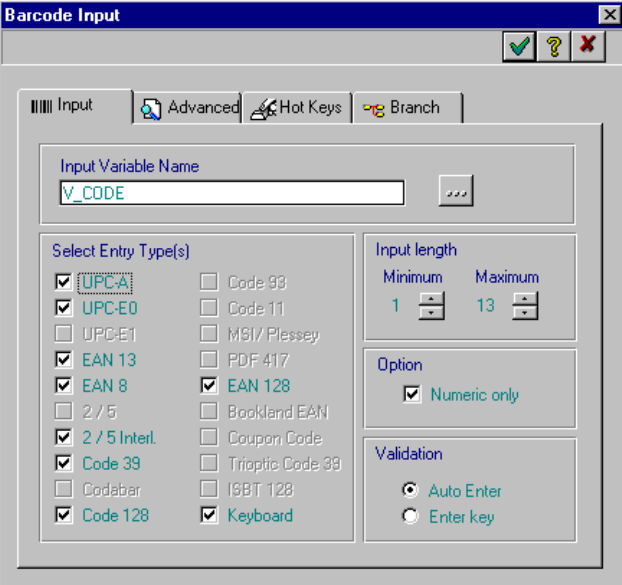

**Figure 2-16. Barcode Input Dialog Box - Input Tab**

2. In the *Input* tab, click on we to open the *Variables* dialog box.

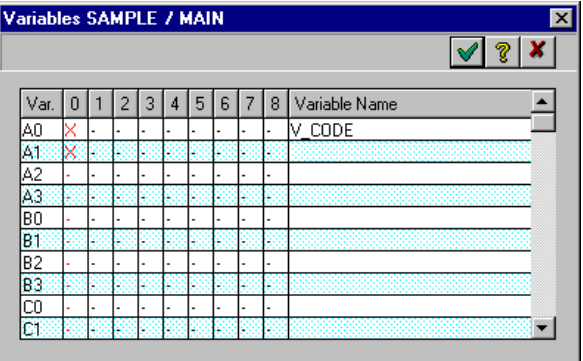

**Figure 2-17. Variables Dialog Box**

3. Click on the A0 cell and in the *Variable Name* column, type: **CODE**.

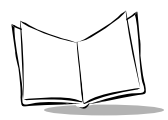

*MCL-Designer for Phaser Series User's Guide*

- 4. Click  $\sqrt{ }$  to accept the information.
- 5. In the *Select Entry Type(s)*area, click on the *UPC -A*, *UPC-E0*, *UPC-E1*, *EAN 13*, *EAN 8, PDF 417 and Keyboard* check boxes.
- 6. In the *Input Length* area, select **1** for Minimum and **13** for Maximum
- 7. In the *Option* area, click on the *Numeric only* check box.
- 8. In the *Validation* area, click on the *Auto Enter* radio button to allow barcode inputs without clicking the Enter key.

#### *Hot Keys*

1. In the *Barcode Input* dialog box, choose the *Hot Keys* tab.

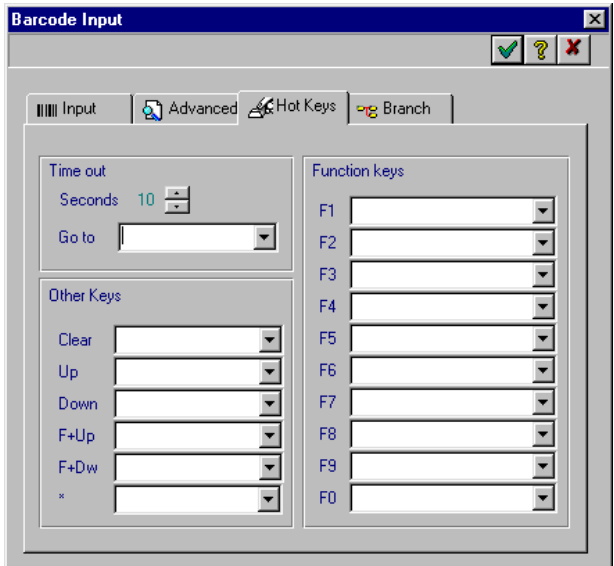

**Figure 2-18. Barcode Input Dialog Box - Hot Keys Tab**

- 2. In the *Other Keys* area, click on the *Clear* list box and select **Exit**.
- 3. Click  $\sqrt{ }$  to accept the information.
- 4. A cursor, with pages attached, appears on the screen. Position the cursor to the right of the word CODE in the first line in Screen 2.
- 5. Click the left mouse button to place the text box on the screen.

#### **Display Text - Screen 3**

- 1. Click  $\blacktriangleright$  to switch to Screen 3.
- 2. Click  $\frac{d}{dx}$  to display the *Display Text* dialog box.

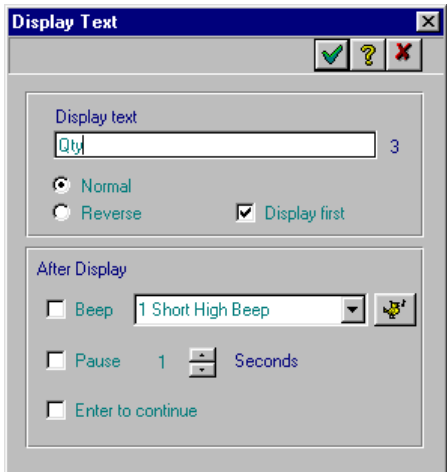

**Figure 2-19. Display Text Dialog Box**

- 3. In the *Display Text* box, type: **Qty:**.
- 4. Click  $\blacktriangleright$  to accept the information.
- 5. A cursor, with pages attached, appears on the screen. Position the cursor over the left side of the first line in Screen 3.
- 6. Click the left mouse button to place the text box on the screen.

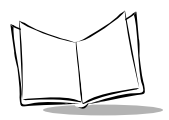

#### **Keyboard Input**

1. Click  $\otimes$  to open the *Keyboard Input* dialog box.

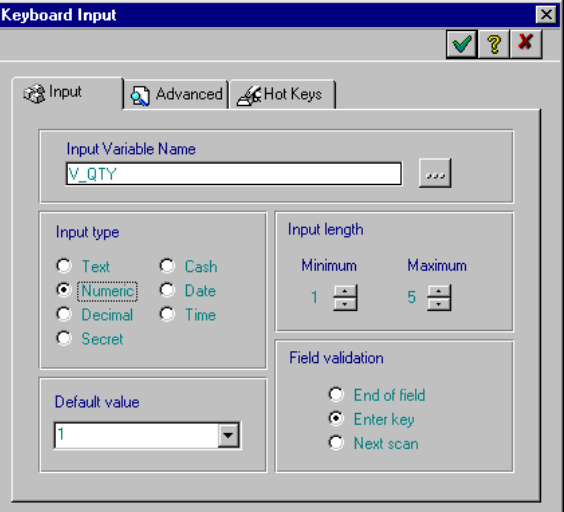

**Figure 2-20. Keyboard Input Dialog Box - Input Tab**

2. In the *Input* tab, click **we** to open the *Variables* dialog box.

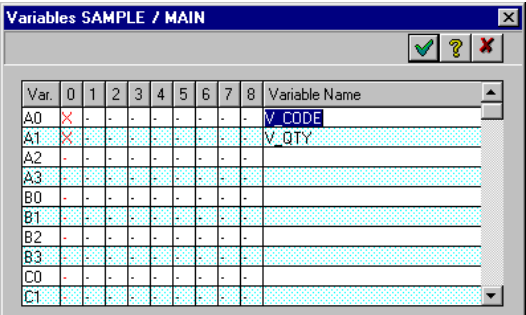

**Figure 2-21. Variables Window**

- 3. Click on the A1 cell and in the *Variable Name* column, type: **QTY**.
- 4. Click  $\blacktriangleright$  to accept the information.
- 5. In the *Input Type* area, click on the *Numeric* radio button.
- 6. In the *Default Value* area, type: **1**.
- 7. In the *Input Length* area, select **1** for Minimum and **5** for Maximum.
- 8. In the *Field Validation* area, click on the *Enter Key* radio button to allow the next input only after pressing the Enter key.
- 9. Click  $\blacktriangleright$  to accept the information.
- 10. A cursor, with pages attached, appears on the screen. Position the cursor to the right of the word QTY: in the first line in Screen 3.
- 11. Click the left mouse button to place the text box on the screen.

#### **Adding a Process**

1. Click (Process Out) to add a process. The *Process Designer* dialog box appears.

|  | Line   Process | Description    |
|--|----------------|----------------|
|  | Goto           | Current Screen |
|  |                |                |
|  |                |                |
|  |                |                |
|  |                |                |
|  |                |                |
|  |                |                |
|  |                |                |
|  |                |                |

**Figure 2-22. Process Designer Dialog Box**

2. Click **the insert a goto line. The** *Goto* **dialog box appears.** 

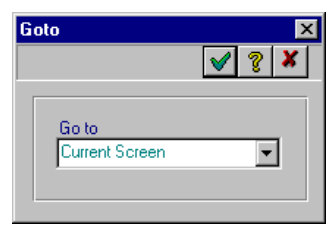

**Figure 2-23. Goto Dialog Box**

- 3. In the *Go To* list box, select **Current Screen**.
- 4. Click  $\blacktriangleright$  to accept the information.
- 5. The Goto Process appears in the first line on the Process Out dialog box.
- 6. Click  $\blacktriangleright$  to accept the information.

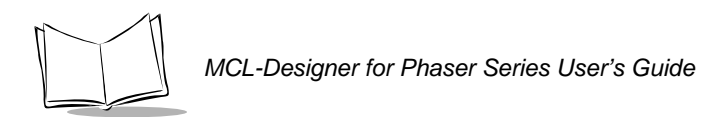

### **Screen Description**

1. To insert a description of the screen, click  $\omega$  to display the *Screen Description* dialog box.

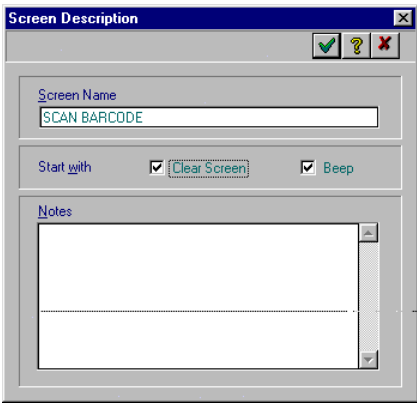

**Figure 2-24. Screen Description Dialog Box.**

- 2. In the *Screen Name* text box, type: **SCAN BARCODE**.
- 3. Click  $\blacktriangleright$  to accept the information.

[Figure 2-25](#page-55-0) shows Screen 1 of the program that was just designed.

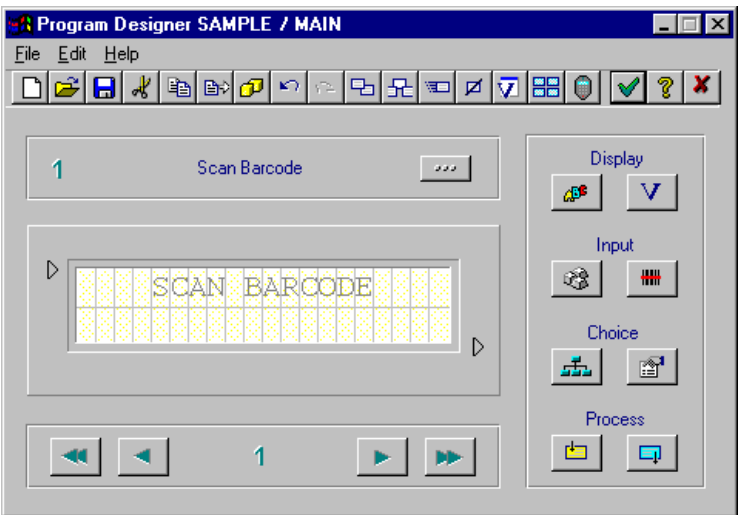

<span id="page-55-0"></span>**Figure 2-25. Program Designer Window - Screen 1**

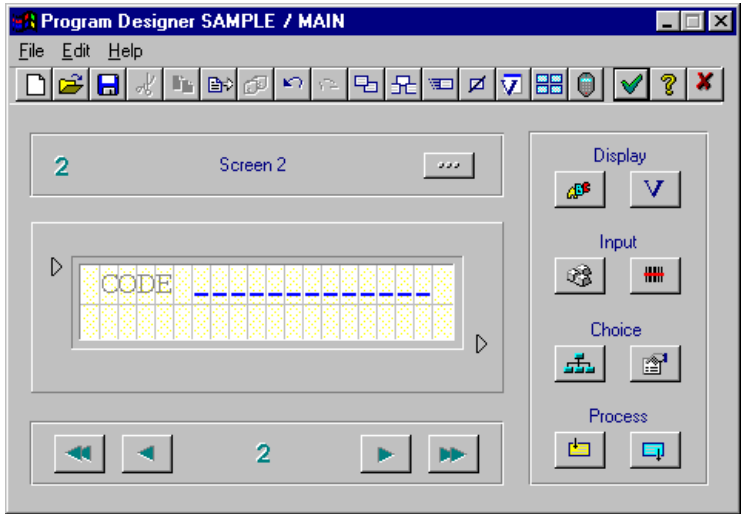

[Figure 2-26](#page-56-0) shows Screen 2 of the program that was just designed.

**Figure 2-26. Program Designer Window - Screen 2**

<span id="page-56-0"></span>[Figure 2-27](#page-56-1) shows Screen 3 of the program that was just designed.

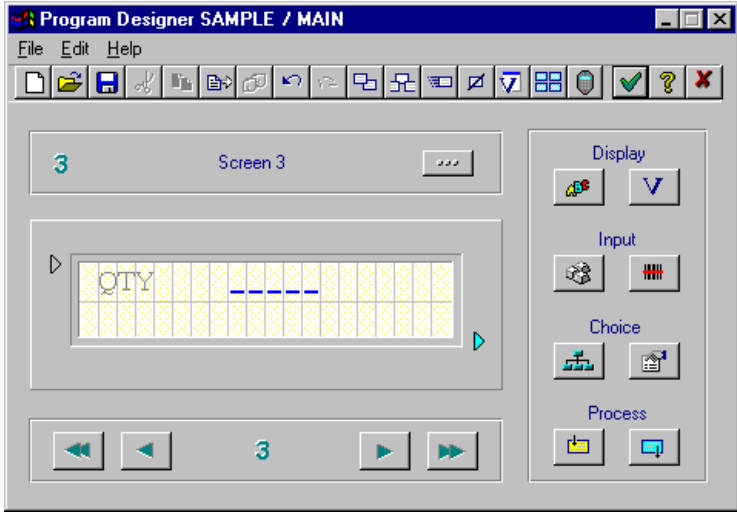

<span id="page-56-1"></span>**Figure 2-27. Program Designer Window - Screen 3**

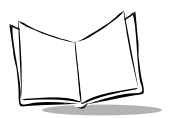

# **Saving Your Design**

After creating the program design, it must be saved. To save your design, choose *Save*, or *Save As from the File menu, or click*  $\blacksquare$ .

## **Simulating and Testing Your Design**

After the program is designed and saved, it can be tested using the simulator. To test the program:

1. In the *MCL Designer* window or the *Program Designer* window, click  $\bigcap$  to display the *Simulator* window. This window displays the first Menu screen that was designed with Quick Tour.

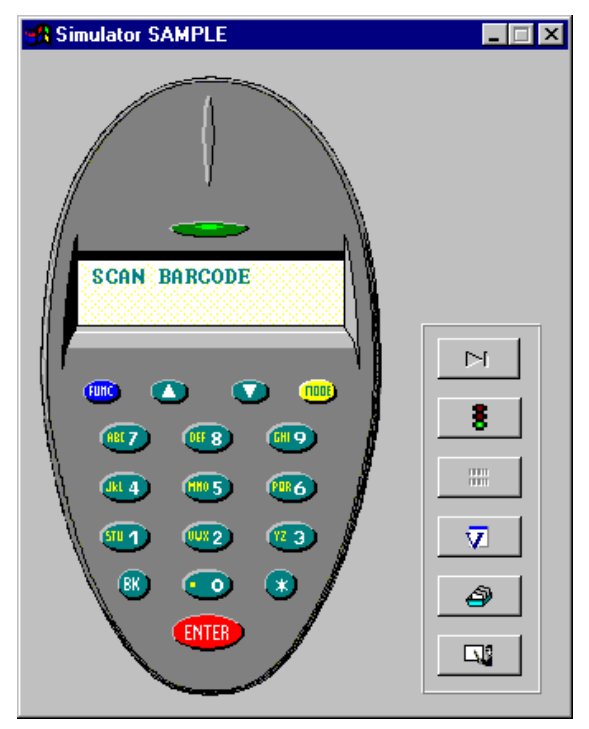

**Figure 2-28. Simulator Window**

2. In the *Simulator* window, click the FUNC and the 1 keys with the left mouse button, or press the F1 key on the computer to start the program simulation.

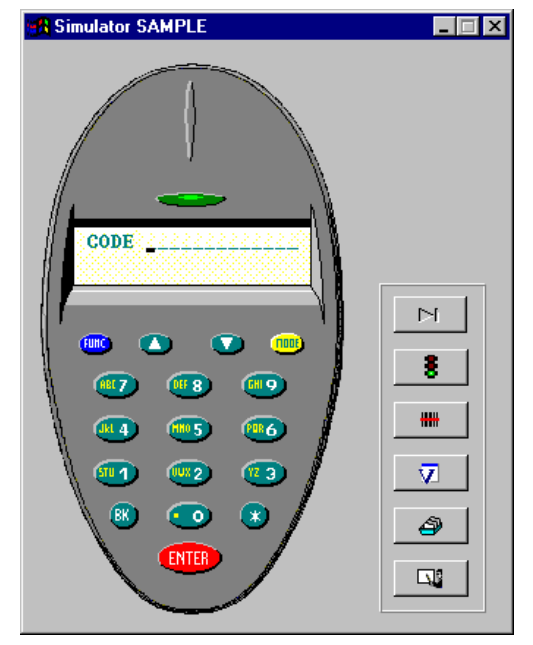

**Figure 2-29. Simulator Window - Code Screen**

3. Using the computer keyboard, enter the code and press ENTER. The next simulator window appears ([Figure 2-30\)](#page-59-0).

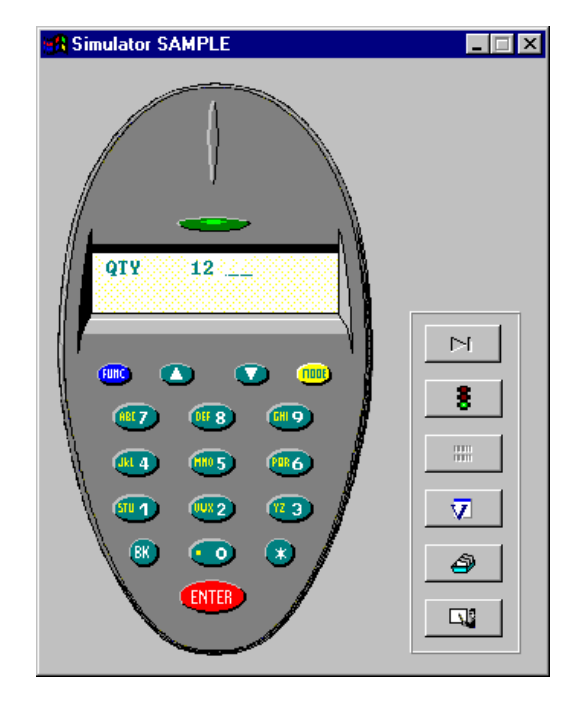

**Figure 2-30. Simulator Window - Quantity Screen**

<span id="page-59-0"></span>4. Using the computer keyboard, enter the quantity and press ENTER.

Now that the simulation of the program was successful, it can be downloaded to the scanner. Refer to Chapter 6, *[Downloading A Project](#page-168-0)* for procedures on how to download a program to a scanner.

# **Editing Your Design**

Here are some additional items to work with to edit your design.

- If you want to open a project, choose *Open* from the *File* menu or .
- If you want to delete an entire project, click  $\mathbb{R}$  and confirm.
- To delete or modify the menu:
	- To delete a field, click on the field and press the delete key on the keyboard.
	- To modify a field, double-click on the field and type its value.
- To delete, rename, copy or import a program, click on the Program Tab. Then click with your left mouse button on a specific program name. A menu pops up with the options to:
	- Edit, which has the same function as  $\mathcal{J}$ .
	- Remove, to place the program temporarily away.
	- Copy, to copy the program to another place.
	- Rename, to give the program another name.
	- Import, to insert a saved program into a selected program slot.
- To modify a designed screen:
	- To delete a field, click on the field and press the delete key on the keyboard.
	- To modify a field, double-click on the field and type its value.

These are only a few basics to modify your design. If you need to know more about editing and modifying, refer to Chapter 4, *[Designing Programs](#page-68-0)*.

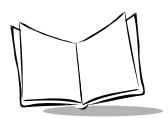

*MCL-Designer for Phaser Series User's Guide*

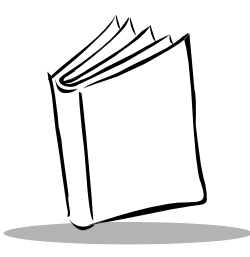

# *Chapter 3 Designing a Main Menu*

## **How to Create a Main Menu**

A menu is like a table of contents for programs designed within your project. The operator can select a program to work with from this menu screen. Designing a menu consists of placing text and variables on the screen and setting up scanner keys to activate stored programs.

## *Adding Text to the Menu*

To place text on the menu screen:

1. In the *MCL Designer* window, click on the *Main* tab. The Main tab window appears.

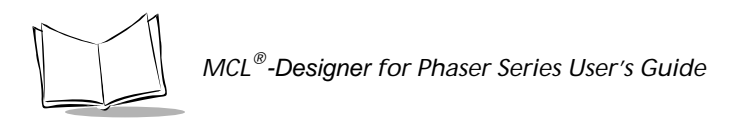

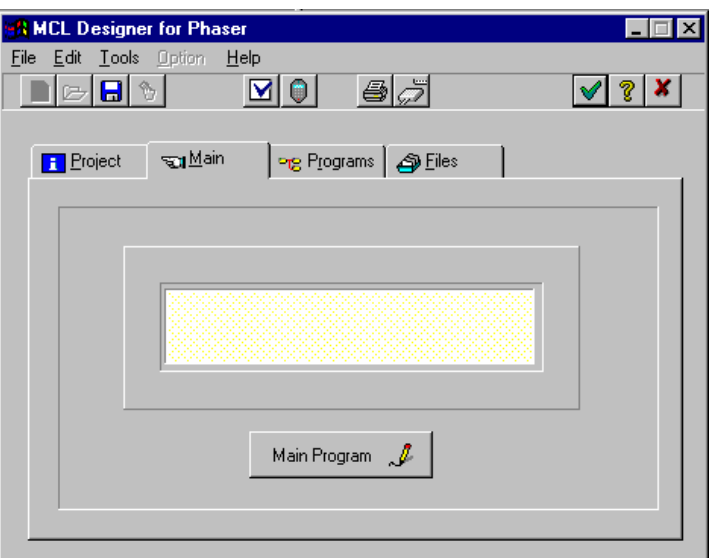

**Figure 3-1. MCL Designer - Main Tab**

2. Click on the Main Program button. The Program Designer SAMPLE / MAIN screen appears.

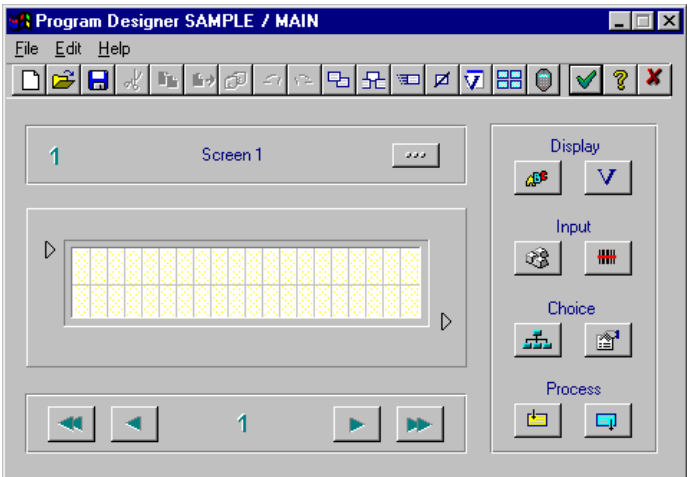

**Figure 3-2. Program Designer Window - SAMPLE / MAIN**

3. Click  $\mathbb{R}^*$  to add text. The *Display Text* dialog box appears.

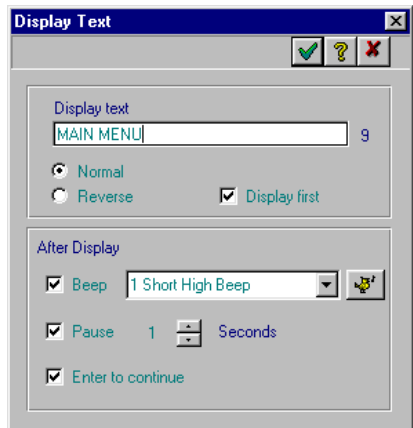

**Figure 3-3. Display Text Dialog Box**

- 4. In the *Display Text* field, type in some text (e.g., Main Menu).
- 5. Click on the *Normal* radio button if you want black text on a white screen, or on the *Reverse* radio button if you want white text on a black screen. For this example click on *Normal*.

**Note:***To add spaces in reverse mode, use the underscore character. Example: \_Main Menu\_*

- 6. Click on the desired check boxes to select beep options.
- 7. Click  $\vee$  to accept the information.
- 8. A cursor, with pages attached, appears on the screen. Position the cursor in the extreme left side of the first row in screen 1.
- 9. Click the left mouse button to place the text box on the screen.
- 10. Repeat steps 3 through 7, to enter the text "F1. Program 1" in normal mode.
- 11. Position the cursor in the extreme left side of the second row in screen 1.

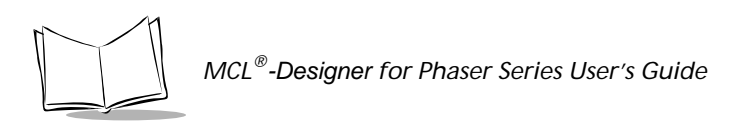

12. Click the left mouse button to place the text box on the screen.

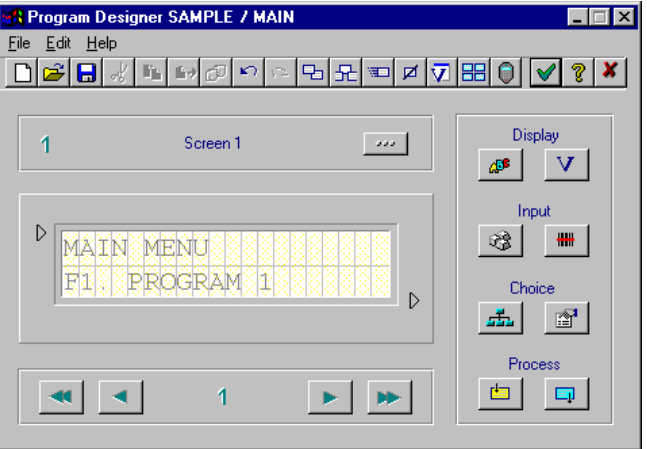

**Figure 3-4. Placing Text on the Screen**

## *Adding Variables to the Menu*

To insert variables, such as a date, a time, etc. in the menu screen:

1. Click v to add a variable. The *Display Variable* dialog box appears.

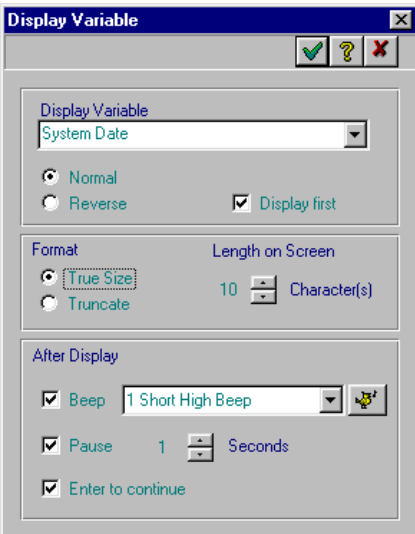

**Figure 3-5. Display Variable Window**

- 2. Click on the *Display Variable* list box and select: System Date.
- 3. Click on the *Normal* radio button to set black text on a white background.
- 4. Click  $\blacktriangleright$  to accept the information.
- 5. A cursor, with pages attached, appears on the screen.
- 6. Position the cursor in the first row, next to the words MAIN MENU.
- 7. Click the left mouse button to place the text box on the screen.

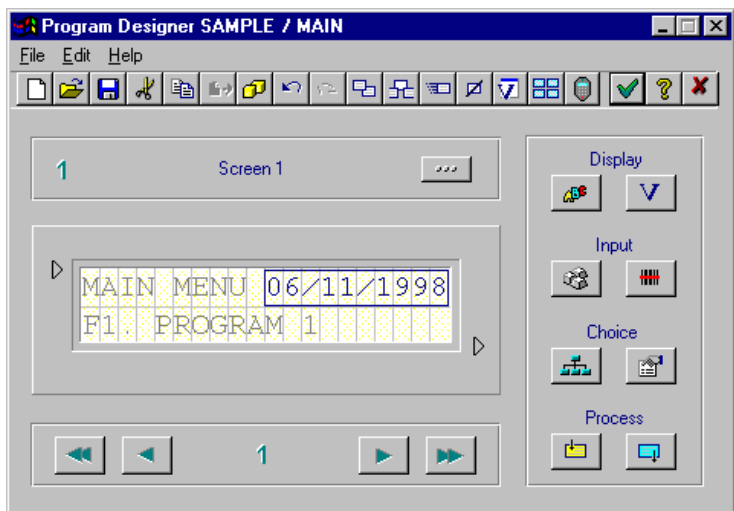

**Figure 3-6. Variable Placed on the Screen**

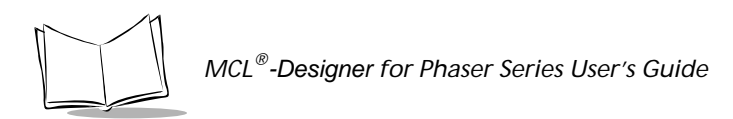

## **Setting Menu Options**

Special keys on the scanner can be specified when working with the Menu. To set these keys, click  $\pm$  on the MCL Designer screen. The *Menu List* dialog box appears:

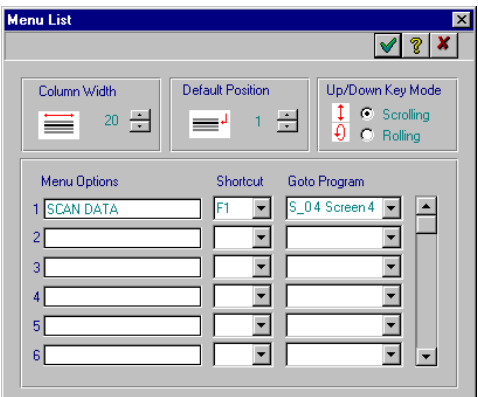

**Figure 3-7. Menu List Screen**

| Column Width     | Sets the number of characters in the function name to be<br>displayed on the menu screen. The maximum is 20.                                               |
|------------------|----------------------------------------------------------------------------------------------------|
| Default Position | Sets the default position of the characters to be displayed on the<br>menu screen (1-8).                                                                   |
| Up/Down Key Mode | Sets the up/down key mode to either scrolling or rolling.                                                                                                  |
| Menu Options     | Sets the menu option names entered.                                                                                                    |
| Shortcut         | Sets the programs to start either with the Function Keys<br>(F1, F2,) or Numeric Keys (1, 2,). F1 or 1 starts Program 1, F2<br>or 2 starts Program 2, etc. |
| Goto Program     | Sets the action to be performed, or program screen to be started.                                                                                          |

- Click  $\blacktriangledown$  to accept the default setting or
- Enter the appropriate information to change the values and click  $\blacktriangledown$  to apply the changes.
- Click  $\vert x \vert$  to close the dialog box without saving the changes.

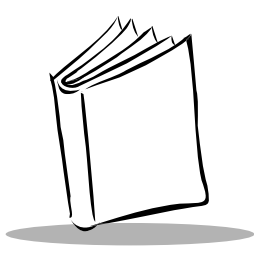

# <span id="page-68-0"></span>*Chapter 4 Designing Programs*

Each project can contain up to eight programs. Programs are designed using the *Program Designer* window. In each program you create a set of screens, variables and processes that perform specific functions on your scanner.

## **Main Program Window**

The *Program Designer* window is the workplace for designing programs. To start the *Program Designer*, click on the *Programs* tab in the *MCL Designer* window.

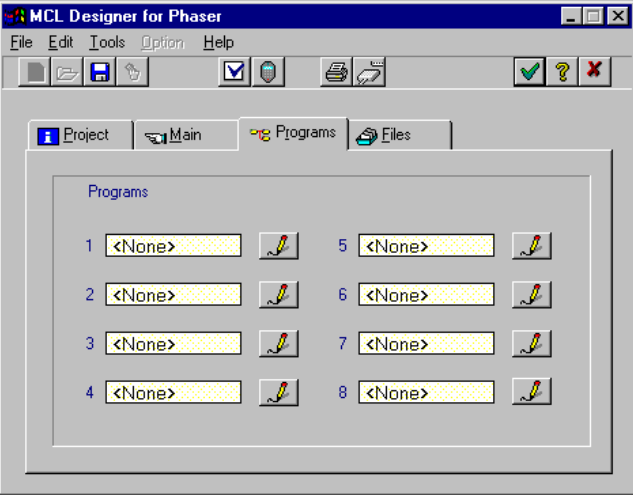

**Figure 4-1. MCL Designer Window - Programs Tab**

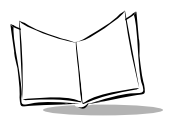

Click on  $\mathcal{J}$  next to one of the programs. The *Program Designer* window opens [\(Figure 4-](#page-69-0) [2\)](#page-69-0). [Table 4-1](#page-69-1) lists the buttons available and a description of each.

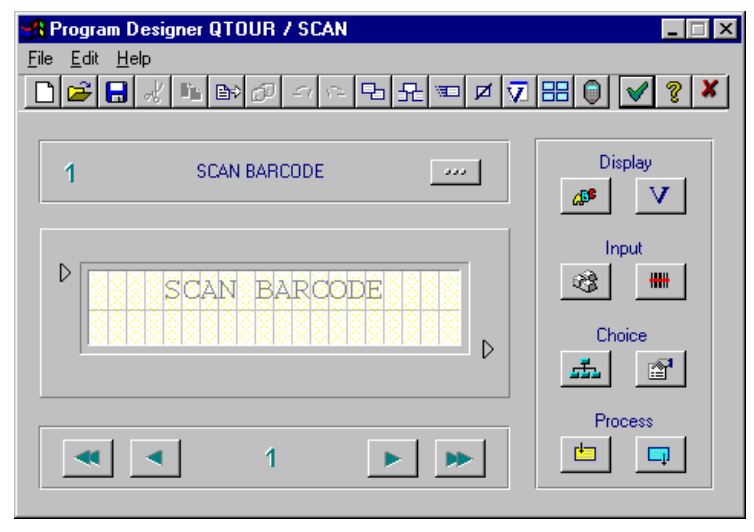

**Figure 4-2. Program Designer Window**

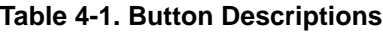

<span id="page-69-1"></span><span id="page-69-0"></span>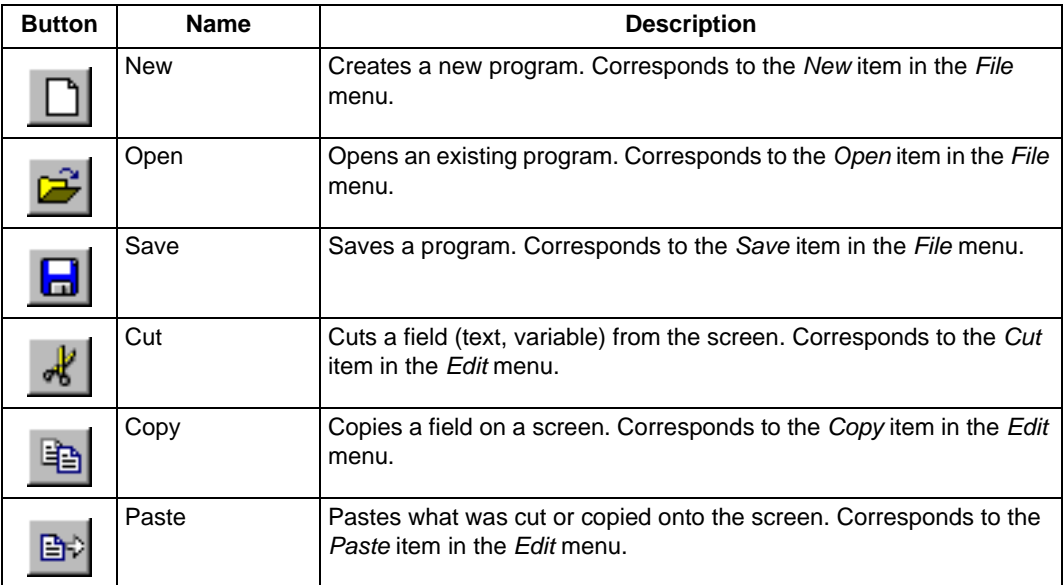

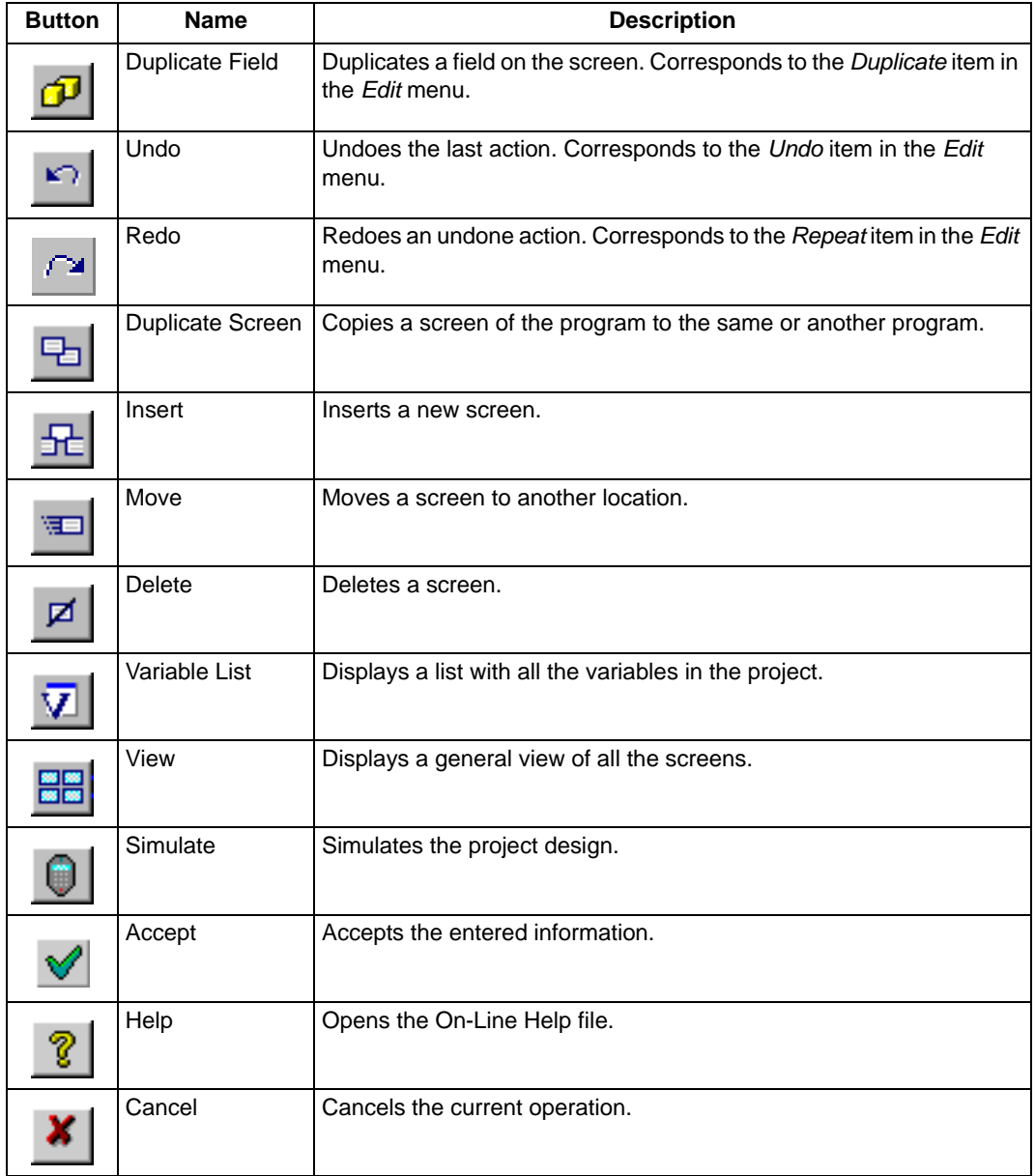

#### **Table 4-1. Button Descriptions (Continued)**

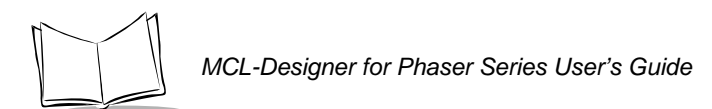

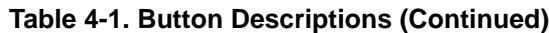

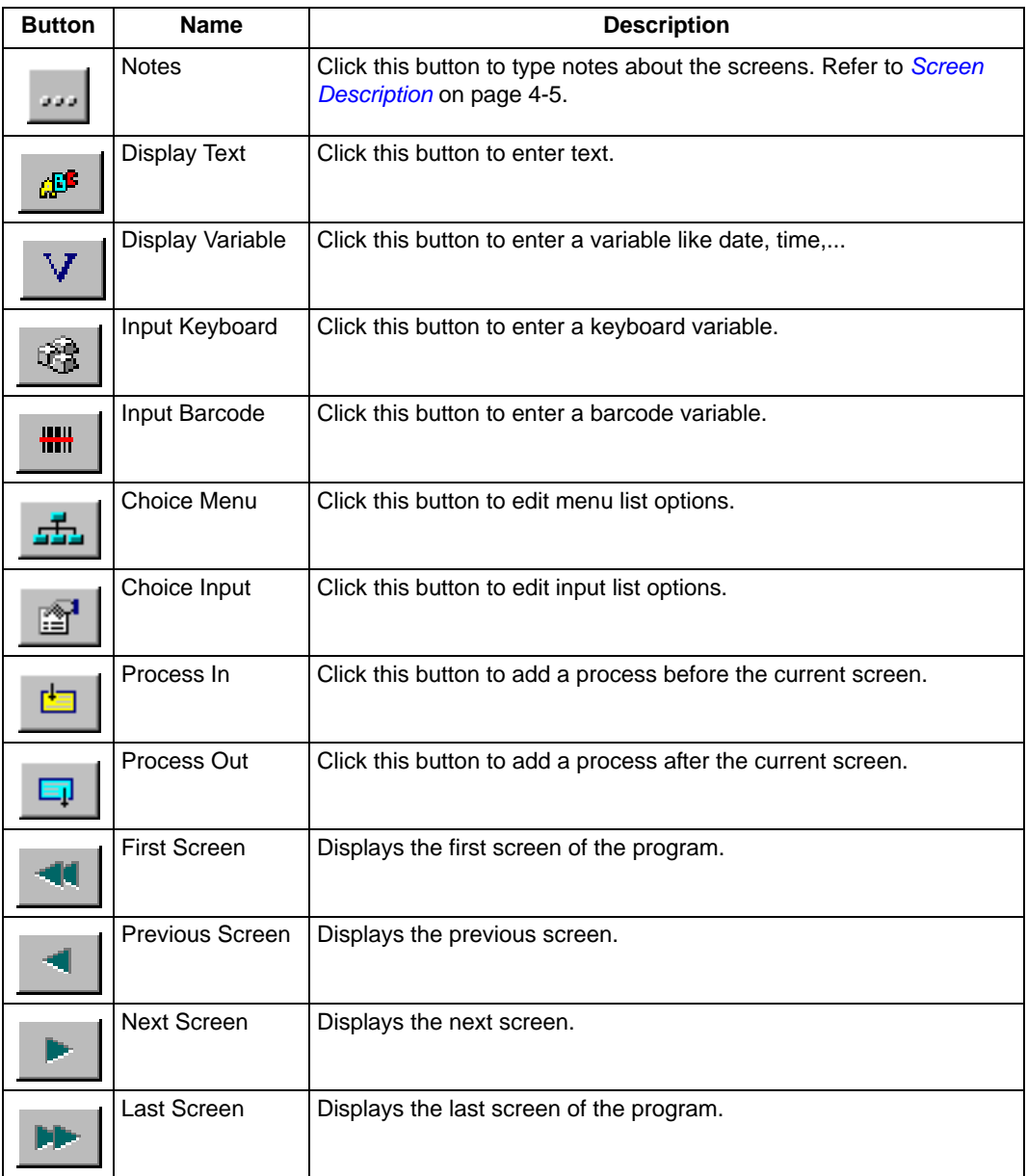
# *Screen Description*

Each screen can have a descriptive name associated with it. To assign a name to a screen, click to display the *Screen Description* dialog box [\(Figure 4-3\)](#page-72-0).

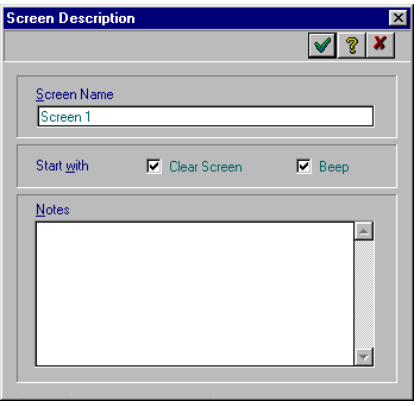

#### **Figure 4-3. Screen Description Dialog Box**

<span id="page-72-0"></span>The *Screen Description* dialog box displays and sets the screen description. These settings are contained in two text boxes and two check boxes.

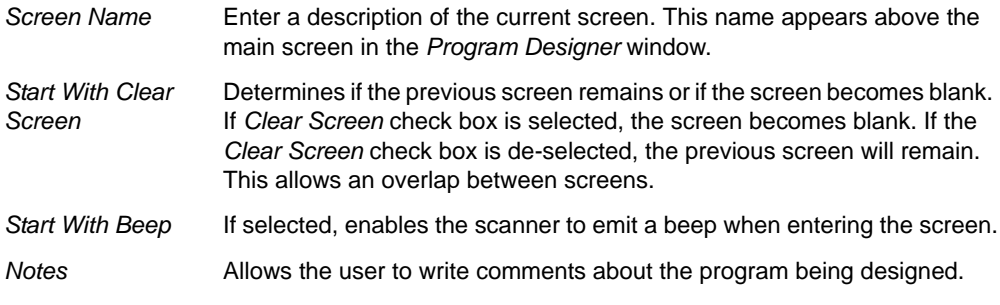

- Click  $\blacktriangleright$  to accept the default setting or
- Enter the appropriate information to change the values and click  $\blacktriangledown$  to apply the changes.
- Click  $\boldsymbol{x}$  to close the dialog box without saving the changes.

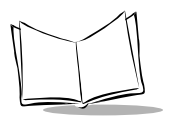

# *Display Text*

To insert text onto the screen use the *Display Text* dialog box. Click  $\frac{d}{dx}$  to open the *Display Text* dialog box [\(Figure 4-4\)](#page-73-0).

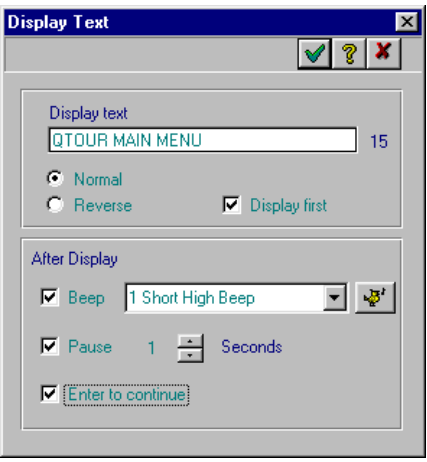

**Figure 4-4. Display Text Dialog Box**

<span id="page-73-0"></span>*Display Text* Enter the text that appears on the screen.

*Normal/Reverse* Sets the text and background colors. Click on the *Normal* radio button to display the text in black on a white background or click on the *Reverse* radio button to display the text in white on a black background.

*Display First* Sets this text to display first on the screen when the screen appears.

*After Display* Sets a beep to sound on the scanner after the text displays. Click on the list box to select a short, medium, or long beep (or combination of beeps), and the number of beeps. Click  $\psi$  to test the beep options. Click the *Pause* check box to insert a pause after the text displays, and select the number of seconds of the pause. Click the *Enter to Continue* check box to make the operator press the Enter key before continuing.

- Enter the appropriate information to change the values and click  $\vee$  to accept the information. A cursor with pages attached appears on the screen. Position the cursor to the desired location on the screen and click the left mouse button to place the text on the screen.
- Click  $\vert x \vert$  to close the dialog box without saving the changes.

# *Display Variable*

The *Display Variable* dialog box enables you to insert a variable on the screen. This variable can be a date format, a time format, scanner ID, or a variable that has already been created. Click v to insert a variable. The *Display Variable* dialog box appears.

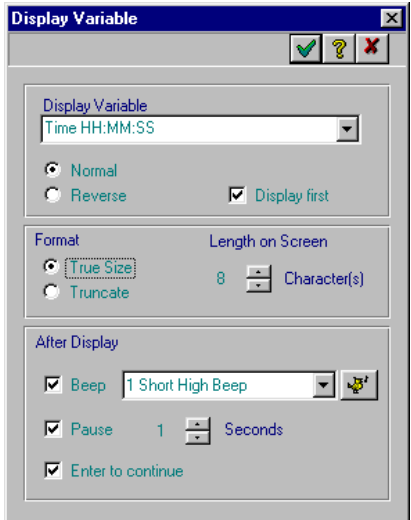

#### **Figure 4-5. Display Variable Dialog Box**

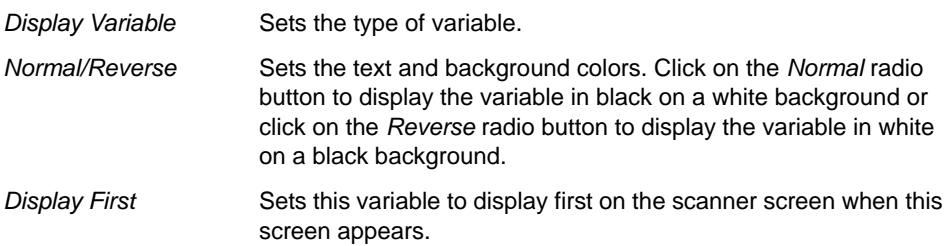

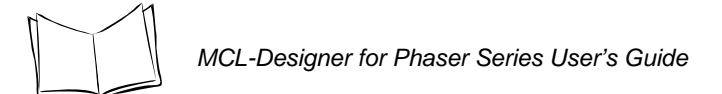

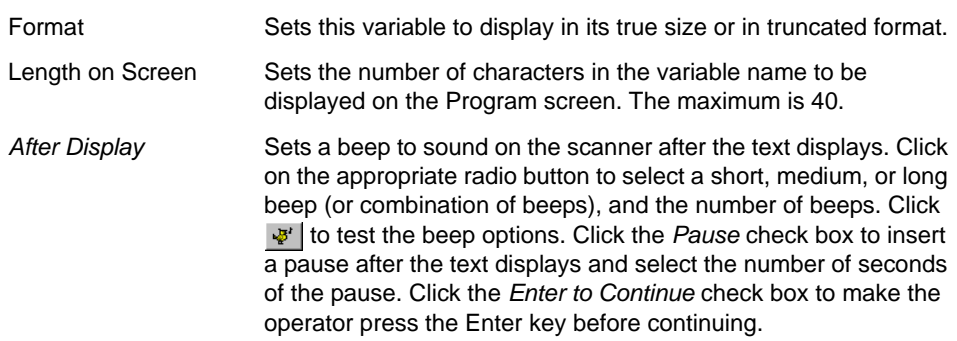

- Enter the appropriate information to change the values and click  $\sqrt{\ }$  to accept the information. A cursor with pages attached appears on the screen. Position the cursor to the desired location on the screen and click the left mouse button to place the text on the screen.
- Click  $\vert x \vert$  to close the dialog box without saving the changes.

### **Keyboard Input**

The *Keyboard Input* dialog box enables you to insert a keyboard variable (enter the data into a variable using the keyboard). Click  $\sqrt{3}$  to open the *Keyboard Input* dialog box. The Keyboard Input dialog box contains:

- Input tab
- Advanced tab
- Hot Keys tab.

#### **Input Tab**

The *Input* tab ([Figure 4-6\)](#page-76-0) enables you to insert a keyboard variable (enter the data variable using the keyboard).

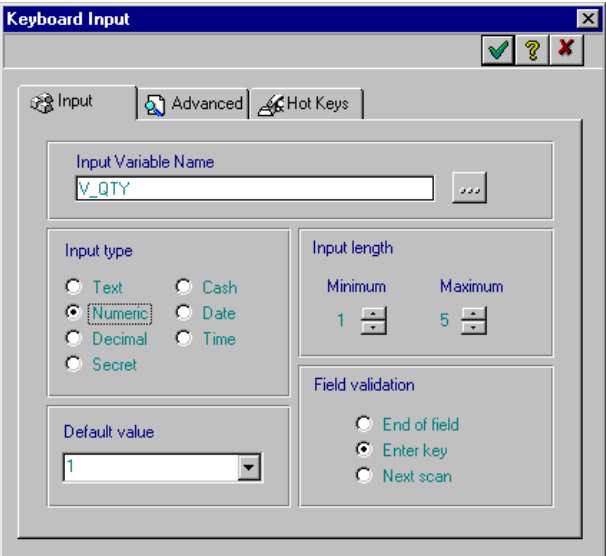

**Figure 4-6. Keyboard Input - Input Tab**

<span id="page-76-0"></span>

| Input Variable Name | Enter or select a variable where the input data will be<br>stored. Click on we to open the Variable dialog box to<br>create a new variable or select an existing variable.<br>Refer to Working with Variables on page 4-92 for<br>information on variables. |
|---------------------|----------------------------------------------------------------------------------------------------|
| Input Type          | Sets the keyboard input variable type. Click on the<br>appropriate radio button to set the variable type. The<br>Secret radio button indicates a secret code, like a<br>password.                                                                           |
| Default value       | Sets a default value that always appears in the variable<br>field. This is a variable that is used regularly.                                                                                                    |

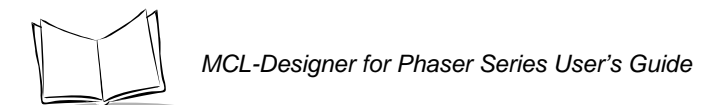

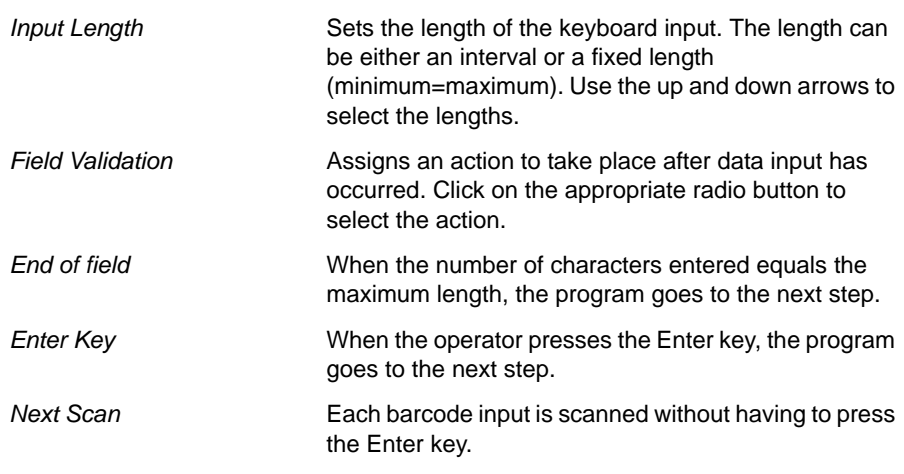

- Click  $\blacktriangleright$  to accept the default setting or
- Enter the appropriate information to change the values and click  $\blacktriangledown$  to apply the changes.
- Click  $\boldsymbol{x}$  to close the dialog box without saving the changes.

### **Advanced Tab**

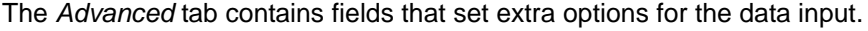

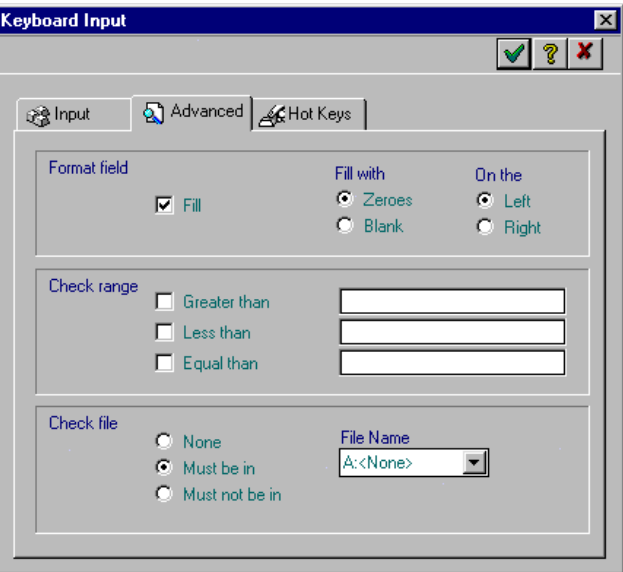

**Figure 4-7. Keyboard Input - Advanced Tab**

- *Format Field* Fills the input field with zeroes or blanks on the left or right side. This is used when the input data is smaller than the required input. *Check Range* This option makes it possible to make a selection in the data input. If the input corresponds with the range, it will be read. Otherwise, the input will be ignored. *Check File* This part of the window makes it possible to select that the entered data is or is not in the local data (capture or look up) file. The first field
- Click  $\sqrt{ }$  to accept the default setting or
- Enter the appropriate information to change the values and click  $\sqrt{\ }$  to apply the changes.

of the file must be the data to check.

• Click  $\vert x \vert$  to close the dialog box without saving the changes.

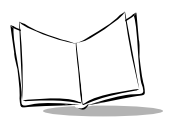

### **Hot Keys Tab**

The *Hot Keys* tab configures some of the keys on the scanner keyboard.

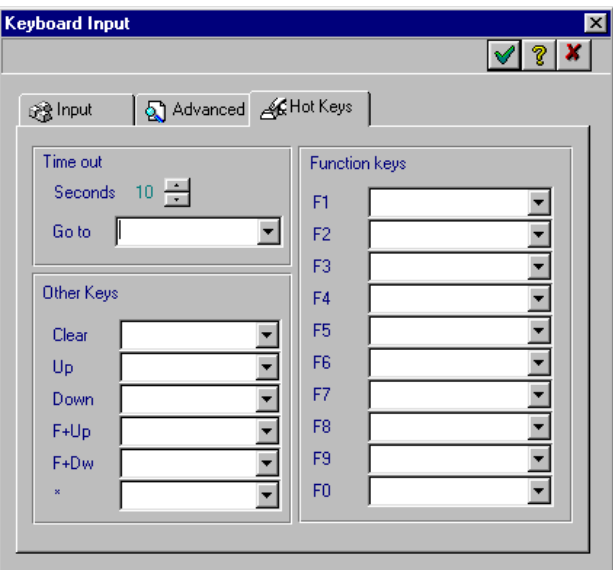

**Figure 4-8. Keyboard Input - Hot Keys Tab**

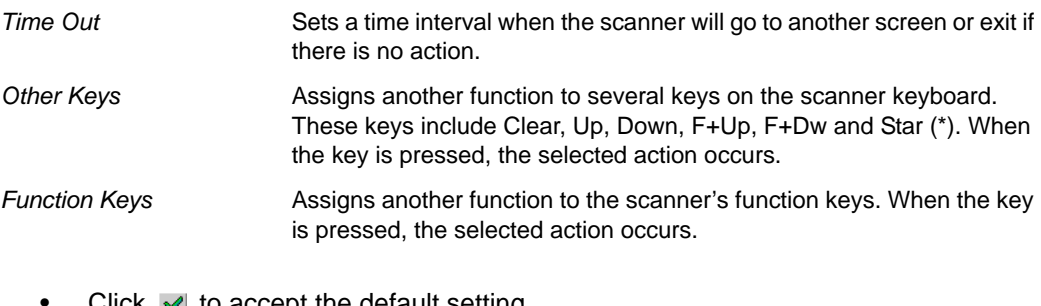

- Click  $\sqrt{\ }$  to accept the default setting or
- Enter the appropriate information to change the values and click  $\blacktriangledown$  to apply the changes.
- Click  $\vert x \vert$  to close the dialog box without saving the changes.

# *Barcode Input Dialog Box*

The *Barcode Input* dialog box enables you to insert a barcode variable (enter data from a scanner). There are four tab windows:

- Input Tab
- Advanced Tab
- Hot Keys Tab
- Branch Tab.

#### **Input Tab**

The *Input* tab ([Figure 4-9](#page-80-0)) enables you to insert a bar code variable (enter the data into a variable using the keyboard).

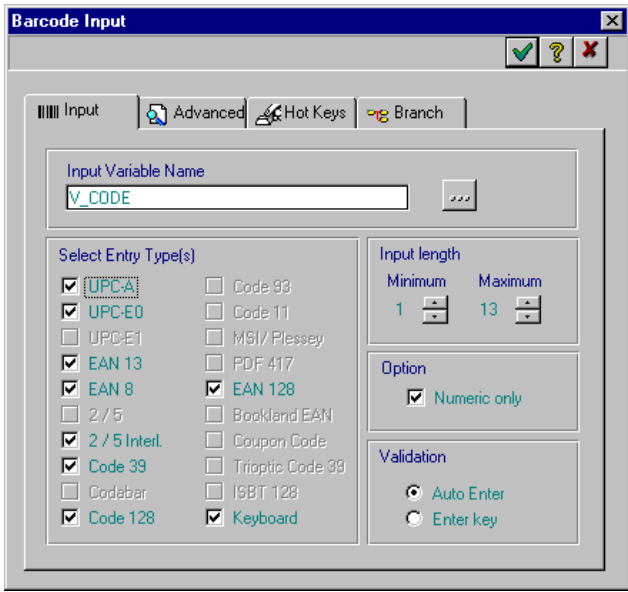

<span id="page-80-0"></span>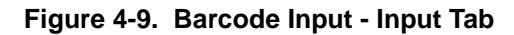

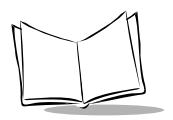

*MCL-Designer for Phaser Series User's Guide*

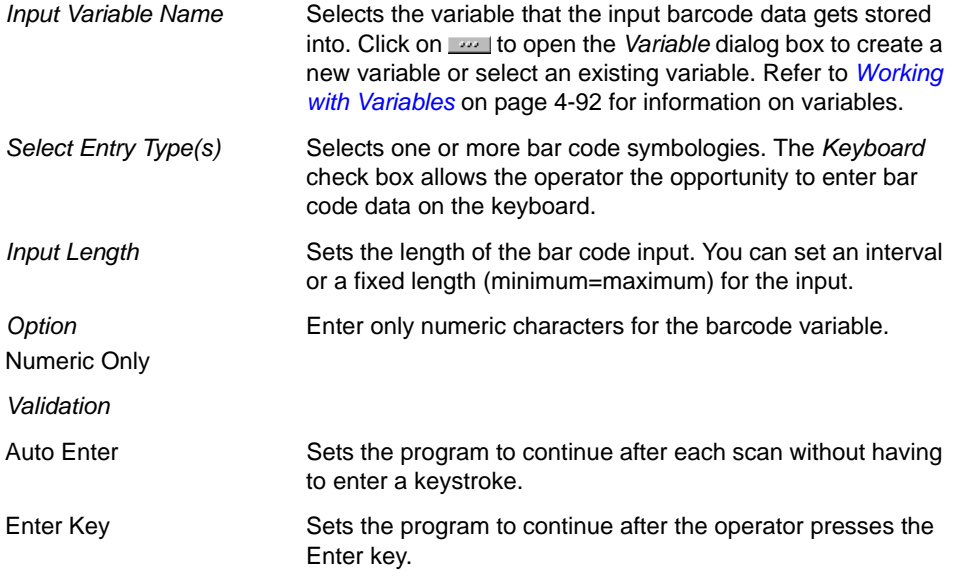

- Click  $\blacktriangleright$  to accept the default setting or
- Enter the appropriate information to change the values and click  $\blacktriangledown$  to apply the changes.
- Click  $x$  to close the dialog box without saving the changes.

### **Advanced Tab**

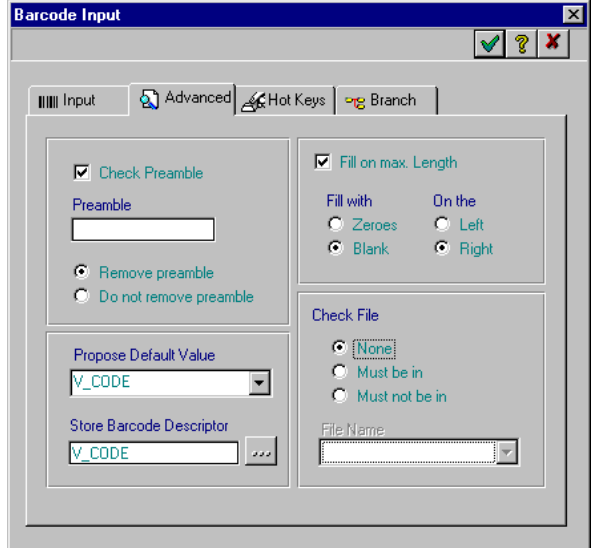

The *Advanced* tab sets extra options for the input bar code.

**Figure 4-10. Barcode Input - Advanced Tab**

| <b>Check Preamble</b>           | Sets a preamble. These preamble characters are compared with<br>the first characters of the input barcode. The data input is rejected<br>if the preamble does not match the data introduction. If the data is<br>not rejected, you can choose to remove these characters. |
|---------------------------------|----------------------------------------------------------------------------------------------------|
| Fill On Max. Length             | Fills the input field with zeroes or blanks on the left or right side.<br>This is used when the input data length is smaller than the required<br>input.                                                                                                    |
| <b>Propose Default</b><br>Value | Selects a default input value. The default value can be a fixed value<br>or a variable, and can be overwritten at the time of input.                                                                                                    |
| <b>Check File</b>               | Selects if the entered data is or is not in the local data file (capture<br>or look up).<br><b>Note:</b> The first field of the file must be the data to check.                                                                                                    |

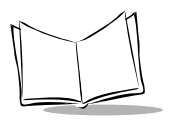

Store Barcode **Descriptor** Selects the variable that the barcode descriptor gets stored into. The barcode descriptor is an internal variable which is required to output barcode data to certain host systems (especially RS232 variants and Synapse cables). Click on war to open the *Variable* dialog box to create a new variable or select an existing variable.

- Click  $\blacktriangleright$  to accept the default setting or
- Enter the appropriate information to change the values and click  $\blacktriangledown$  to apply the changes.
- Click  $\mathbf{x}$  to close the dialog box without saving the changes.

### **Hot Key Tab**

The *Hot Keys* tab configures some of the keys on the scanner keyboard.

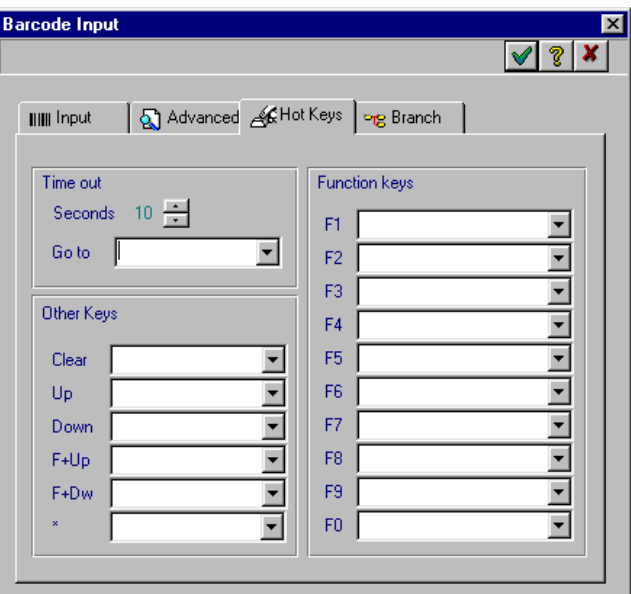

**Figure 4-11. Barcode Input - Hot Keys Tab**

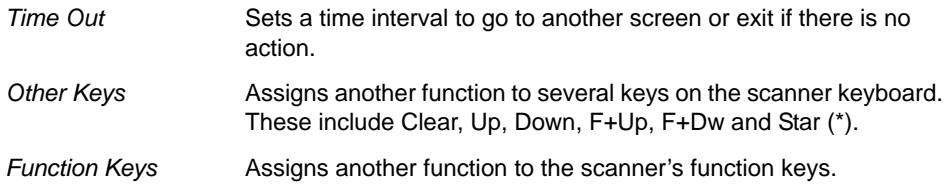

- Click  $\blacktriangleright$  to accept the default setting or
- Enter the appropriate information to change the values and click  $\sqrt{\ }$  to apply the changes.
- Click  $\vert x \vert$  to close the dialog box without saving the changes.

#### **Branch Tab**

The *Branch* tab enables the user to set up a case with the bar code type, bar code length or bar code value.

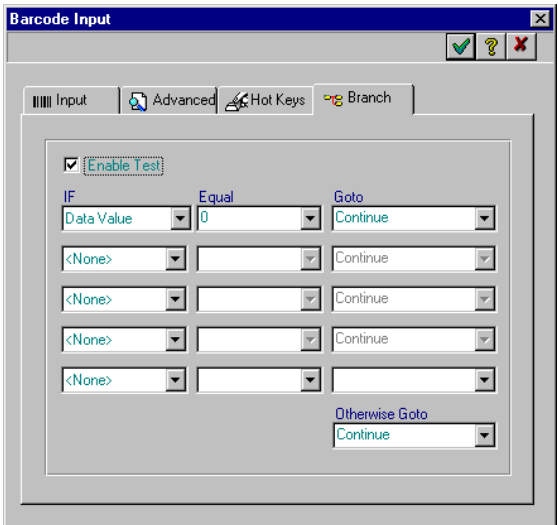

**Figure 4-12. Barcode Input - Branch Tab**

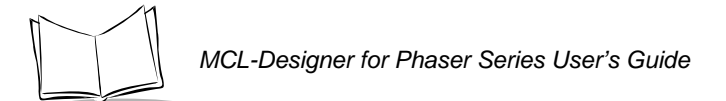

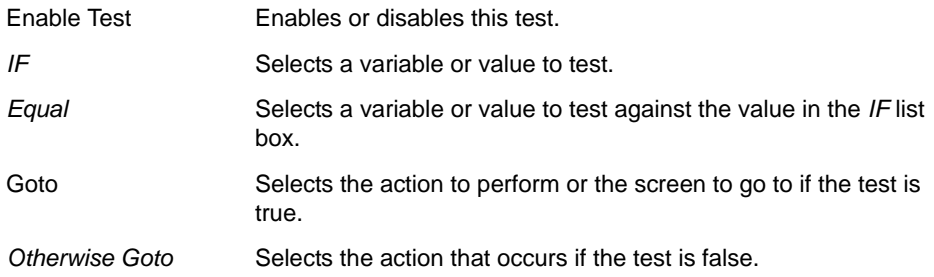

- Click  $\sqrt{}$  to accept the default setting or
- Enter the appropriate information to change the values and click  $\sqrt{\ }$  to apply the changes.
- Click  $\vert x \vert$  to close the dialog box without saving the changes.

**Note:***The values of system variables, in addition to user-defined variables, can be specified using the ampersand ("*&*") character plus the name of the system variable to be used. (These system variables are listed in [MCL-Code Reference Guide](#page-170-0).) For example, system variable 33 ("power source") indicates whether the scanner is operating off battery power (value=0), in a cradle (value=1), or connected to a host (value=2). This variable can thus be used in a Case-and-Branch to switch automatically between different applications, depending on which of these operating modes the scanner is in.*

# **Working With Fields**

Fields are variables, text boxes, or lines that are placed on the screen. The following paragraphs provide information on how to edit these fields.

# *Placing Fields on a Screen*

To place fields (display fields or input fields) on the screen:

<span id="page-86-1"></span>1. In the *Program Designer* window, click on one of the buttons listed in [Table 4-2.](#page-86-1)

| <b>Placing Display Fields</b> | <b>Placing Input Fields</b> |
|-------------------------------|-----------------------------|
| to enter text<br>Æ            | to enter keyboard input     |
| to enter a variable           | to enter barcode input      |

**Table 4-2. Field Buttons**

- 2. Set the appropriate settings for that field.
- 3. Click  $\blacktriangleright$  to accept the information.

A cursor, with pages attached, appears on the screen [\(Figure 4-13](#page-86-0)).

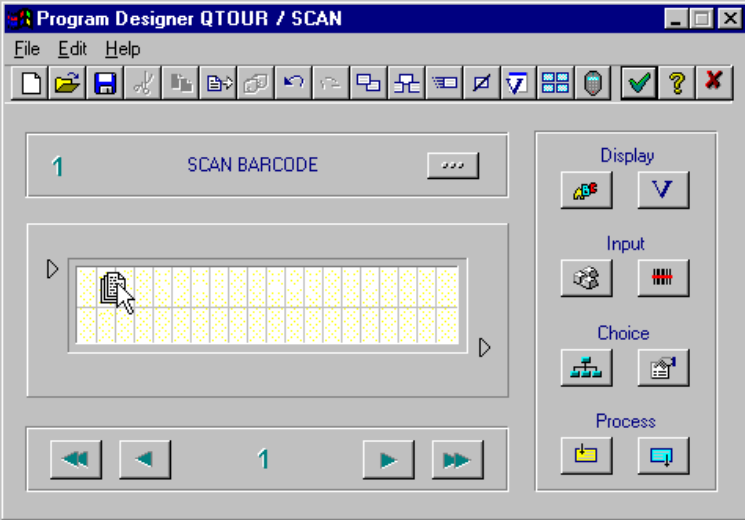

<span id="page-86-0"></span>**Figure 4-13. Place a Field on the Screen**

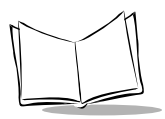

*MCL-Designer for Phaser Series User's Guide*

- 4. Position the cursor over a box on the screen.
- 5. Click the left mouse button to place the field on the screen.

# *Editing Fields on a Screen*

To edit a field on the screen:

- 1. Position the cursor over a field.
- 2. Double-click on the field. The appropriate dialog box appears.
- 3. Change or edit the settings.
- 4. Click  $\blacktriangleright$  to accept the new settings. The field is updated on the screen.

## *Moving Fields*

To move a field on the same screen:

1. Position the cursor over a field.

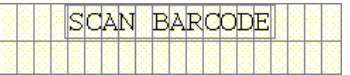

- 2. Drag the left mouse button.
- 3. Move the cursor to a new position.

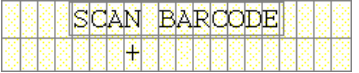

4. Release the mouse button.

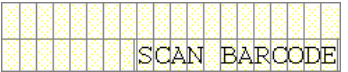

# *Copying Fields*

To copy a field to the same screen or another screen:

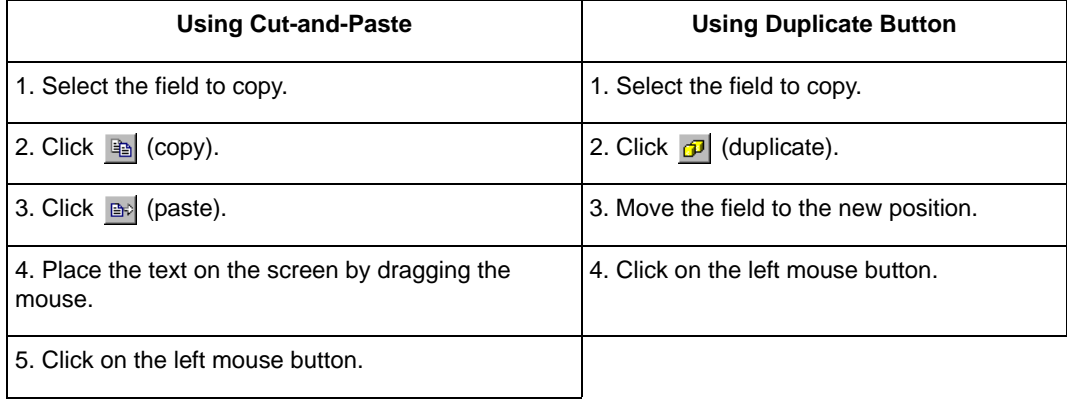

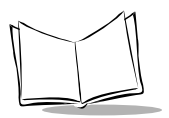

# **Working With Screens**

Each program in a project can contain up to 32 screens. All screens do not have to be used in a program. When the program goes to a screen, the execution process is as follows:

- a. execute *Process In* processes
- b. clear screen (optional)
- c. beep (optional)
- d. display screen content
- e. process input fields as they are encountered
- f. execute *Process Out* processes.

Screen execution begins in the top left corner and continues line by line until the lower right hand corner is reached.

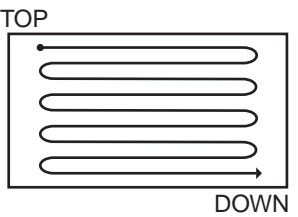

## *Inserting a Blank Screen*

To insert a blank screen choose *Insert A Blank Screen* from the *Edit* menu or click  $\mathbb{R}$  to display the *Insert* dialog box.

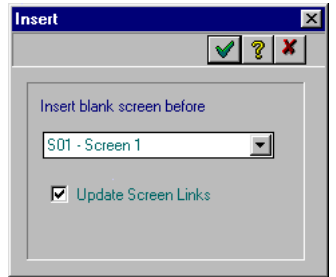

**Figure 4-14. Insert Dialog Box**

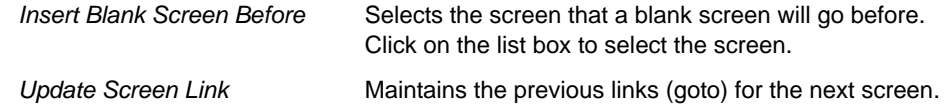

- Click  $\blacktriangleright$  to accept the default setting or
- Enter the appropriate information to change the values and click  $\sqrt{\ }$  to apply the changes.
- Click  $\vert x \vert$  to close the dialog box without saving the changes.

### *Copying a Screen*

To copy the current screen to a new screen, click **but The Copy dialog box appears.** 

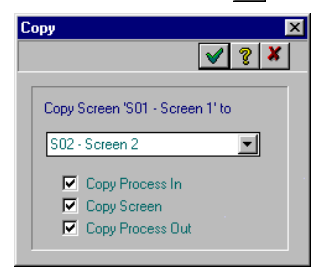

**Figure 4-15. Copy Dialog Box**

1. Click on the *Copy Screen To* list box and select the screen that the current screen will be copied to.

**Note:***When a screen is copied, it over-writes the selected screen.*

- 2. Click one or all of the check boxes to select the parts of the screen to copy:
	- *Copy Process In* check box to copy the process before the screen
	- *Copy Screen* check box to copy the screen with the fields
	- *Copy Process Out* check box to copy the process after the screen.
- 3. Click  $\vee$  to copy the screen.

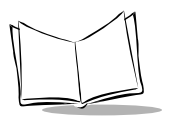

*MCL-Designer for Phaser Series User's Guide*

# *Moving a Screen*

To move the current screen to a new screen, click  $\Box$ . The *Move* dialog box appears.

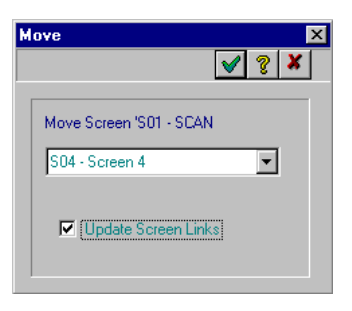

**Figure 4-16. Move Dialog Box**

1. Click on the *Move Screen To* list box and select the screen that the current screen will be moved to.

**Note:***When a screen is moved, it over-writes the selected screen.*

- 2. Click the *Update Screen Links* check box to maintain the previous links for the next screen.
- 3. Click  $\blacktriangleright$  to move the screen.

# *Deleting a Screen*

To delete a screen, choose *Erase a screen* from the *Edit* menu or click . The *Delete* dialog box appears.

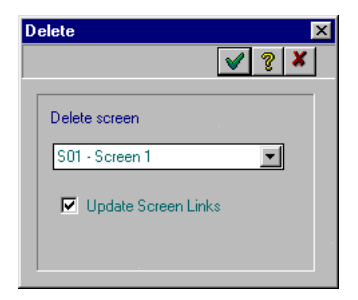

**Figure 4-17. Delete Dialog Box**

- 1. Click on the *Delete Screen* list box and select the screen that you want to delete.
- 2. Click the *Update Screen Links* check box to maintain the previous links for the next screen.
- 3. Click  $\sqrt{\ }$  to delete the screen.

## *Deleting All Screens*

To delete all screens, choose *Erase all screens* from the *Edit* menu. A Confirm dialog box appears.

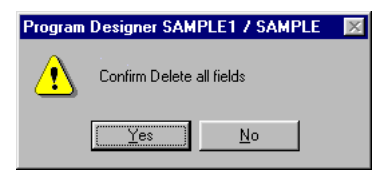

**Figure 4-18. Confirmation Dialog Box**

**Note:***If you erase all the screens, all data will be permanently lost.*

Click Yes to confirm or No to Cancel.

# *Quick View of All Screens*

To display a Quick View of all screens, click  $\frac{m}{n}$ . The Quick View window appears.

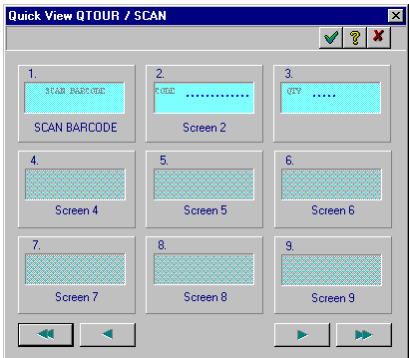

**Figure 4-19. Quick View Window**

Use the arrow button on the bottom of the screen to scroll between screens.

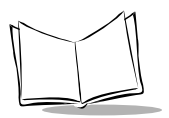

# **Working With Processes**

A process is a sequence of operations that perform before and/or after a screen. [Figure 4-](#page-93-2) [20](#page-93-2) illustrates the process sequence.

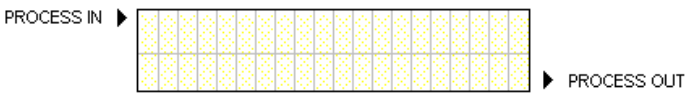

**Figure 4-20. Process Operation**

<span id="page-93-2"></span>The processes are executed sequentially, unless a specific goto function is defined in the process. The *Process (In or Out)* window [\(Figure 4-21](#page-93-0)) lists the process number, the process, and a description for each process. [Table 4-3](#page-93-1) lists and describes the buttons in the *Process* window.

**Figure 4-21. Process (In or Out) Window**

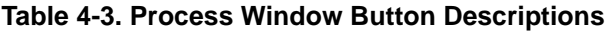

<span id="page-93-1"></span><span id="page-93-0"></span>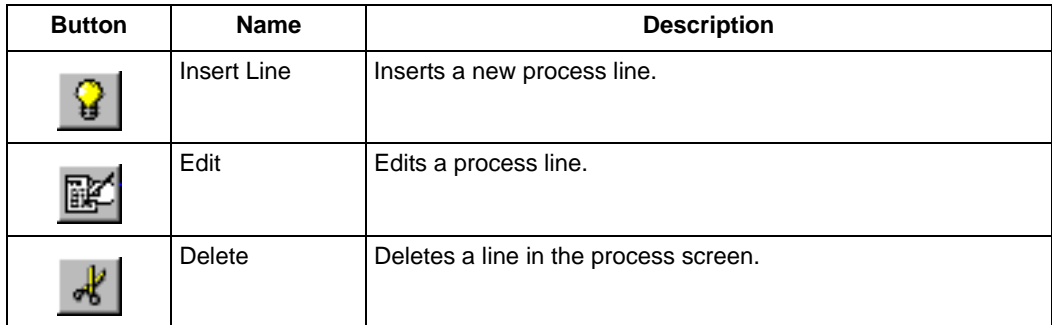

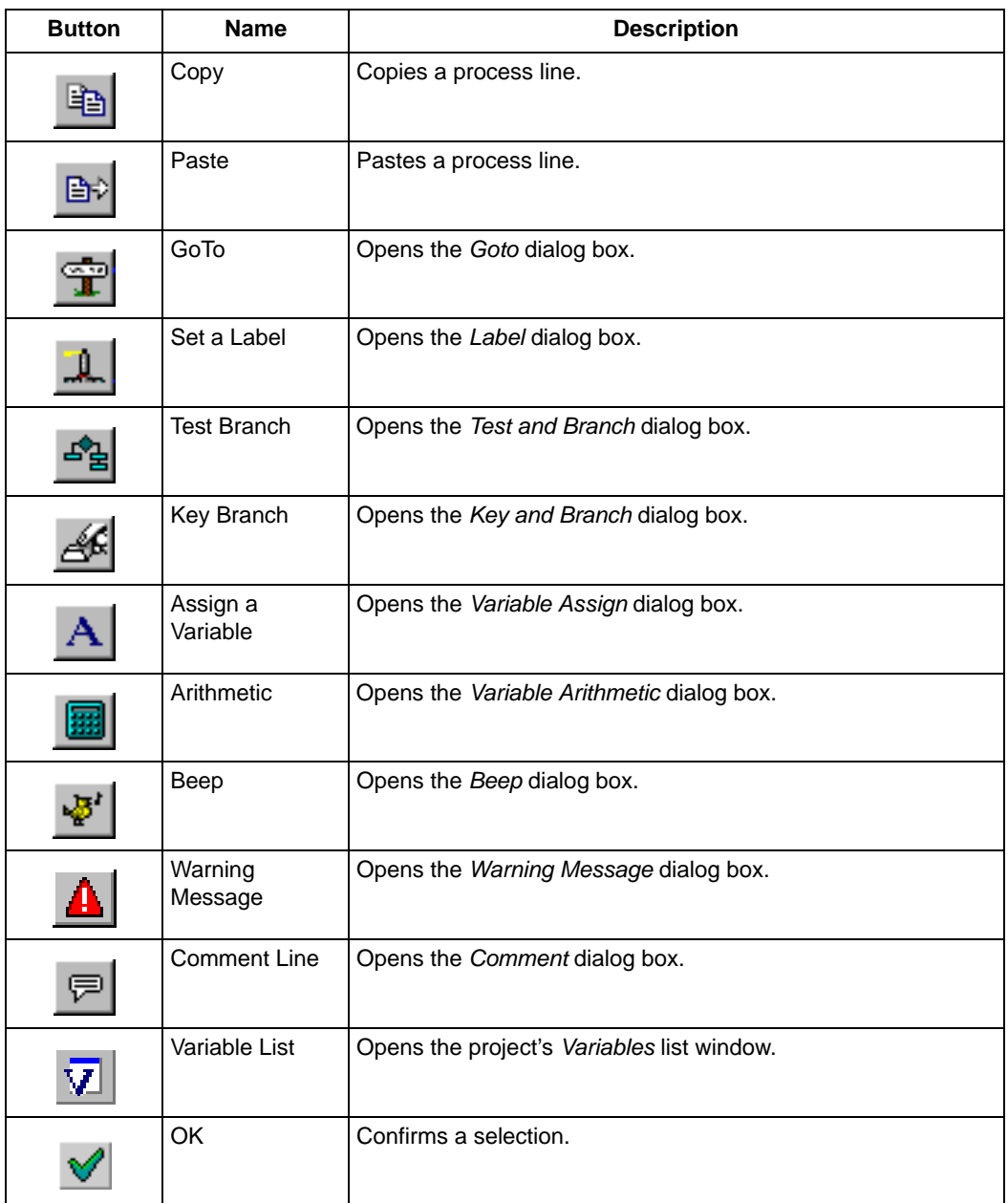

#### **Table 4-3. Process Window Button Descriptions (Continued)**

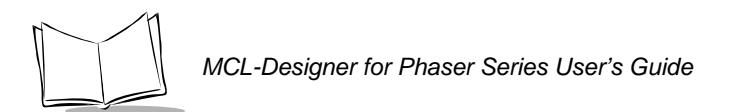

**Table 4-3. Process Window Button Descriptions (Continued)**

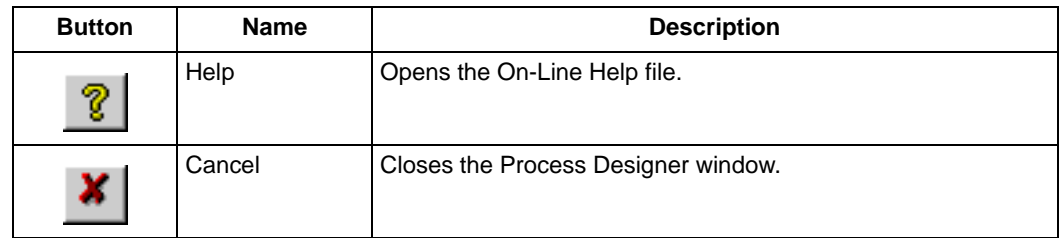

# *Adding a Process*

To add or edit a process click  $\Box$  (Process In) or click  $\Box$  (Process Out), depending upon where to add the process. The *Process (In or Out)* window appears [\(Figure 4-21 on page](#page-93-0)  [4-26](#page-93-0)).

# *Process List*

<span id="page-95-0"></span>Processes are divided into six groups with each group containing a number of commands. [Table 4-4](#page-95-0) lists the process groups and their associated commands.

| Group         | <b>Commands</b>       |
|---------------|-----------------------|
| Variable      | Assign                |
|               | Combine               |
|               | Format                |
|               | Substring             |
|               | Extract               |
|               | Length                |
|               | + - x / %(Arithmetic) |
| <b>Branch</b> | Goto                  |
|               | Key & Branch          |
|               | Test & Branch         |
|               | Case & Branch         |
|               | Control & Branch      |
|               | Set Label             |
|               | Gosub                 |
|               |                       |

**Table 4-4. Process Groups**

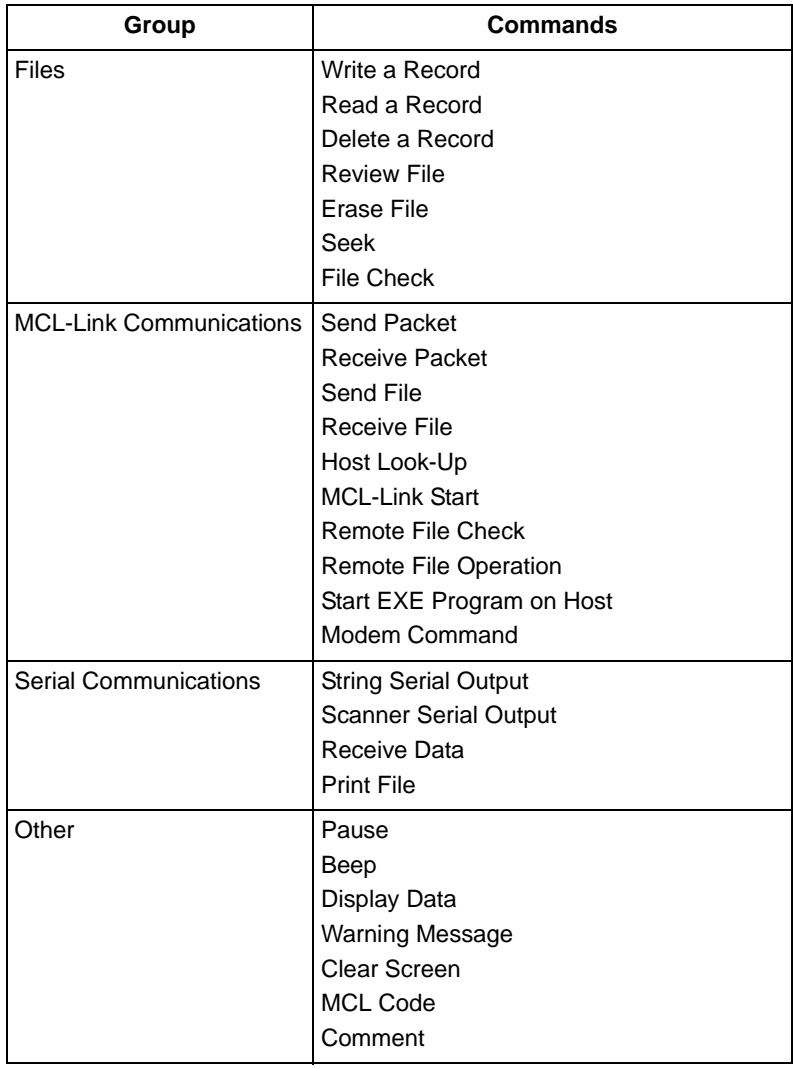

#### **Table 4-4. Process Groups (Continued)**

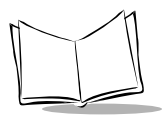

To insert a process, click  $\mathbb{F}$  to edit a process line or click  $\mathcal{G}$  to insert a new process line. The *Insert A Process* dialog box appears.

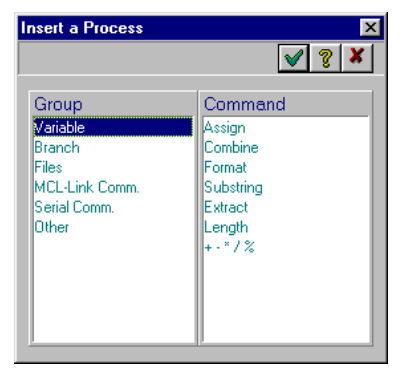

**Figure 4-22. Insert Process Dialog Box**

Click on a Group in the *Group* list. The *Command* list then displays the commands for the selected group. Double-click on a command or click  $\blacktriangledown$  to insert the process.

# *Variable Group*

**Note:***The resulting variable can be one of the input variables for the following examples.*

#### **Assign Variable**

In the *Insert A Process* dialog box, click on Group *Variable* and then on Command *Assign*. Click on the v to open the *Variable Assign* dialog box. This dialog box enables you to assign a value to a variable.

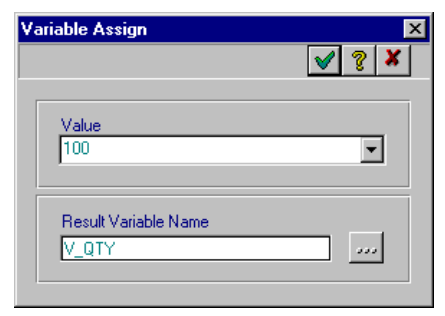

**Figure 4-23. Variable Assign Dialog Box**

Value **Enter the value to assign to a variable.** 

*Result Variable Name* Selects the variable that the value is assigned to. Click on the to open the *Variable* dialog box to create a new variable. Refer to *[Working with Variables](#page-159-0)* on page 4-92 for information on variables.

- Click  $\blacktriangleright$  to accept the default setting or
- Enter the appropriate information to change the values and click  $\blacktriangledown$  to apply the changes.
- Click  $\boldsymbol{x}$  to close the dialog box without saving the changes.

#### **Combine**

In the *Insert A Process* dialog box, click on Group *Variable* and then on Command *Combine*. Click on the  $\vee$  to open the *Variable Combine* dialog box. This dialog box enables you to combine all or part of variables into a new variable.

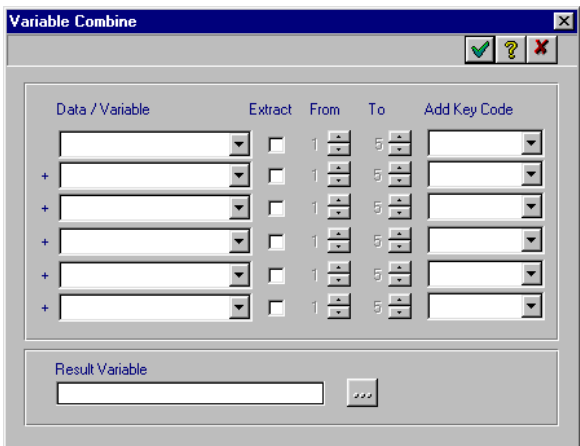

**Figure 4-24. Variable Combine Dialog Box**

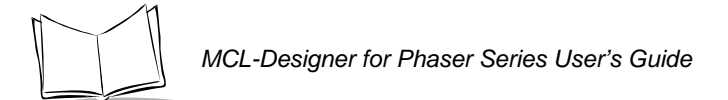

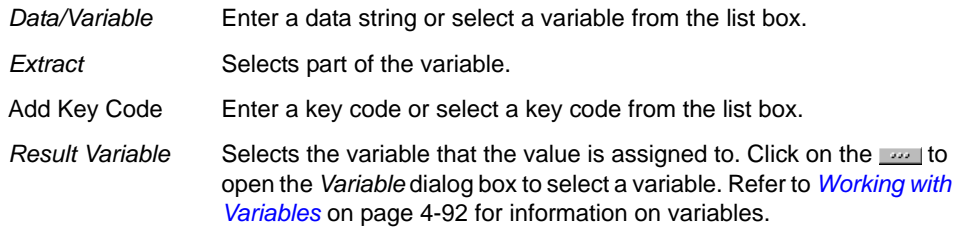

- Click  $\blacktriangledown$  to accept the default setting or
- Enter the appropriate information to change the values and click  $\sqrt{\ }$  to apply the changes.
- Click  $\boldsymbol{x}$  to close the dialog box without saving the changes.

To combine variables:

1. Click on the *Data String* list box to select a variable to combine (e.g., V\_PROD).

**Note:***This data string can also be a fixed value entered directly in the field (e.g., 134).*

- 2. Click the *Extract* check box if only a portion of this variable is required.
- 3. If so, choose the position of the characters to extract using the *From* and *To* counters (e.g., 1 to 6).
- 4. Repeat steps 1 through 3 for the next variable (e.g., V\_LOCAT).
- 5. Do not select *Extract* check box if all of the variable is to be used.
- 6. Click  $\sim$  to select the variable that contains the combined variables.

#### **Format**

In the *Insert A Process* dialog box, click on Group *Variable* and then on Command *Format*. Click on the v to open the *Variable Format* dialog box. This dialog box enables you to format a variable with a smaller length than the required length.

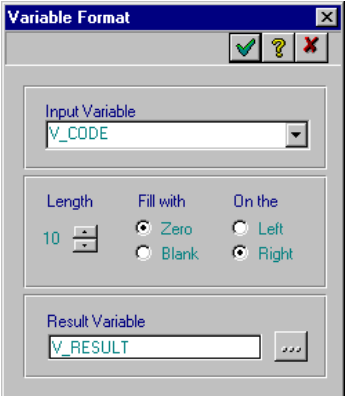

#### **Figure 4-25. Variable Format Dialog Box**

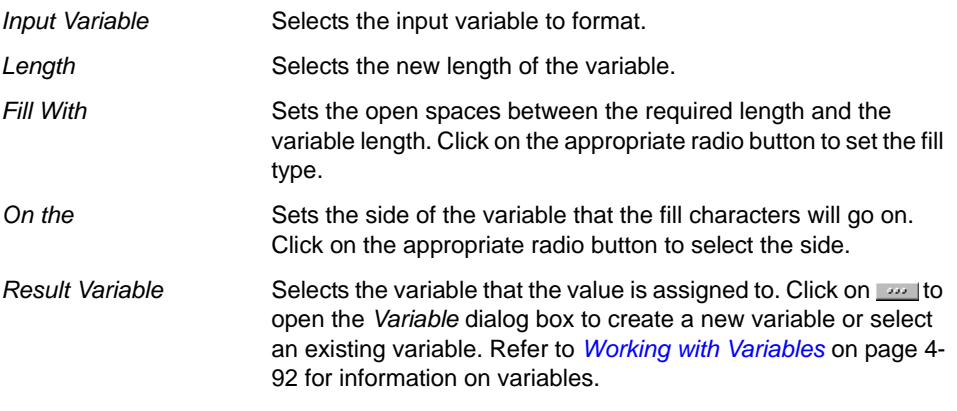

- Click  $\blacktriangledown$  to accept the default setting or
- Enter the appropriate information to change the values and click  $\vee$  to apply the changes.
- Click  $\vert \bm{x} \vert$  to close the dialog box without saving the changes.

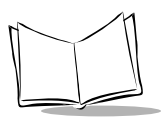

*MCL-Designer for Phaser Series User's Guide*

To format a variable:

- 1. Click on the *Input Variable* list box and select the input variable to format (e.g., V\_CODE).
- 2. Using the up and down arrow button, select the new length for the variable (e.g., 10).
- 3. Click on *Zero* or *Blank* radio button to fill the open spaces with zeros or blanks.
- 4. Click on *Left* or *Right* radio button to place the open spaces on the left or the right of the variable.
- 5. Click  $\frac{1}{2}$  to select a variable name to put the new format in.

## **Substring**

In the *Insert A Process* dialog box, click on Group *Variable* and then on Command *Substring*. Click on  $\vee$  to open the *Variable Substring* dialog box. This dialog box enables you to remove a certain number of characters from a variable.

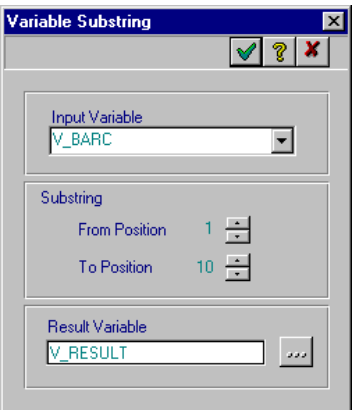

#### **Figure 4-26. Variable Substring Dialog Box**

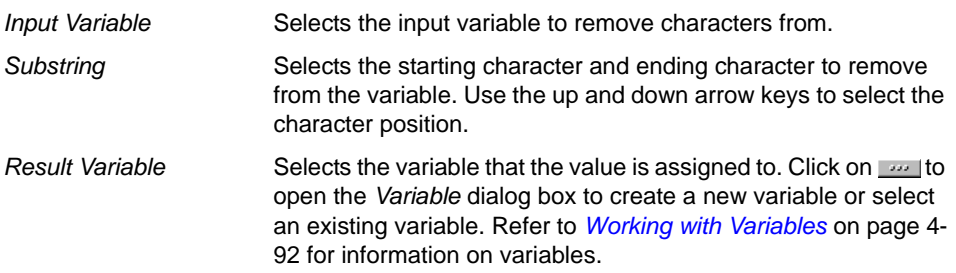

- Click  $\vee$  to accept the default setting or
- Enter the appropriate information to change the values and click  $\sqrt{\ }$  to apply the changes.
- Click  $\boldsymbol{x}$  to close the dialog box without saving the changes.

To remove characters from a variable:

- 1. Click on the *Input Variable* list box to select the variable to remove characters from (e.g., V\_BARC).
- 2. Select *From* position and the *To* position (e.g., From position 1 to position 10).
- 3. Click  $\omega$  to select the variable to save the string value.

#### **Extract**

In the *Insert A Process* dialog box, click on Group *Variable* and then on Command *Extract*. Click on v to open the *Variable Extract* dialog box. This dialog box enables you to extract a specified part out of a variable.

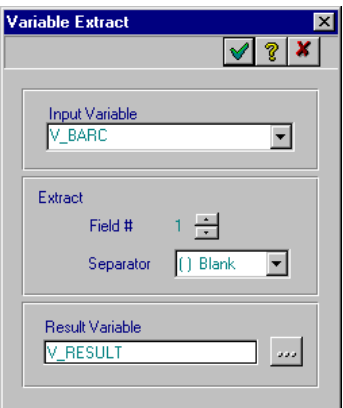

**Figure 4-27. Variable Extract Window**

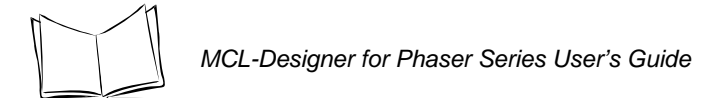

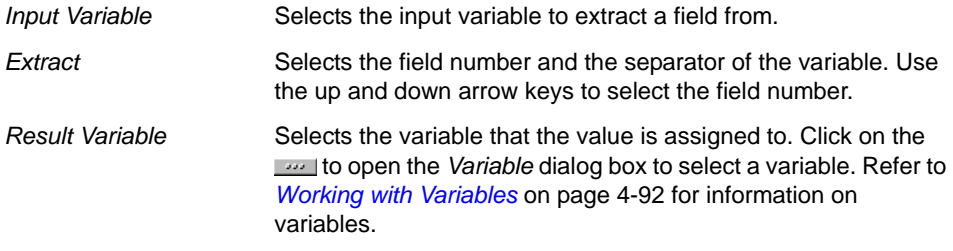

- Click  $\blacktriangledown$  to accept the default setting or
- Enter the appropriate information to change the values and click  $\blacktriangledown$  to apply the changes.
- Click  $\vert x \vert$  to close the dialog box without saving the changes.

To extract a field from a variable:

- 1. Click on the *Input Variable* list box to select the variable to extract (e.g., V\_BARC). Input variable is: 123,abc,456,def.
- 2. Select the field to extract (e.g., 2).
- 3. Select the separator between the fields (e.g., (,) Comma).
- 4. Click we to select the variable name to put the extract in. The result variable contains abc.

### **Length**

In the *Insert A Process* dialog box, click on Group *Variable* and then on Command *Length*. Click on  $\mathcal A$  to open the *Variable Length* dialog box. This dialog box enables you to count the length of a variable.

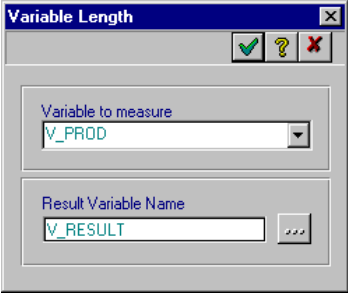

#### **Figure 4-28. Variable Length Dialog Box**

- *Variable to Measure* Selects the variable whose characters will be counted by this process. *Result Variable* Selects the variable that the value is assigned to. Click on the state open the *Variable* dialog box to create a new variable or select an existing variable. Refer to *[Working with Variables](#page-159-0)* on page 4- [92](#page-159-0) for information on variables.
- Click  $\blacktriangleright$  to accept the default setting or
- Enter the appropriate information to change the values and click  $\mathcal{A}$  to apply the changes.
- Click  $\boldsymbol{x}$  to close the dialog box without saving the changes.

To determine the length of a variable:

- 1. Click on the *Variable to Measure* list box to select the variable to count (e.g., V\_PROD).
- 2. Click  $\omega$  to select the variable to save the length value.

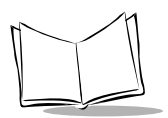

### **Arithmetic**

In the *Insert A Process* dialog box, click on Group *Variable* and then click on Command Arithmetic. Click on v to open the *Variable Arithmetic* dialog box. This dialog box enables you to perform the following operations on a variable:

- add
- subtract
- multiply
- divide
- percent.

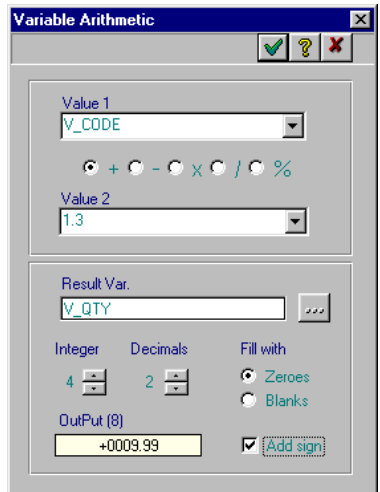

#### **Figure 4-29. Variable Arithmetic Dialog Box**

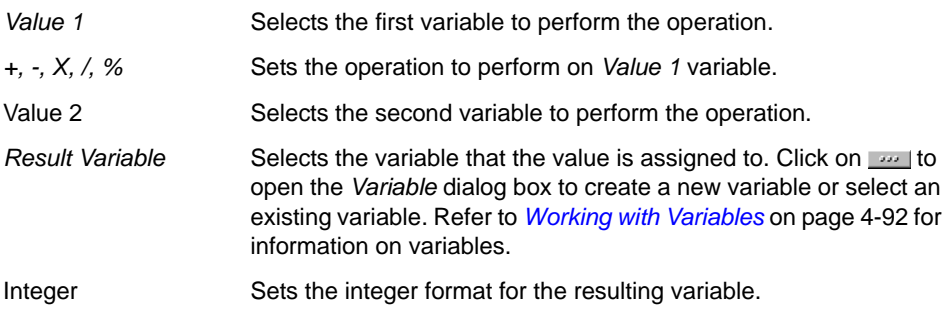

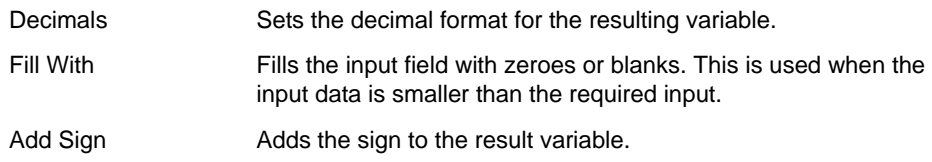

- Click  $\blacktriangleright$  to accept the default setting or
- Enter the appropriate information to change the values and click  $\blacktriangledown$  to apply the changes.
- Click  $\boldsymbol{x}$  to close the dialog box without saving the changes.

To perform an arithmetic operation on a variable:

- 1. Click on the *Value 1* list box and select one of the two variables/values (e.g., V\_QUAN).
- 2. Click on one of the operation radio buttons (+, -, X, / or %).
- 3. Click on the *Value 2* list box and select the other variable/value (e.g., 12).
- 4. Click **the select the variable to save the result.**
- 5. Select the *Integer* and *Decimal* formats for the resulting variable.

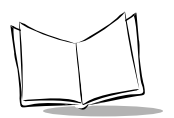

# *Branch Group*

#### **Goto**

In the *Insert A Process* dialog box, click on Group *Branch* and then click on Command *Goto*. Click on  $\sqrt{ }$  to open the *Goto* dialog box. This dialog box enables you to set a goto function:

- a jump to another screen
- a jump to a label (enter the label name directly)
- a jump to a specific process
- exit (or return to the main Menu).

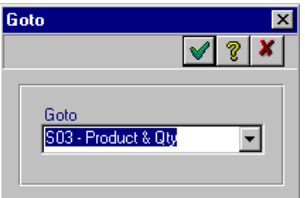

**Figure 4-30. Goto Dialog Box**

Goto **Selects** a screen, label, or process to go to.

- Click  $\blacktriangleright$  to accept the default setting or
- Enter the appropriate information to change the values and click  $\sqrt{\ }$  to apply the changes.
- Click  $\boldsymbol{x}$  to close the dialog box without saving the changes.
# **Key & Branch**

In the *Insert A Process* dialog box, click on Group *Branch* and then click on Command *Key & Branch*. Click on ↓ to open the *Key & Branch* dialog box. This dialog box enables you to assign another function to several keys.

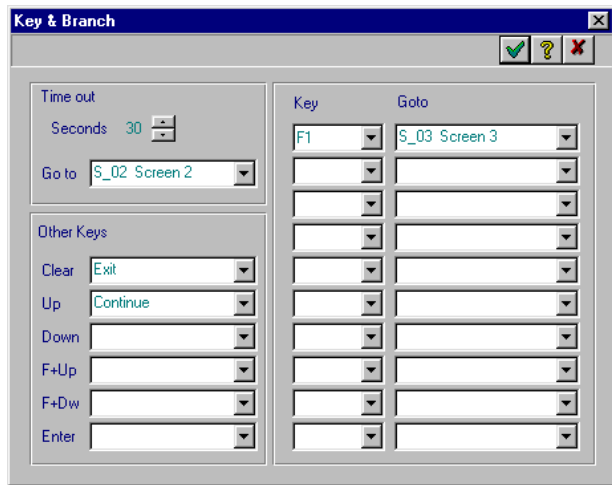

**Figure 4-31. Key & Branch Dialog Box**

| <b>Time Out Seconds</b> | Assigns a time-out interval. If there is no activity after the time-out<br>period, then the action or screen selected in the Goto list box<br>takes effect. |
|-------------------------|----------------------------------------------------------------------------------------------------|
| Goto                    | Selects the action to perform or the screen to goto if the time-out<br>occurs.                                                                              |
| Other Keys              | Assigns another function to keys on the scanner.                                                                                                    |
| Key/Goto                | Assigns another function to the Function keys on the scanner.                                                                                               |

- Click  $\blacktriangledown$  to accept the default setting or
- Enter the appropriate information to change the values and click  $\sqrt{\ }$  to apply the changes.
- Click  $\vert \bm{x} \vert$  to close the dialog box without saving the changes.

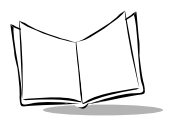

# **Test & Branch**

In the *Insert A Process* dialog box, click on Group *Branch* and then click on Command *Test & Branch*. Click on ↓ to open the *Test & Branch* dialog box. This dialog box enables you to set up a test and, depending on the test result, branch to a specified screen.

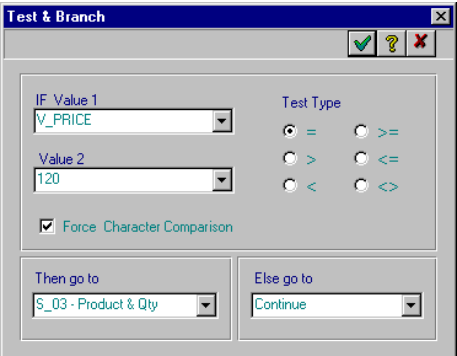

#### **Figure 4-32. Test & Branch Dialog Box**

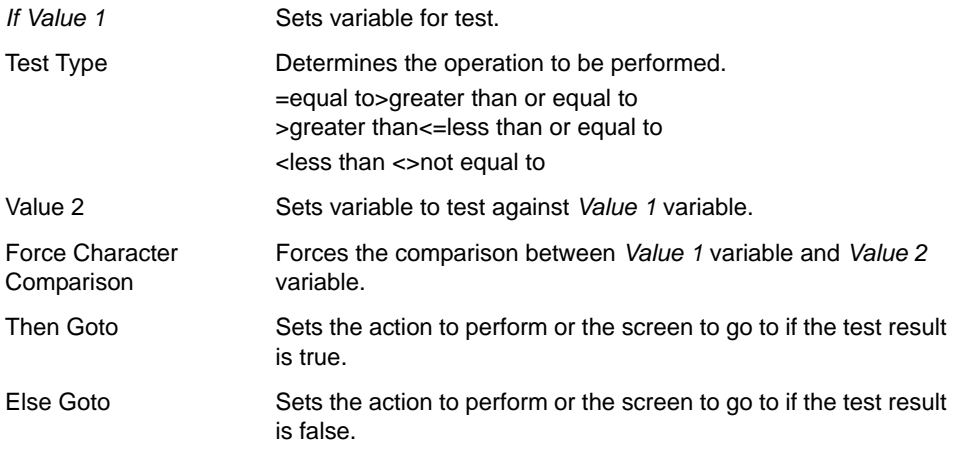

- Click  $\blacktriangledown$  to accept the default setting or
- Enter the appropriate information to change the values and click  $\blacktriangledown$  to apply the changes.
- Click  $\vert x \vert$  to close the dialog box without saving the changes.

To test a variable and branch upon a condition:

- 1. Click on the *If Value 1* list box to select the variable to compare (e.g., V\_PRICE).
- 2. Click on a *Test Type* radio button. Available choices are: equal to (*=*), less than (*<*), and greater than (*>*).
- 3. Click on the *Value 2* list box to select the variable to compare (e.g., 120).
- 4. Click on the *Then Goto* list box to select a screen/action to go to if the comparison is true.
- 5. Click on the *Else Goto* list box to select a screen/action to go to if the comparison is false.

#### **Case & Branch**

In the *Insert A Process* dialog box, click on Group *Branch* and then click on Command *Case & Branch*. Click on **v** to open the *Case & Branch* dialog box. This dialog box enables you to compare the value of a variable input with other variables or values.

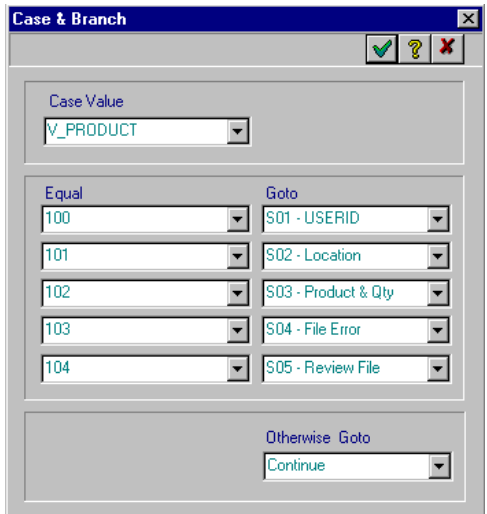

**Figure 4-33. Case & Branch Window**

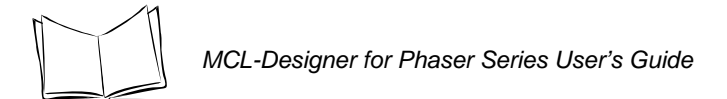

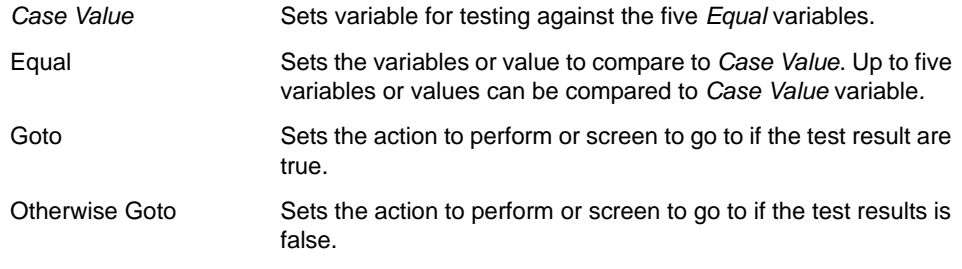

- Click  $\blacktriangledown$  to accept the default setting or
- Enter the appropriate information to change the values and click  $\sqrt{\ }$  to apply the changes.
- Click  $\vert \bm{x} \vert$  to close the dialog box without saving the changes.

The value of variable *Case Value* is compared with the *Equal* variables or values. When the value of the *Case Value* equals one of these set *Equal* values, the action or screen in the *Goto* list box is performed. If the comparison is false, the action or screen in the *Otherwise*  Goto list box is performed.

### **Control & Branch**

In the *Insert A Process* dialog box, click on Group *Branch* and then click on Command *Control & Branch*. Click on  $\vee$  to open the *Control & Branch* dialog box. This dialog box enables you to compare a character pattern of a variable.

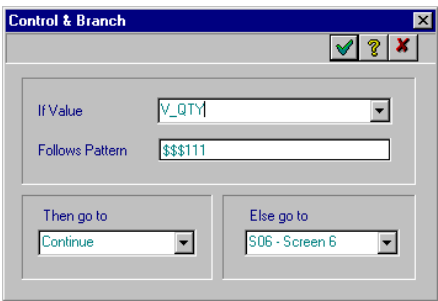

**Figure 4-34. Control & Branch Window**

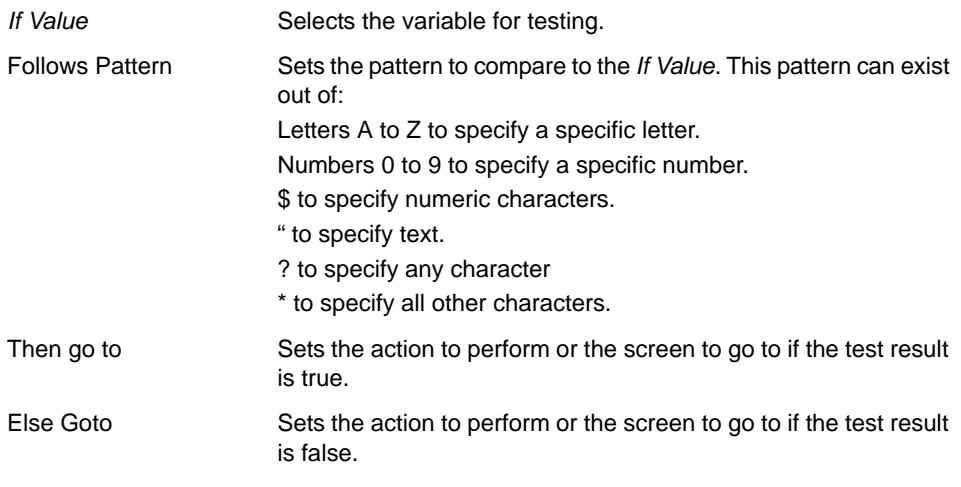

- Click  $\blacktriangledown$  to accept the default setting or
- Enter the appropriate information to change the values and click  $\sqrt{\ }$  to apply the changes.
- Click  $\vert x \vert$  to close the dialog box without saving the changes.

For example:

B\$\$"?4\* matches with B21C14ABC123.

If the comparison is true, the process follows the screen or action in the *Then Goto* list box. If the comparison is false, the process follows the screen or action in the *Else Goto* list box.

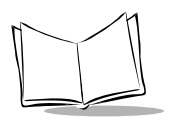

# *Set Label*

In the *Insert A Process* dialog box, click on Group *Branch* and then click on Command *Set Label*. Click on  $\sqrt{ }$  to open the *Label* dialog box. This dialog box enables you to set a label. A label is a reference that can be set to go directly to a certain position, like a specific line in a process. Enter a label name, and it always refers to that position.

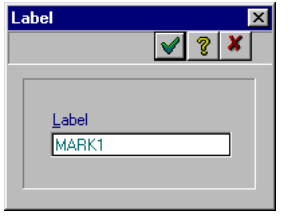

**Figure 4-35. Label Dialog Box**

*Label* Sets the label name.

**Note:***The label name must be unique for the program and must begin with an alphabetic character (A to Z).*

- Click  $\blacktriangleright$  to accept the default setting or
- Enter the appropriate information to change the values and click  $\blacktriangledown$  to apply the changes.
- Click  $\boldsymbol{x}$  to close the dialog box without saving the changes.

[Figure 4-36](#page-114-0) illustrates the use of a label in a process.

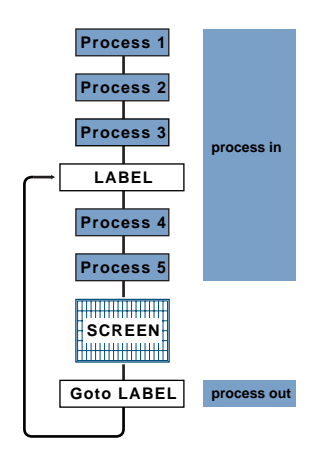

**Figure 4-36. Label Process**

#### <span id="page-114-0"></span>**Gosub Window**

In the *Insert A Process* dialog box, click on Group *Branch* and then click on Command *Gosub*. Click on  $\sqrt{ }$  to open the *Gosub* dialog box. This dialog box enables you to go to a subroutine and then return.

| Gosub           |  |
|-----------------|--|
|                 |  |
|                 |  |
| Program         |  |
| SCAN            |  |
| Gosub           |  |
| S20 - Screen 20 |  |
|                 |  |
|                 |  |

**Figure 4-37. Gosub Dialog Box**

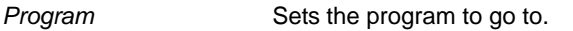

Gosub Selects the screen of the program to go to.

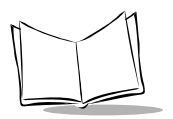

*MCL-Designer for Phaser Series User's Guide*

[Figure 4-38](#page-115-0) illustrates the use of a Gosub in a process.

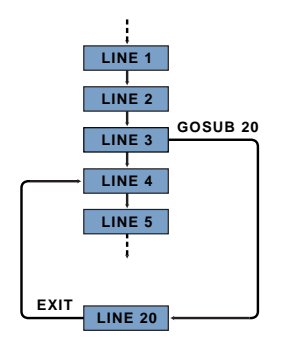

**Figure 4-38. Gosub Process**

- <span id="page-115-0"></span>1. Start from line 3. Enter Gosub S20-Screen 20.
- 2. MCL-Designer goes to process line 20 to undertake a certain action.
- 3. When the action is finished, the exit enables the process to turn back to line 4.

**Note:***The Gosub can go to a label, a screen or another program.*

*Always use Gosub with an exit. Refer to [Goto on page 4-40.](#page-107-0)*

# *Files Group*

Files store the data input on a permanent basis in the scanner. Due to the interaction between the files and programs through processes, MCL-Designer enables you to read, write and delete the data in a file. Refer to *Files Window* [on page 4-87](#page-154-0) for more information on working with files.

# **Write a Record**

In the *Insert A Process* dialog box, click on Group *Files* and then click on Command *Write a Record*. Click on  $\forall$  to open the *File Write* dialog box. This dialog box enables you to write the input of variables into the fields of a file.

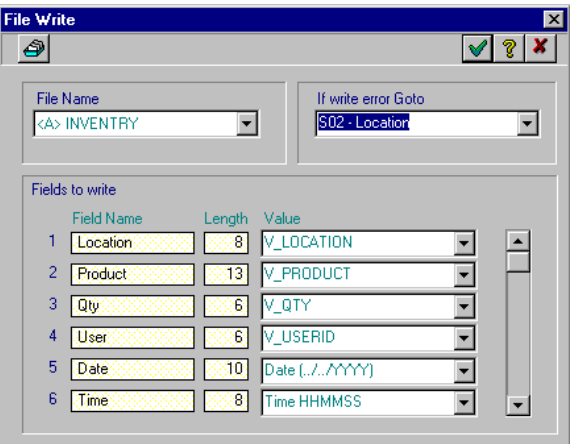

**Figure 4-39. Write File Dialog Box**

*File Name* Selects the file to write the fields to.

If Write Error Goto Selects the action to perform or screen to go to if a write error occurs. A write error can occur when there is not enough memory to write a record or when a problem is detected on the file itself.

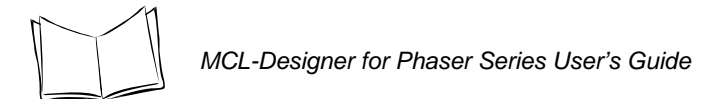

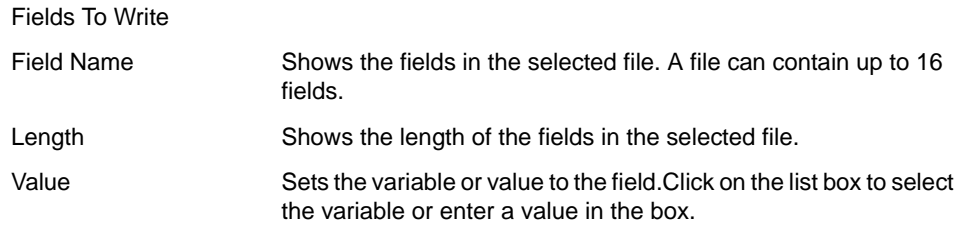

- Click  $\blacktriangleright$  to accept the default setting or
- Enter the appropriate information to change the values and click  $\sqrt{\ }$  to apply the changes.
- Click  $\vert \mathbf{x} \vert$  to close the dialog box without saving the changes.

To write variables into the fields of a file:

- 1. Click on the *Name* list box to select the file to write to (e.g., <A>FILE). The dialog box displays the fields with their lengths. Refer to *Files Window* [on page 4-87](#page-154-0).
- 2. Click on the *Value* list box to select the variable or value required to write the value or content (of the variable) to the selected field: (e.g., V\_PROD to field 1, V\_QUAN to field 2, V\_BARC to field 3.)

**Note:** *Click to go to the Data File Window. For more information, refer to [Working With Files on page 4-87.](#page-154-1)*

## **Read a Record**

In the *Insert A Process* dialog box, click on Group *Files* and then click on Command *Read a Record*. Click on  $\forall$  to open the *File Read* dialog box. This dialog box enables you to read the fields of a record in a file and assign the fields content to a variable.

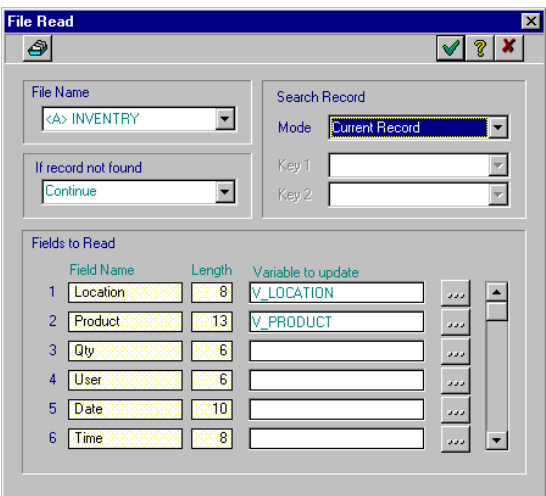

**Figure 4-40. File Read Dialog Box**

| <b>File Name</b>    | Selects the file to read a record from.                                                                                                    |
|---------------------|----------------------------------------------------------------------------------------------------|
| If Record Not Found | Sets the action to perform or the screen to go to if the record is<br>not found.                                                                                                    |
| Search Record       |                                                                                                    |
| Mode                | Selects the search mode:<br>First: first record<br>Last: last record<br>Next: next record<br>Previous: previous record<br>Current: current record<br>Key: If the file is sorted, sets a key to search the record<br>Record #: If you know the record number in the file, search using<br>Key 1 list box (= record number). |

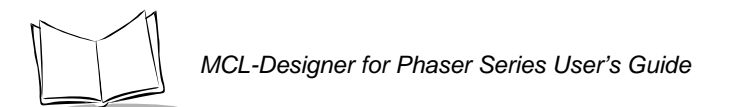

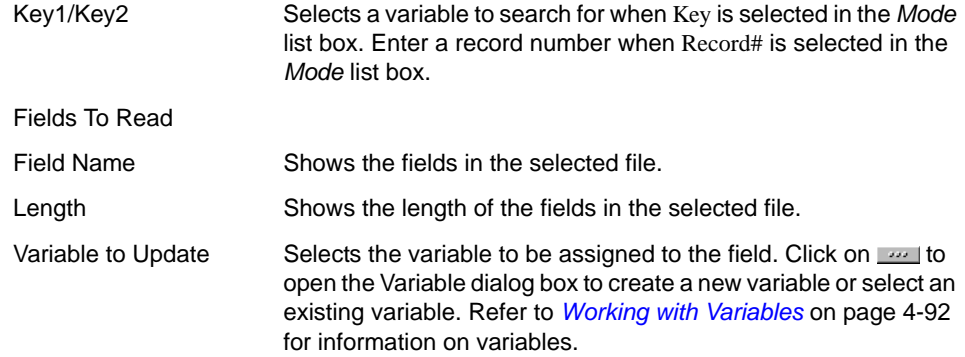

- Click  $\blacktriangledown$  to accept the default setting or
- Enter the appropriate information to change the values and click  $\blacktriangledown$  to apply the changes.
- Click  $\boldsymbol{x}$  to close the dialog box without saving the changes.

To read fields from a file and store them into variables:

- 1. Click on the *Name* list box to select the file in which to read the record (e.g.  $<$ A $>$ FILE).
- 2. Click on the *Goto* list box to select the screen to goto if the record is not found.
- 3. Click on the *Mode* list box to select the mode to search. If Key or Record# is selected, select the appropriate variables in the *Key* list boxes.
- 4. Click  $\overline{\phantom{a}}$  to select the variables to store the input in.

## **Delete a Record**

In the *Insert A Process* dialog box, click on Group *Files* and then click on Command *Delete a Record*. Click on ↓ to open the *File Delete* dialog box. This dialog box enables you to delete a record in a  $\overline{\text{file}}$ .

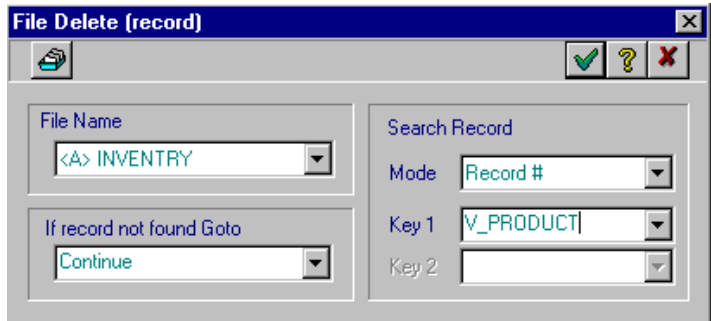

#### **Figure 4-41. File Delete Dialog Box**

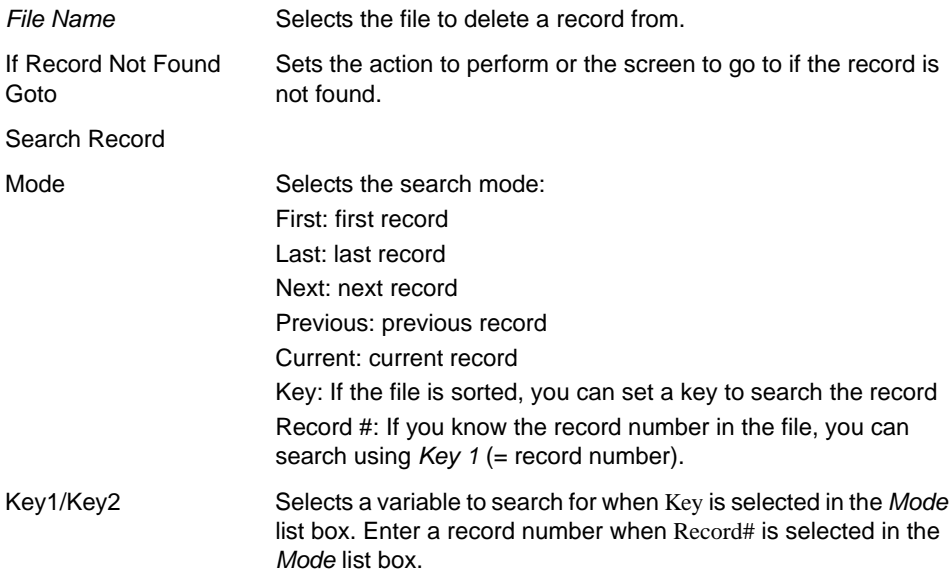

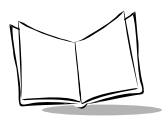

*MCL-Designer for Phaser Series User's Guide*

- Click  $\sqrt{ }$  to accept the default setting or
- Enter the appropriate information to change the values and click  $\sqrt{\ }$  to apply the changes.
- Click  $\mathbf{x}$  to close the dialog box without saving the changes.

To delete a record from a file:

- 1. Click on the *File Name* list box to select the file that holds the record that needs to be deleted (e.g.,  $\langle A \rangle$  FILE).
- 2. Click on the *Mode* list box to select the search mode (e.g., Record V\_PROD).

In order to prevent an excessive number of writes to a single block of flash memory, the Phaser does not support record updates in place. Modification of information previously written to a record is accomplished by a delete-and-append operation in the following way:

- perform a "Files: Read a Record" process, storing to temporary variables any field values that are not being changed,
- perform a "Files: Delete a Record" process to delete the incorrect record,
- perform a "Files: Write a Record" process to create a new record with the correct data.

# **Review File**

In the *Insert A Process* dialog box, click on Group *Files* and then click on Command *Review a File*. Click on  $\sqrt{\ }$  to open the *File Review* dialog box. This dialog box enables you to view a file on the screen (browse records using the up and down keys).

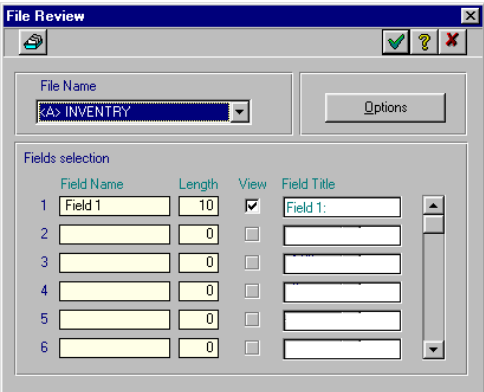

**Figure 4-42. File Review Dialog Box**

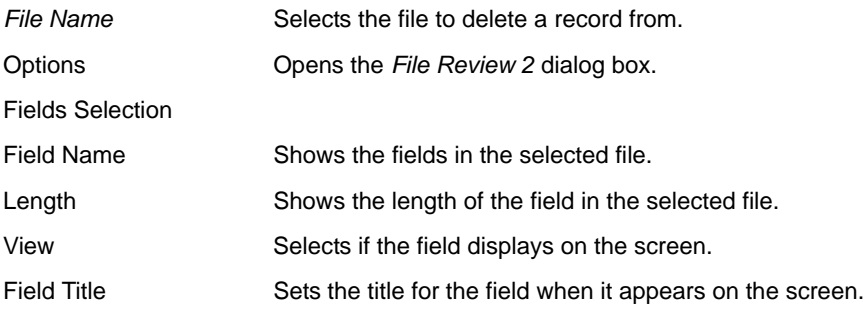

- Click  $\blacktriangledown$  to accept the default setting or
- Enter the appropriate information to change the values and click  $\blacktriangledown$  to apply the changes.
- Click  $\vert x \vert$  to close the dialog box without saving the changes.

To review a file on the screen:

- 1. Click on the *File Name* list box and select the file to review (e.g., <A>Inventory).
- 2. Click in the appropriate *View* check box to select the fields to review.
- 3. In the *Field Title* text box, enter a title for that field. The default value is Field X, where X is the field number.

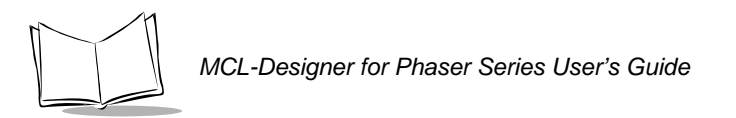

4. Click **the Clustions** to open the *File Review 2* dialog box.

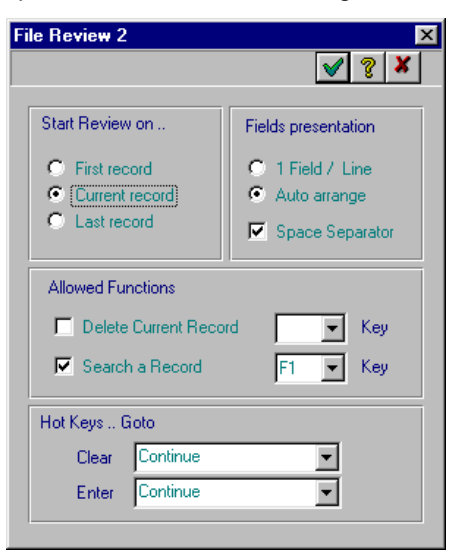

**Figure 4-43. File Review 2 Dialog Box**

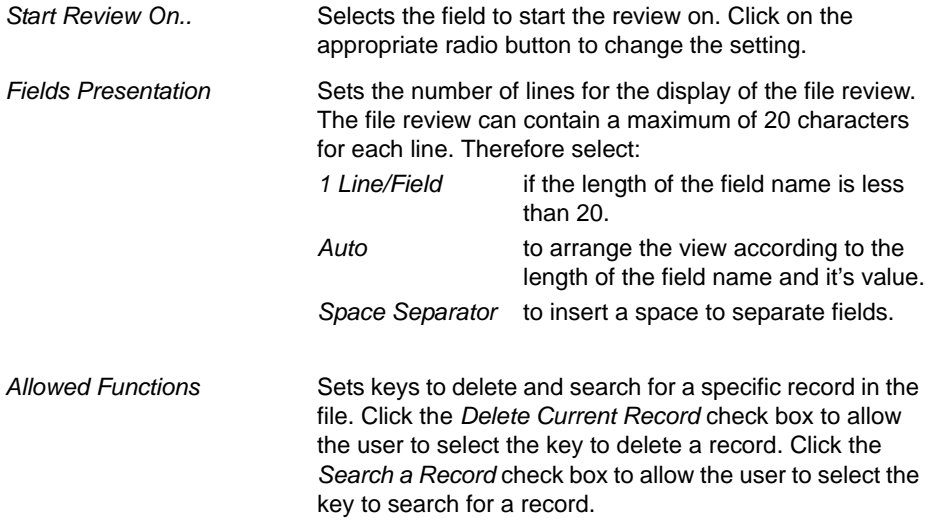

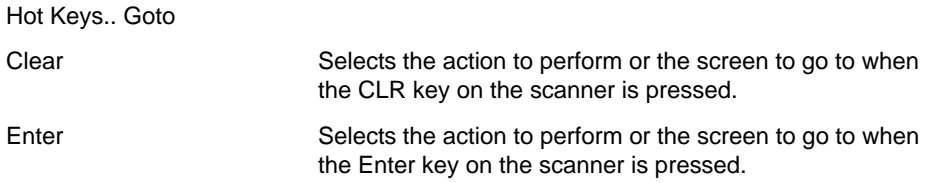

#### **Erase File**

In the *Insert A Process* dialog box, click on Group *Files* and then click on Command *Erase a File*. Click on  $\forall$  to open the *File Erase* dialog box. This dialog box enables you to erase an entire file.

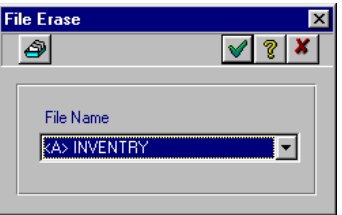

**Figure 4-44. File Erase Dialog Box**

*File Name* Selects the name of the file to erase.

**Note:** *Click to go to the Data File Window. For more information, refer to [Working With Files on page 4-87.](#page-154-1)*

- Click  $\blacktriangledown$  to accept the default setting or
- Enter the appropriate information to change the values and click  $\blacktriangledown$  to apply the changes.
- Click  $\vert x \vert$  to close the dialog box without saving the changes.

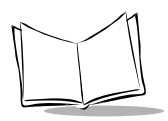

## **Seek**

In the *Insert A Process* dialog box, click on Group *Files* and then click on Command *Seek*. Click on  $\forall$  to open the *File Seek* dialog box. This dialog box enables you to look at a specific record in a file without reading it.

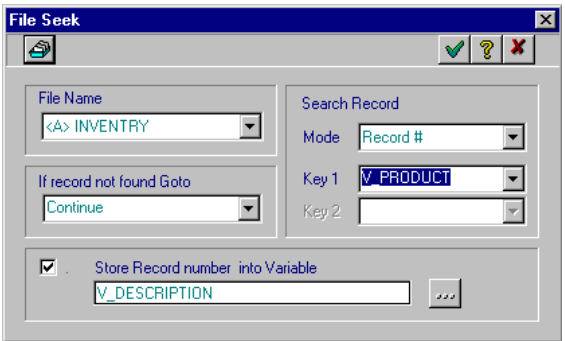

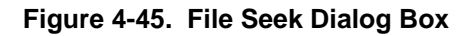

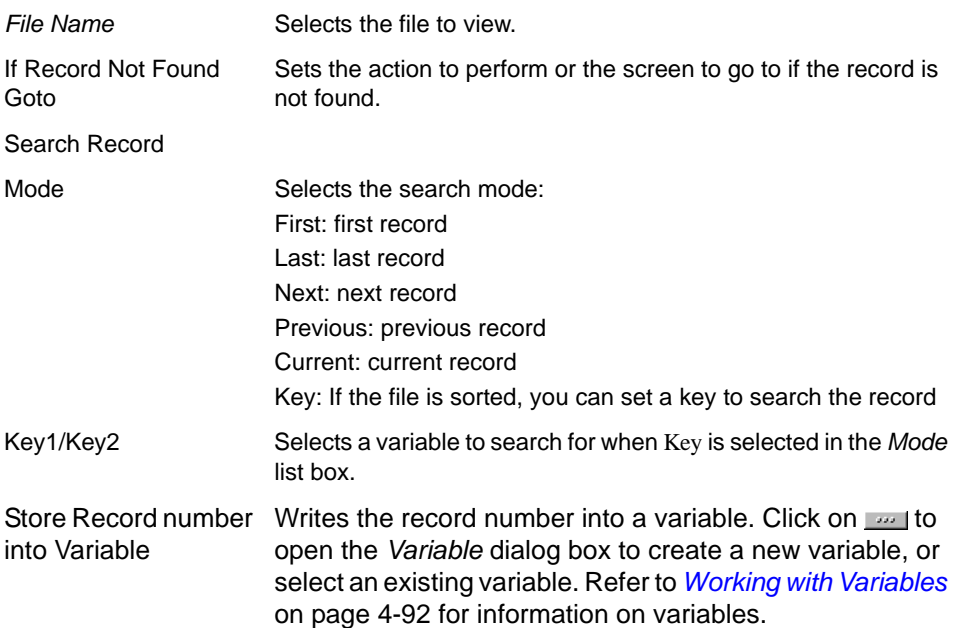

**Note:** *Click to go to the Data File Window. For more information, refer to [Working With Files on page 4-87.](#page-154-1)*

- Click  $\blacktriangledown$  to accept the default setting or
- Enter the appropriate information to change the values and click  $\sqrt{\ }$  to apply the changes.
- Click  $\boldsymbol{x}$  to close the dialog box without saving the changes.

To look at a record in a file:

- 1. Click on the *File Name* list box to select a file (e.g. <A>FILE).
- 2. Click on the *Mode* list box to select the search mode.
- 3. Click on the *Store Record number into Variable* list box to store the record number of the selected record into a variable.
- 4. Click  $\sim$  to select the variable.

### **Local File Check**

In the *Insert A Process* dialog box, click on Group *Files* and then click on Command *Local File Check*. Click on  $\vee$  to open the *Local File Check* dialog box. This dialog box enables you to check if a local file (in the scanner) exists.

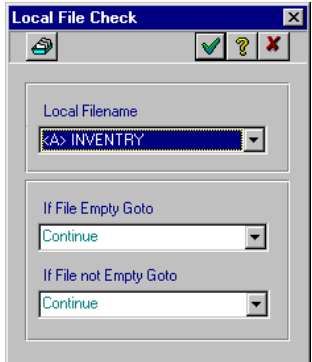

**Figure 4-46. Local File Check Dialog Box**

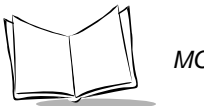

*MCL-Designer for Phaser Series User's Guide*

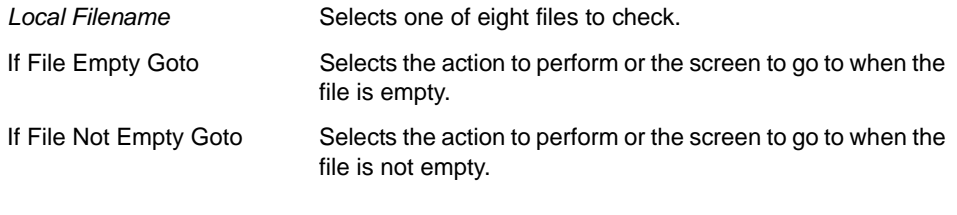

**Note:** *Click to go to the Data File Window. For more information, refer to [Working With Files on page 4-87.](#page-154-1)*

- Click  $\blacktriangleright$  to accept the default setting or
- Enter the appropriate information to change the values and click  $\blacktriangledown$  to apply the changes.
- Click  $\vert x \vert$  to close the dialog box without saving the changes.

# *MCL-Link Communications Group*

#### **Send Packet**

In the *Insert A Process* dialog box, click on Group *MCL-Link Comm.* and then click on Command *Send Packet*. Click on  $\forall$  to open the *Send Packet to Host* dialog box. This dialog box enables you to send a packet of variable values to the host computer.

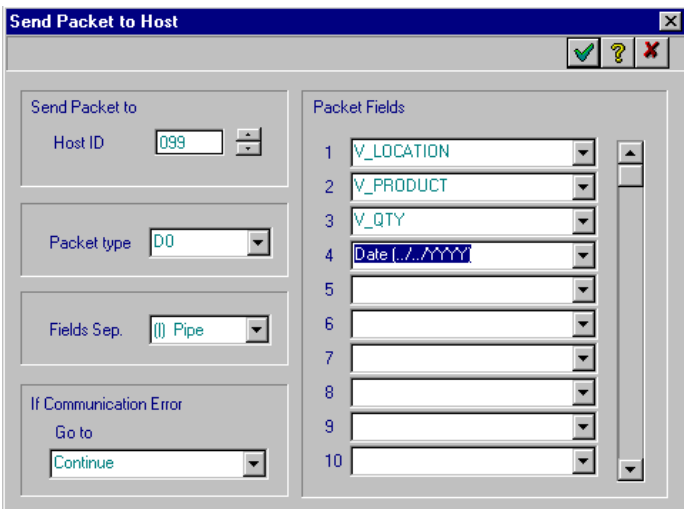

**Figure 4-47. Send Packet To Host Dialog Box**

| Send Packet To         |                                                                                                    |
|------------------------|----------------------------------------------------------------------------------------------------|
| Host ID                | Selects the host identifier to send the packet to.                                                                                                    |
| Packet Type            | Selects a name for the packet.                                                                                                    |
| Fields Sep.            | Selects a field separator for the packet.                                                                                                    |
| If Communication Error |                                                                                                    |
| Goto                   | Selects the action if an error occurs during the<br>sending.                                                                                                    |
| Packet Fields          | Selects the variable or fixed data to send. Click on the<br>list box to select a variable or enter a value into the list<br>box. Use scroll bar to view additional packet fields. |

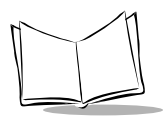

*MCL-Designer for Phaser Series User's Guide*

- Click  $\blacktriangleright$  to accept the default setting or
- Enter the appropriate information to change the values and click  $\sqrt{\ }$  to apply the changes.
- Click  $\vert x \vert$  to close the dialog box without saving the changes.

### **Receive Packet**

In the *Insert A Process* dialog box, click on Group *MCL-Link Comm.* and then click on Command *Receive Packet*. Click on √ to open the *Receive Packet* dialog box. This dialog box enables you to select a packet with variable values to work with.

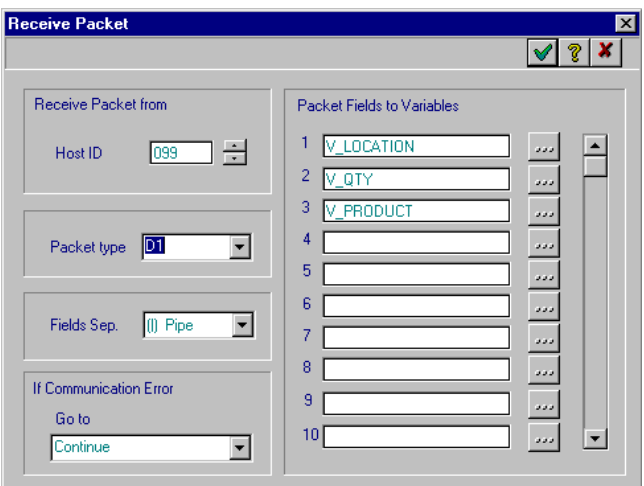

**Figure 4-48. Receive Packet Dialog Box**

| <b>Receive Packet From</b> |                                                                                                    |
|----------------------------|----------------------------------------------------------------------------------------------------|
| Host ID                    | Selects the host identifier to receive the packet from.                                                |
| Packet Type                | Selects a name for the packet.                                                                         |
| Fields Sep.                | Selects a field separator for the packet.                                                              |
| If Communication Error     |                                                                                                    |
| Goto                       | Selects the action to perform or the screen to go to if an<br>error occurs while receiving the packet. |

Packet Fields to Variables Assigns a variable to each received field. Click on we to open the *Variable* dialog box to create a new variable or select an existing variable. Refer to *[Working with](#page-159-0)  Variables* [on page 4-92](#page-159-0) for information on variables. Use scroll bar to view additional packet fields.

- Click  $\vee$  to accept the default setting or
- Enter the appropriate information to change the values and click  $\blacktriangledown$  to apply the changes.
- Click  $\boldsymbol{x}$  to close the dialog box without saving the changes.

# **Send File**

In the *Insert A Process* dialog box, click on Group *MCL-Link Comm.* and then click on Command *Send File*. Click on  $\sqrt{ }$  to open the *Send File* dialog box. This dialog box enables you to send an entire file to a scanner.

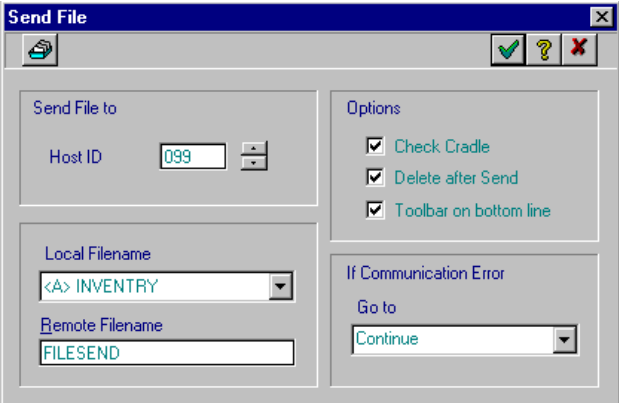

**Figure 4-49. Send File Dialog Box**

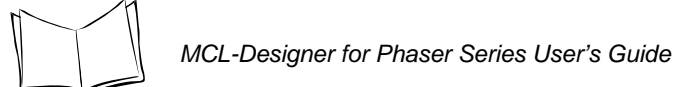

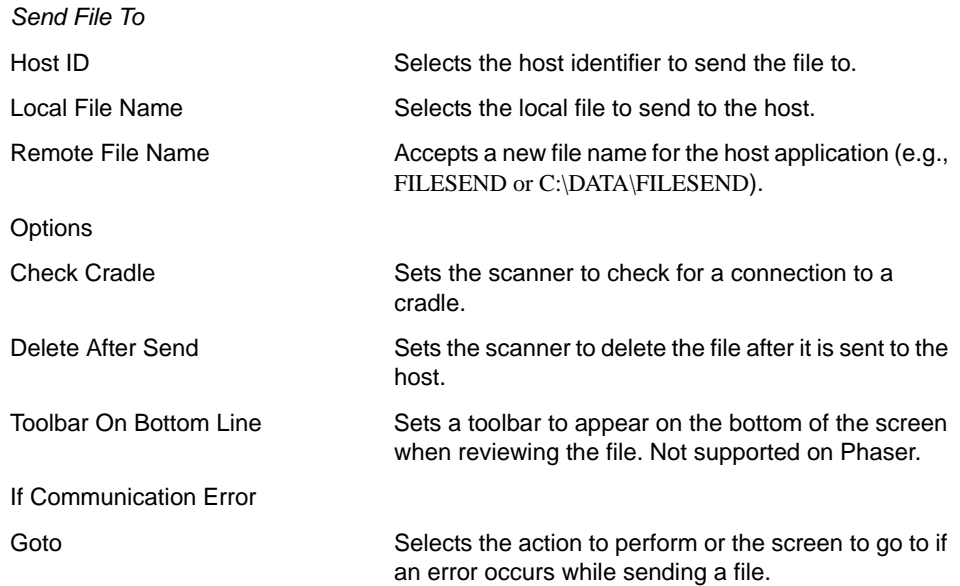

**Note:** *Click*  $\bigcirc$  to go to the Data File Window. For more information, refer *to [Working With Files on page 4-87.](#page-154-1)*

- Click  $\blacktriangleright$  to accept the default setting or
- Enter the appropriate information to change the values and click  $\blacktriangledown$  to apply the changes.
- Click  $\vert x \vert$  to close the dialog box without saving the changes.

### **Receive File**

In the *Insert A Process* dialog box, click on Group *MCL-Link Comm.* and then click on Command *Receive File*. Click on  $✓$  to open the *Receive File* dialog box. This dialog box enables you to ask the host to send an entire file to the scanner.

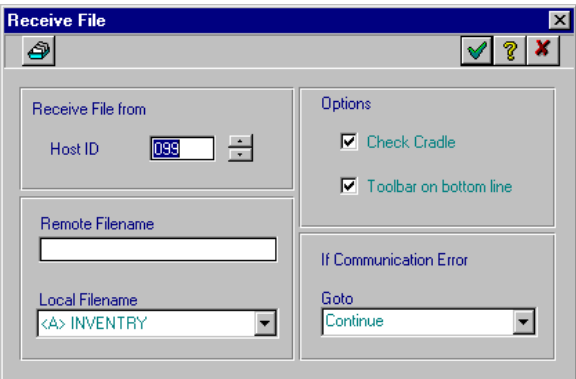

**Figure 4-50. Receive File Dialog Box**

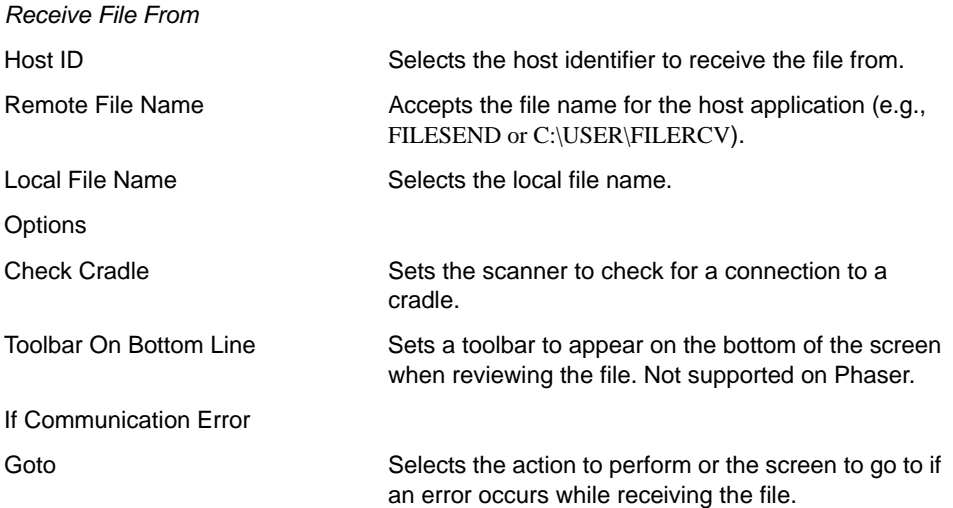

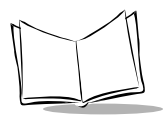

**Note:** *Click*  $\bigcirc$  to go to the Data File Window. For more information, refer *to [Working With Files on page 4-87.](#page-154-1)*

- Click  $\sqrt{\ }$  to accept the default setting or
- Enter the appropriate information to change the values and click  $\sqrt{\ }$  to apply the changes.
- Click  $\boldsymbol{x}$  to close the dialog box without saving the changes.

#### **Host Look-up**

In the *Insert A Process* dialog box, click on Group *MCL-Link Comm.* then click on Command *Host Look-Up*. Click v to open the *Host Look-Up* dialog box. This dialog box enables you to look at a remote file on the host. (This file must be "text" file in ASCII format.)

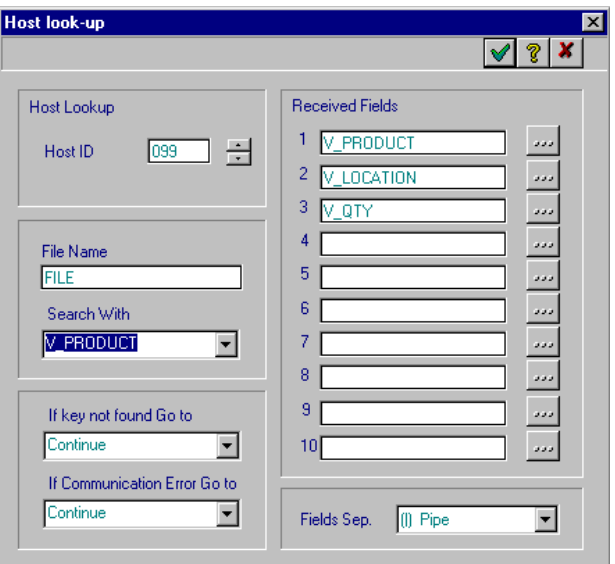

**Figure 4-51. Host Look-Up Window**

*Host Look-Up*

Host ID Selects the host identifier to look up the file.

*Designing Programs*

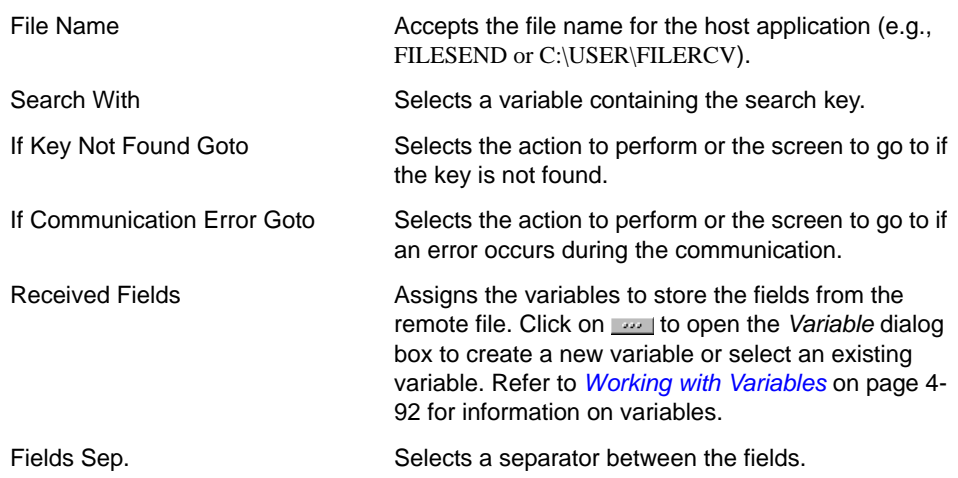

- Click  $\sqrt{ }$  to accept the default setting or
- Enter the appropriate information to change the values and click  $\sqrt{\ }$  to apply the changes.
- Click  $\boldsymbol{x}$  to close the dialog box without saving the changes.

**Note:***On the host side, the file must have a structure similar to: "123456789,abcdef,hello world" as one record with a comma (,) as a separator. The key to search must be the first field:"123456789". The returned fields are abcdef and hello world.*

### **MCL-Link Start**

In the *Insert A Process* dialog box, click on Group *MCL-Link Comm.* and then click on Command *MCL-Link Start*. This command runs the communication program on the scanner in Wait mode. The scanner waits for a command from the host. To exit this mode and continue the program, click on the Cancel key.

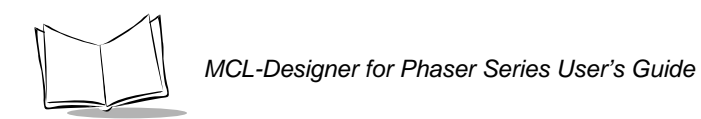

# *Remote File Check*

In the *Insert A Process* dialog box, click on Group *MCL-Link Comm.* and then click on Command *Remote File Check*. Click on  $\blacktriangleright$  to open the *Remote File Check* dialog box. This dialog box enables you to check if a file exists on a remote host and get the file size and file date.

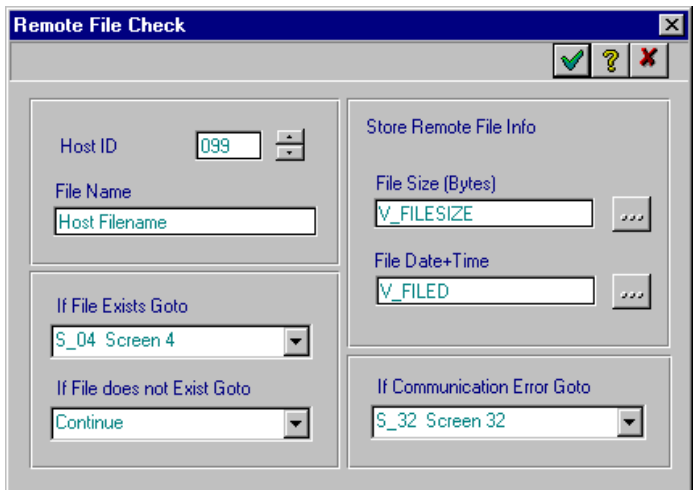

#### **Figure 4-52. Remote File Check Dialog Box**

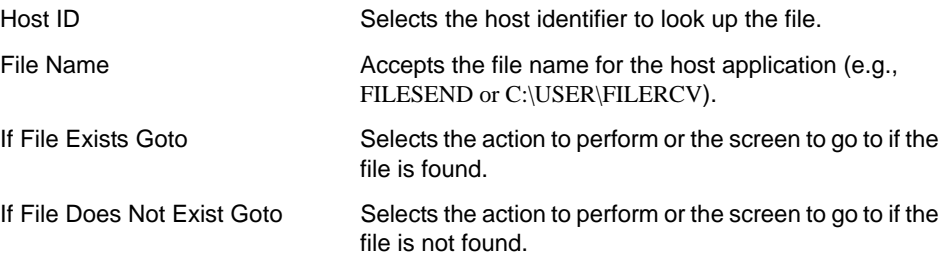

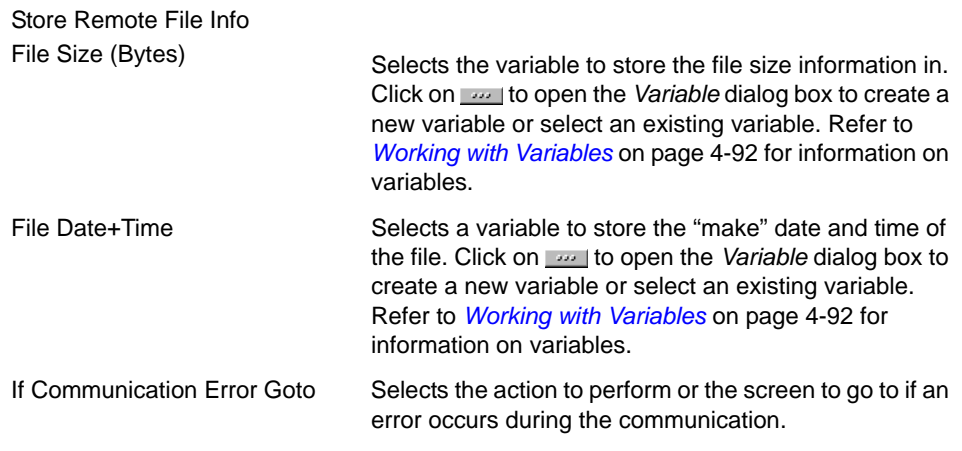

- Click  $\blacktriangledown$  to accept the default setting or
- Enter the appropriate information to change the values and click  $\blacktriangledown$  to apply the changes.
- Click  $\vert x \vert$  to close the dialog box without saving the changes.

### **Start EXE Program on Host**

In the *Insert A Process* dialog box, click on Group *MCL-Link Comm.* and then click on Command *Start EXE Program On Host*. Click on **√** to open the *Start EXE Program On Host* dialog box. This dialog box enables you to start a program (with extension EXE) on the host.

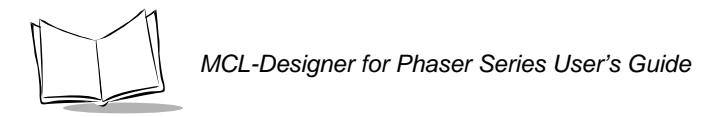

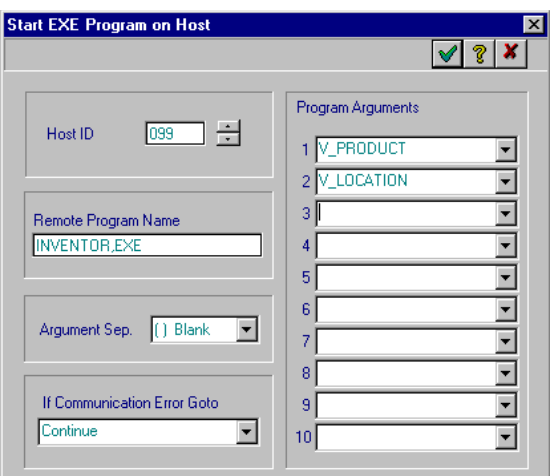

#### **Figure 4-53. Start EXE Program On Host Dialog Box**

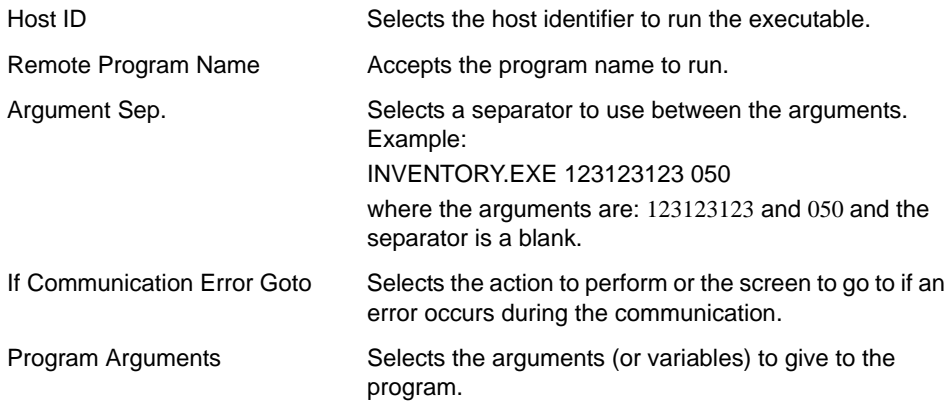

- Click  $\blacktriangleright$  to accept the default setting or
- Enter the appropriate information to change the values and click  $\blacktriangledown$  to apply the changes.
- Click  $\vert x \vert$  to close the dialog box without saving the changes.

### **Modem Command**

In the *Insert A Process* dialog box, click on Group *MCL-Link Comm.* and then click on Command *Modem Command*. Click on  $\vee$  to open the *Modem Command* dialog box. This dialog box enables you to send a command to modem.

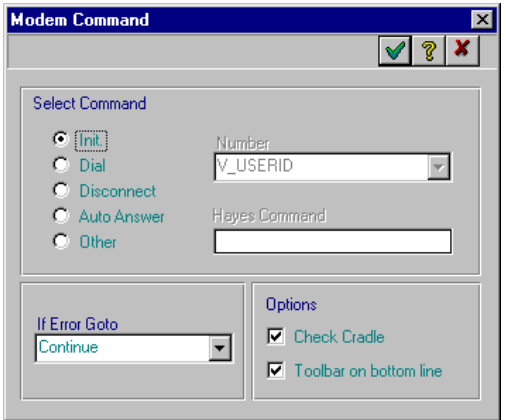

**Figure 4-54. Modem Command Dialog Box**

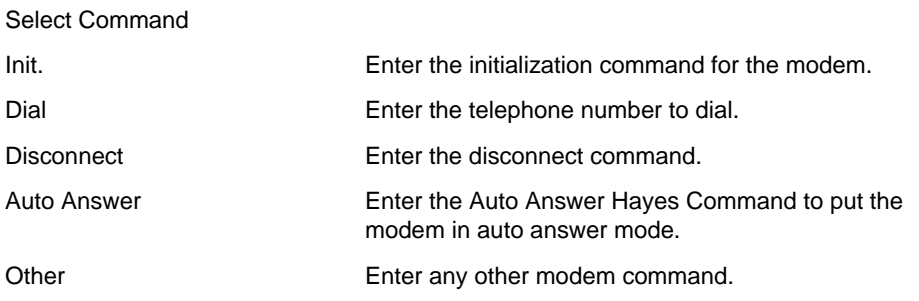

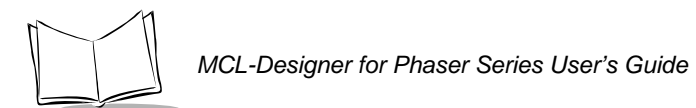

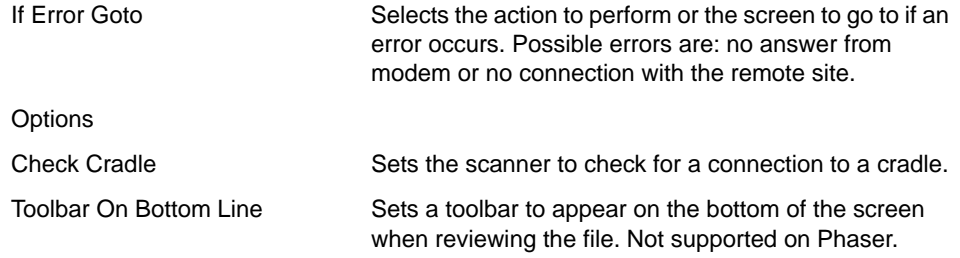

- Click  $\blacktriangleright$  to accept the default setting or
- Enter the appropriate information to change the values and click  $\blacktriangledown$  to apply the changes.
- Click  $\boldsymbol{x}$  to close the dialog box without saving the changes.

# *Serial Communications Group*

# **String Serial Output**

In the *Insert A Process* dialog box, click on Group *Serial Comm.* and then click on Command *Sting Serial Output*. Click on  $\vee$  to open the *String Serial Output* dialog box. This dialog box enables you to select a variable to send through the serial port to a serial output device.

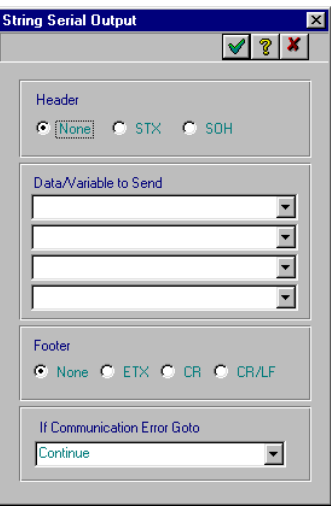

#### **Figure 4-55. String Serial Output Dialog Box**

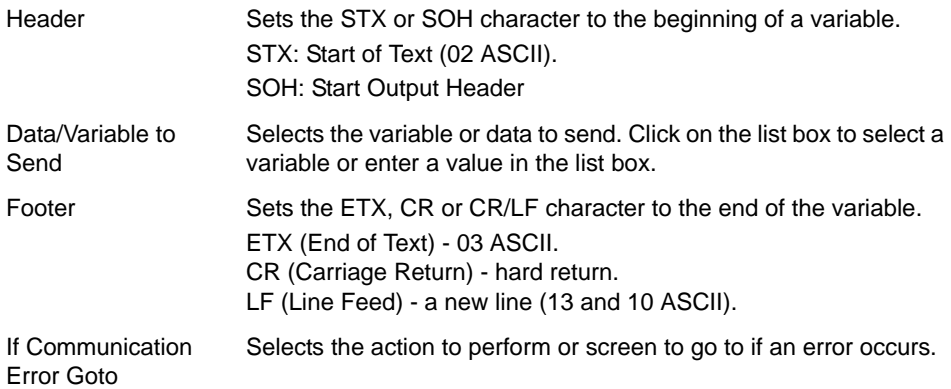

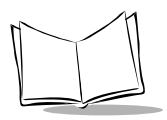

*MCL-Designer for Phaser Series User's Guide*

- Click  $\blacktriangleright$  to accept the default setting or
- Enter the appropriate information to change the values and click  $\sqrt{\ }$  to apply the changes.
- Click  $\vert x \vert$  to close the dialog box without saving the changes.

# **Scanner Serial Output**

In the *Insert A Process* dialog box, click on Group *Serial Comm.* and then click on Command *Scanner Serial Output*. Click on **√** to open the *Scanner Serial Output* dialog box. This dialog box enables you to select a variable to send through the serial port to a scanner output device.

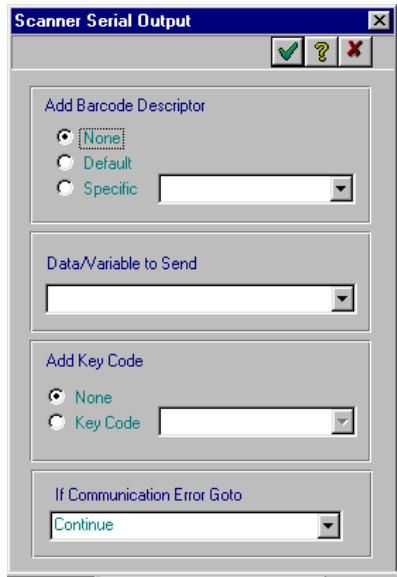

**Figure 4-56. Scanner Serial Output Dialog Box**

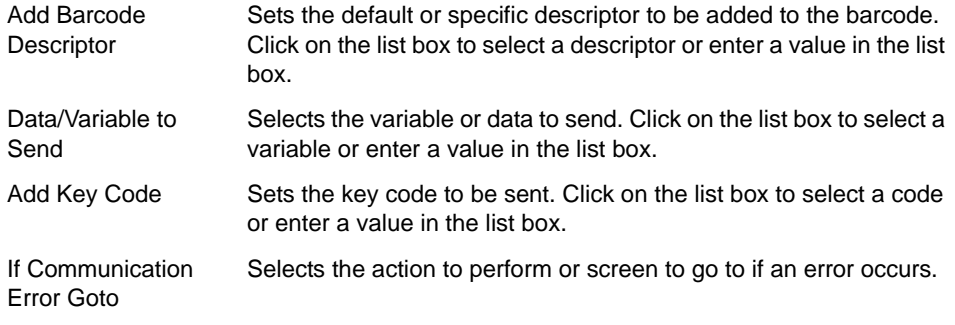

- Click  $\blacktriangleright$  to accept the default setting or
- Enter the appropriate information to change the values and click  $\blacktriangledown$  to apply the changes.
- Click  $\boldsymbol{x}$  to close the dialog box without saving the changes.

#### **Receive Data**

In the *Insert A Process* dialog box, click on Group *Serial Comm.* and then click on Command *Receive Data*. Click on  $\sqrt{ }$  to open the *Serial Input* dialog box. This dialog box enables you to receive data from the auxiliary port when specific characters are received.

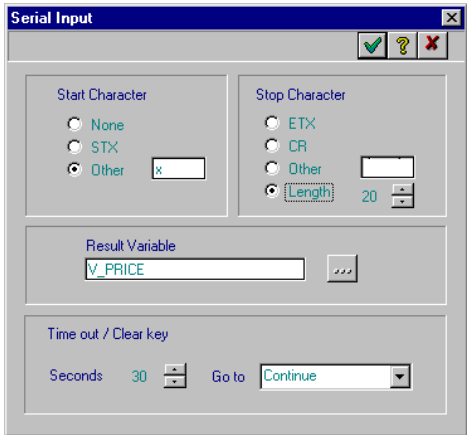

**Figure 4-57. Serial Input Dialog Box**

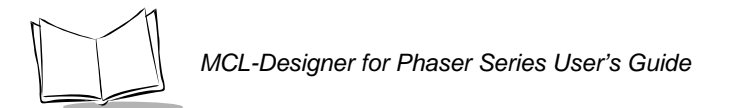

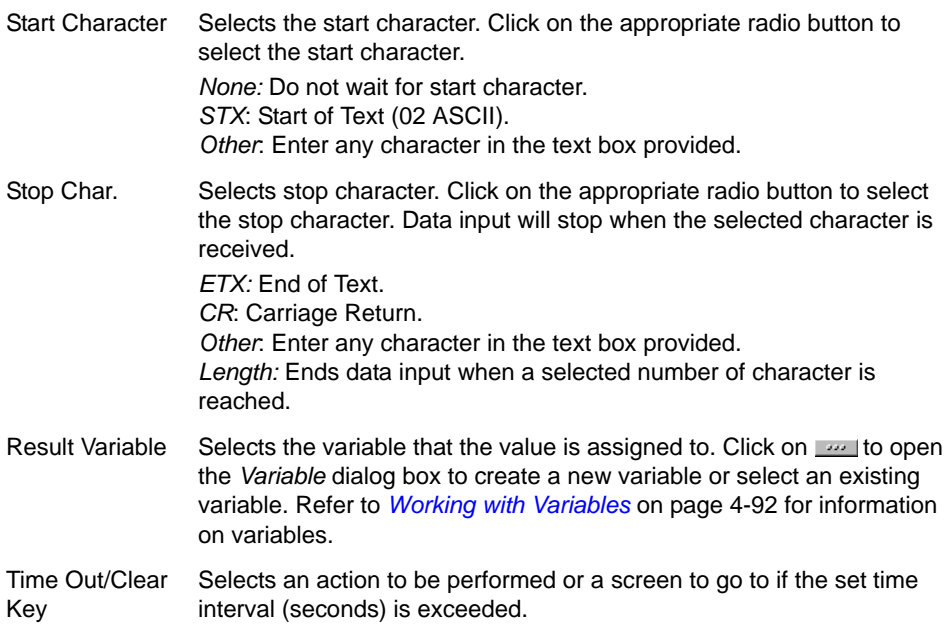

- Click  $\blacktriangleright$  to accept the default setting or
- Enter the appropriate information to change the values and click  $\blacktriangledown$  to apply the changes.
- Click  $\vert x \vert$  to close the dialog box without saving the changes.
### **Print File**

In the *Insert A Process* dialog box, click on Group *Serial Comm.* and then click on Command *Print File*. Click on v to open the *Print File* dialog box. This dialog box enables you to print a file.

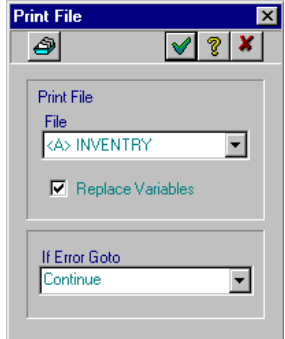

**Figure 4-58. Print File Dialog Box**

| <b>Print File</b> |                                                                                             |
|-------------------|---------------------------------------------------------------------------------------------|
| File              | Selects the file to print.                                                                  |
| Replace Variables | Replaces all the variable codes found in file with the actual<br>values of these variables. |
| If Error Goto     | Selects the action to perform or the screen to go to if an error<br>occurs.                 |

**Note:** *Click*  $\bullet$  *to go to the Data File Window. For more information, refer to [Working With Files on page 4-87.](#page-154-0)*

- Click  $\blacktriangleright$  to accept the default setting or
- Enter the appropriate information to change the values and click  $\blacktriangledown$  to apply the changes.
- Click  $\boldsymbol{x}$  to close the dialog box without saving the changes.

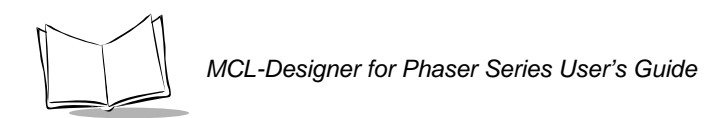

## *Others Group*

### **Pause**

In the *Insert A Process* dialog box, click on Group *Other* and then click on Command *Pause*. Click on ∀ to open the *Pause* dialog box. This dialog box enables you to add a pause interval.

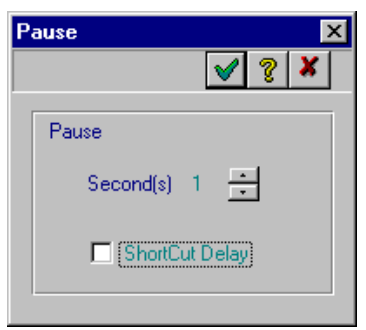

**Figure 4-59. Pause Dialog Box**

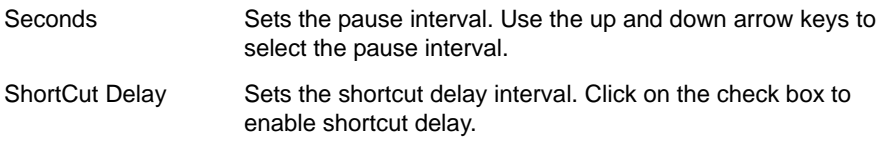

- Click  $\blacktriangleright$  to accept the default setting or
- Enter the appropriate information to change the values and click  $\blacktriangledown$  to apply the changes.
- Click  $\vert x \vert$  to close the dialog box without saving the changes.

### **Beep**

In the *Insert A Process* dialog box, click on Group *Other* and then click on Command *Beep*. Click on  $\sqrt{}$  to open the *Beep* dialog box. This dialog box enables you to insert a beep.

| Beep              |  |
|-------------------|--|
|                   |  |
|                   |  |
|                   |  |
| Beep Type         |  |
| 1 Short High Beep |  |
| 1 Short High Beep |  |
| 2 Short High Beep |  |
| 3 Short High Beep |  |
| 4 Short High Beep |  |
| 5 Short High Beep |  |
| 1 Short Low Beep  |  |
| 2 Short Low Beep  |  |
| 3 Short Low Beep  |  |
| 4 Short Low Beep  |  |
| 5 Short Low Beep  |  |

**Figure 4-60. Beep Dialog Box**

Beep Type Selects the type of beep tone to be inserted. Click on the arrow box to select the combination of beeps desired. Click  $\frac{1}{\Phi}$  to test the beep option selected.

- Click  $\sqrt{}$  to accept the default setting or
- Enter the appropriate information to change the values and click  $\blacktriangledown$  to apply the changes.
- Click  $\vert x \vert$  to close the dialog box without saving the changes.

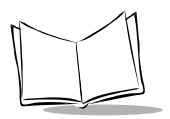

### **Display Data**

In the *Insert A Process* dialog box, click on Group *Other* and then click on Command *Display Data*. Click on v to open the *Display Data* dialog box. This dialog box enables you to display data on the scanner.

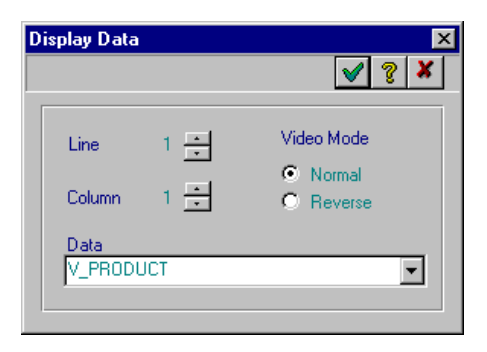

### **Figure 4-61. Display Data Dialog Box**

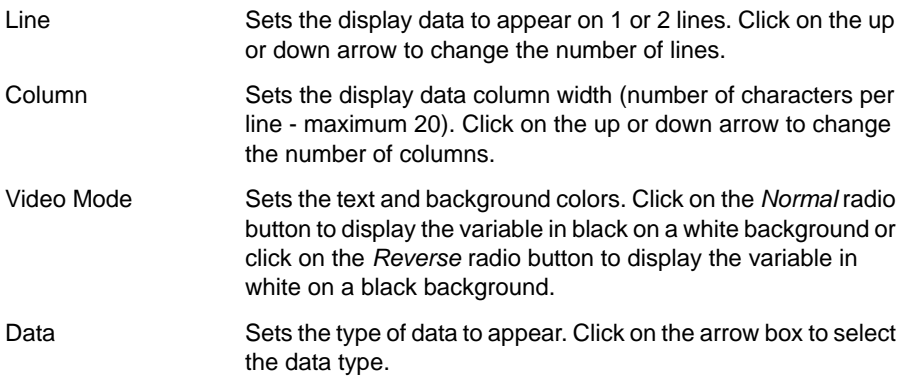

### **Warning Message**

In the *Insert A Process* dialog box, click on Group *Other* and then click on Command *Warning Message.* Click on v to open the *Warning Message* dialog box. This dialog box enables you to insert a 2-line message without using a full screen.

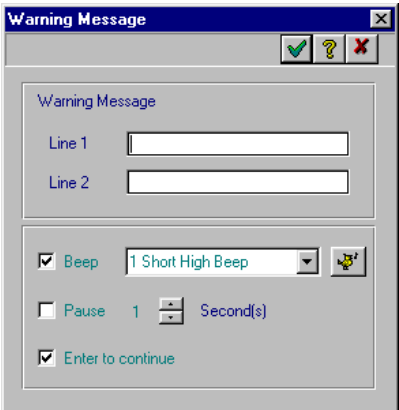

#### **Figure 4-62. Warning Message Dialog Box**

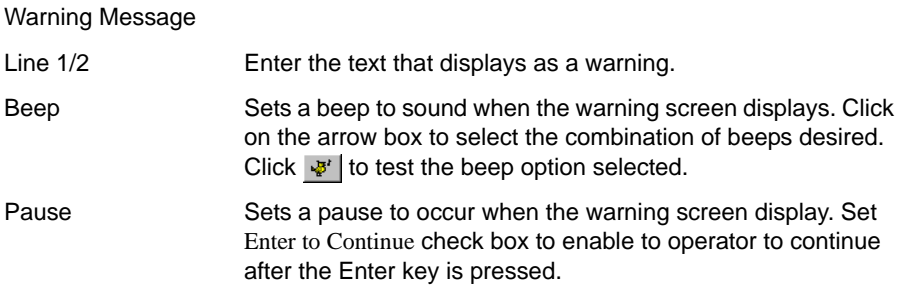

**Note:***The current screen is cleared before displaying the message.*

- Click  $\blacktriangledown$  to accept the default setting or
- Enter the appropriate information to change the values and click  $\sqrt{\ }$  to apply the changes.
- Click  $\vert x \vert$  to close the dialog box without saving the changes.

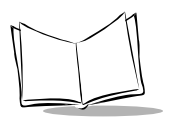

### **Clear Screen**

In the *Insert A Process* dialog box, click on Group *Other* and then click on Command *Clear Screen*. Click on  $\forall$  to open the *Clear Screen* dialog box. This dialog box enables you to clear the whole screen or just selected lines of the screen.

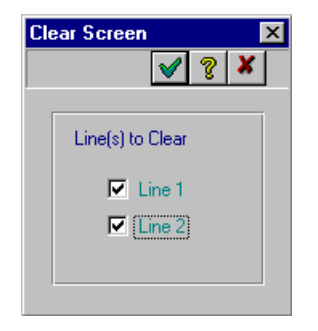

### **Figure 4-63. Clear Screen Dialog Box**

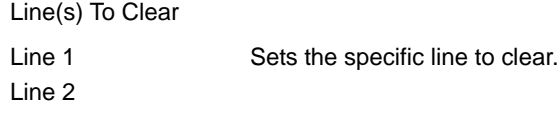

- Click  $\blacktriangleright$  to accept the default setting or
- Enter the appropriate information to change the values and click  $\sqrt{\ }$  to apply the changes.
- Click  $\vert \bm{x} \vert$  to close the dialog box without saving the changes.

### **MCL-Code**

In the *Insert A Process* dialog box, click on Group *Other* and then click on Command *MCL Code*. Click on  $\forall$  to open the *MCL Code* dialog box. This dialog box enables you to insert a process line directly coded in MCL code. Refer to Chapter 7 for more information on MCL-Code.

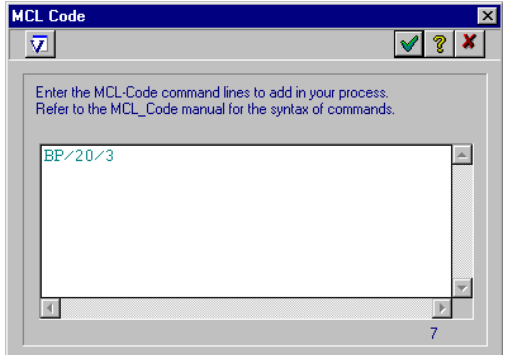

**Figure 4-64. MCL-Code Dialog Box**

**Note:** *Click*  $\overline{v}$  *to go to the Variables window. For more information, refer to [Global View of Variables on page 4-93](#page-160-0).*

### **Comment**

In the *Insert A Process* dialog box, click on Group *Other* and then click on Command *Comment*. Click on  $\sqrt{ }$  to open the *Comment* dialog box. This dialog box enables you to insert a comment.

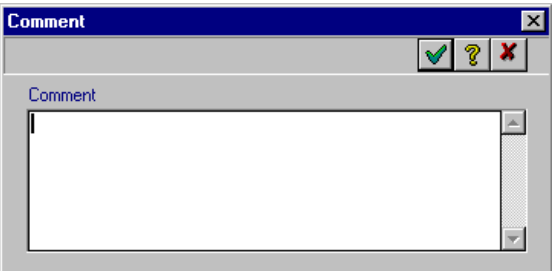

**Figure 4-65. Comment Dialog Box**

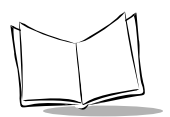

# **Printing Reports**

## *Changing the Printer Setup*

To change the printer setup:

- 1. Choose *Print Setup* from the *File* menu in the MCL Designer window to display the standard Windows printer setup window.
- 2. Change the settings.
- 3. Click  $\sqrt{ }$  to accept the changes.

## *Printing a Screen*

To print the design:

- 1. Choose *Print* from the *File* menu.
- 2. The current screen is sent to a printer connected to your computer.

## *Printing Options*

To specify the parts of a project to print, click  $\leq$  to open the *Print* dialog box.

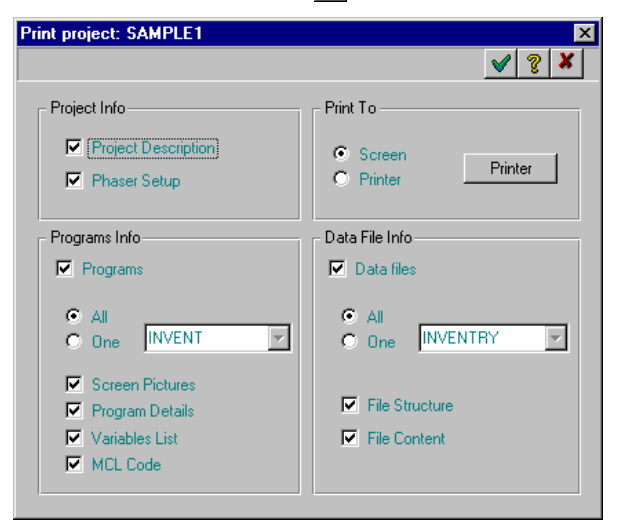

**Figure 4-66. Print Dialog Box**

#### *Designing Programs*

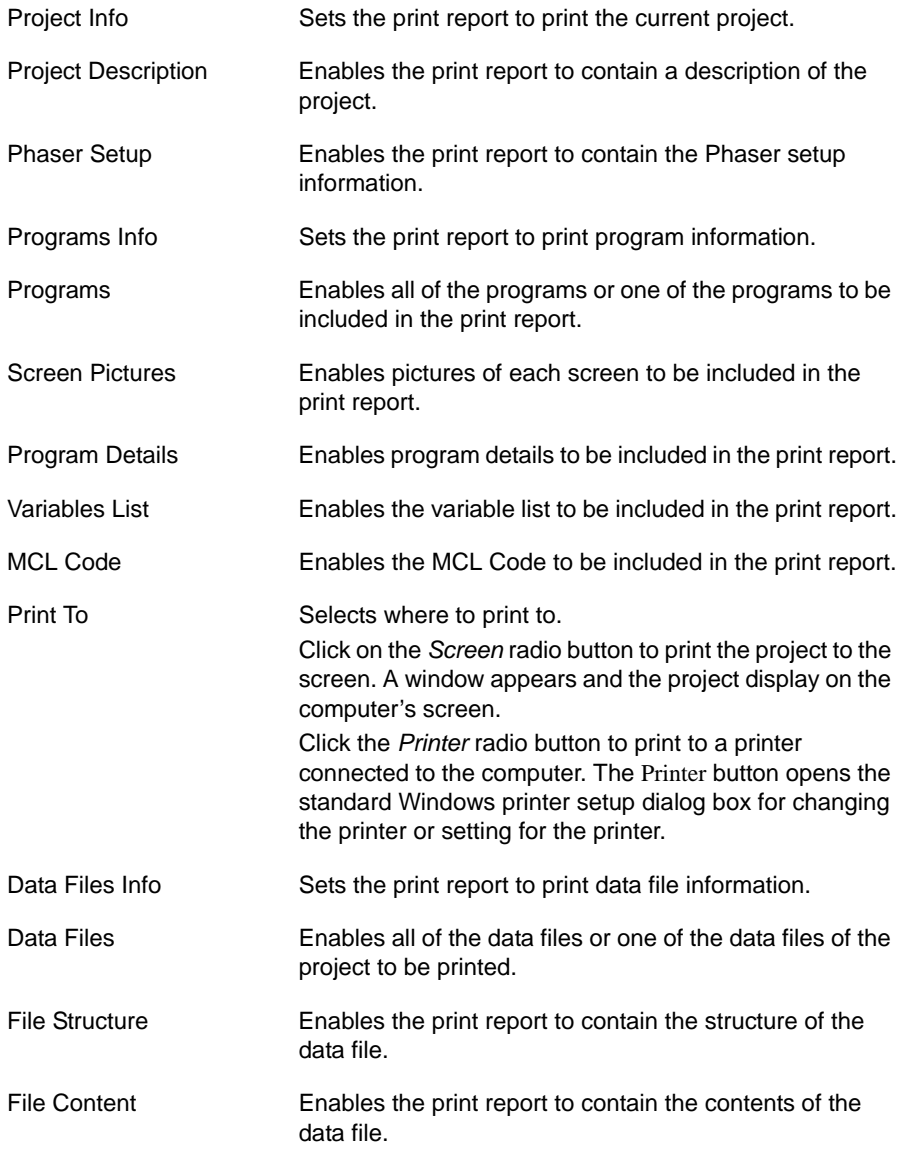

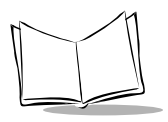

*MCL-Designer for Phaser Series User's Guide*

- Click  $\blacktriangleright$  to accept the default setting or
- Enter the appropriate information to change the values and click  $\sqrt{\ }$  to apply the changes.
- Click  $\boldsymbol{x}$  to close the dialog box without saving the changes.

# <span id="page-154-0"></span>**Working With Files**

Files store the input data on a permanent basis in the scanner. Due to the interaction between the files and programs through processes, MCL-Designer enables you to read, write, update and delete the data in a file.

You can define a maximum of 8 files in the scanner. Each program of the project can access any of these data files. Data files are fixed record lengths except for the Print file. Up to 16 fields can be stored in a record. The maximum record length is 255 bytes, the maximum field length is 128 bytes and the maximum file size depends on the memory of the scanner (up to 3.2 MB). The default field separator is the pipe (|) (124 decimal). Refer to *[System](#page-22-0)  Setup* [on page 1-7](#page-22-0).

## *Files Window*

In the *MCL Designer* window, click on the *Files* tab.

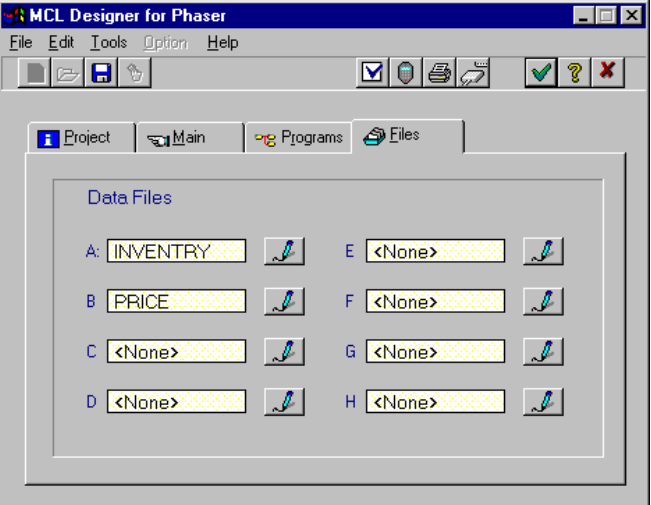

**Figure 4-67. MCL Designer Files Tab**

- 1. Click  $\mathcal J$  next to the file number. Up to eight files can be created for a project.
- 2. If this is a new file, the *Create Data File* dialog box appears.
- 3. Enter a file name in the *Data File Name* field.
- 4. Click  $\vee$  to accept the file name. The *Data File Description* dialog box appears.

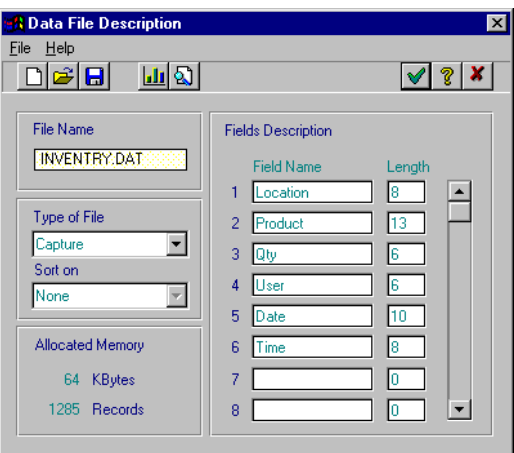

**Figure 4-68. Data File Description Dialog Box**

| File Name    | Shows the name of the current file.                                                                                                    |  |  |
|--------------|----------------------------------------------------------------------------------------------------|--|--|
| Type of File | Selects the type of file.                                                                                                    |  |  |
|              | <b>Capture:</b> Creates the file and fills it by the scanner using<br>the <i>Write a Record</i> command. Refer to <i>Write a Record</i> on<br>page 4-49. This file is used to store data captured on the<br>scanner. |  |  |
|              | <b>Look up:</b> Use the file for search and verification. It is<br>normally a read-only file coming from the host, but it can<br>also be created locally on the scanner.                                             |  |  |
|              | <b>Print:</b> This is typical a read-only file with no specific field<br>organization. It is a variable record length file.                                                                                          |  |  |
| Sort on      | Selects the type of sort.                                                                                                    |  |  |
|              | <b>None:</b> Each record is opened at the end of the file (typical<br>capture file).                                                                                                    |  |  |
|              | <b>Field 1:</b> The file will be sorted on the first field in ascending<br>order. This option is used for a fast search on field1.                                                                                   |  |  |

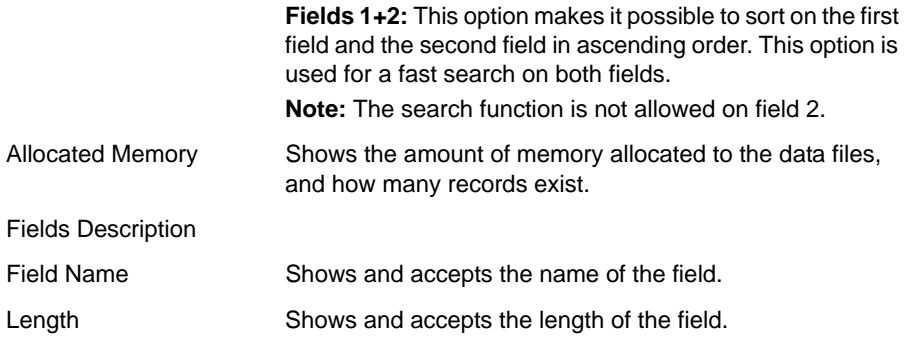

- Click  $\sqrt{ }$  to accept the default setting or
- Enter the appropriate information to change the values and click  $\sqrt{\ }$  to apply the changes.
- Click  $\vert x \vert$  to close the dialog box without saving the changes.

**Note:** *Click* to go to the *Memory Mapping* dialog box. For more information, refer to *[Memory Mapping on page 1-8](#page-23-0)*.

The Look up file with sorting on field 1 or field 1+2 is used for a fast read-only search operation. The Capture file, sorted or non-sorted, is used to store input data and usually consists of small files (<1000 records). A search function in a sorted file is faster, but a write function is slower. A write function in a non-sorted file is faster, but a search function is slower.

**Note:***A look up file defined as "sorted" must be sorted on the host prior to being sent to the scanner.*

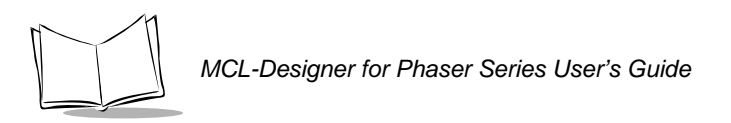

1. Click  $\boxed{3}$  to open the *File View* dialog box.

| Location <sup>[8]</sup> | Product <sup>[13]</sup> | Qty(6) | Use <sub>f</sub> (6) | Date(10) | Time(8) |  |
|-------------------------|-------------------------|--------|----------------------|----------|---------|--|
|                         |                         |        |                      |          |         |  |
|                         |                         |        |                      |          |         |  |
|                         |                         |        |                      |          |         |  |
|                         |                         |        |                      |          |         |  |

**Figure 4-69. File View Dialog Box**

This window shows the contents of the file on the hard disk. In this case, Field 1, Field 2, and Field 3 are the 3 field names of the records, and the numbers in parenthesis are the lengths.

| <b>Button</b> | <b>Name</b> | <b>Description</b>            |
|---------------|-------------|-------------------------------|
|               | Add         | Adds a new record.            |
|               | Cut         | Deletes a record.             |
| 非             | Copy        | Copies a record.              |
| ÊΓ.           | Paste       | Pastes a copied record.       |
|               | Duplicate   | Duplicates a selected record. |
| ÆĒ            | Sort        | Sorts the records.            |

**Table 4-5. Button Descriptions**

- Click  $\blacktriangleright$  to accept the default setting or
- Enter the appropriate information to change the values and click  $\sqrt{\ }$  to apply the changes.
- Click  $\boldsymbol{x}$  to close the dialog box without saving the changes.

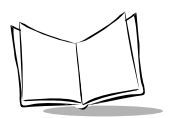

# **Working with Variables**

A variable is a memory area in the scanner, where data is stored temporarily. There can be up to 100 variables of 64 bytes each, plus three 512 byte variables. All variables are global for one project. All 8 programs can access (read/write) the variables. The content of a variable is an ASCII character string that can be displayed on the scanner screen at any moment.

A variable is never empty if no data is stored in that variable. The content will be the "?" character. Internally, the variables are named A0 to A3,...Y0 to Y3, Z0 to Z2. A comprehensive name can be entered in the MCL-Designer variable table.

**Note:***All the variables are initialized to "?" after a scanner boot.*

It is possible to specify a variable content using "&" and the variable code in any data fields.

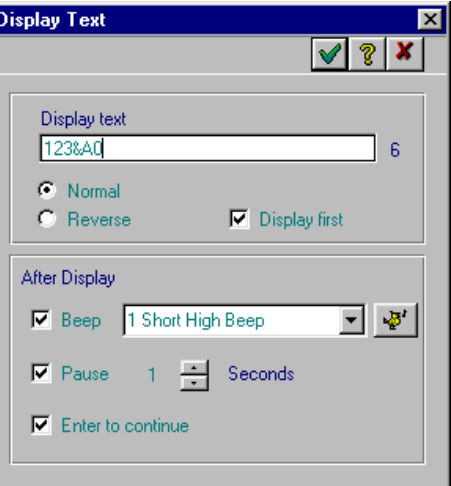

**Figure 4-70. Variable Content Using "&"**

123&A0: will display 123ABC if ABC is the content of the variable A0.

## <span id="page-160-0"></span>*Global View of Variables*

The *Variable List* icon **in the** *Program Designer* window displays a list of all the variables that were created in the current project.

| <b>Variables SAMPLE1 / INVENT</b> |   |  |   |   |   |   | $\vert x \vert$    |
|-----------------------------------|---|--|---|---|---|---|--------------------|
|                                   |   |  |   |   |   |   |                    |
| Var.                              |   |  | 3 | 5 | 6 | 8 | Variable Name      |
| A0                                | × |  |   |   |   |   | <b>USERID</b><br>V |
| 91                                |   |  |   |   |   |   | V_LOCATION         |
| A2                                |   |  |   |   |   |   | PRODUCT<br>v       |
| 23                                |   |  |   |   |   |   | V QTY              |
| ВO                                |   |  |   |   |   |   | DESCRIPTION        |
| Bì                                |   |  |   |   |   |   | V PRICE            |
| B2                                | X |  |   |   |   |   | PASSWORD           |
| 83                                |   |  |   |   |   |   | CHOICE<br>9        |
| СO                                |   |  |   |   |   |   | TEMP<br>V          |
|                                   |   |  |   |   |   |   | V FIELD1           |

**Figure 4-71. Variables List Window**

- The *Var.* column list the variable number. (A0 through Z3).
- Columns *1* through *8* represent the 8 programs in the project. If a variable is used in the program, an "X" appears in that column.
- The *Variable Name* column lists the name given to the particular variable.

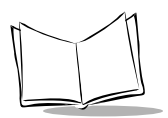

*MCL-Designer for Phaser Series User's Guide*

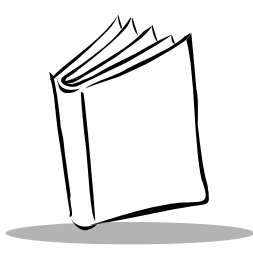

# *Chapter 5 Simulating the Designed Project*

# **Testing and Simulating**

MCL-Designer features an integrated simulator that can test and simulate the newly designed project. The simulator offers all the functionalities of the scanner, so downloading the project is not necessary.

Click  $\bigcirc$  to open the simulation window.

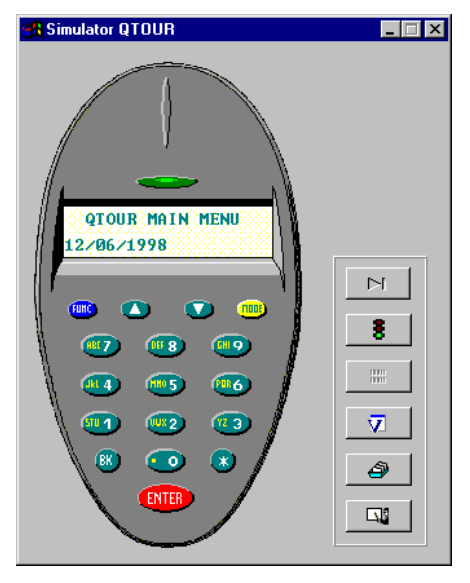

**Figure 5-1. Simulator QTOUR Window**

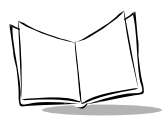

The *Simulator* window displays the menu design. To start one of the programs, click the key that corresponds to the program, as defined in the Menu options. Refer to [Chapter 3,](#page-62-0)  *[Designing a Main Menu](#page-62-0)*, where the function or numeric menu key was selected.

After selecting the program to work with, test the program by entering the required data. For use of the simulator keyboard, refer to the scanner's *Quick Reference Guide*.

**Note:***You can use the mouse to click on the* scanner *keyboard or type on the keyboard of your PC.*

# **Working Items of the Simulator**

[Table 5-1](#page-163-0) lists the buttons available on the *Simulator* window that control the simulation process.

<span id="page-163-0"></span>

| <b>Button</b> | <b>Name</b>     | <b>Description</b>                                                                                                    |
|---------------|-----------------|----------------------------------------------------------------------------------------------------|
| M.            | Run             | Processes to the next step in the program. If the button is green,<br>you must click it for the program to run until the next step. This<br>button works with the Break button. |
|               | <b>Break</b>    | Sets a break condition, when you can only go to the next step<br>by clicking on the Run button.                                                                                 |
| ₩.            | Barcode         | Simulates the scanner input.                                                                                                    |
| V             | Variable        | Displays the list of the different variables in the project. Every<br>time a variable is updated, it appears on this list. A new input<br>overwrites the old value.             |
| a             | <b>Entries</b>  | Shows the field in the data files.                                                                                                    |
| ШL            | <b>MCL Code</b> | Displays the MCL code of the current program.                                                                                                    |

**Table 5-1. Simulator Buttons**

Once the project has been successfully tested, download it to the scanner. Refer to [Chapter](#page-168-0)  6, *[Downloading A Project](#page-168-0)* on how to download the project.

## *Break*

Click on the Break button to display the *Break* dialog box [\(Figure 5-2](#page-164-0)). You can set a break on:

- each MCL-Code line or program line
- each variable update or each variable that is read
- one specific variable update.

The traffic light icon on the Simulator window switches to red if a break is defined. If desired, you can also click on the *Succeed/Fail Dialog Box* check box to display a dialog box indicating successful simulation or a failure.

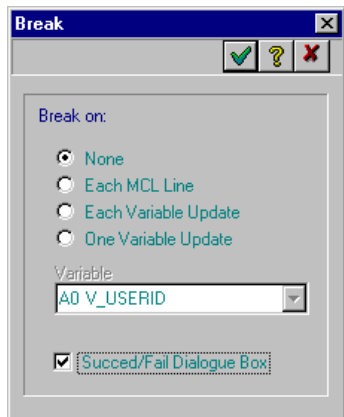

**Figure 5-2. Break Dialog Box**

## <span id="page-164-0"></span>*Bar Code Input*

To simulate a bar code input, click on . The *Barcode Input* dialog box appears ([Figure](#page-165-0)  [5-3\)](#page-165-0). Select the type of bar code that will be simulated. Then type the required input in the *Scanned Data* window.

**Note:***Only select the bar codes that were previously selected in the Barcode Input Window. Refer to [Chapter 4, Designing Programs.](#page-68-0)*

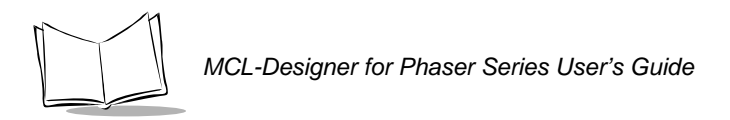

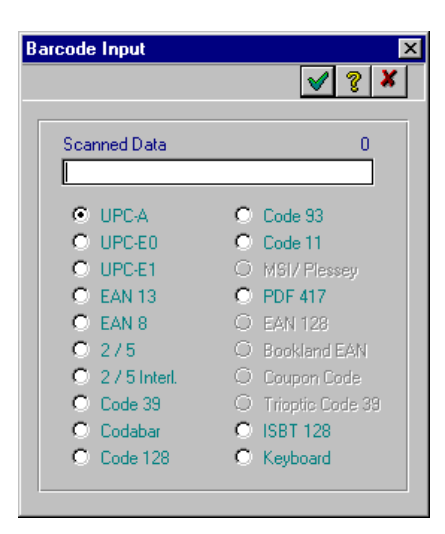

**Figure 5-3. Input Dialog Box**

## <span id="page-165-0"></span>*Variable List*

Displays the variables used during the simulation. Click on the  $\Box$  to display the *Variable List* dialog box [\(Figure 5-4\)](#page-165-1). This window can remain open while the simulator is running. The *Search* field allows for a quick search of a variable. Enter the first character of the variable and the first variable matching that character displays.

|        | <b>MCL Variable Viewer</b> |       |      |
|--------|----------------------------|-------|------|
| Search |                            |       |      |
| Var.   | Variable Name              | Value | Size |
| IA0    | <b>USERID</b>              | y     |      |
| Al     | LOCATION                   |       |      |
| A2     | PRODUCT                    |       |      |
| 23     | 30 T.Y                     |       |      |
| B0     | DESCRIPTION                |       |      |
| BI     | V PRICE                    |       |      |
| B2     | PASSWORD                   |       |      |
| 83     | CHOICE                     |       |      |
| СO     | TEMP                       |       |      |
|        | V FIELD1                   | 2     |      |

<span id="page-165-1"></span>**Figure 5-4. Variable List Dialog Box**

## *File Viewer*

Displays the data files used during the simulation. Click on the  $\Box$  to display the *File Viewer* dialog box ([Figure 5-5](#page-166-0)). This window can remain open while the simulator is running. Select the data files to view using the *File Name* list box.

| <b>File Viewer</b> |                        |     |           | $\vert x \vert$ |
|--------------------|------------------------|-----|-----------|-----------------|
|                    |                        |     | ೌ         |                 |
| <b>File Name</b>   | <b>KA&gt; INVENTRY</b> |     | Full 0.0% |                 |
| Location           | Product                | Qty | User      |                 |
|                    |                        |     |           |                 |
|                    |                        |     |           |                 |
|                    |                        |     |           |                 |
|                    |                        |     |           |                 |
|                    |                        |     |           |                 |

**Figure 5-5. File Viewer Dialog Box**

## <span id="page-166-0"></span>*MCL-Code Display*

The MCL-Code of the project can be displayed in the *MCL-Code Viewer* dialog box [\(Figure](#page-166-1)  [5-6\)](#page-166-1). The viewer displays each line that is performed.

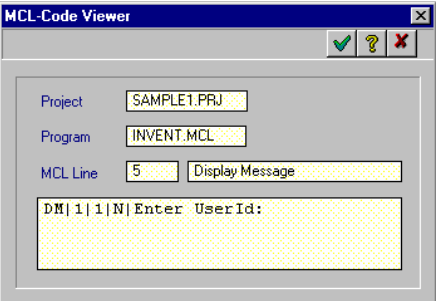

**Figure 5-6. MCL Code Viewer Dialog Box**

<span id="page-166-1"></span>The dialog box displays:

- project file name
- current program name
- MCL-Code line number and command line.

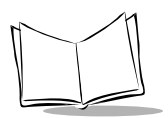

*MCL-Designer for Phaser Series User's Guide*

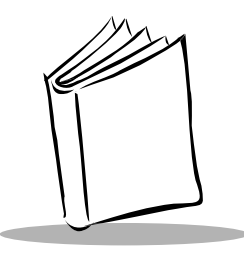

# <span id="page-168-0"></span>*Chapter 6 Downloading A Project*

## **Downloading to a Scanner**

To download the project design to a Version 2.XX scanner, select *Host Mode* on the scanner (system menu option 1, suboption 0), then click on  $\mathfrak{S}$ .

To download the project design to a Version 1.XX scanner, select *Load New System* on the scanner (system menu option 1, suboption 2), then click on . The *Send Project* dialog box appears.

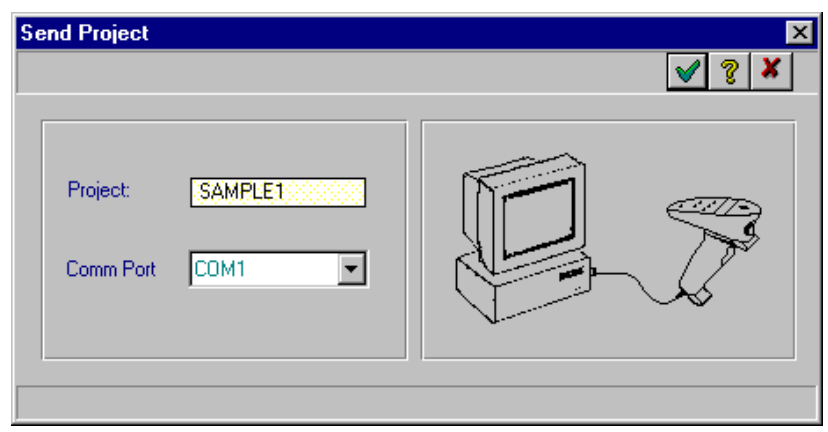

### **Figure 6-1. Send Project Dialog Box**

Project Displays the name of the current project. Comm Port Selects the host's communication port.

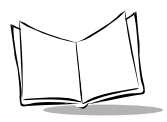

*MCL-Designer for Phaser Series User's Guide*

- Click  $\blacktriangleright$  to accept the default setting or
- Enter the appropriate information to change the values and click  $\sqrt{\ }$  to apply the changes.
- Click  $\boldsymbol{x}$  to close the dialog box without saving the changes.

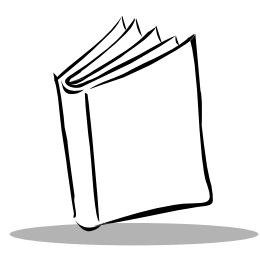

# *Chapter 7 MCL-Code Reference Guide*

# **About MCL-Code**

The Macro Command Language (MCL-Code) is a collection of simple, high-level commands used to quickly program Symbol scanners. An MCL-Code program is a standard ASCII file containing easy-to-read macro command lines. The program is loaded into the scanner's memory and is interpreted by the MCL-Code run-time kernel (also loaded in the scanner). *[Programs and File Sizes](#page-264-0)* on page 7-95 explains how memory is organized and what limitations there are on programs and file size.

## *MCL-Code Program*

The user may design up to nine MCL-Code programs (0.MCL to 8.MCL). Each MCL-Code program can contain up to 512 lines; however, the physical restraint on a program is 4KB.

Each MCL program can call subroutines, which may be defined in the same file, or in a different file. In this way, applications which exceed the 4 KB limit may still be implemented.

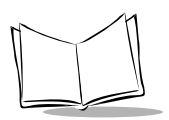

## *Typographic Conventions*

The following typographic conventions are used in this chapter:

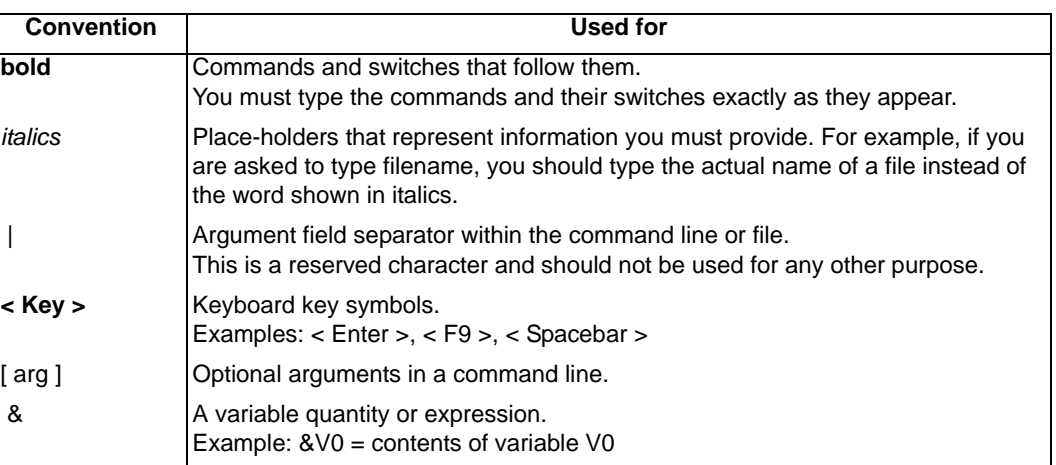

### **Table 7-1. Typographic Conventions**

## **Introduction**

## *Overview of the MCL-Code*

An MCL-Code program is a sequence of command lines. All MCL command lines consist of a number of tokens, separated by a vertical bar ('|'). The first token in a command line is the 2 character command name, and the remaining tokens are parameters for that command.

MCL-Code commands can be divided into nine logical groups:

- display
- keyboard & scanner input + special input
- files
- variable operations (add, subtract,...)
- serial communication
- input/output
- labels and branch
- parameterization
- miscellaneous.

# **Variables**

## *Using Variables*

A variable:

- exists in a memory zone (typically 64 bytes except Z0 to  $Z2 = 512$  bytes)
- has a name  $(A0 \text{ to } Z0, A1 \text{ to } Z1, \ldots, A3 \text{ to } Y3)$
- can be written and read
- is global for all programs in the scanner.

When a variable is written, the user has to specify the name of the variable.

#### ex: **VM** | A1 | HELLO WORLD

The command writes HELLO WORLD into variable A1.

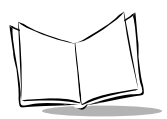

*MCL-Designer for Phaser Series User's Guide*

When a variable is read, the user specifies the contents of the variable.

ex: **DM** | 1 | 1 | N | &A1

This command displays HELLO WORLD. &A1 represents the contents of A1.

Any argument of a command can be a variable.

### **Types Of Variables**

The MCL-Code recognizes three types of variables:

- system variables
- small variables
- large variables.

### **System Variables**

Numbered from 00 – 99, these are parameters and function return codes. The length of the variable depends on the data represented by the variable. In general, these variables do not represent actual memory locations, but require an underlying process to read or set. This underlying process is transparent to the user. *[System Setup Variables](#page-267-0)* on page 7-98 lists the value represented by each System Variable.

### **Small Variables**

Labeled A0, A1, A2, A3; B0-B3; …; Y0-Y3; for a total of 100 variables, each capable of storing 64 bytes of data. Small Variables store strings only; any integer data to be manipulated is converted to a string prior to storage, and back to an integer prior to processing. User variables are global variables. They can be accessed from any program in the scanner.

### **Large Variables**

Labeled Z0 – Z2, for a total of 3 variables, each capable of storing 512 bytes of data. Like Small Variables, Large Variables store only strings.

# **Files and Records**

### *General*

Within an MCL-Code program, you can use local files.

**Note:***The P370/P470 RF scanners do not support files. Scanned data may be manipulated using any of the functions available in MCL. However, the resultant data must be transmitted to the host, since there is no facility for storing data long-term in the scanner.*

The files are named A to H. These files can be downloaded from the host computer to the scanner. MCL file commands allow the user to write, read, update, delete, or search into these files. Files can be unformatted ASCII text. Refer to *[Programs and File Sizes](#page-264-0)* on page [7-95](#page-264-0) for instructions on sizing the files you will use in your application.

On the scanner, a file is simply an area of the FLASH reserved to hold a specific set of data. A file allocation table (FAT) will be maintained, which specifies for each file, the start and end locations, as well as the number of fields, and the size of each field.

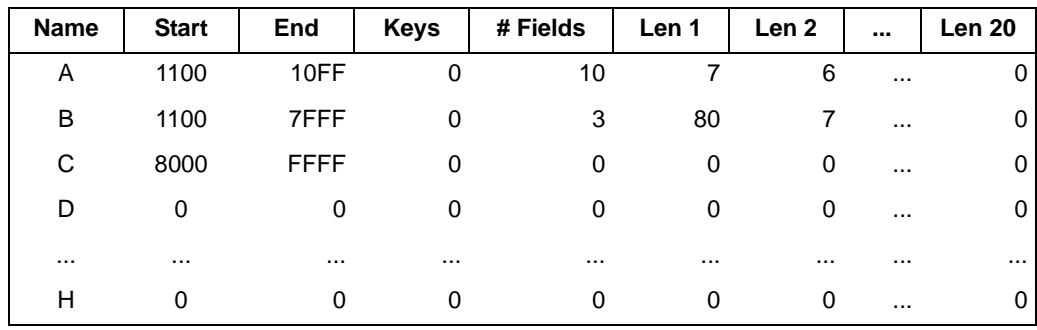

#### **Table 7-2. Sample FAT**

Files are declared using a File Size command (FZ). This command specifies the name of the file to allocate, and its start and end addresses. The following commands would be used to allocate the above described files:

FZ|A|1000|10FF

FZ|B|1100|7FFF

FZ|C|8000|FFFF

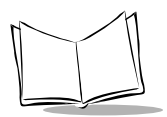

*MCL-Designer for Phaser Series User's Guide*

See *File Size (FZ)* [on page 7-34](#page-203-0) for a complete description of the FZ command.

The File Open (FO) command specifies the field structure of a file. If zero (0) fields are defined, the file is treated as a sequential ASCII file. See *[File Open \(FO\)](#page-193-0)* on page 7-24 for the full specification of the FO command.

### *Structure Of The Files*

The files can have two different structures: variable or fixed length records. Fixed length records can have a key (a sort field).

### **Sequential Files**

Sequential files are defined as having 0 fields. The file is simply interpreted as a string of unformatted ASCII data. Sequential files may be used for writing activity logs and such. They CANNOT be searched by field. Sequential file records are delimited by a Carriage Return (0x0D) or Carriage Return/Line Feed (0x0D/0x0A) pair.

### **Direct Files**

Files containing fixed length records are called direct files, and may or may not have keys. These files are opened using command FO | filename | Keys | Field1… (refer to *[File Open](#page-193-0)  (FO)* [on page 7-24](#page-193-0)).

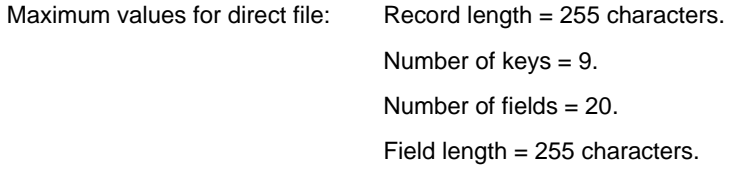

Key fields refer to the fields on which the file is sorted, and on which fields searches may be performed. If no key fields are defined, the file is considered to be unsorted, and any search for data in the file is performed in a linear fashion. If 1 or more key fields are defined, then the file is considered to be sorted on the concatenation of all the key fields. Any keyed search on key *n* must specify a value for all keys from *1* to *n*.

Keyed files cannot be appended to, as no sorting of written records is possible. The file MUST be presorted on the host prior to downloading to the scanner; the scanner has no capability to sort files. If an unsorted file is declared with keys, unexpected results may occur.

When one or more keys are defined, the file is maintained in ascending order on the defined key(s); every record can be accessed directly by the use of its key(s).

# **MCL Commands**

[Table 7-3](#page-176-0) lists the available MCL code commands. These commands are described on the pages following as referenced in the table.

<span id="page-176-0"></span>

| <b>Logical group</b> | <b>Command</b>            | <b>Description</b>                                                                                                    | Page     |
|----------------------|---------------------------|----------------------------------------------------------------------------------------------------|----------|
| <b>Display</b>       | <b>BL Backlight</b>       | Sets Backlight On/Off.                                                                                                    | $7 - 10$ |
|                      | <b>DC Display Clear</b>   | Clears line(s) on the scanner display.                                                                                                    | $7-19$   |
|                      | <b>DM Display Message</b> | Displays a message on the scanner display.                                                                                                    | $7 - 20$ |
| Keyboard and         | <b>IC Input Cash</b>      | Waits for input with cash register format.                                                                                                    | $7 - 36$ |
| Scanner Input        | <b>ID Input Date</b>      | Waits for input with selected date format.                                                                                                    | $7 - 38$ |
|                      | <b>IH Input Time</b>      | Waits for input with selected time format.                                                                                                    | $7 - 40$ |
|                      | <b>IK Input Key</b>       | Waits for key input.                                                                                                    | $7 - 41$ |
|                      | IL Input List             | Sets a variable based on a selection from a<br>scrolling list of options.                                                                                                    | $7 - 43$ |
|                      | <b>IX Extended Input</b>  | Waits for specific input from keyboard or scanner.                                                                                                    | $7 - 45$ |
|                      | <b>ML Menu List</b>       | Branches based on a selection from a scrolling<br>list of options.                                                                                                    | $7 - 50$ |
| Modem                | <b>MD MoDem</b>           | Outputs a string of characters to the modem and<br>waits for a response from the modem.                                                                                                    | $7 - 49$ |
| Files                | <b>FD File Delete</b>     | Deletes current record.                                                                                                    | $7 - 21$ |
|                      | FF File Erase             | Delete complete file.                                                                                                    | $7 - 22$ |
|                      | <b>FK File Check</b>      | File Check.                                                                                                    | $7 - 23$ |
|                      | FO File Open              | Opens file and defines the data structure.                                                                                                    | $7 - 28$ |
|                      | FP File Print             | Print a file to serial port.                                                                                                    | $7 - 26$ |
|                      | <b>FR File Read</b>       | Reads the current record.                                                                                                    | $7 - 28$ |
|                      | <b>FS File Seek</b>       | Positions the file pointer on the requested record.                                                                                                    | $7 - 30$ |
|                      | <b>FU File Update</b>     | Reads a record at the current pointer position of<br>the file, updates the fields with the passed<br>parameters, writes the record at the end of the file<br>and deletes the current record | $7 - 32$ |
|                      | <b>FW File Write</b>      | Writes a new record in the file.                                                                                                    | $7 - 33$ |
|                      | <b>FZ File SiZe</b>       | Declare storage for a file.                                                                                                    | $7 - 34$ |

**Table 7-3. Logical Group, Command, and Description**

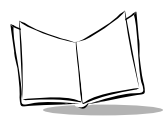

**Table 7-3. Logical Group, Command, and Description (Continued)**

| <b>Logical group</b>   | Command                                                  | <b>Description</b>                                            | Page     |
|------------------------|----------------------------------------------------------|---------------------------------------------------------------|----------|
| Variable<br>Operations | <b>VC Variable Compare</b>                               | Compares text with pattern.                                   | $7-78$   |
|                        | <b>VE Variable Extract</b>                               | Extracts characters from defined record.                      | $7 - 80$ |
|                        | <b>VF Variable Format</b>                                | Formats data as characters or a number.                       | $7 - 81$ |
|                        | VJ Variable Justify                                      | Justifies data in variable to left or right.                  | $7 - 84$ |
|                        | <b>VL Variable Length</b>                                | Computes the size of text.                                    | $7 - 86$ |
|                        | <b>VM Variable Move</b>                                  | Replaces current contents of variable with new<br>value.      | $7 - 87$ |
|                        | $VO (% + -*)$ Variable<br><b>Operation</b>               | Variable Operations: arithmetic.                              | 7-88     |
|                        | <b>VS Variable Substring</b>                             | Extracts from a string.                                       | $7 - 90$ |
|                        | VX Variable op<br>eXtended                               | Variable operations $(+ - * / %)$ with numeric<br>formatting. | $7 - 92$ |
| Serial                 | SI Serial Input                                          | Waits for characters coming from the serial port              | $7 - 69$ |
| Communication          | <b>SO Serial Output</b><br>(P360/P460 Memory<br>Scanner) | Sends characters to the serial port.                          | $7 - 73$ |
|                        | <b>SO Serial Output</b><br>(P370/P470 RF<br>Scanner)     | Sends characters to the serial port.                          | $7 - 75$ |
| Labels and             | <b>LB LaBel definition</b>                               | Assigns a label to the current program address.               | $7 - 48$ |
| <b>Branch</b>          | <b>SK SKip</b>                                           | Jumps to a label.                                             | $7 - 72$ |
|                        | <b>IF Condit, Branch</b>                                 | Compares data and jumps to labels.                            | 7-39     |
|                        | RM Run MCL Program                                       | Calls a program and begins executing that<br>program.         | $7-67$   |
|                        | <b>SR Skip and Return</b>                                | Jumps to a label and returns after QX   1.                    | $7 - 77$ |
|                        | QX Quit or eXit                                          | Terminates program execution.                                 | $7 - 66$ |

| Logical group        | Command                                                   | <b>Description</b>                                                                           | Page     |
|----------------------|-----------------------------------------------------------|----------------------------------------------------------------------------------------------|----------|
| Support              | Network Protocol NI Network Input                         | Waits for a command from the network and stores<br>it in a variable.                         | $7-52$   |
|                      | <b>NO Network Output</b><br>(P360/P460 Memory<br>Scanner) | Sends a frame to the host via RS-232 using MCL-17-55<br>Link protocol.                       |          |
|                      | <b>NO Network Output</b><br>(P370/P470 RF<br>Scanner)     | Sends a frame to the host via RS-232 using MCL- 7-57<br>Link protocol.                       |          |
|                      | <b>NS MCL-Link Start</b>                                  | Calls MCL-Link communication program.                                                        | 7-59     |
| Parameters           | PI Parameterize Input                                     | Sets the input time-out value and exit keys for all<br>subsequent input operations.          | $7 - 60$ |
|                      | <b>PT Parameterize Time</b>                               | Sets the date and time.                                                                      | $7 - 62$ |
|                      | PX Change Syst. Var.                                      | Changes System variable.                                                                     | $7-63$   |
|                      | PY Change Parameter                                       | Changes scanner parameter based on parameter<br>number and value.                            | $7 - 64$ |
| <b>Miscellaneous</b> | <b>BP Beep</b>                                            | Emits a "beep" tone during a user-defined time<br>interval.                                  | $7 - 11$ |
|                      | <b>WT Wait</b>                                            | Suspends program execution for a pre-defined<br>delay time.                                  | $7 - 94$ |
| Compute<br>Commands  | <b>CP CRC ComPute</b><br><b>CRC</b>                       | Compute various CRCs of the given string as a 5   7-13<br>digit integer from 00000 to 65535. |          |
|                      | <b>CP XOR ComPute</b><br><b>XOR</b>                       | Compute XOR checksum of given string as a five<br>digit integer.                             | $7 - 15$ |
|                      | <b>CP CVT ComPute</b><br><b>ConVerT</b>                   | This function provides useful conversions.                                                   | $7 - 16$ |

**Table 7-3. Logical Group, Command, and Description (Continued)**

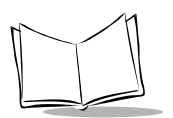

## <span id="page-179-0"></span>*Backlight (BL)*

### **Function**

Controls the backlight on the scanner screen.

### **Syntax**

**BL** | *parameter*

where:

Parameter = backlight setting.

 $ON =$  backlight ON. OFF = backlight OFF. time = backlight on for specified number of seconds (1 to 255 seconds).

### **Affected System Variables**

None

### **Note**

This command is reserved for future use; the present Phaser design does not incorporate a backlight.

### **Examples**

- **BL** | 5 Sets backlight ON for 5 seconds.
- **BL** | *ON* Sets backlight ON.
- **BL** | *OFF* Sets backlight OFF.
# *Beep (BP)*

## **Function**

Emits a specified beep sequence.

### **Syntax**

**BP** | *index*

where:

 $Index = index$  index into the predefined table.

#### **Affected System Variables**

None

#### **Parameters**

*index:* Index into the predefined table.

#### **Notes**

The beep table is defined as follows:

#### **Table 7-4. Beep Sequences**

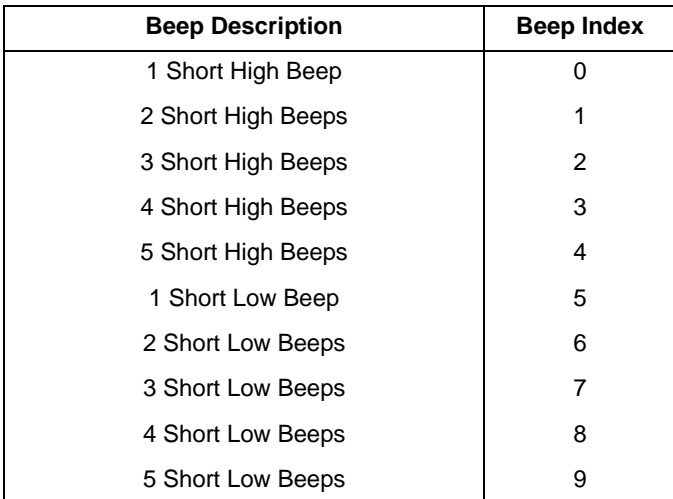

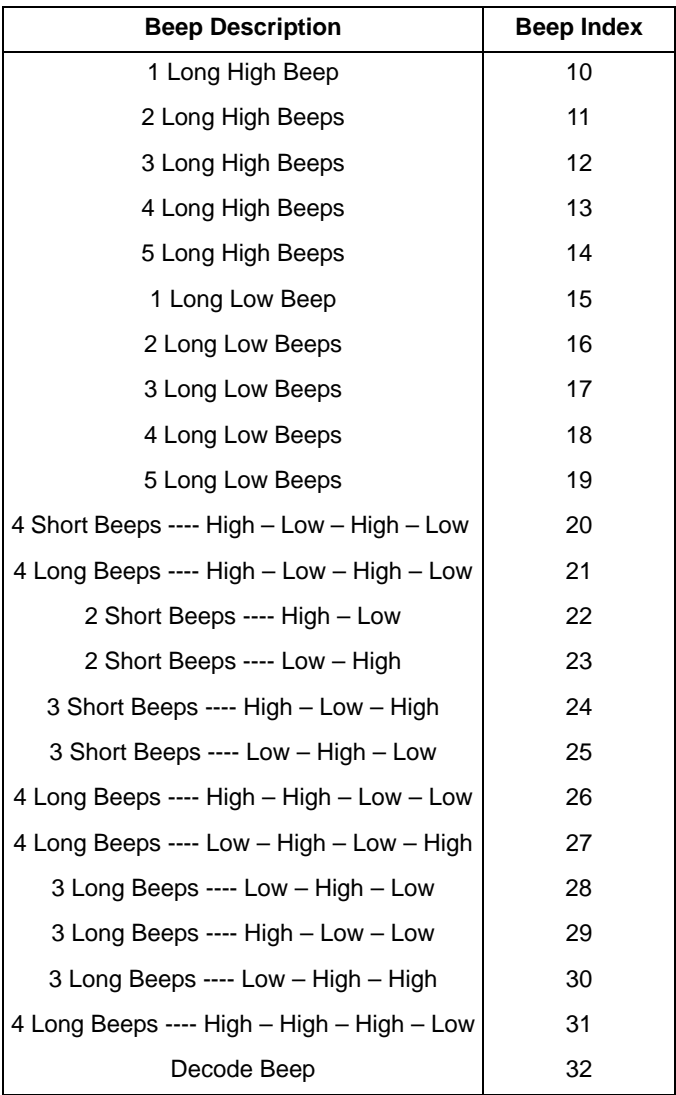

#### **Table 7-4. Beep Sequences (Continued)**

#### **Examples**

**BP** | 32 Generate a decode beep.

7-12

## *ComPute CRC (CP CRC)*

#### **Function**

Compute various CRCs of the given string as a 5 digit integer from 00000 to 65535.

#### **Syntax**

**CP** | **CRC** | *variable*| *string* | *option*

where:

Variable = variable receiving value String = input character string Option = specific CRC algorithm 0: MCL-CRC16 1: CCITT 2: CRC16 3: Alternative CRC-16 (with sum initialized to 0x0000) \*default: MCL-CRC16 (If no option is selected, the terminal defaults to the MCL-CRC16 algorithm.)

#### **Affected System Variables**

None

#### **Note**

Use the command CP|CVT to convert the result of this operation in the desired format.

#### **Examples**

CP | CRC | A0 | Mouse House | 0

After this operation, the variable A0 will contain 59010

CP | CRC | A0 | Mouse House

After this operation, the variable A0 will contain 59010

CP | CRC | A0 | The hazy sky | 1

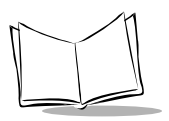

*MCL-Designer for Phaser Series User's Guide*

After this operation, the variable A0 will contain 59802

CP | CRC | A0 | 02343499 | 2 After this operation, the variable A0 will contain 64622

CP | CRC | A0 | Mouse House | 3 After this operation, the variable A0 will contain 64891

# *ComPute XOR (CP XOR)*

### **Function**

Compute XOR checksum of given string as a five digit integer. (Use CP | CVT to convert in another format.)

## **Syntax**

**CP** | **XOR** | *variable* | *string*

where:

Variable = variable receiving value

String = input character string

#### **Affected System Variables**

None

### **Note**

Use the command CP | CVT to convert the result of this operation in the desired format.

#### **Examples**

CP | XOR | A0 | Mouse House After this operation, the variable A0 will contain 00218

CP | XOR | A0 | 900345 After this operation, the variable A0 will contain 00244

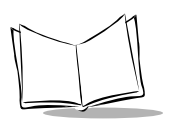

# *ComPute ConVert (CP CVT)*

### **Function**

This function provides useful conversions.

## **Syntax**

CP | CVT | variable | type | string

#### where:

Variable = variable receiving value

Type = type of conversion

 $0 =$  convert a char to this ASCII value or convert a string to the sum of ASCII values of each character

- 1 = get a number as an ASCII code and convert it to a character
- 2 = convert a number to a string of 2 hexadecimal digits
- 3 = convert a number to a string of 4 hexadecimal digits
- 4 = converts a number to a string of 2 characters as used by MCL-Net protocol for checksums
- 5 = converts a number to a string of 4 characters as used by MCL-Net protocol for checksums
- 6 = convert a string of hexadecimal digits to a decimal number (of 5 digits)
- 7 = convert a string of MCL-Net checksum digits to a decimal number
- String = input character string or number

#### **Affected System Variables**

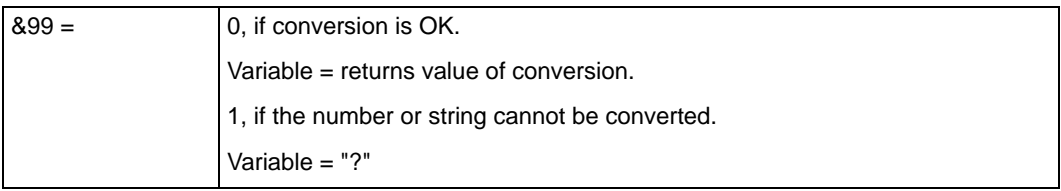

#### **Examples**

CP | CVT | A0 | 0 | X Convert char to an ASCII code. A0 will contain the ASCII code of  $X = 00088$ CP | CVT | A0 | 0 | ABCDE Convert a string to the sum of ASCII codes. A0 will contain the ASCII code of  $X = 00335$ CP | CVT | A0 | 1 | 88 Convert an ASCII code to a character. A0 will contain the character X CP | CVT | A0 | 2 | 186 Convert to 2 hexadecimal digits. A0 will contain BA CP | CVT | A0 | 3 | 186 Convert to 4 hexadecimal digits. A0 will contain 00BA CP | CVT | A0 | 2 | 25761 Var 99 = 1 because 25761 cannot be converted to 2 hexadecimal digits. A0 = "?" CP | CVT | A0 | 4 | 186 Convert to 2 MCL-Net checksum characters. A0 will contain ;: CP | CVT | A0 | 5 | 186 Convert to 4 MCL-Net checksum characters. A0 will contain 00;: CP | CVT | A0 | 4 | 25761 Var 99 = 1 because 25761 cannot be converted to 2 hexadecimal digits. A0 = "?"

CP | CVT | A0 | 5 | 25761

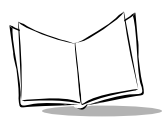

*MCL-Designer for Phaser Series User's Guide*

Convert to 4 MCL-Net checksum characters. A0 will contain 64:1

CP | CVT | A0 | 6 | 64A1 Convert from hexadecimal to integer. A0 will contain 25761

CP | CVT | A0 | 7 | ;;

Convert from MCL-Net checksum characters to integer. A0 will contain 00187

# *Display Clear (DC)*

## **Function**

Clears the display, or a single line of the display.

## **Syntax**

**DC** | *line*

where:

Line = number of the line to be cleared. (0 clears the whole screen, else the specified line is cleared).

## **Affected System Variables**

None

## **Examples**

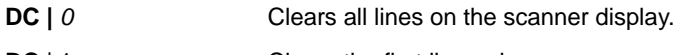

**DC** | 1 Clears the first line only.

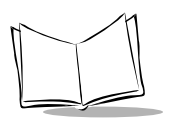

# *Display Message (DM)*

## **Function**

Displays a message on the scanner screen.

## **Syntax**

**DM** | *line* | *column* | *style* | *message*

where:

Line = the line number on which to display the message (1 or 2).

Column = the column position  $(1 to 20)$ .

 $Style =$  the display attribute:

 $N =$  Normal Video.

R = Reverse Video.

Message  $=$  the text or variable to be displayed.

## **Affected System Variables**

None

#### **Note**

- 1. If the line number or column number is outside the display range, nothing is displayed.
- 2. An alternate way to display characters is the use of the hexadecimal conversion, ex:  $\{41 = "A".\}$
- 3. If the first character to be displayed is a " $\sharp$ ", then it must be encoded as  $\setminus$ 23 so that it is not misinterpreted as a carriage return during the download process.

## **Examples**

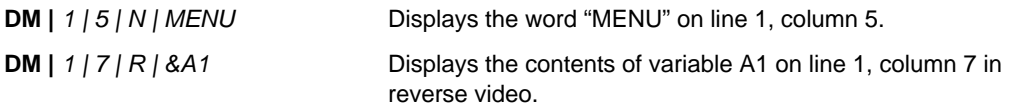

## *File Delete (delete record) (FD)*

#### **Function**

Deletes the current record in a file.

### **Syntax**

**FD** | *filename*

where:

Filename = the name of the selected file (range: A - H).

#### **Affected System Variables**

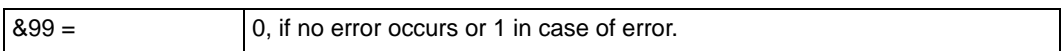

#### **Notes**

- 1. This command does not delete a file, it deletes a record in a file. (Use File Erase to delete a file).
- 2. The file pointer is placed on the next record of the file, except when the last record is being deleted. In this case, the pointer is set to the end of the file.
- 3. Command is supported on DIRECT files only.
- 4. Records are deleted by replacing them with a special string.
- 5. If filename is unknown, System Error "2" is displayed.

#### **Examples**

**FD** | *A* Deletes the current record in file "A".

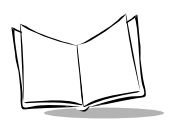

# *File Erase (delete file) (FE)*

## **Function**

Erases a file.

## **Syntax**

**FE** | *filename*

where:

Filename = the name of the selected file (range: A - H).

## **Affected System Variables**

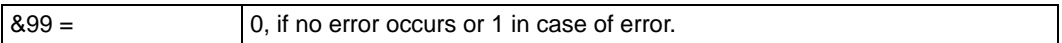

#### **Notes**

- 1. After a file erase command, the file cannot be recovered.
- 2. A file is erased by replacing its FAT entry with all zeros (0).
- 3. If filename is unknown, System Error "2" is displayed.

#### **Examples**

**FE | A** Erases file "A".

# *File checK (FK)*

## **Function**

Checks if a file is present and returns its size.

## **Syntax**

**FK** | *filename*

where:

Filename = file to be checked (range: A-H).

## **Affected System Variables**

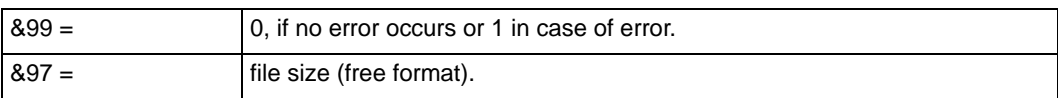

## **Example**

**FK | A** Checks if file "A" exists.

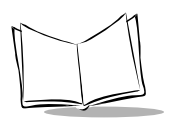

# *File Open (FO)*

#### **Function**

Opens a file and defines the structure of the data.

#### **Syntax**

**FO** | *filename* | *keys* | *fieldlength1* [ | *fieldlength 2* ].....[ | *fieldlength n*]

where:

Filename = the name of the file (range:  $A - H$ ).

Keys = the number of key fields in the record.

(range: 0 - 9; if no key, enter 0).

Fieldlength  $1 =$  the length of the first field (range:  $0 - 255$ ).

Fieldlength n = the length of the last field (range: 1 -255). Up to 20 fields may be declared.

### **Affected System Variables**

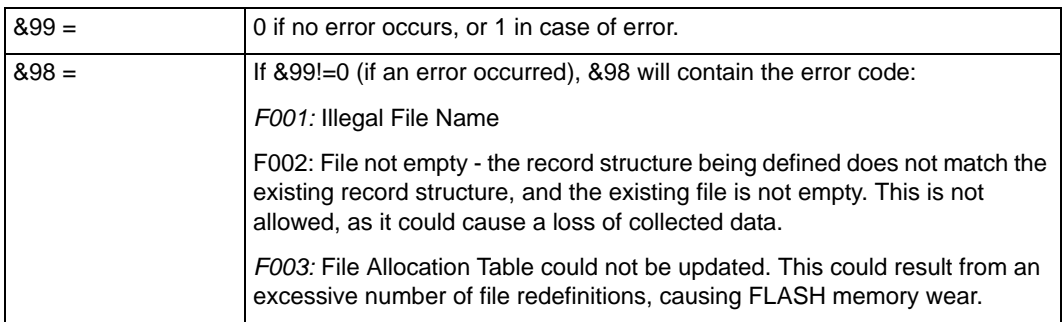

#### **Notes**

- 1. To declare a sequential file, set *keys* and *fieldlength1* to 0 (zero), and do not declare any more fields. (Sequential files cannot have keys).
- 2. All fields in the record are text fields (numeric values are converted to ASCII representations). Size fields accordingly.
- 3. If filename is unknown or any I/O error, System Error "2" is displayed.
- 4. If the number of key fields is greater than 9, System Error "2" is displayed.
- 5. If the file does not exist (has not been allocated using an FZ command), System Error "2" is displayed.
- 6. If a file is opened with the same specification that previously existed, then any existing data remains intact. If it is opened with a new specification, and the file is not empty, an error occurs.
- 7. A file must be opened before any operation can take place.
- 8. The keys represent the number of fields to use as key. They define how the file is organized as the file is sorted following these keys.
- 9. Keyed files are read-only. The scanner is not able to write or update records in a sorted manner. The files MUST be sorted according to the defined keys prior to downloading to the scanner.
- 10. The maximum record size is 255 characters with a maximum of 20 fields.

#### **Examples**

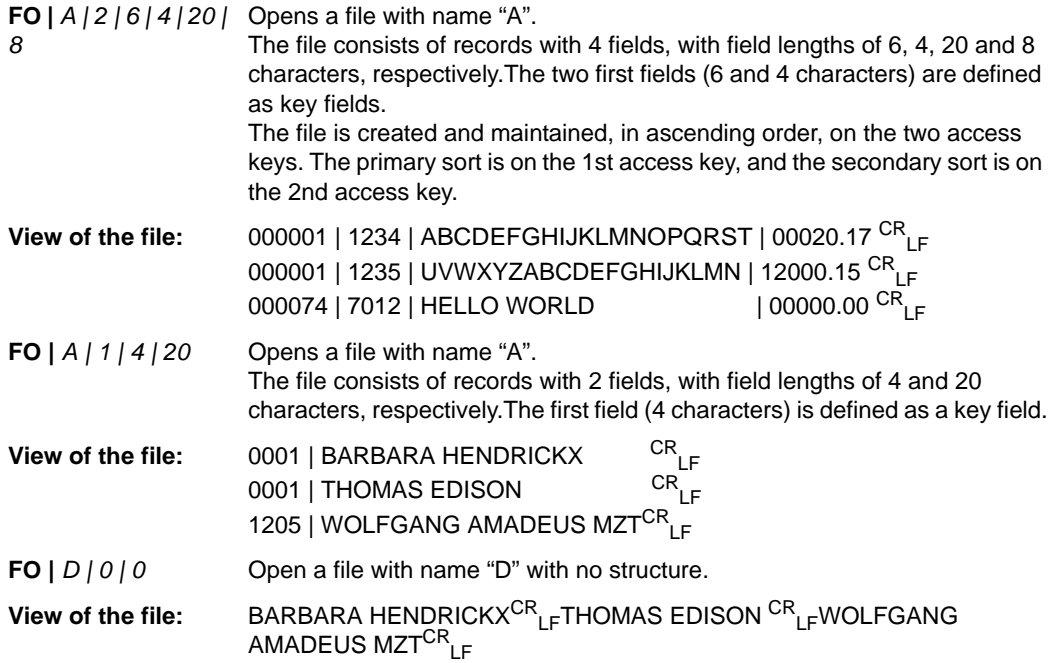

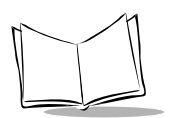

# *File Print (FP)*

## **Function**

Output a file to a serial port, with no formatting and no protocol. (Dump file).

### **Syntax**

**FP** | *com* | *filename* | *replace*

where:

Com = Ignored (only one com port available).

Filename = the name of the file (range:  $A - H$ ).

Replace  $=$  N: Transmit contents of the file as is.

Y: All variables (ex: &A0) are replaced with the contents of the referenced variable.

## **Affected System Variables**

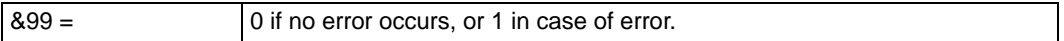

#### **Notes**

1. The FP command makes use of the existing host interface software to communicate a file with a host using either serial or Synapse communications.

The file will be transferred according to the file type:

*Direct files* (files with defined record structures) will be transferred one record at a time. If a record is too big to be transmitted by the installed host, the operation fails; therefore it is incumbent on the designer to create a record structure which can be handled by the intended host interface.

*Sequential files* (files with no defined record structures) will be transferred in packets which are sized to the capabilities of the host interface.

In either case, the global communication parameters (including data formatting for appending CR/LF to the data) will be applied.

- 2. The position of the file pointer after an FP command is indeterminable, so an FS command should be used to reposition the file at a known position prior to any subsequent accesses.
- 3. The file to be printed must be opened with the FO command prior to printing.
- 4. In order to send formatted data during an upload, a loop of SO commands should be used instead of FP. Note, however, that if this method is used during daisychaining, the bus arbitration will occur per record, not per file upload.

#### **Example**

**FP** |  $1 / A / Y$  Dumps file "A" to serial port, replacing variables.

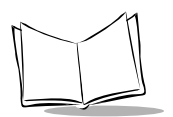

# *File Read (FR)*

## **Function**

Reads the record located at the current pointer position of the file.

## **Syntax**

**FR** | *filename* | *length* | *variable*

where:

Filename  $=$  the name of the sequential file (range:  $A - H$ ).

Length = the number of bytes to read from the current pointer position.

Variable  $=$  the variable in which data is stored.

**FR** | *filename* | *variable 1* [ | *variable 2*] ... [ | *variable n* ]

where:

Filename = the name of the DIRECT file (range:  $A - H$ ).

- Variable 1 = the variable in which data for the first field of the record is stored. (Can be replaced by ?? to skip this field).
- Variable  $n =$  the variable in which data for the last field of the record is stored. (Can be replaced by ?? to skip this field).

## **Affected System Variables**

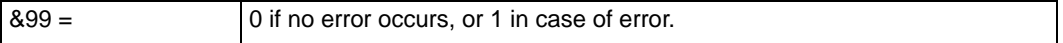

#### **Notes**

- 1. The number of variables must be less than or equal to the number of fields contained in the record.
- 2. To ignore a field of a record, enter "??" instead of the variable name. For DIRECT file read only.
- 3. If filename is unknown, System Error "2" is displayed.
- 4. After reading, the pointer remains unchanged.
- 5. Each field is stored in variable 1, variable2,.... Last variable in command contains all remaining fields. If a variable is replaced by ??, the field is not read
- 6. If a sequential read is attempted on a direct file, or a direct read is attempted on a sequential file, System Error "2" is displayed.

#### **Examples**

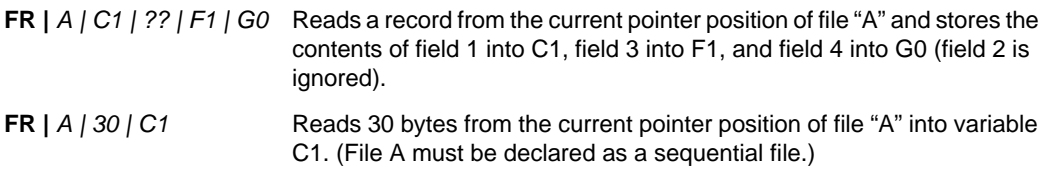

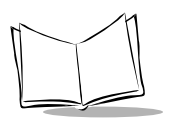

# *File Seek (FS)*

## **Function**

Positions the file pointer to a specific record or byte, or searches a file for a specified pattern or key value.

## **Syntax**

**FS** | *filename* | *position* [ | *pattern*]

OR

```
FS | filename | position [ | key1val ] ...[ | keynval ]
```
where:

- Filename = the file to be positioned (range =  $A-H$ )...
	- Position = the position at which the file pointer is to be set (if *pattern* and *keyval* are omitted, or at which the search begins. Values can be:
		- $F =$  First record.
		- $L =$  Last record.
		- $P =$  Previous record.
		- $N =$  Next record.
		- $C =$  Current record.
		- n = An arbitrary record number.
	- Pattern = A pattern to find beginning at the specified position. Patterns can contain a string of characters. This string will be matched to the first n characters in each record, until a match is found.

An asterisk "\*" is used as a wildcard.

Keynval = The value of the key fields. The number of specified keys can be any number up to the total number of keys defined for the file. The search begins at the position specified, and locates the first record whose first *n* keys match the specified values.

#### **Affected System Variables**

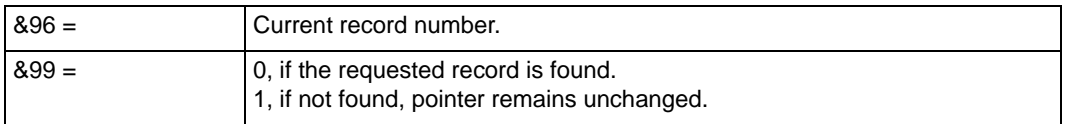

#### **Notes**

- 1. The number of keys must be less than or equal to the number of keys defined in the File Open command of the related file.
- 2. If the filename is unknown, System Error "2" is displayed.
- 3. If the file is defined by FO | filename | 0 | 0 (sequential file), no key or pattern can be defined.
- 4. System Variable 96 returns the current record number after FS command. This can be used to determine the total number of records in a file using the Last position parameter.
- 5. If the requested record is not found, the current file pointer is not updated.

#### **Examples**

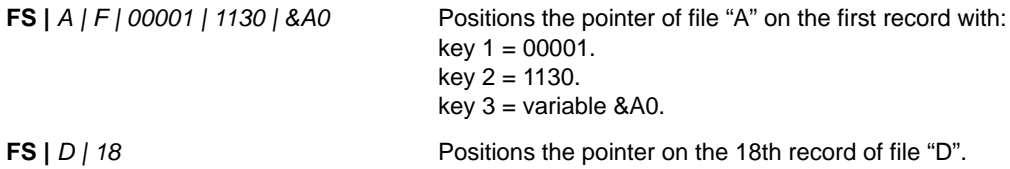

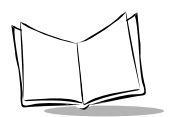

# *File Update (FU)*

## **Function**

Reads a record at the current pointer position of the file updates the fields with the passed parameters, writes the record at the end of the file and deletes the current record.

## **Syntax**

```
FU | filename | var1 [| var2]…[|varn}
```
where:

filename  $=$  name of the file to update  $(A-H)$ .

- var1 = the variable in which data for the first field of the record to update will be stored. (Can be replaced by "??" to skip this field.)
	- varn the variable in which data for the last field of the record to update will be stored. (Can be replaced by "??" to skip this field.)

## **Affected System Variables**

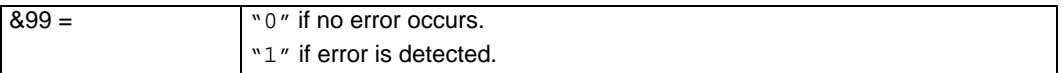

#### **Notes**

- 1. The number of variables must be less than or equal to the number of fields contained in the record. To ignore a field without using a variable, enter "??" signs instead of the variable name.
- 2. If the length of the specified fields exceeds the corresponding field length of the file, the variable will be truncated to fit within the field.
- 3. If *filename* is unknown, System Error "2" is displayed.
- 4. The updated record is appended to the end of the file.
- 5. After updating, the file pointer is moved to the updated record which is at the end of the file.
- 6. Only applies to DIRECT files.

#### **Example**

FU | A | ?? | &A1

Update the second field of file "A" with the contents of variable A1 leaving the first field unchanged.

## *File Write (FW)*

### **Function**

Writes a new record in the file.

### **Syntax**

**FW** | *filename* | *field1* [ | *field2* ] ... [ | *field n* ]

where:

Filename = the name of the file (range:  $A - H$ ).

Field1,...n. = the text or variable for fields 1 to n.

#### **Affected System Variables**

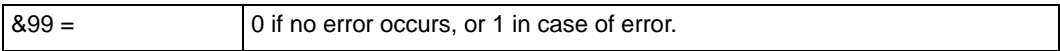

#### **Notes**

- 1. The number of field(s) must be equal to the number of field(s) defined within the File Open command.
- 2. If filename is unknown, System Error "2" is displayed.
- 3. Records are appended to the end of the file, regardless of the current file pointer position. The current pointer position is not changed.
- 4. All fields are truncated or left justified (filled with blanks on right) to the correct length.
- 5. It is recommended that \od (carriage return) or \od\oa (carriage return/line feed) terminate each sequential file record to facilitate later retrieval of these records

## **Example**

**FW** *| A | &C1 | &D0 | &F1 | 123* Writes a new record into file "A".

Stores the content of the variables C1, D0, F1 and 123 in the record.

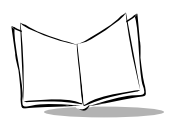

## *File Size (FZ)*

### **Function**

To allocate storage for a file.

### **Syntax**

FZ | *filename* | *start* | *end*

where:

- Filename = the name of the file to allocate storage for (range 'A' –'H').
	- Start = the first block number to allocate for this file. Values are hexadecimal.
	- End = the last block number to allocate for this file; if 0xFFFF is specified, the entire available memory is allocated. Values are hexadecimal.

## **Affected System Variables**

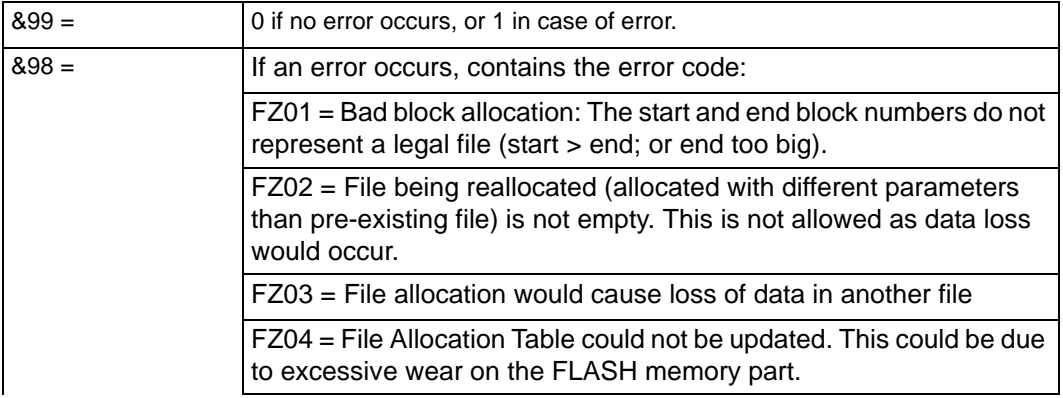

#### **Notes**

- 1. Files are allocated using block numbers. A block represents 256 bytes of FLASH memory. Block numbers are referenced to an artificial zero point which represents the first FLASH memory block available for data storage. Therefore, if the system code occupies 140 Kbytes (0x023000) of space, followed by 32 KB (0x008000) of MCL application storage, then "Block 0" starts at address 0x02B000.
- 2. MCL Designer can be set up for 512 KB, 1 MB, 4 MB or 8 MB scanners on the System Setup screen. 256 KB are reserved for system use (512 KB are reserved on the Extended Memory Phaser). Designer keeps track of the remaining space as files are allocated.
- 3. Minimum file size supported is 2 blocks.
- 4. On Extended Memory Phaser, file allocation requests are rounded up to the nearest whole 64 KB segment.

#### **Example**

FZ|A|1000|1255 Allocates file 'A' to begin at block 1000, and to occupy 256 blocks (64K).

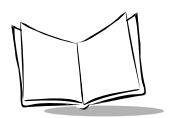

# *Input Cash (IC)*

### **Function**

Inputs a number with selected format in cash register input mode (digits are scrolled from right to left) a short beep is emitted after input.

## **Syntax**

**IC** | *line* | *column* | *variable* | *integer* | *fraction*

where:

Line  $=$  line of the input field on the display (range:  $1 - 2$ ).

Column = left most column of the input field.

Variable = name of the variable to receive the input.

Integer  $=$  size of integer (0 to 7 digits).

Fraction = size of fractional part (0 to 4 digits).

## **Affected System Variables**

None

#### **Notes**

- 1. Integer set to 0 means that it is not possible to enter a number greater than 0.9999. In that case, the decimal point is placed at the most left place.
- 2. Fraction set to 0 means that the entered number is an integer. In that case, the decimal point is not displayed.
- 3. Integer and fraction both set to 0 is not allowed.
- 4. Integer entry ends and fractional entry begins when either the maximum specified number of integers has been entered or '.' or ',' is pressed.

#### *Active keys are:*

<Enter> Accept Input. '.' or ',' switches to fractional input. <Bksp> removes last entered character. <0> to <9> digits.

All keys defined in the last PI command

#### **Example**

**IC |** *2 | 6 | A0 | 4 | 2* Lets user enter a number with format 0000.00 in variable A0 at screen position (2,6).

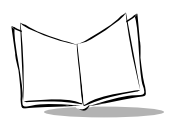

# *Input Date (ID)*

## **Function**

Displays an input mask at a screen position and waits for a date input with selected format.

#### **Syntax**

**ID** | *line* | *column* | *variable*

where:

Line = line of the input field on the display (range: 1 - 2).

Column = left most column of the input field.

Variable = name of the variable to receive the input.

### **Affected System Variables**

None

#### **Notes**

- 1. The default date format is MM/DD/YYYY. The date format and date separator can be changed using the PY command.
- 2. Date is checked during input. All invalid dates are rejected.

#### **Examples**

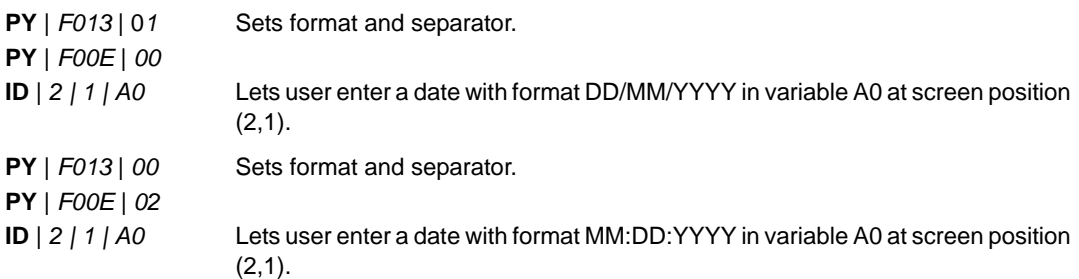

# *IF (IF)*

## **Function**

Compares a variable with text and jumps to one of two routines, depending on the outcome of the comparison.

## **Syntax**

**IF** | *text1* | *test* | *text2* | *true* | *false*

where:

Text1 = the first operand to compare.

Test  $=$  the condition for the comparison.

values for test:  $=$  equal to. > greater than.

- < less than.
- Text2 = the second operand to compare.
- True = address or label of the next instruction if result is true.
- False = address or label of the next instruction if result is false.

## **Affected System Variables**

None

#### **Note**

All comparisons are lexicographic, except when operand 1 and operand 2 are both integers.

#### **Examples**

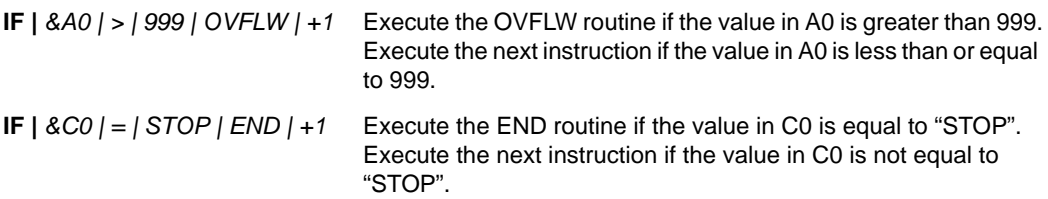

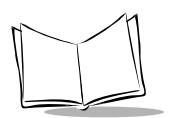

# *Input Hour (IH)*

### **Function**

Displays an input mask and waits for a time input with selected format.

### **Syntax**

**IH** | *line* | *column* | *variable*

where:

Line = line of the input field on the display (range:  $1 - 2 =$  screen line).

Column = left most column of the input field.

Variable = name of the variable to receive the input.

## **Affected System Variables**

None

#### **Note**

Invalid time entry is rejected.

## **Example**

**IH** *| 1 | 6 | A0* Lets user enter a hour with format HH: MM: SS in variable A0 at screen position (1,6).

## *Input Key (IK)*

### **Function**

Jumps to the associated label when one of the keys defined in the command argument list is pressed. (Defines HOT-KEYS).

## **Syntax**

**IK** | *key1* | *label* [ | *key2* | *label* ] .....[ | *key n* | *label* ]

where:

Key  $1 =$  name of the first key or time out value. Key  $n =$  name of the last key. Label = destination address, if the key is pressed.

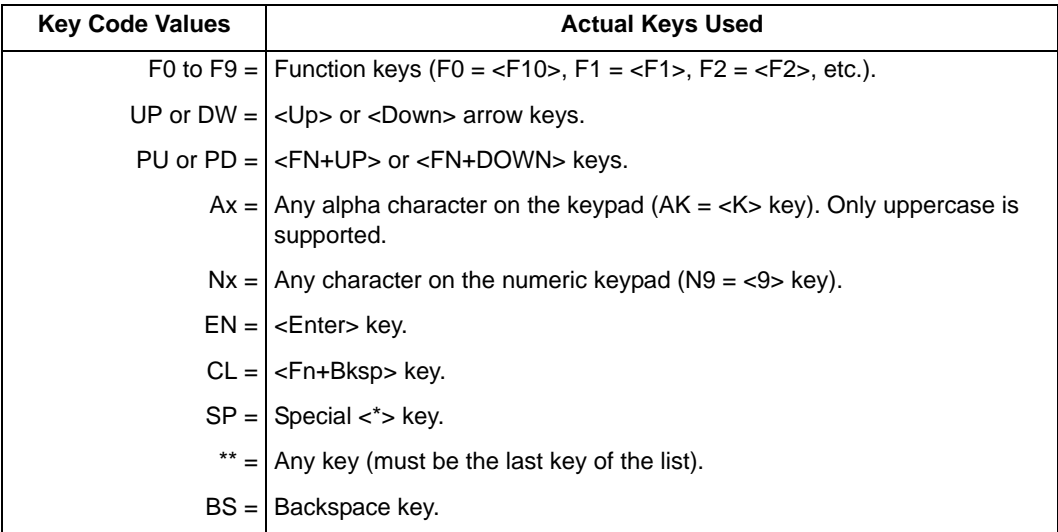

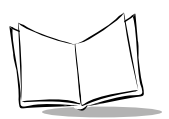

## **Affected System Variables**

 $98 =$  Set to KeyName of key pressed.

#### **Notes**

- 1. Key 1 can be a TIMEOUT, with a maximum value of 9999. (see the PI command for an explanation of TIMEOUT values).
- 2. Maximum 20 entries (including TO)
- 3. If \*\* is used, it must be placed at the end of the list because keys defined after \*\* are ignored.

#### **Examples**

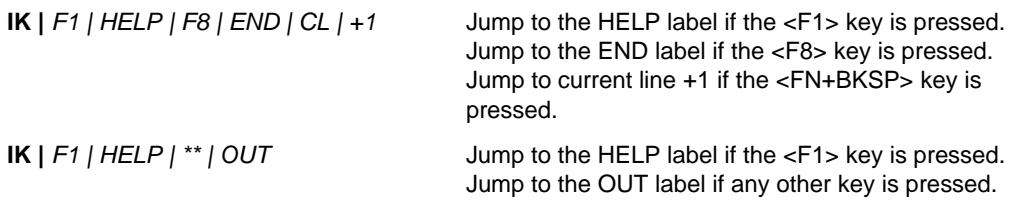

## *Input List (IL)*

### **Function**

Define a list input field, where several options may be accessed using a single field, scrolling through the available options. The index of the selection is returned in a variable.

### **Syntax**

IL | line | column | height | width | default | mode | speedkey | variable | sel1 [ | sel2 ]…[ | seln ]

where:

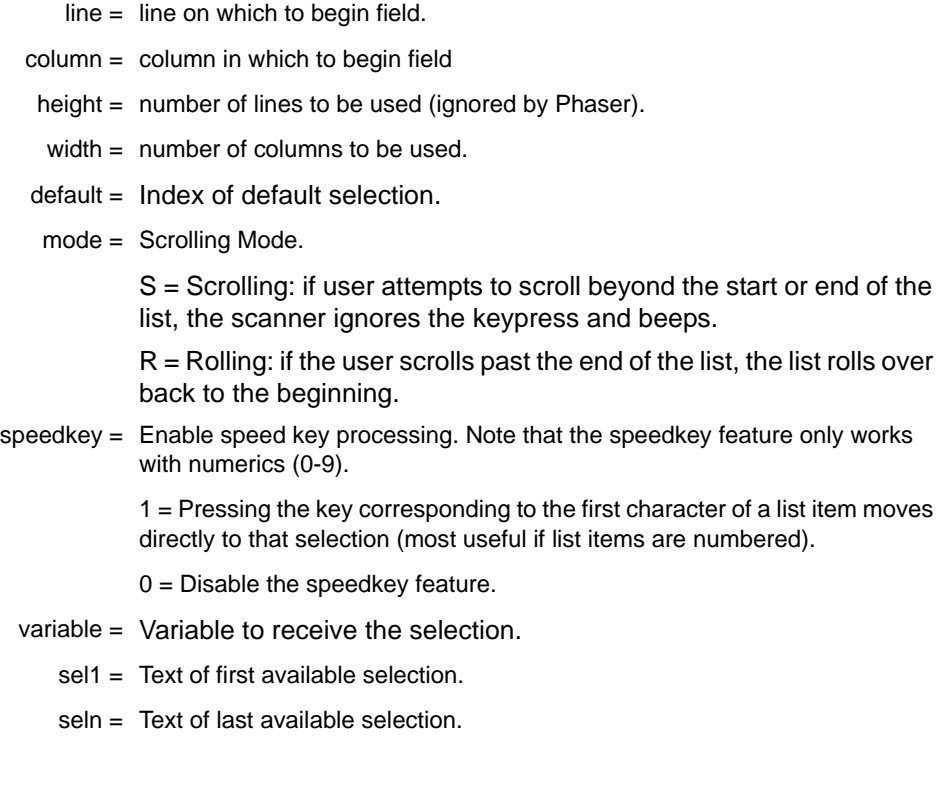

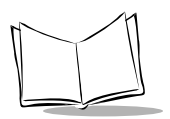

## **Affected System Variables**

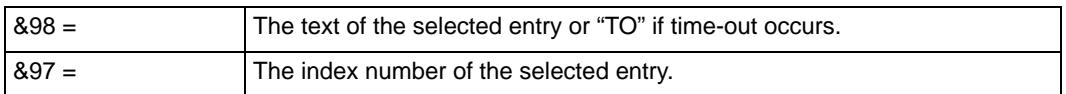

#### **Notes**

1. The PI command is active in the IL command, so all defined hot-keys are still available.

2. The selected index will be returned in the variable.

3. If <UP> (UP Arrow) or <DW> (Down arrow) are used in PI before IL command, they will perform the action defined in PI only on <UP> on first item and <DW> on last item, and then only if mode is set to S. Otherwise, <UP> and <DW> switch the current selected item in the list.

## **Examples**

IL | 2 | 2 | 1 | 18 | 1 | S | 0 | A0 | 1. Inventory | 2. POS | 3. Shipping

Define, at line 2, column 2, for 18 characters, an input list field which will scroll through the following selections, starting with selection 1:

- 1. Inventory
- 2. POS
- 3. Shipping

If the user hits the UP key when selection 1 is displayed, the program will take whatever action is currently defined in the PI command for an up key. If the user hits the DOWN key when selection 1 is displayed, selection 2 will be displayed. The chosen selection number will be stored in A0. Speedkey processing is disabled.

## *Input eXtended (IX)*

#### **Function**

Accepts any input from the keyboard or scanner.

#### **Syntax**

**IX** | *line* | *column* | *variable* | *minlength* | *maxlength* | *kb* | *scan* | *autoval* | *data* | *reset-var* | *scanret*

#### where:

- Line = line of the input field on the display (range:  $1 2 =$  screen line).
- Column = left most column of the input field.
- Variable = name of the variable to receive the input.
- Minlength = minimum length of the input field (min.  $= 0$  char.).
- Maxlength  $=$  maximum length of the input field (max. $=$  55 char.).
	- $Kb =$  keyboard entry allowed (Y or N).
	- Scan = scanning entry allowed (Y or N).
	- Autoval  $=$  auto-validation (Y or N). If Y, scanner input is accepted without having to press <ENTER>, and keypad input of maxlength characters is accepted without having to press <ENTER>. If N, <ENTER> must be pressed to accept either scanner or keypad input.
		- Data = type of data. Valid entries are:
			- $A =$ alphanumeric.
			- $N =$  numeric.
			- $D =$  decimal (accept "." or ",").
			- S = secret. "\*" displayed in input field for every character entered.
- Reset-var  $=$  reset variable? (Y or N). If Y, the destination variable is cleared before the input operation, and no default value is displayed on the screen; if N, then the current value of the variable is used as the default value, and displayed in the input field prior to accepting user input.
	- Scanret = scan-return-scan (Y or N). If Y, and scan is N, then scanning data on this field will cause the default value to be entered, and the next field to be accessed.

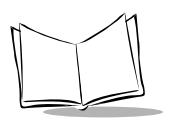

## **Affected System Variables**

Normal mode

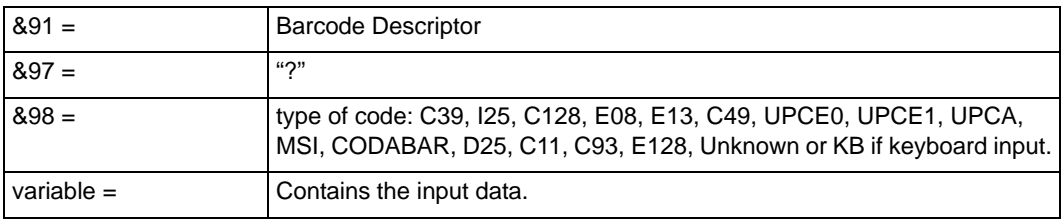

After TIMEOUT (if one has been defined in the previous PI command)

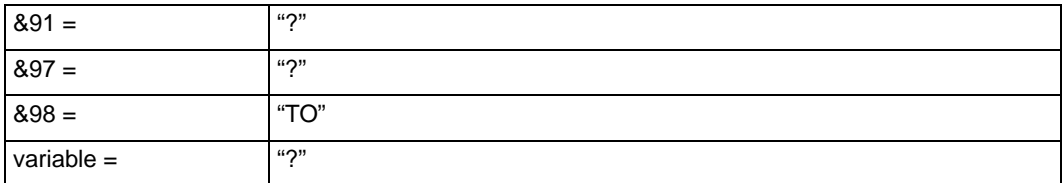

After EXIT KEY (defined in the previous PI command)

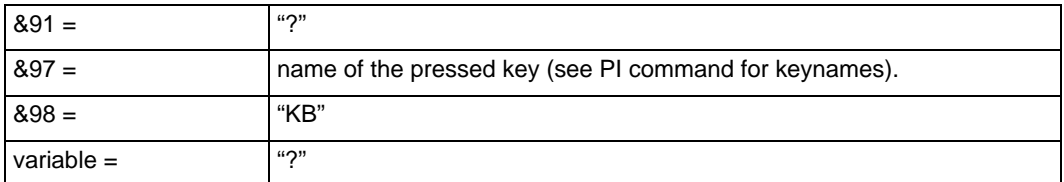

#### **Notes**

- 1. If <CL> (Clear key) is used in PI before IX command, it performs the action defined in PI only on the first input position. Otherwise, <CL> clears the current input field.
- 2. The Barcode Descriptor is a string describing the barcode length and the barcode symbol type. Some host interface software requires this data to properly format the output string for the host device (Synapse hosts, and some RS232 host variants, for example). If your data will be transmitted to one of these hosts, you must save the Barcode Descriptor in your data file along with the barcode data, so that the proper formatting may be performed by the interface software. (See *[Serial Output](#page-242-0)  [\(SO\) - P360/P460 Memory Scanner](#page-242-0)* on page 7-73 and *[Serial Output \(SO\) - P370/](#page-244-0)*
*[P470 RF Scanner](#page-244-0)* on page 7-75 for a description of how to use this data in formatting your output.)

3. Setting SCAN-RET to Y overrides KB disable.

## **Example**

**IX |** *2 | 10 | A3 | 5 | 10 | Y | Y | Y | A | Y | N* Accepts input data on line 2, column 10 (minimum 5 characters, maximum 10 characters), and stores it in variable A3. The input can be entered from the keyboard or a scanner. The entry is automatically validated (if 10 characters long). The input is alphanumeric. Variable A3 is reset before executing the command.

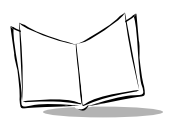

# *LaBel (LB)*

## **Function**

Assigns a label to the current program address.

## **Syntax**

**LB** | *label*

where:

Label = the name of the address (maximum 10 characters).

## **Affected System Variables**

None

#### **Notes**

- 1. Label can be alphanumeric, but the first character must be alpha or underscore ("\_") character.
- 2. Label name must be unique for each program.
- 3. Maximum length = 10 characters.

## **Example**

LB | MAIN Assigns the label "MAIN" to the current program address.

## *MoDem (MD)*

## **Function**

Outputs a string of characters to the modem and waits for a response from the modem.

### **Syntax**

**MD** | text

where:

Text  $=$  the string of characters to send.

### **Affected System Variables**

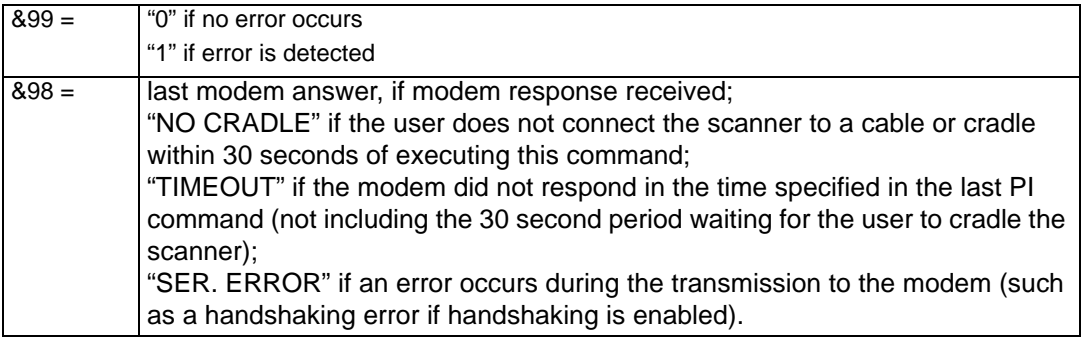

#### **Notes**

- 1. A <CR> character (ASCII 13) is added automatically at the end of the string.
- 2. The RS232 communication parameters (baud rate, parity, etc.) are used.
- 3. The RS232 communications must be set to use NO software handshaking.
- 4. Unless the Host Override Enable barcode is scanned, the user has 30 seconds after this command is encountered to place the scanner into the cradle or connect to the cable. If the user does not do so, the MD command will return an error status ( $&99 = 1$ ).
- 5. Once the commanded string has been sent to the modem, the scanner will wait a period of time determined by the most recent PI command for the response from the modem. If no response is received, the MD command will return an error status ( $&99 =$ 1).
- 6. Only the first 10 characters of a response message are placed in system variable 98.
- 7. A valid response code  $(8.99 = 0)$  does NOT indicate that the modem successfully executed the command, only that the modem received the command and responded to it. In order to determine the modem result, the user should examine &98 as well.

## **Example**

MD | ATDT5551212

Dial the phone number 555-1212.

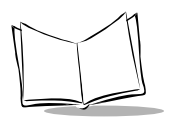

# *Menu List (ML)*

#### **Function**

Defines a list input field, where several options may be accessed using a single field, scrolling through the available options. The label associated with the selected text is taken as a jump address.

## **Syntax**

ML | line | column | height | width | default | mode | speedkey | sel1 | skip1 ... [ | seln | skipn ]

where:

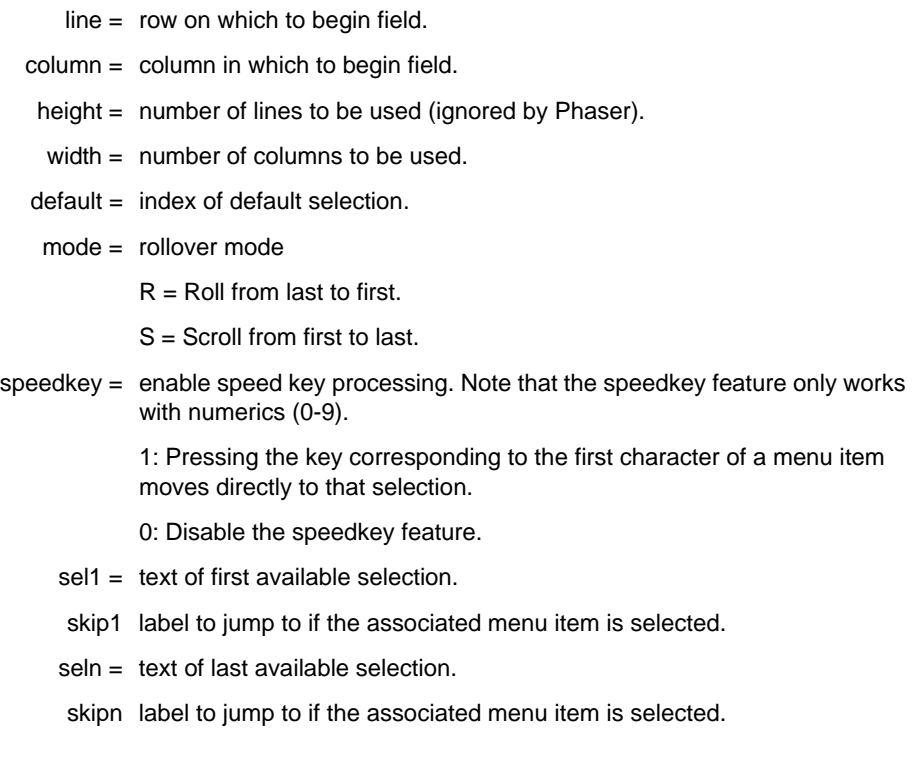

#### **Affected System Variables**

 $&898 =$  The code of the exit key or "TO" if time-out occurs.

#### **Notes**

- 1. The PI command is active in the ML command, so all defined hot-keys are still available.
- 2. If <UP> (UP Arrow) or <DW> (Down arrow) are used in PI before ML command, they will perform the action defined in PI only on <UP> on first item and <DW> on last item, and then only if mode is set to S. Otherwise, <UP> and <DW> switch the current selected item in the list.

#### **Example**

ML | 2 | 2 | 1 | 18 | 1 | S | 0 | 1. Inventory | INVEN | 2. POS | POS | 3. Shipping | SHIP

Define, at row 2, column 2, for 18 characters, an input list field which will scroll through the following selections, starting with menu item 1:

- 1. Inventory
- 2. POS
- 3. Shipping

If the user hits the UP key when option 1 is displayed, the program will take whatever action is currently defined in the PI command for an up key. If the user hits the DOWN key when option 1 is displayed, option 2 will be displayed. The selected label associated with the selection will be jumped to. Speedkey processing is disabled.

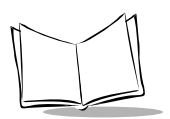

## *Network Input (NI)*

### **Function**

Waits for a command from the network and stores it in a variable.

## **Syntax**

**NI** | *source* | *command* | *variable* | *variable* | *variable*

where:

source = the source unit identification (3 characters; usually "099").

command = the expected command

variable = the variable receiving the command arguments.

## **Affected System Variables**

Normal Mode:

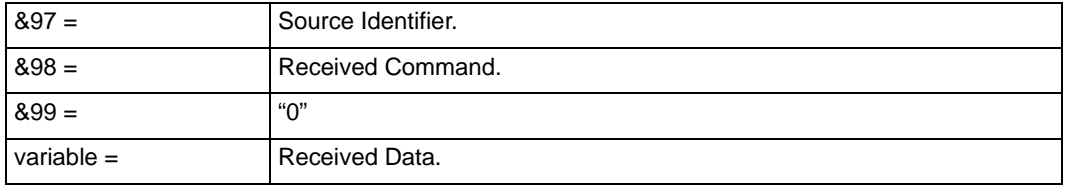

After TIMEOUT (if one has been defined in the previous **PI** command):

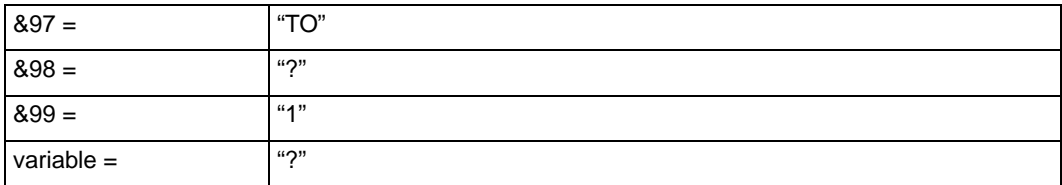

After KEY (defined in previous **PI** command) is pressed:

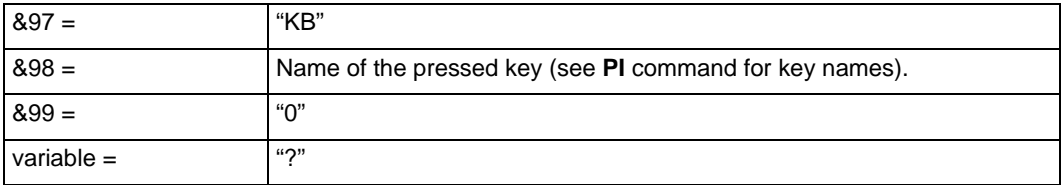

After an error (on the P370/P470 RF scanner):

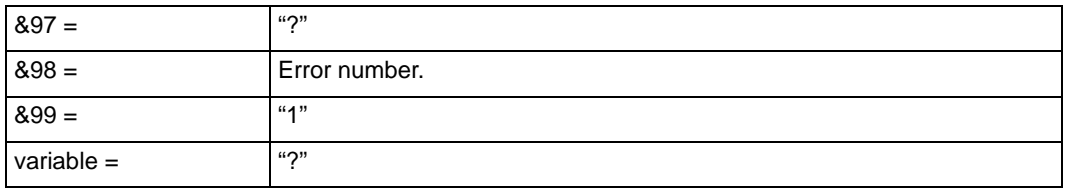

#### **Notes**

- 1. If *source* is equal to "??", command is accepted from any source.
- 2. If *command* is equal to "??", any command received will be accepted.
- 3. Source and destination address are represented in either decimal digits or hex digits, depending on the setting of the MCL-Net Hex Addressing parameter (System Variable 29).
- 4. Commands supported via the MCL-Net protocol are defined in the *MCL-Link User's Guide* (part number 70-33346-XX). The following commands documented in the *MCL-Link User's Guide* are NOT supported by the P460:

FA: File Append FC: File Copy FD: File Delete FN: File Rename

5. Unsupported commands (commands not listed in the *MCL-Link User's Guide)* can be input if specified explicitly in the command field. This allows extensions to the MCL-Net command language without upgrades to the runtime code.

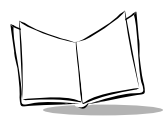

- 6. Error numbers reported in &98 (on the P370/P470 RF scanner) are defined as follows:
- 14 RF Transmission error. Previous RF transmission not yet complete.
- 15 RF Transmission error. Scanner is not paired properly to base or scanner is out of range.
- 16 RF Address error. Base to which scanner is paired has been paired with another scanner.
- 17 RF Transmission error. Scanner out of range.
- 18 MCL-Link Host unavailable. The base is connected to a Synapse cable, which cannot be used to communicate to MCL-Link.
- 20 Transaction error. The scanner is already busy communicating with the base.
- 21 Memory allocation failure. The scanner has run out of buffers necessary to manage communication. Repeated occurrence of this error should be reported to customer service.
- 24 RF Transmission error. The base is not responding. Repeated occurrence of this error should be reported to customer service.

Other error numbers should not occur during an NI operation, and any occurrence of other error numbers should be reported to customer service.

#### **Example**

NI | 04 | CT | A1

Wait for a CT command from address 04 and store the arguments in variable A1.

## *Network Output (NO) - P360/P460 Memory Scanner*

#### **Function**

Sends a frame to the host via RS-232 using MCL-Link protocol.

#### **Syntax**

**NO** | *destination* | *command* | *arg1* | *...* | *argn*

where:

destination = the destination unit identification. command = the command to send to the destination  $argument = the command argument(s) to send.$ 

## **Affected System Variables**

Normal Mode:

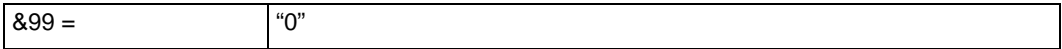

After connection failure (maximum retries reached):

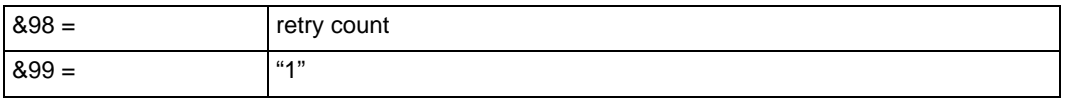

After Host Error (Host rejects message, or user fails to place scanner in cradle within 30 seconds):

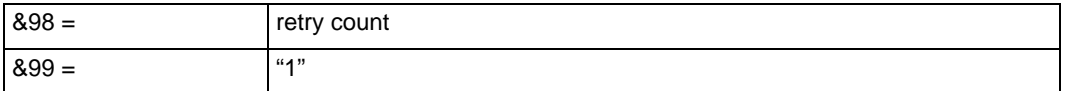

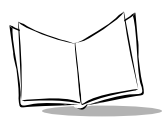

After KEY (defined in the most recent **PI** command) is pressed:

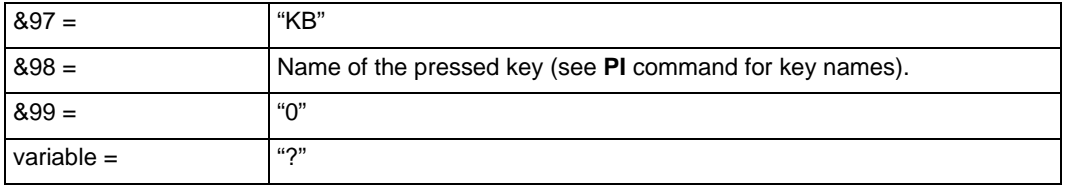

#### **Notes**

Source and destination addresses are represented in decimal or hex digits, depending on the setting of the MCL-Net Hex Addressing parameter.

#### **Example**

NO | 099 | D1 | &A0

Send the D1 command to station 99 with the value of variable A0 as an argument.

## *Network Output (NO) - P370/P470 RF Scanner*

#### **Function**

Sends a frame to the host via RS-232 using MCL-Link protocol.

#### **Syntax**

**NO** | *destination* | *command* | *arg1* | *...* | *argn*

where:

destination = the destination unit identification. command = the command to send to the destination  $argument = the command argument(s) to send.$ 

## **Affected System Variables**

Normal Mode:

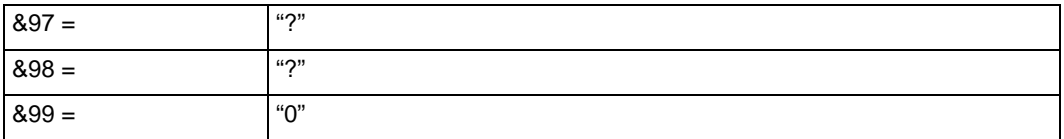

After a CLEAR KEY (<FN><BS>) is pressed:

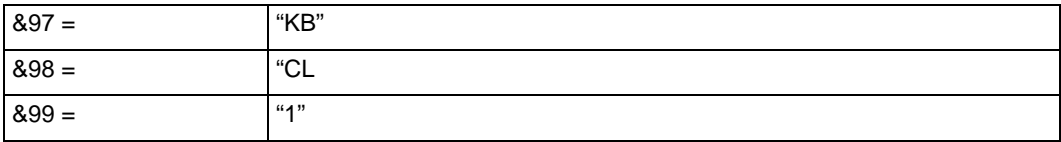

After an error:

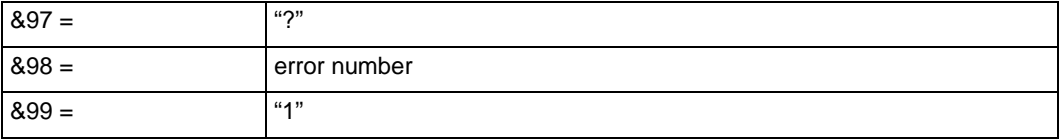

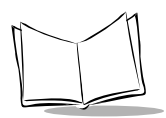

#### **Notes**

- 1. Source and destination address are represented in either decimal digits or hex digits, depending on the setting of the MCL-Net Hex Addressing parameter (System Variable 29).
- 2. Commands supported via the MCL-Net protocol are defined in the *MCL-Link User's Guide* (part number 70-33346-XX).
- 3. Unsupported commands (commands not listed in the *MCL-Link User's Guide* can be input if specified explicitly in the command field. This allows extensions to the MCL-Net command language without upgrades to the runtime code.
- 4. Error numbers reported in &98 are defined as follows:
- 15 RF Transmission error. Scanner is not paired properly to base or scanner is out of range.
- 16 RF Address error. Base to which scanner is paired has been paired with another scanner.
- 17 RF Transmission error. Scanner out of range.
- 18 MCL-Link Host unavailable. The base is connected to a Synapse cable, which cannot be used to communicate to MCL-Link.
- 20 Transaction error. The scanner is already busy communicating with the base.
- 21 Memory allocation failure. The scanner has run out of buffers necessary to manage communication. Repeated occurrence of this error should be reported to customer service.
- 24 RF Transmission error. The base is not responding. Repeated occurrence of this error should be reported to customer service.
- 247 MCL-Net Protocol error. MCL-Link responded with Busy message.
- 249 MCL-Net Protocol error. MCL-Link rejected the command.
- 253 MCL-Net Protocol error. MCL-Link did not respond. Base may not be properly connected to MCL-Link host.

#### **Example**

NO | 099 | D1 | &A0

Send the D1 command to station 99 with the value of variable A0 as an argument.

## *MCL-Link Start (NS)*

#### **Function**

Calls MCL-Link communication program.

### **Syntax**

NS

## **Affected System Variables**

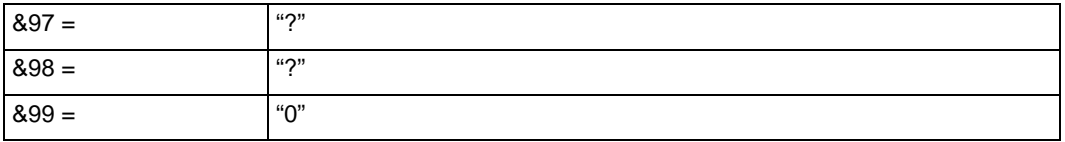

#### **Notes**

This command puts the scanner in MCL-Link "slave" mode. The scanner then waits for commands coming in on the serial line from the host computer. and executes them as if they had been encountered in a local MCL program.

A specific command from the host causes the MCL-Link program to terminate and return control to the calling MCL program.

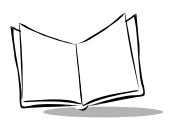

# *Parameterize Input (PI)*

## **Function**

Sets the input time-out value and exit keys for all subsequent input operations (until another PI command is received).

## **Syntax**

**PI** | *code* | *label* [ | *code* | *label* ] [ | *code* | *label* ] ...

where:

Label = routine to execute when the defined key is used. (or when the time-out occurs)

Code = represent a key value (see list of codes below). If numeric, represents a timeout in 15 msec increments.

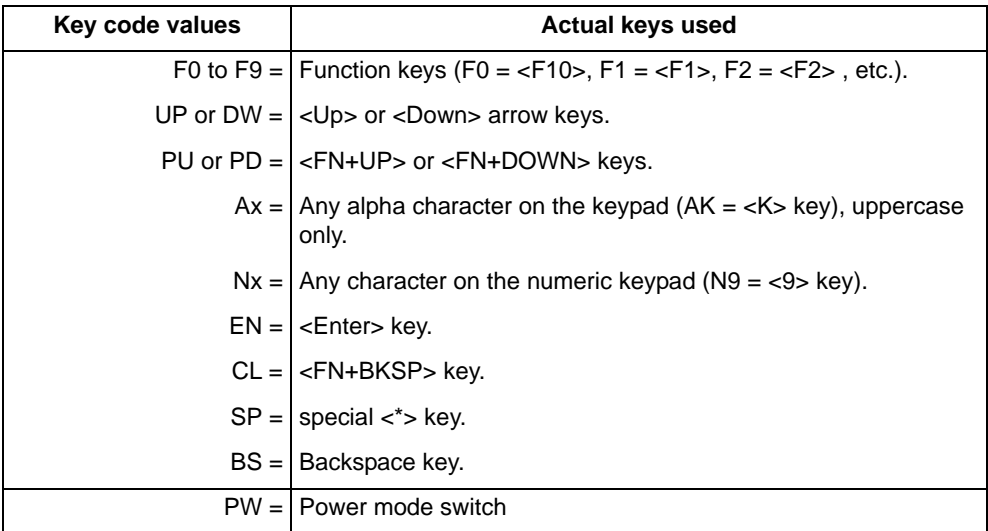

## **Affected System Variables**

None

#### **Notes**

1. The PI command is active during IL, IX, NI, SI and ML input commands, and the NO output command. Maximum 20 entries (including TO).

## **Examples**

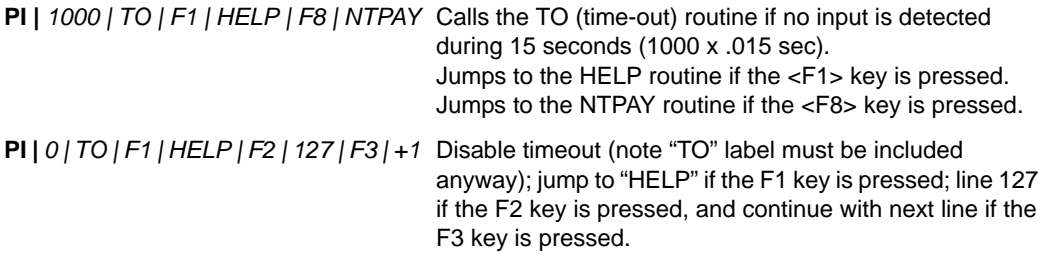

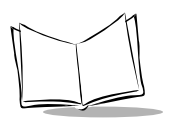

# *Parameterize Time (PT)*

#### **Function**

Sets the date and time.

### **Syntax**

**PT** | *date\_time*

where:

date\_time = the new time and date with format: YYYYMMDDHHMMSS.

## **Affected System Variables**

All date/time system variables (&40 - &46, &72 - &76) are implicitly updated.

#### **Notes**

- 1. Valid dates are in the range January 1, 1997 to December 31, 2096.
- 2. The PT command is not supported on the RF scanner, since the RF scanner has no internal clock. The command does not cause a syntax error, but is simply ignored.

#### **Example**

**PT |** *19980526131500* Sets the time and date to 13:15:00; 26 May 1998.

## *Parameter eXchange (PX)*

### **Function**

Changes the contents of a System Setup Variable. (Refer to *[System Setup Variables](#page-267-0)* on [page 7-98\)](#page-267-0).

### **Syntax**

**PX** | *parameter* | *value*

where:

Parameter = the System Setup Variable name.

Value = the new contents of the System Setup Variable.

#### **Affected System Variables**

The addressed system variable is updated.

#### **Notes**

None.

#### **Examples**

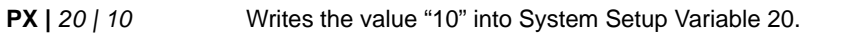

**PX |** *25 | &A0* Writes the contents of variable A0 into System Setup Variable 25.

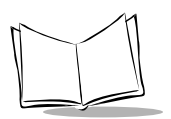

## *Parameterize Scanner (PY)*

## **Function**

Control scanner parameters using parameter number/parameter value pairs.

### **Syntax**

```
PY | P | [pp]nn | vv [ | [pp]nn | vv ] [ | [pp]nn | vv] …
```
where:

- $P =$  the "permanent change" flag.
	- Y = Make these changes permanent (write to FLASH parameter buffer).

N =Make these changes temporary (write only to RAM buffer). The previous value will be restored the next time the scanner is powered up.

- $nn = a$  single byte parameter number (value  $0x00 0xEF$ ).
- vv = a single byte parameter value (legal values determined by the associated parameter number).
- pp = an optional single byte prefix number. If a parameter number greater than 239 (0xEF) is required, then a prefix number is used as follows:

0xF0 = Add 256 to the next parameter number value

 $0xF1 = Add 512$  to the next parameter number value

0xF2 = Add 768 to the next parameter number value

#### **Affected System Variables**

None.

#### **Notes**

- 1. The parameter numbers and the parameters they correspond to, along with the allowed and default values for those parameters, is shown in *[PY Parameter](#page-272-0)  Numbers* [on page 7-103.](#page-272-0)
- 2. The reason for the prefix character is so that the vast majority of parameters may be specified in 2 bytes, thus compacting the command size, and reducing the communication time necessary to communicate these parameters over a serial interface (the historical basis of this protocol).
- 3. The PY command may contain up to 24 parameter number/parameter value pairs.

4. Changing the Power Down Time (Parameter Number 0x0C) does not affect the initial power down time. After a reset, the scanner will remain powered for 1 minute in order to charge the real-time clock backup capacitor. Subsequent to this 1 minute period, the Power Down Time will be in effect.

#### **Examples**

PY | N | 01 | 00 | 12 | 04 | F001 | 01 | F101 | 00

Parameter number 1 is assigned value 0;

Parameter number 12 is assigned value 04;

Parameter number 257 is assigned value 1;

Parameter number 513 is assigned value 0.

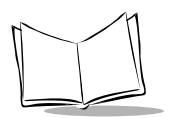

# *Quit or eXit (QX)*

### **Function**

Terminates execution of the program and gives control to the calling program, or to the operating system, depending on the type of return defined in the command.

## **Syntax**

**QX** | *type*

where:

Type = the type of return control procedure:

 $1 =$  return control to the calling program.

 $2 =$  abort the MCI program (return to system startup).

#### **Affected System Variables**

None

#### **Note**

A QX command is mandatory to exit any program called by the RM command. If QX is omitted after execution of the RM command, System Error "9" is displayed.

The QX command can also be used to return from a SR (Skip and Return) command.

## **Examples**

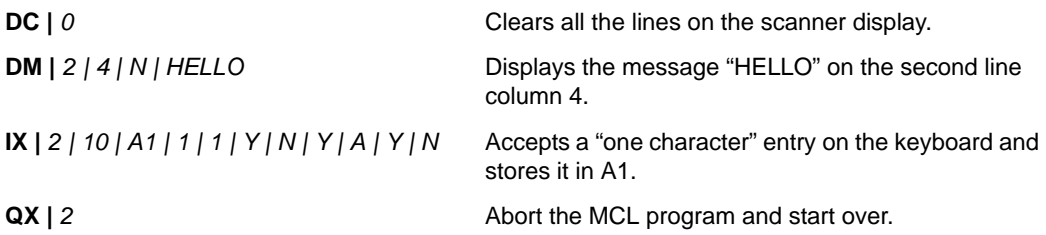

## *Run PrograM (RM)*

#### **Function**

Calls a program and starts the execution at the beginning of the called program or from a given label.

### **Syntax**

```
RM | progname [| Label]
```
where:

Progname = name of the called program.

Label = label within the called program to execute at.

If a label is omitted, execution begins at line 1 of the called program.

## **Affected System Variables**

 $&99 =$   $|00"$  if no error, "1" if the program is not found, or the execution failed.

#### **Notes**

- 1. After execution, control is returned either to the calling program (at the next instruction after the call), or to the OS, depending on how the called program terminates:
- 2. A maximum of 6 nested program calls can be used.
- 3. A QX command is mandatory to exit any program called by the RM command. If QX is omitted after execution of the RM command, System Error "9" is displayed.
- 4. An SK can be used to jump directly to a label in the same or another program.

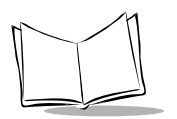

## *Examples*

- **DC** | *0* Clears all the lines on the scanner display.
- **RM | 2** Calls and executes the program in file 2.
- **DC** | *0* After execution of program 2, clears all the lines on the scanner display. In this example, it is assumed that program 2 terminates with a QX | 1 command.

## *Serial Input (SI)*

### **Function**

Accepts input from a serial port and stores the data in variable.

#### **Syntax**

**SI** | *port* | *variable* | *beginchar* | *endchar* | *maxchar* | *trailingchar*

where:

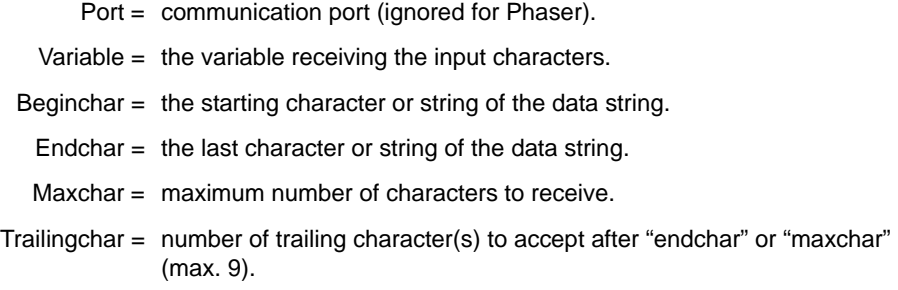

## **Affected System Variables**

If a TIMEOUT occurs (if one has been defined in the previous PI command):

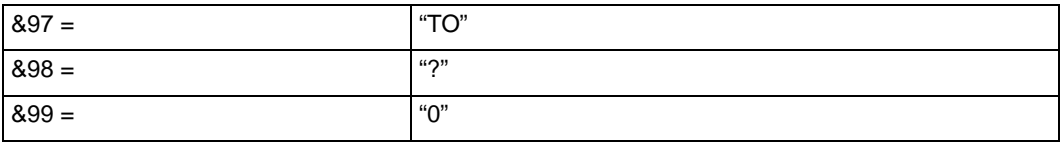

If a KEY (defined in the previous PI command) is pressed:

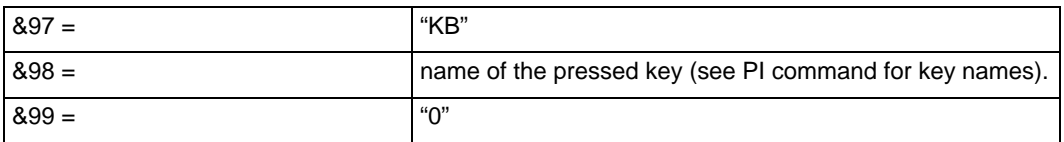

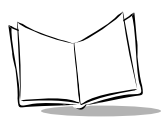

*MCL-Designer for Phaser Series User's Guide*

#### If a CLEAR KEY (not defined in the previous PI command) is pressed:

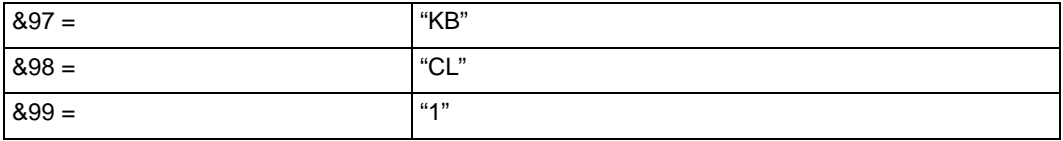

If an error occurs on the P370/P470 RF scanner:

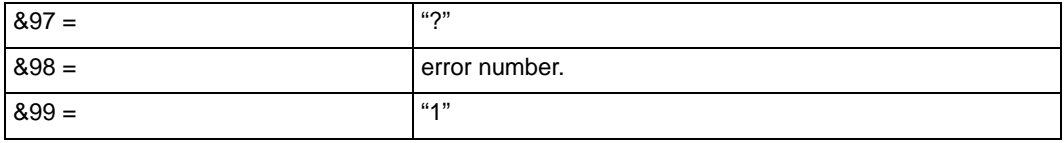

#### **Notes**

- 1. Only the data included between the begin and the end characters are stored in the variable (*beginchar* and *endchar* characters excluded).
- 2. Serial Input terminates when a timeout occurs.
- 3. You can use "??" to ignore a parameter.
- 4. The maximum length of input data is 128 bytes.
- 5. Error numbers reported in &98 (in the P370/P470 RF scanner) are defined as follows:
- 5 Serial protocol error. Bad characters received.
- 15 RF Transmission error. Scanner is not paired properly to base or scanner is out of range.
- 16 RF Address error. Base to which scanner is paired has been paired with another scanner.
- 17 RF Transmission error. Scanner out of range.
- 18 MCL-Link Host unavailable. The base is connected to a Synapse cable, which cannot be used to communicate to MCL-Link.
- 20 Transaction error. The scanner is already busy communicating with the base.
- 21 Memory allocation failure. The scanner has run out of buffers necessary to manage communication. Repeated occurrence of this error should be reported to customer service.
- 24 RF Transmission error. The base is not responding. Repeated occurrence of this error should be reported to customer service.

## **Examples**

**SI |** *1 | B1 | \02 | \03 | 127 | 1* Accepts all data on serial port, starting with the character STX (hex. 02) and ending with the character ETX (hex. 03). When ETX is received, accepts the LRC character into the variable. Stops the input if 128 characters are received (127 + 1 trailing

char.).

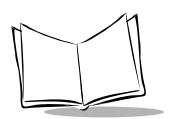

# *SKip (SK)*

## **Function**

Performs an unconditional program jump to a label.

### **Syntax**

**SK** | *label*

#### where:

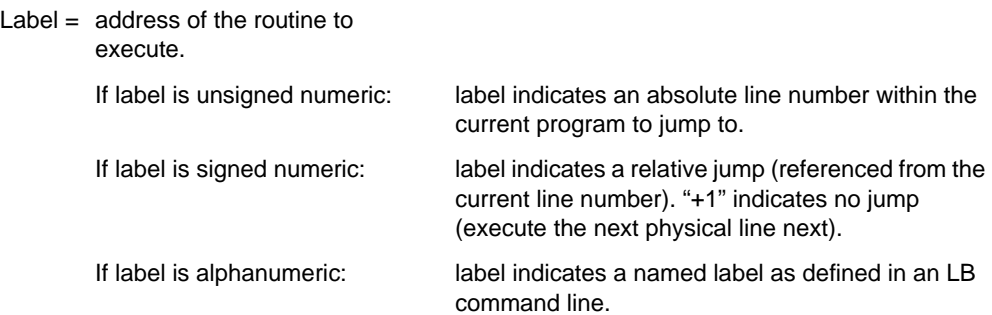

## **Affected System Variables**

None

### **Note**

The scanner displays "System Error 3" if the label does not exist.

## **Examples**

**SK |** *+1* Jumps forward one line. **SK** |  $-5$  Jumps backward 5 lines. **SK | MAIN** Jumps to the "MAIN" routine. **SK** |  $127$  Jumps to line 127.

## *Serial Output (SO) - P360/P460 Memory Scanner*

### **Function**

Sends a string of characters to the serial communication port.

### **Syntax**

**SO** | *descriptor* | *text* 

where:

Descriptor = descriptor string for the barcode to be transmitted (see command *[Input eXtended \(IX\)](#page-214-0)* on page 7-45 for a discussion of the barcode descriptor.

> ??: Use default barcode descriptor (data transmits as Code 39).

T: User default barcode descriptor and transparent mode (keycat/keycode values are ignored – see notes below).

Other: Data transmitted using barcode descriptor provided. Value provided should be the contents of system variable 91 after the associated data was scanned.

Text  $=$  the string of characters to send.

## **Affected System Variables**

 $&899 =$   $|°0"$  if no error, "1" if transmission fails (handshaking failure).

#### **Notes**

- 1. The text to be sent may include ~xyyy embedded within it. This is interpreted as KEYCAT x/KEYCODE yyy, used to insert special characters into the data stream.
- 2. If the text to be transmitted represents a single barcode, then the descriptor should be the descriptor which was returned in &91 when the code was scanned. If the text represents non-barcode data, or barcode data supplemented with other data, or anything other than a single barcode, the descriptor should be supplied as "??". In this case, the host interface software will generate the necessary descriptor data.

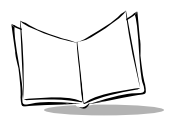

- 3. If the text to be transmitted does not contain any KEYCAT/KEYCODE data, but does include the "~" character, then the descriptor must be set to 'T' to allow for "transparent" (non-translated) mode transmission.
- 4. To send a "~" character embedded in the barcode, the String Serial Output command must be used, or select transparent mode.
- 5. Unless the Host Override Enable barcode has been scanned, once the SO command is encountered, the user has 30 seconds to place the scanner in the cradle or to connect power. After 30 seconds, an error will be reported (&99 = 1).
- 6. If the RS232 interface is set up to user an ACK/NAK, ENQ, or ENQ/ACK/NAK handshaking protocol, and the interface times out waiting for data from the host, a host error will be reported  $(899 = 1)$ . Processing will proceed with the next MCL program statement, regardless of any Timeout branches specified in the most recent PI command.

#### **Examples**

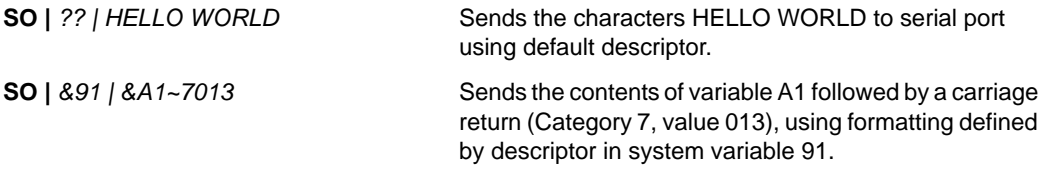

## <span id="page-244-0"></span>*Serial Output (SO) - P370/P470 RF Scanner*

## **Function**

Sends a string of characters to the serial communication port.

#### **Syntax**

**SO** | *port* | *text* 

where:

Port = communication port (ignored for Phaser).

Text = the string of characters to send.

#### **Affected System Variables**

If a CLEAR KEY is pressed:

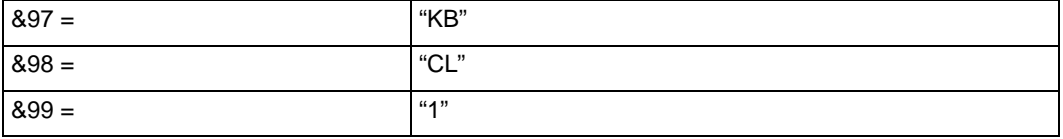

If an error occurs:

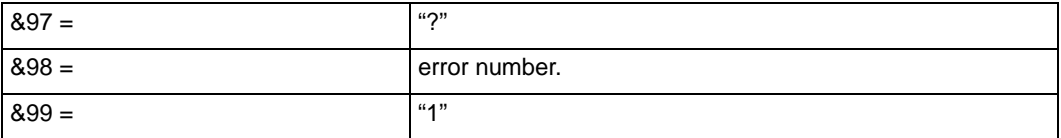

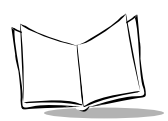

## *Notes*

- 1. The maximum length of output data is 506 bytes.
- 2. Error numbers reported in &98 are defined as follows:
- 2 Serial protocol error. Configured host does not recognize transmitted characters.
- 3 Serial protocol error. Handshaking failure.
- 5 Serial protocol error. Bad characters received.
- 8 SYNAPSE error. Configured host does not recognize transmitted characters.
- 9 SYNAPSE error. SYNAPSE transmission failed. SYNAPSE cable may not be properly installed.
- 15 RF Transmission error. Scanner is not paired properly to base or scanner is out of range.
- 16 RF Address error. Base to which scanner is paired has been paired with another scanner.
- 17 RF Transmission error. Scanner out of range.
- 18 MCL-Link Host unavailable. The base is connected to a Synapse cable, which cannot be used to communicate to MCL-Link.
- 20 Transaction error. The scanner is already busy communicating with the base.
- 21 Memory allocation failure. The scanner has run out of buffers necessary to manage communication. Repeated occurrence of this error should be reported to customer service.
- 24 RF Transmission error. The base is not responding. Repeated occurrence of this error should be reported to customer service.

#### **Examples**

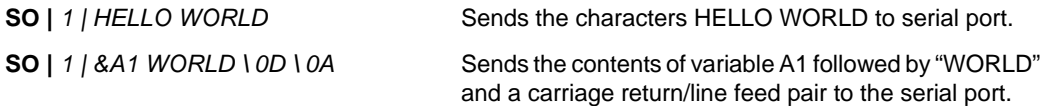

## *Skip and Return (SR)*

#### **Function**

Performs an unconditional program jump to a sub-routine pointed to by a label.

#### **Syntax**

**SR** | *label* [| *Progname]*

#### where:

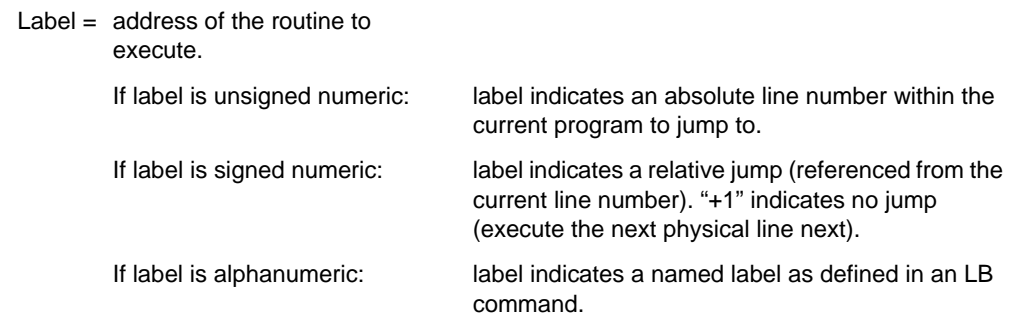

Progname = (Optional) MCL Program Name

### **Affected System Variables**

None

#### **Notes**

- 1. QX command will return program control to the statement immediately following the SR command.
- 2. The terminal will display "ERROR 3" if the label does not exist.

#### **Examples**

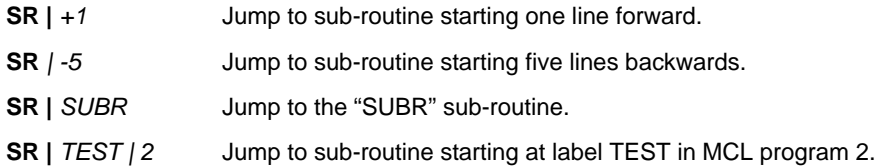

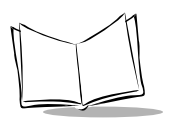

## *Variable Compare (VC)*

## **Function**

Compares the content of a variable with a pattern of characters.

### **Syntax**

**VC** | *source* | *pattern* | *Skip True* | *Skip False*

#### where:

 $Source =$  the text to be tested.

- Pattern = the test returns TRUE if the first characters of Source match Pattern, FALSE otherwise. If Pattern is longer than Source, the test fails.
	- A to Z or a to z specific character. 0 to 9 - specific digit.
	- " Any alphabetic character.
	- \$ Any numeric character.
	- ? ignore test on this character.
	- True = Skip address if comparison is true.

False = Skip address if comparison is false.

## **Affected System Variables**

None

#### **Notes**

- 1. This command compares all the characters in the variable with a pattern described in the command. The variable must match all the characters of the pattern, so the variable must have at least as many characters as the pattern.
- 2. When an alphabetic or numeric character is placed in the pattern, the variable must perfectly match the letter or number in the pattern. Otherwise, to test if a character is alphabetic or numeric, " mask must be used, or \$ for a digit.

## **Examples**

**VC |** *&A1 | A 1 " \$ ? | +1 | VCERR* Compares variable A1 with following pattern: first character must be 'A'. second character must be '1'. third character must be Alphabetic (A-Z, a-z ). fourth character must be numeric ( 1-9 ). fifth character is not tested. If matched, go to next line ( +1) else go to label VCERR.

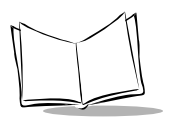

# *Variable Extract (VE)*

### **Function**

Extracts all characters of the defined field and stores them in variable. (Fields are delimited by the separator defined in the command).

## **Syntax**

**VE** | *variable* | *text* | *fieldnr* | *separator*

where:

Variable = the name of the receiving variable.

Text  $=$  the text to store in variable.

- $Fieldnr = field number to be extracted.$
- Separator = character defining the beginning and end of each field. If no separator is used, all text is stored in the variable.

## **Affected System Variables**

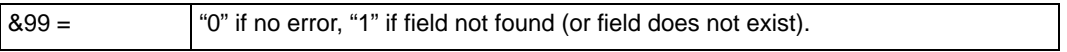

#### **Note**

1. If " | " is the separator, use "\7C" to specify the " | " character.

#### **Example**

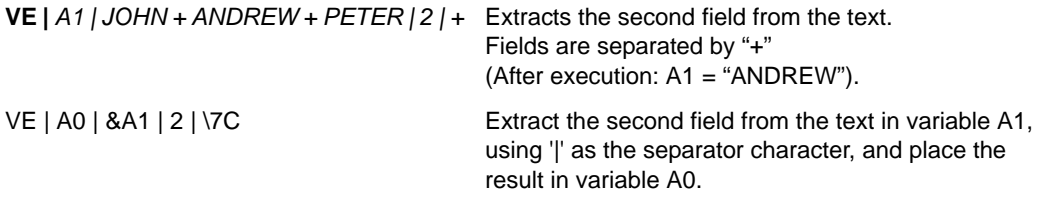

## *Variable Format (VF)*

#### **Function**

Formats the data in a variable as a string of characters or numbers.

### **Syntax**

**VF** | *type* | *destination* | *origin* [| *sign* | *zero* | *int* | *dec]*

where:

 $Type = type of format.$ 

C =characters.  $D =$  numbers.  $I =$  Integer.  $N =$  Numeric.

Destination  $=$  the name of the receiving variable.

Origin = the original string to be formatted (may be a variable reference).

Only with numeric format:

Sign = add sign to the number.

 $S = add ' +' or '-' before number.$  $B = add space$  or  $-1$  before number.  $N = no$  sign.

Zero = fill the number with a specified character.

 $Z =$  fill with '0" before number.

 $B =$  fill with space before number.

 $N =$  remove all "0" and space before number.

Anything else = fill with specified character before number

 $Int =$  number of digits of integer part.

Dec = number of digits of decimal part.

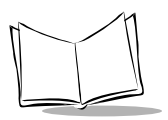

## **Affected System Variables**

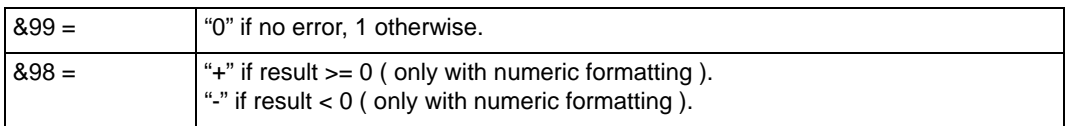

#### **Notes**

- 1. When data is defined as characters (C), all non significant zeroes and spaces on the left and right of the variable are deleted.
- 2. If the data contains decimal numbers, the zero just before the decimal point is not deleted.
- 3. When the data is defined as a number (D), the integer part is 7 digits in length and the decimal part is 4 digits in length.
- 4. When the data is defined as a number (I), the return value is coded in 5 characters.

### **Examples**

#### *Format C (characters)*

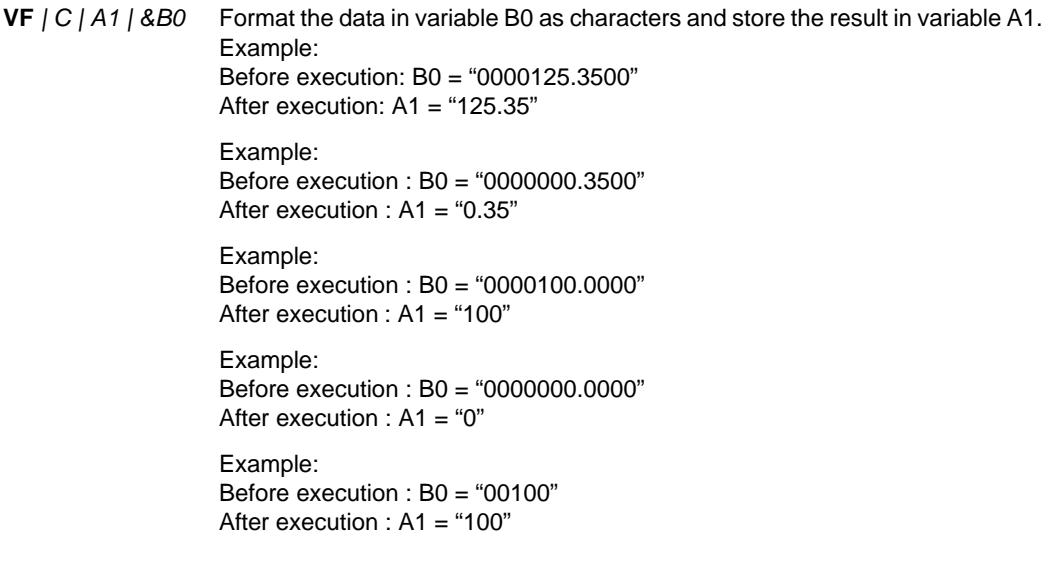
#### *Format D (numbers)*

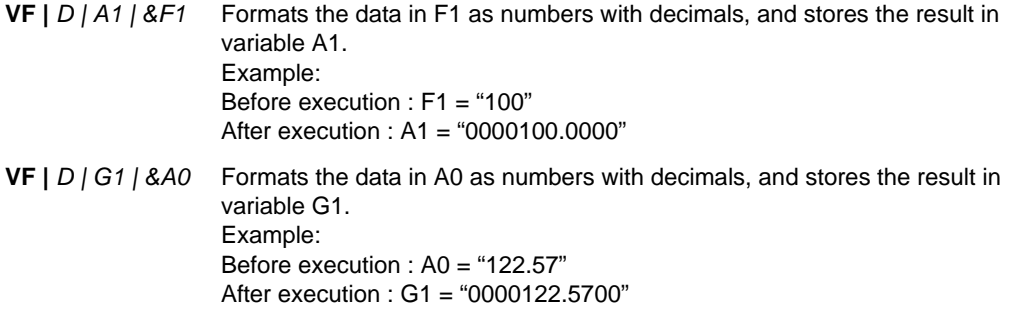

#### *Format I (Integers)*

**VF** |  $\vert$  | 4  $\vert$  4  $\vert$  4  $\vert$  A1 returns 00004.

#### *Format N (numeric)*

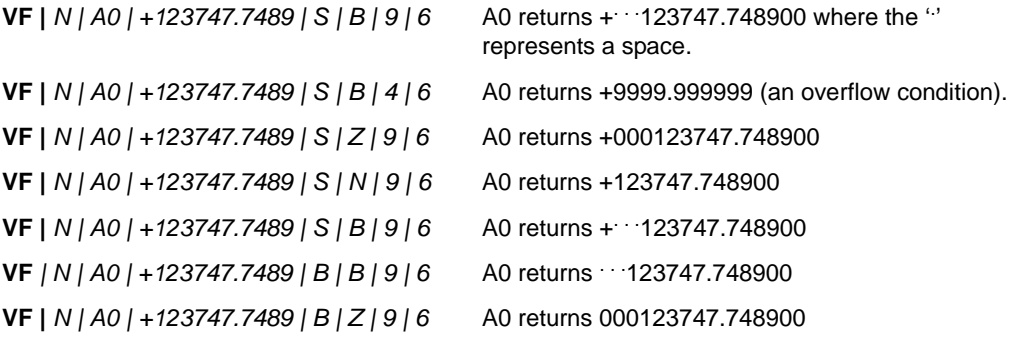

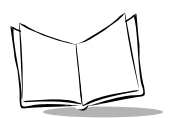

## *Variable Justify (VJ)*

## **Function**

<span id="page-253-0"></span>Justifies the data in a variable to the left or to the right, and fills gaps with characters.

## **Syntax**

**VJ** | *type* | *destination* | *origin* | *length* | *character*

where:

Type = type of justification.  $L = left$ .

 $R =$  right.

Destination  $=$  the name of the receiving variable.

Origin = the original string to be formatted (may be a variable reference).

Length  $=$  the total length of the justified data.

Character = the character with which to fill the field (any ASCII character may be used).

## **Affected System Variables**

 $&99 =$   $|°0"$  if no error occurs, 1 otherwise.

### **Notes**

- 1. If a space is used as an ASCII character, it must be coded as "\20".
- 2. If the length parameter is less than the length of the origin string, the origin will be copied to destination unchanged.

## **Examples**

**VJ |** *L | A1 | &A0 | 10 | \** Left -justifies variable A0 for a length of 10 characters and fill with asterisks (\*) Example: Before execution : A0 = "HELLO" After execution : A1 = "HELLO\*\*\*\*\*" **VJ |** *R | A1 | &A0 | 6 | \$* Right-justifies variable A0 for a length of 6 characters and fill with "\$" Example: Before execution : A0 = "100" After execution : A1 = "\$\$\$100"

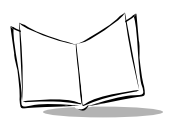

## *Variable Length (VL)*

## **Function**

<span id="page-255-0"></span>Computes the size of a text string and stores it in a variable.

## **Syntax**

**VL** | *variable* | *text*

where:

Variable = the variable receiving the computed length.

Text  $=$  the text to evaluate.

## **Affected System Variables**

None

## **Notes**

None

## **Examples**

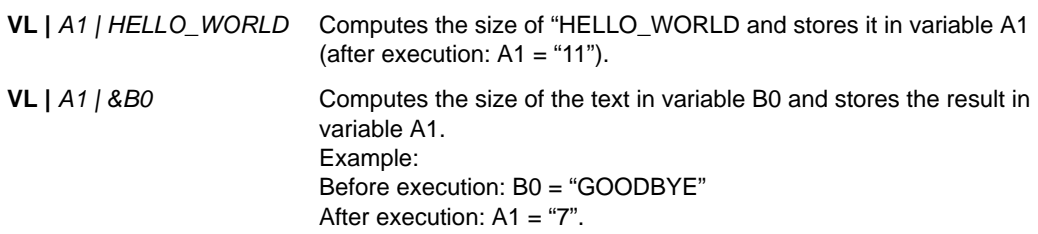

## *Variable Move (VM)*

## **Function**

<span id="page-256-0"></span>Replaces the current contents of a variable with text.

## **Syntax**

**VM** | *variable* | *text*

where:

Variable = the name of the receiving variable.

Text  $=$  the text to store in variable.

### **Affected System Variables**

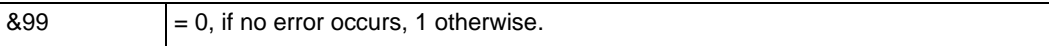

#### **Examples**

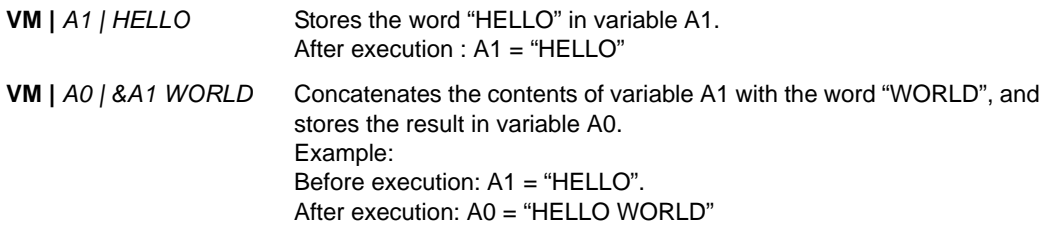

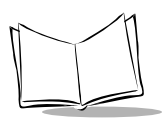

## *Variable Operation - Arithmetic (VO)*

## **Function**

<span id="page-257-0"></span>Executes arithmetic operation on number1 and number2, and stores the result in variable.

## **Syntax**

**VO** | *type* | *variable* | *number1* | *number2*

where:

Variable  $=$  the name of the receiving variable.

Number1 = the first operand.

Number2 = the second operand.

- Type = Operation to perform:
	- + to add.
	- to subtract.
	- \* to multiply.
	- / to divide.
	- % to compute Modulo.

### **Affected System Variables**

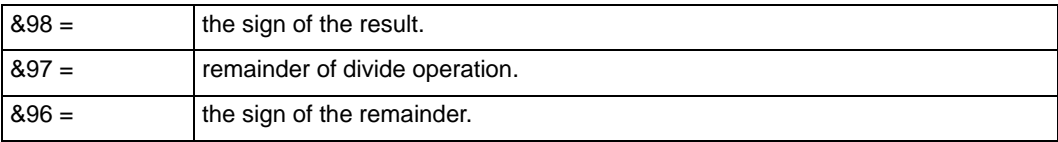

#### **Notes**

- 1. When arithmetic operations with decimal positions are needed, the formatting of the result may be required.
- 2. Addition, Subtraction, Multiplication and Division operations work on integer (0 to 65535) and decimal numbers.
- 3. Modulo operation only works on integers (0 to 65535).
- 4. The remainder of the divide command is stored in variable &97. You can use the modulo operation to get this result directly.
- 5. In case of overflow, the output is equal to 99999 and the system variable  $99 = 1$ .

6. The output format is always on 11 digits : 0000000.0000 to 9999999.9999.

#### **Examples**

**VO |** *+ | A1 | &A1 | 1* Increments A1 by 1.

**VO |** *- | A1 | &B1 | &D1* Subtracts contents of variable D1 from variable B1 and stores the result in A1.

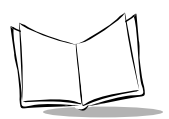

## *Variable Substring (VS)*

## **Function**

<span id="page-259-0"></span>Extracts the number of characters defined by size from a text string, starting at the position defined by *begin*, and stores these extracted characters in a variable.

## **Syntax**

**VS** | *variable* | *text* | *begin* | *size*

where:

Variable = name of the variable receiving the characters.

Text  $=$  text string from which the data must be extracted.

Begin = starting position of the string to extract.

Size = number of character to extract.

## **Affected System Variables**

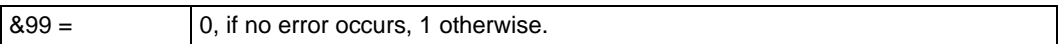

#### **Notes**

- 1. If the starting position (begin) lies outside of text string, or if the number of characters to extract (size) is too large, variable will contain an empty string (empty string  $=$  "?").
- 2. Use VE command if the variable contains " | " characters.
- 3. If the Size is 0 (zero), then the string will be extracted from Begin to the end of the Text.

## **Examples**

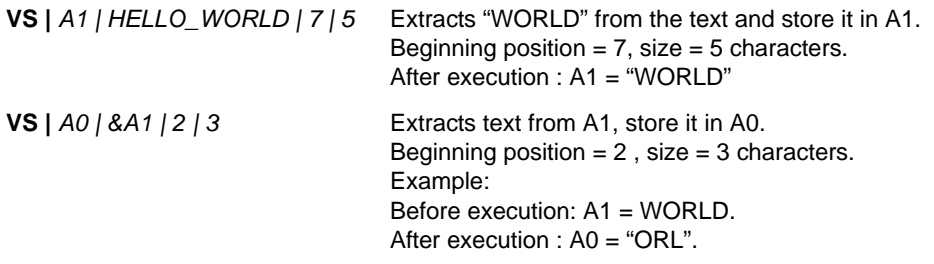

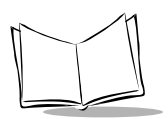

## *Variable operation - Arithmetic- eXtended (VX)*

## **Function**

<span id="page-261-0"></span>Executes arithmetic operation on number1 and number2, and stores the result in a variable with a specified numeric format (see VF | N command).

## **Syntax**

**VX** | *type* | *variable* | *number1* | *number2* | *sign* | *zero* | *int* | *dec*

where:

Variable  $=$  the name of the receiving variable.

Number1 = the first operand.

- Number2 = the second operand.
	- Type  $=$  the operation to perform:
		- $h$  hhe ot  $+$
		- to subtract.
		- \* to multiply.
		- / to divide.

% to compute Modulo.

 $Sign = add sign to the number.$ 

 $S = add ' +' or '-' before number.$ 

 $B = add space$  or  $\cdot$ -' before number.

 $N = no$  sign.

- Zero = fill the number with a specified character.
	- $Z =$  fill with '0" before number. B= fill with space before number. N = remove all '0' and space before number.
	- $Int =$  number of digits of integer part.
- Dec = number of digits of decimal part.

#### **Affected System Variables**

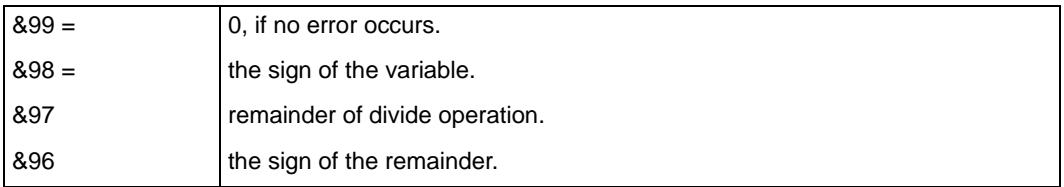

#### **Notes**

- 1. If the size of the decimal part is set to 0, the decimal point will be omitted.
- 2. If the size of the integer part is set to zero, the first character of the result will be a decimal point.
- 3. If both int and dec are set to 0, a syntax error (Error 4) will be declared.

### **Examples**

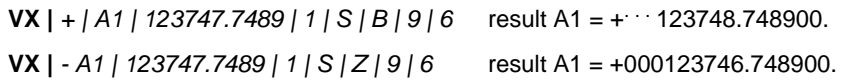

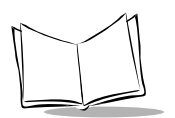

## *WaiT (WT)*

## **Function**

<span id="page-263-0"></span>Suspends execution of the current program for a defined delay period.

## **Syntax**

**WT** | *length* [ | *abort ]*

where:

Length = length of delay (in 15-millisecond increments).

Abort = Allow wait to be aborted by user intervention:

Y = Keyboard or trigger will cause wait period to be aborted.

N or absent = Keyboard and trigger will have no effect.

## **Affected System Variables**

None.

## **Notes**

The maximum allowed wait is 60 seconds. Anything entered above 60 seconds will default to 60 seconds.

## **Examples**

- **WT |** *20* Current program will wait 300 milliseconds (20 x 15 ms), then continue.
- **WT |** *&A1 | Y* Current program will wait "n" times 15 milliseconds, then continue. ("n" is the value contained in variable A1). Pressing any key will abort the wait and move on to the next program step.

## <span id="page-264-0"></span>**Programs and File Sizes**

#### **Programs**

- maximum 9 programs
- maximum 512 lines per program
- maximum program size 4 KB (4095 bytes)

#### **Files**

- size of a data file is limited by the scanner's available memory.
- size of a record is limited to 255 characters (including field separator and  $^\mathrm{CR}{}_{\mathsf{LF}}$ characters).
- a file may not contain more than 9998 records regardless of the record size.
- $\bullet$  total user file space = 256 KB on a 512 KB unit 768 KB on a 1 MB unit 3584 KB on a 4 MB unit 7680 KB on an 8 MB unit

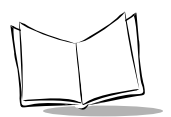

## **MCL-Code Error Messages**

<span id="page-265-2"></span>After the execution of a MCL-Code command, variable &99 generally reports the result of the command execution. [Table 7-5](#page-265-0) lists the standard error messages used by the MCL-Code commands. The error messages are displayed on the scanner display and the program is suspended. After pressing the ENTER key, the program returns to the operating system. Any previously stored data is retained intact, although the record entry on which the error occurs will be lost.

<span id="page-265-0"></span>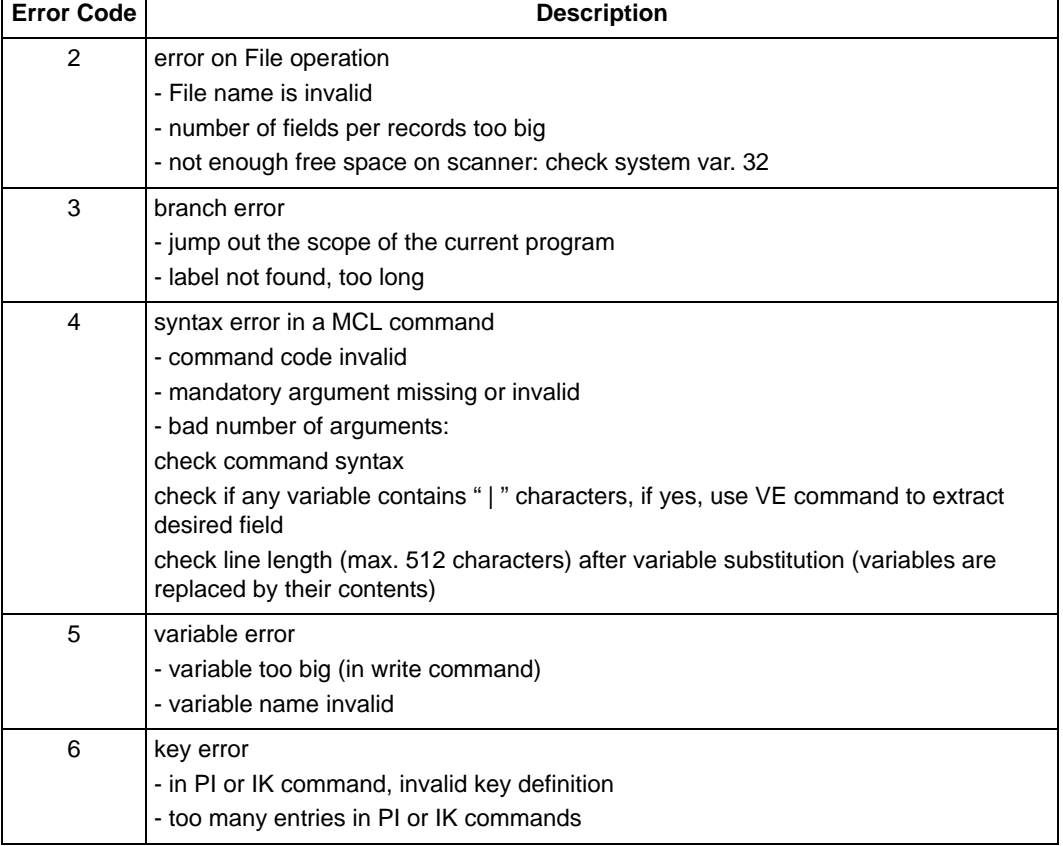

#### <span id="page-265-1"></span>**Table 7-5. Error Code Messages**

| <b>Error Code</b> | <b>Description</b>                                                                                        |
|-------------------|----------------------------------------------------------------------------------------------------|
|                   | serial error<br>- attempt to execute SI or SO command on the Network communication port.                  |
| 9                 | run program error<br>- too many RM command without the associated QX command (max. 6 nested<br>programs). |

**Table 7-5. Error Code Messages (Continued)**

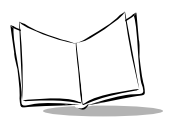

## **System Setup Variables**

[Table 7-6](#page-267-0) lists the available system variables.

<span id="page-267-0"></span>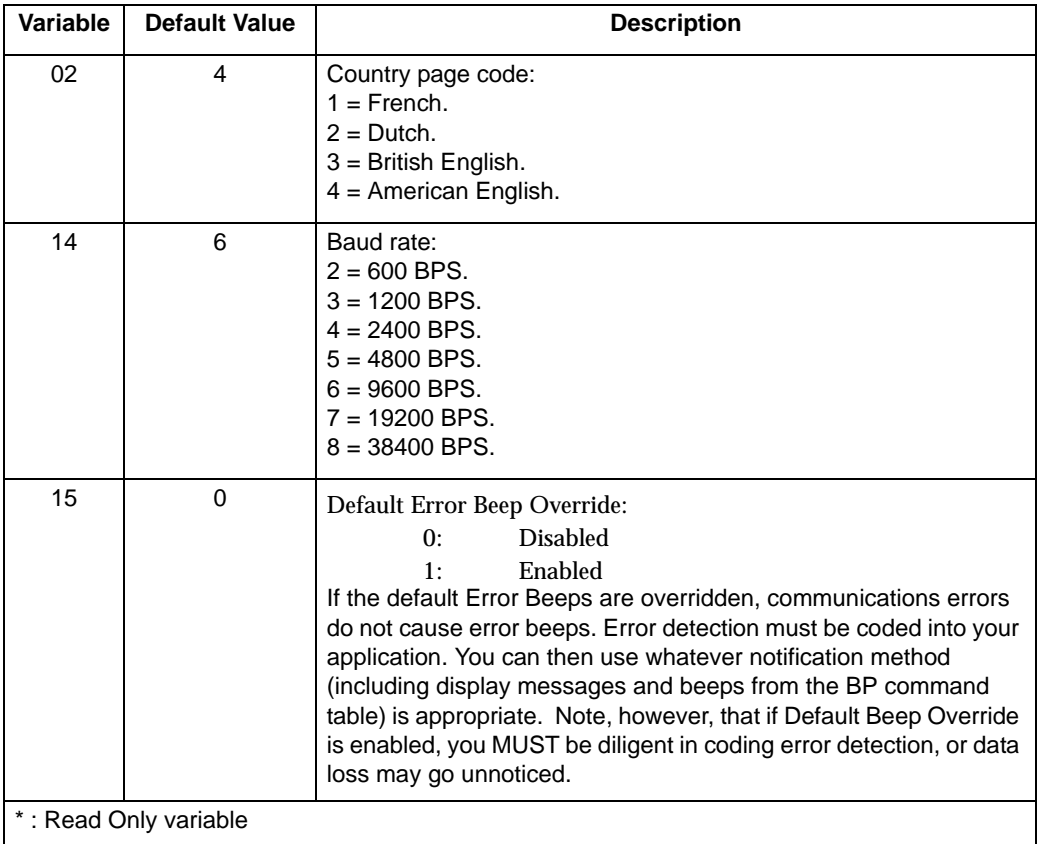

#### <span id="page-267-1"></span>**Table 7-6. System Setup Variables**

| Variable              | <b>Default Value</b> |                                                                                                    | <b>Description</b>                                                  |  |
|-----------------------|----------------------|----------------------------------------------------------------------------------------------------|---------------------------------------------------------------------|--|
| 20                    |                      | Bar-code type mask: $Y =$ enable, $N =$ disable.                                                                                                    |                                                                     |  |
|                       |                      |                                                                                                    | Contains a 16 characters mask (one character per symbology).        |  |
|                       | Y                    | char. $1 = \text{UPC A}$ (leftmost character).                                                                                                    |                                                                     |  |
|                       | Y                    | char. $2 = \text{UPC E0}$ .                                                                                                    |                                                                     |  |
|                       | N                    | char. $3 = UPCE1$ .                                                                                                    |                                                                     |  |
|                       | Y                    | char. $4 = EAN13$ .                                                                                                    |                                                                     |  |
|                       | Y                    | char. $5 = EAN 8$ .                                                                                                    |                                                                     |  |
|                       | N                    | char. $6 =$ Standard 2/5.                                                                                                    |                                                                     |  |
|                       | Y                    | char. $7 =$ Interleave 2/5.                                                                                                    |                                                                     |  |
|                       | Y                    | char. $8 = \text{Code } 39$ .                                                                                                    |                                                                     |  |
|                       | N                    | char, $9 = CODABAR$ .                                                                                                    |                                                                     |  |
|                       | Υ                    | char. $10 = \text{Code } 128$ .                                                                                                    |                                                                     |  |
|                       | N<br>N               | char. $11 = \text{Code } 93$ .<br>char. $12 = \text{Code } 11$ .                                                                                                    |                                                                     |  |
|                       | N                    | char. $13 = MSI$ .                                                                                                    |                                                                     |  |
|                       | N                    | char. $14 = \text{Code } 49$ .                                                                                                    |                                                                     |  |
|                       | N                    | char. $15 = PDF417$ .                                                                                                    |                                                                     |  |
|                       | Υ                    | char. $16 = EAN128$ (rightmost character).                                                                                                    |                                                                     |  |
|                       |                      |                                                                                                    |                                                                     |  |
| 24                    | 0070137013           | Scan Options Control: Variable which controls the format of data<br>as transmitted from the default application. Note that unless the<br>user specifically writes code to utilize this variable, the scan options<br>control affects ONLY the default application. |                                                                     |  |
|                       |                      | The format of this variable is:                                                                                                    |                                                                     |  |
|                       |                      | wxyyyyzzzz<br>where:                                                                                                    |                                                                     |  |
|                       |                      | W                                                                                                    | is the enable code for data prefix (0 is<br>disabled, 1 is enabled) |  |
|                       |                      | $\mathbf x$                                                                                                    | is the enable code for data suffix (0 is<br>disabled. 1 is enabled) |  |
|                       |                      | уууу                                                                                                    | is the keycat/keycode of the data prefix                            |  |
|                       |                      | <b>ZZZZ</b>                                                                                                    | is the keycat/keycode of the data suffix                            |  |
|                       |                      | For example:                                                                                                    |                                                                     |  |
|                       |                      | CR/LF (as specified by keycat/keycode 7013).                                                                                                    | 0170137013 Specifies that data will be transmitted with a suffix of |  |
| *: Read Only variable |                      |                                                                                                    |                                                                     |  |

**Table 7-6. System Setup Variables (Continued)**

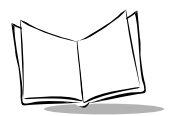

| Variable              | <b>Default Value</b> | <b>Description</b>                                                                                                    |  |  |
|-----------------------|----------------------|----------------------------------------------------------------------------------------------------|--|--|
| 25                    | 1                    | Keyboard Click:<br>$0 = \text{Off}$ .<br>$1 = On.$                                                                                                    |  |  |
| 27                    | 4                    | <b>Display Contrast</b><br>$0 =$ Least Contrast (lightest).<br>7 = Most Contrast (darkest).                                                                                                    |  |  |
| 28                    | 512                  | System Memory size, in KB*.<br>$512 = 512$ KB<br>$1024 = 1024$ KB (1 MB).<br>$4096 = 4096$ KB (4 MB).<br>$8192 = 8192$ KB (8 MB).<br>Note that 256KB of the memory is allocated for system code and<br>user scripts on the 512 KB and 1 MB scanners, while 512 KB of the<br>memory is allocated on the 4 MB and 8 MB scanners. So, on a 512<br>KB scanner, only 256 KB is available for data storage. |  |  |
| 29                    | 0                    | Address format used by MCL-Net:<br>$0 =$ decimal addresses.<br>$1 =$ Hexadecimal addresses.                                                                                                    |  |  |
| 30                    | 10                   | Power off delay in seconds.                                                                                                    |  |  |
| 33                    | 0                    | Power source:*<br>$0 =$ batteries.<br>$1 = \text{cradle}.$<br>$2 = \text{cable}.$                                                                                                    |  |  |
| 35                    |                      | Batteries status: *<br>$0 = good.$<br>$1 =$ low.<br>$2 = dead.$                                                                                                    |  |  |
| 40                    |                      | Hours from internal clock system: format 00 to 23 *.                                                                                                    |  |  |
| 41                    |                      | Minutes from internal clock system: format 00 to 59 *.                                                                                                    |  |  |
| 42                    |                      | Seconds from internal clock system: format 00 to 59 *.                                                                                                    |  |  |
| *: Read Only variable |                      |                                                                                                    |  |  |

**Table 7-6. System Setup Variables (Continued)**

| <b>Variable</b>       | <b>Default Value</b> | <b>Description</b>                                                                                                    |  |  |
|-----------------------|----------------------|----------------------------------------------------------------------------------------------------|--|--|
| 43                    |                      | Day from internal clock system: format 01 to 31 *.                                                                                                    |  |  |
| 44                    |                      | Month from internal clock system: format 01 to 12 *.                                                                                                    |  |  |
| 45                    |                      | Year from internal clock system: format 1980 to 2079 *.                                                                                                    |  |  |
| 46                    |                      | Julian day: format 001 to 365 *.                                                                                                    |  |  |
| 52                    |                      | Date Format:<br>$1 = Not Used.$<br>$2 = Not Used.$<br>$3 = MM$ DD YYYY<br>$4 = DD MM YYYY$                                                                                                    |  |  |
| 53                    | $\mathbf{1}$         | Date Separator:<br>$1 = /$<br>$2 = -$<br>$3 = 1$<br>$4 = no$ separator.                                                                                                    |  |  |
| 54                    | $\overline{2}$       | Hour format:<br>$1 = 24$<br>$2 = 12$                                                                                                    |  |  |
| 55                    | 0                    | Decimal separator:<br>$0 = .$<br>$1 = .$                                                                                                    |  |  |
| 56                    | $4^*$                | TF_type = Supported TF (file transfer) format (scanner to host).<br>0= TF Extended (Binary format support).<br>3= TF Counter size in 3 digits.<br>4= TF Counter size in 4 digits (Default value). |  |  |
| 59                    | '   '(ASCII 124)     | Field separator.                                                                                                    |  |  |
| 68                    | None                 | Program number of currently active program (0 - 8).                                                                                                    |  |  |
| 70                    |                      | Version information:*<br>NBRVSMxx, where xx is AA, AB, AC,  BA, BB,  to indicate<br>revision level of scanner code.                                                                               |  |  |
| *: Read Only variable |                      |                                                                                                    |  |  |

**Table 7-6. System Setup Variables (Continued)**

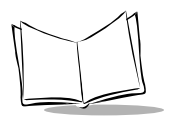

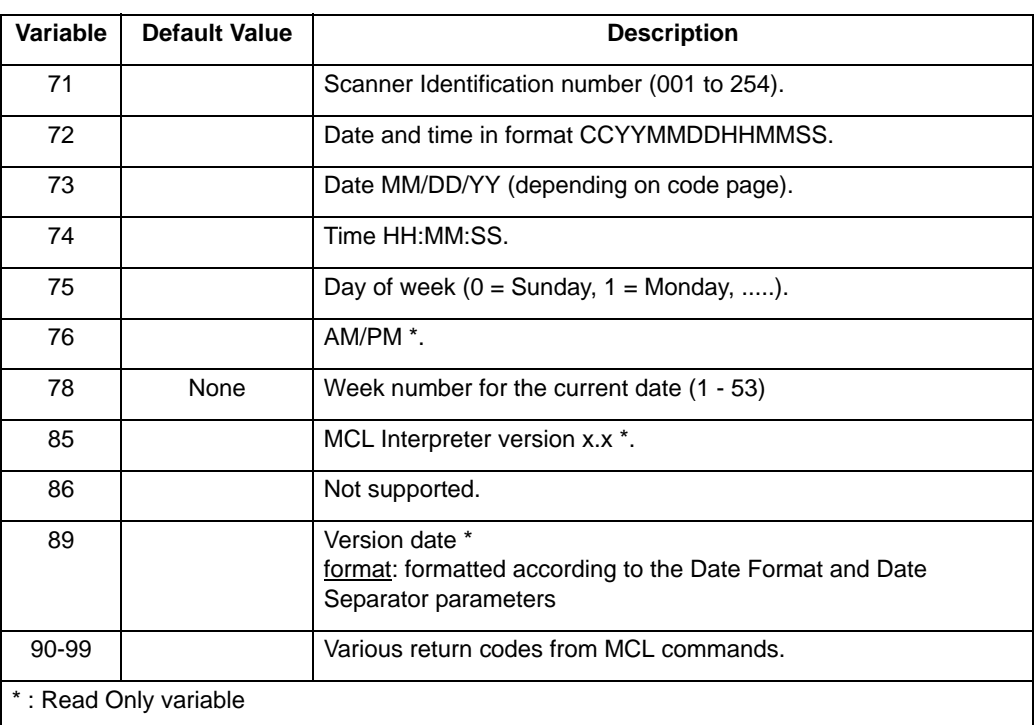

## **Table 7-6. System Setup Variables (Continued)**

## **PY Parameter Numbers**

The following table [\(Table 7-7](#page-272-0)) lists the PY Parameter Numbers.

<span id="page-272-0"></span>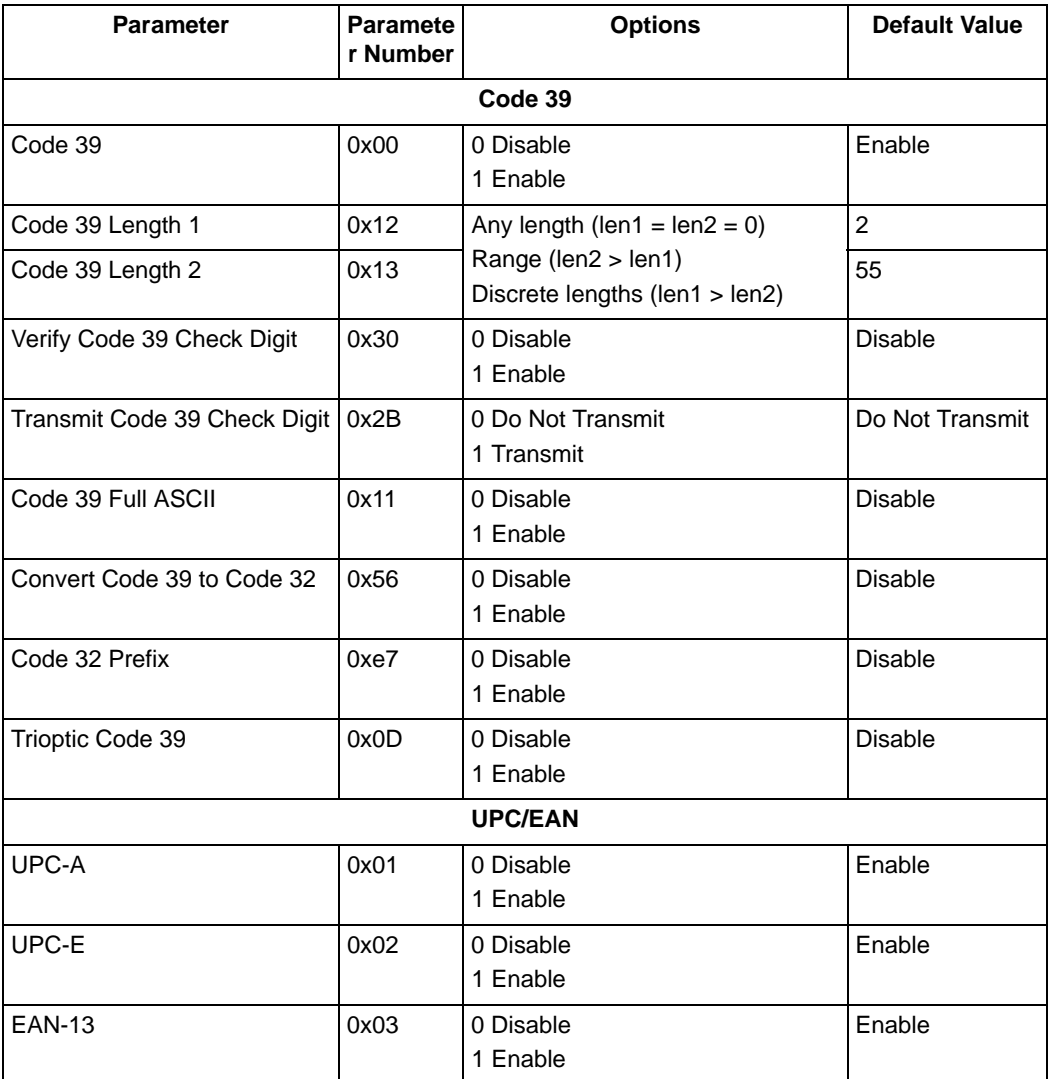

#### <span id="page-272-1"></span>**Table 7-7. PY Parameter Numbers**

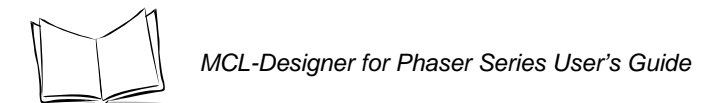

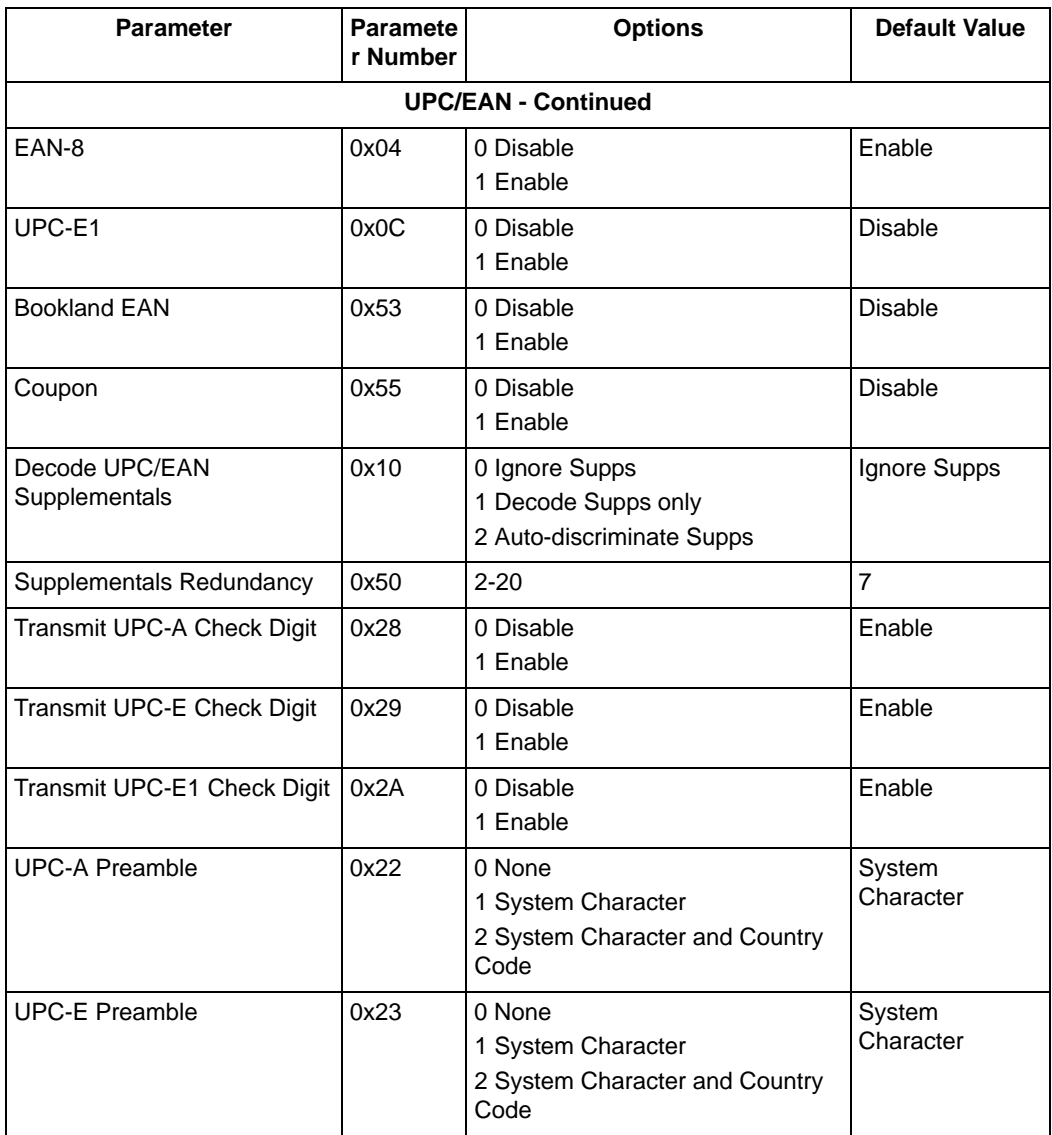

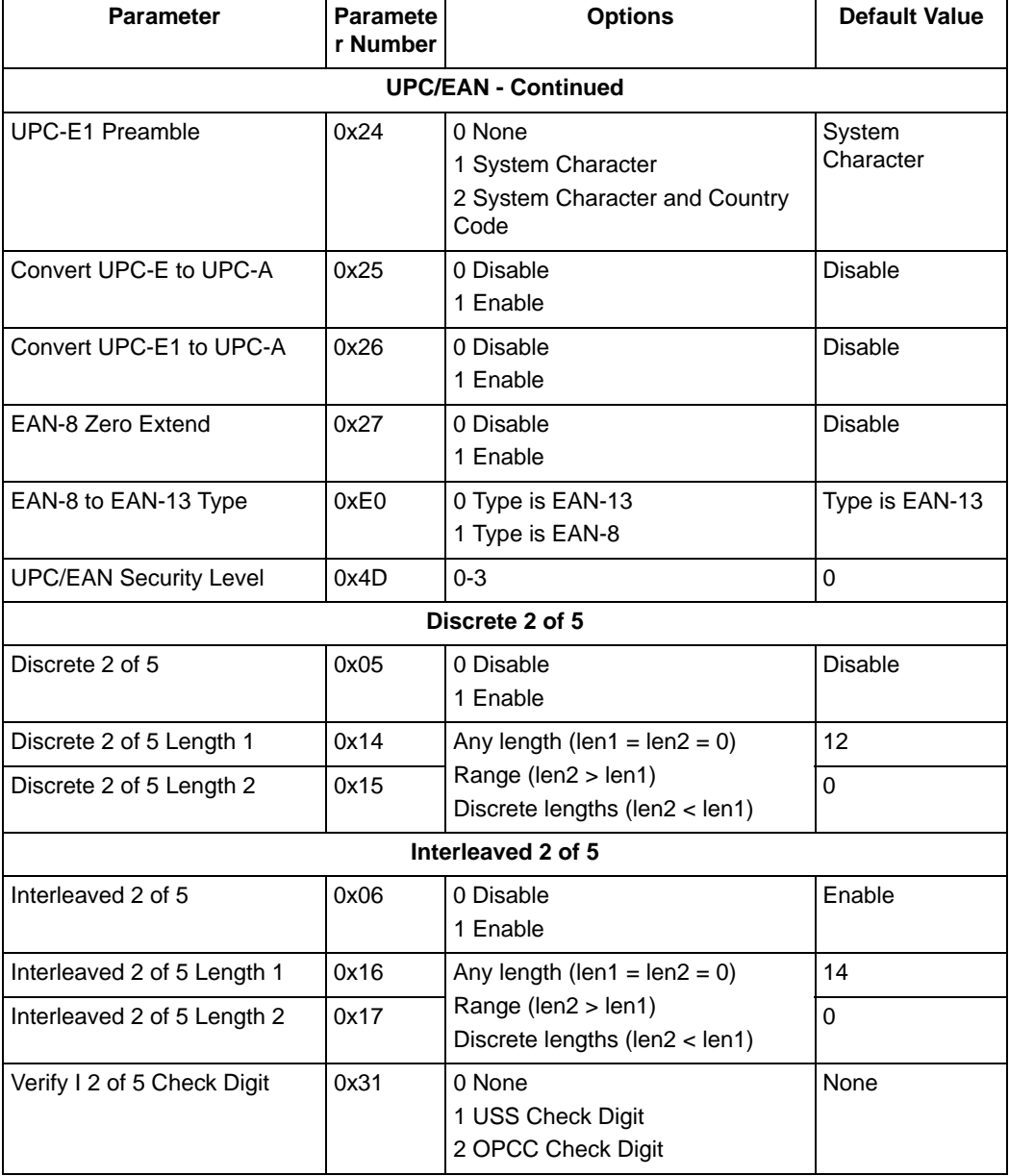

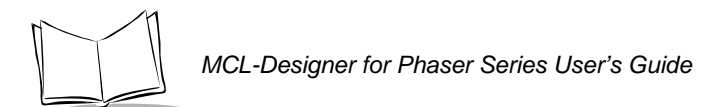

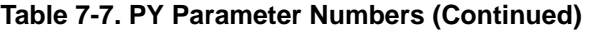

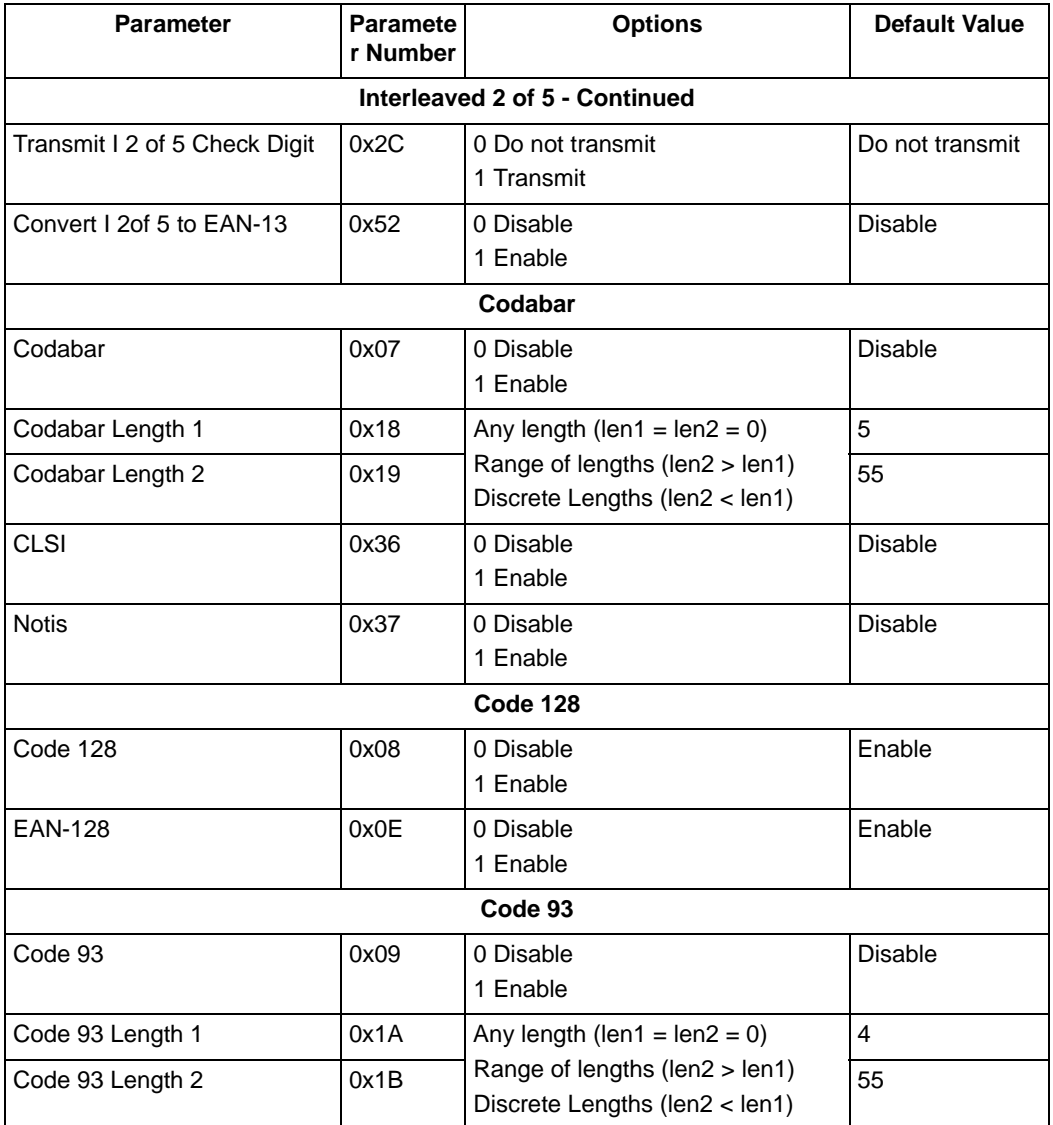

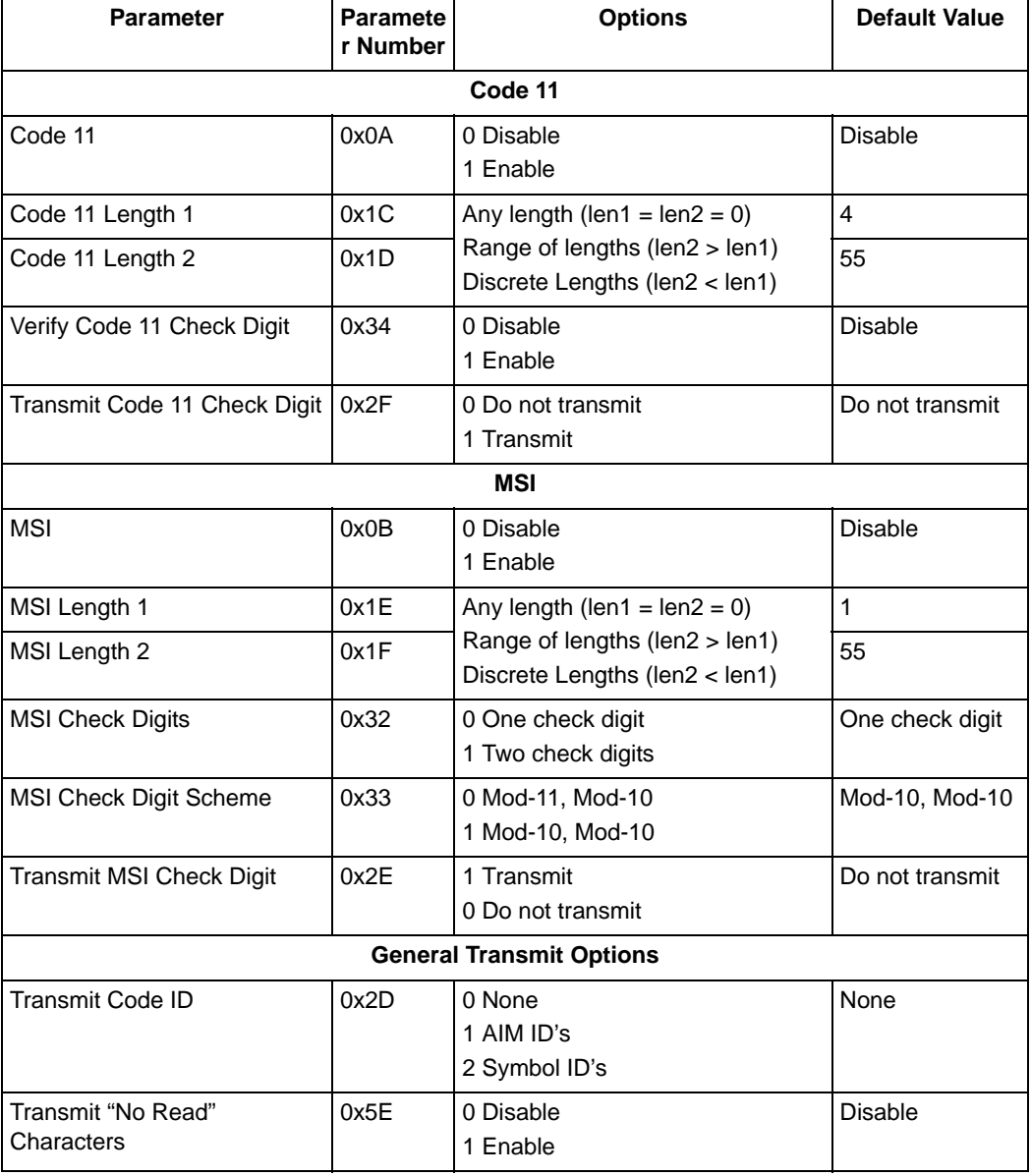

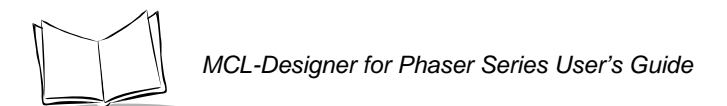

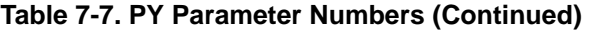

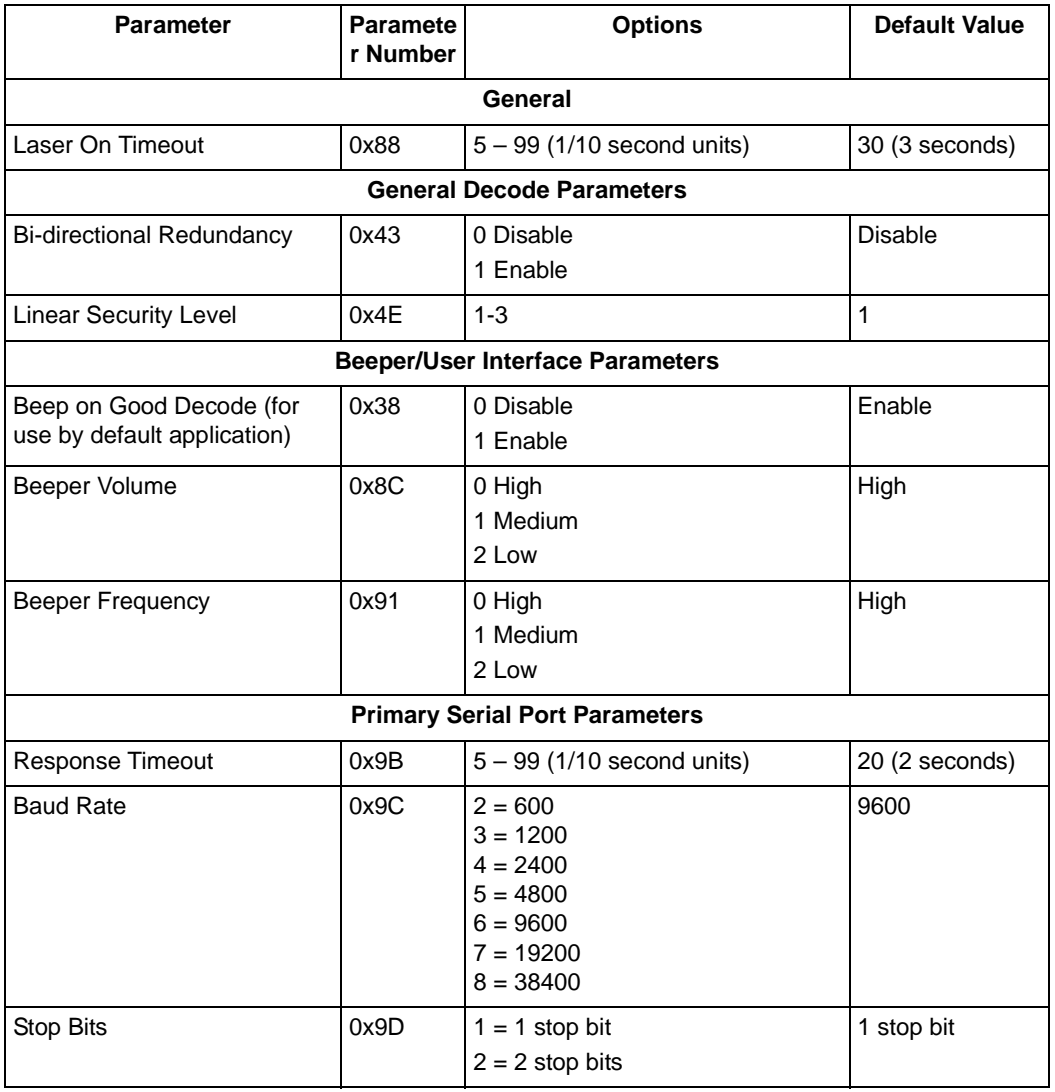

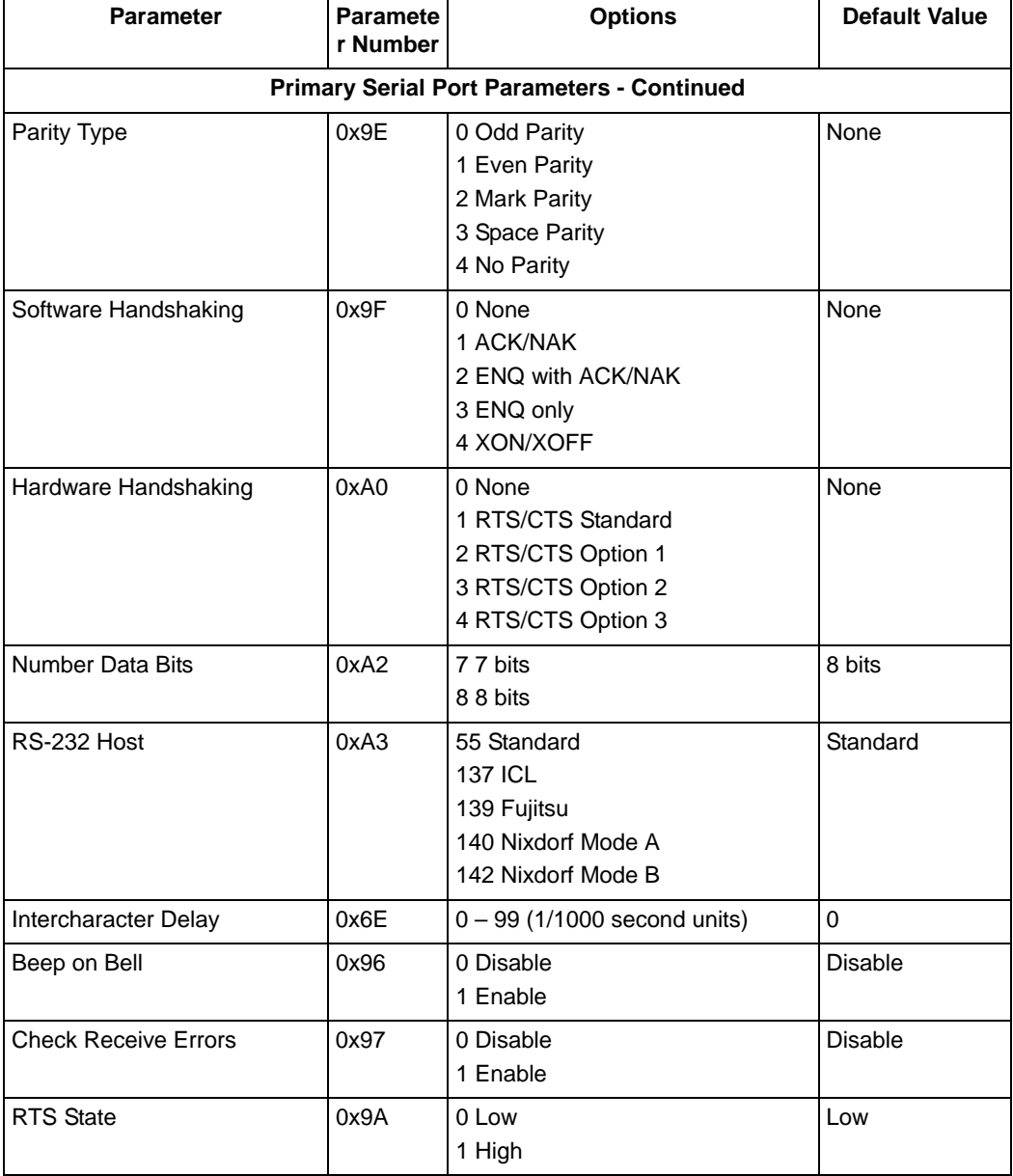

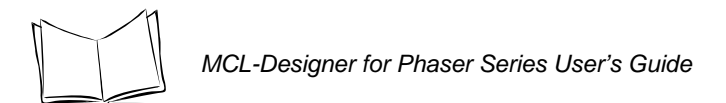

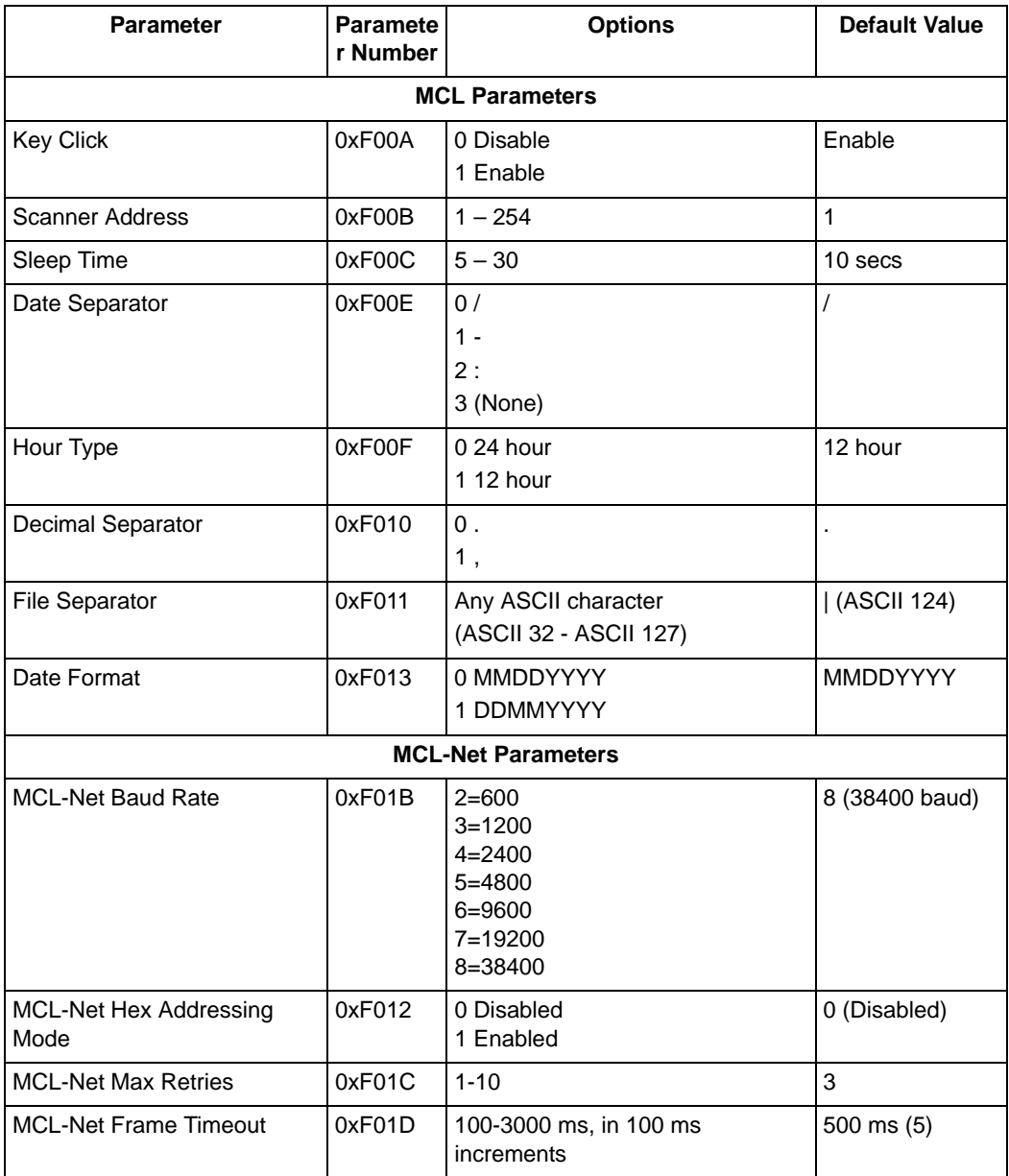

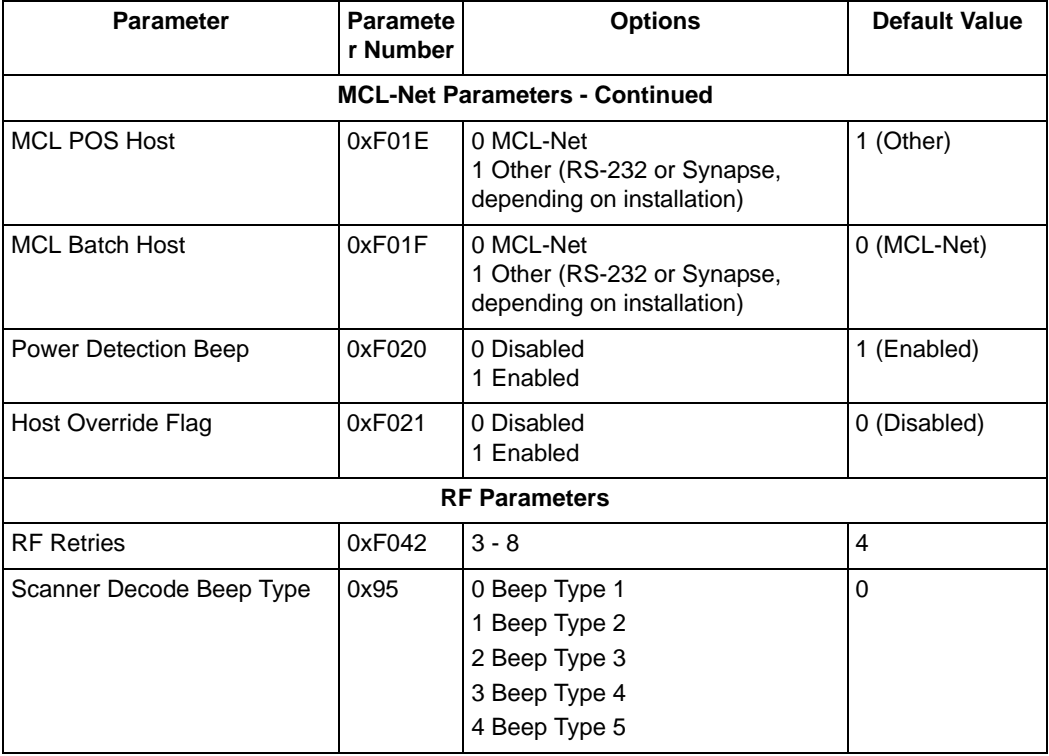

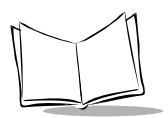

*MCL-Designer for Phaser Series User's Guide*

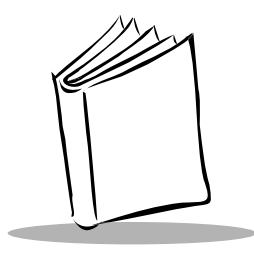

*Index*

## **Numerics**

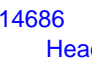

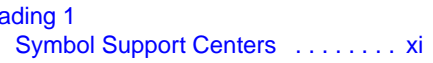

## **A**

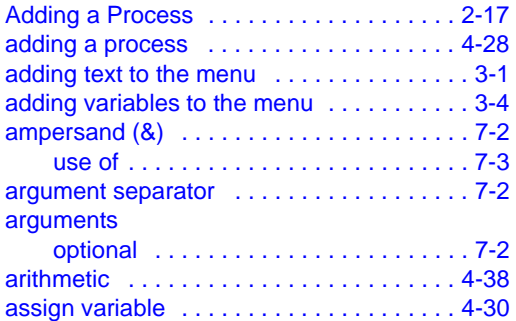

## **B**

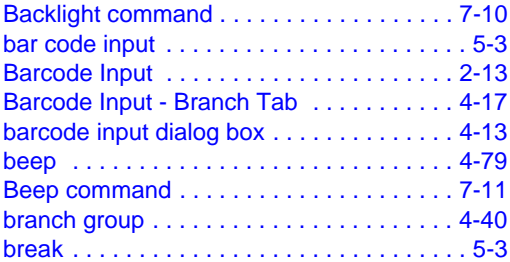

## **C**

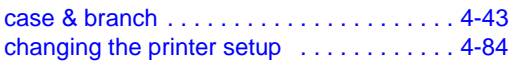

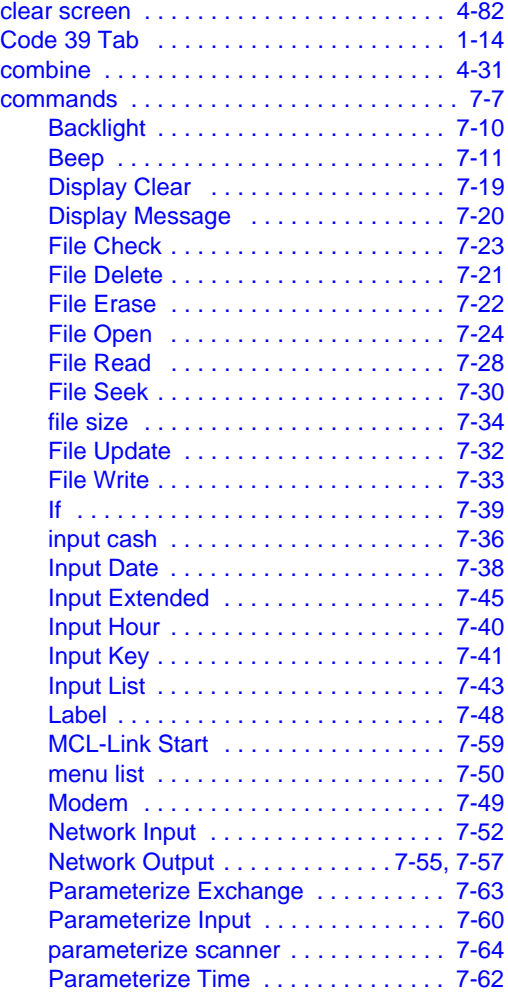

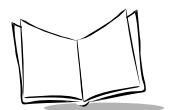

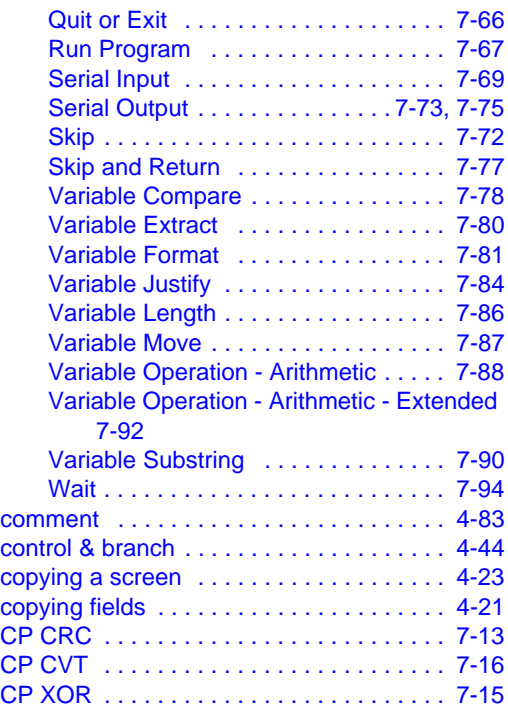

## **D**

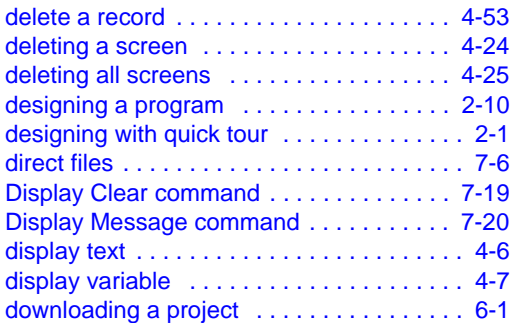

## **E**

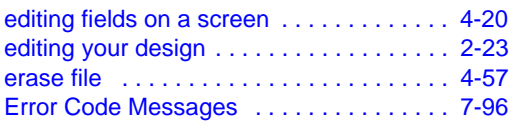

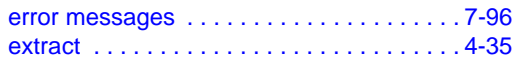

#### **F**

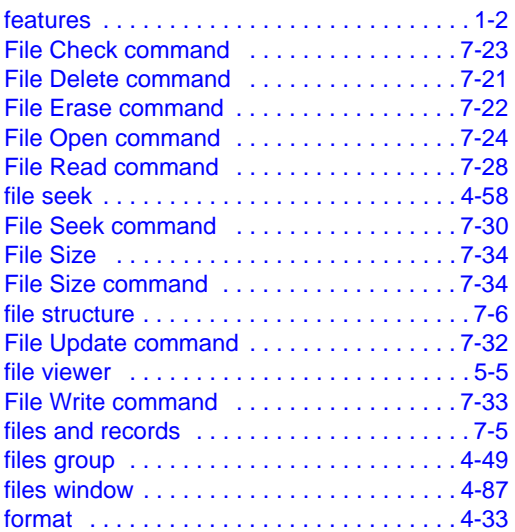

## **G**

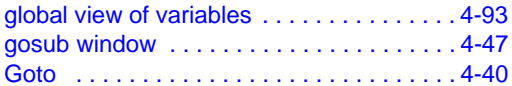

#### **H**

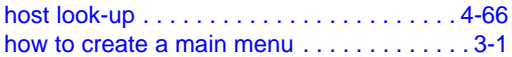

## **I**

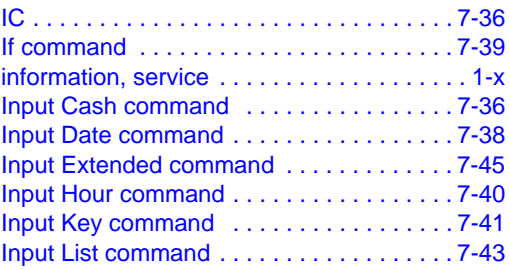

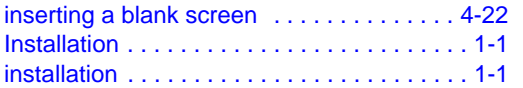

## **K**

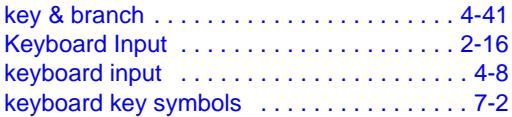

## **L**

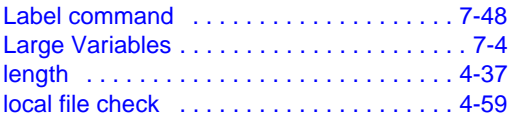

## **M**

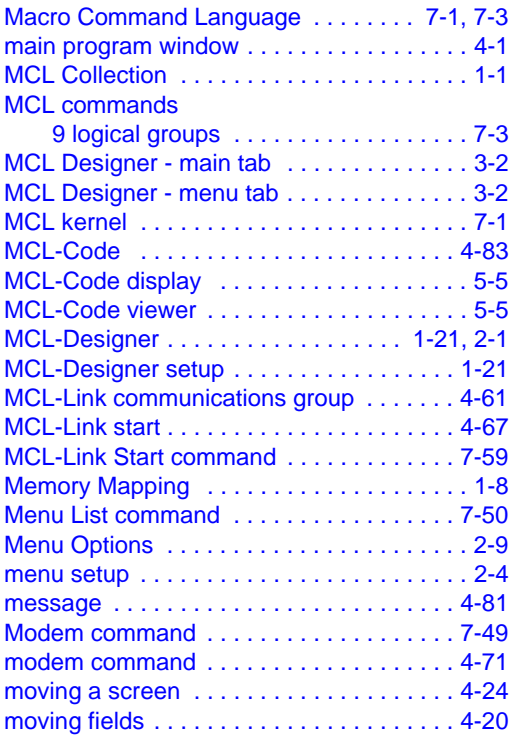

## **N**

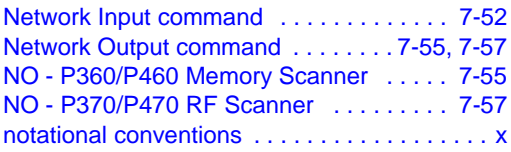

## **O**

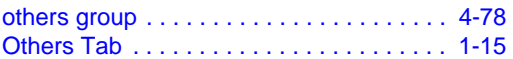

# **P**

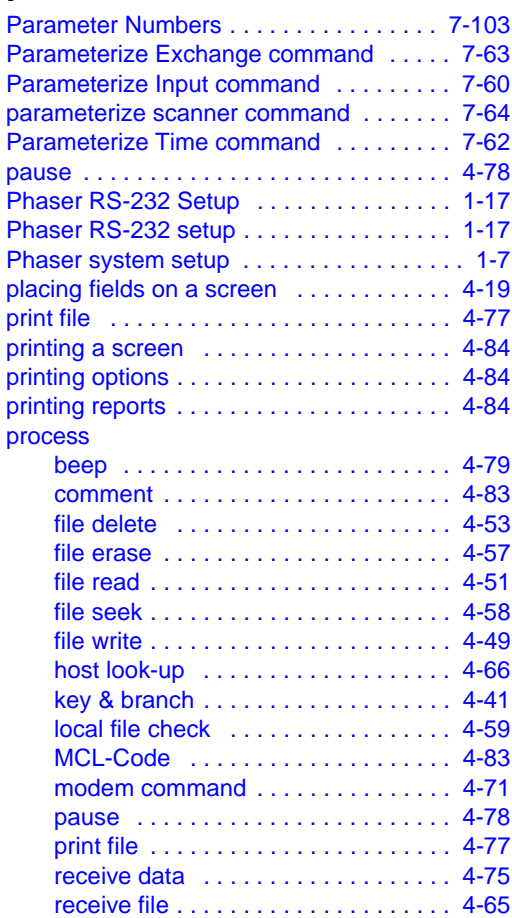

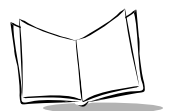

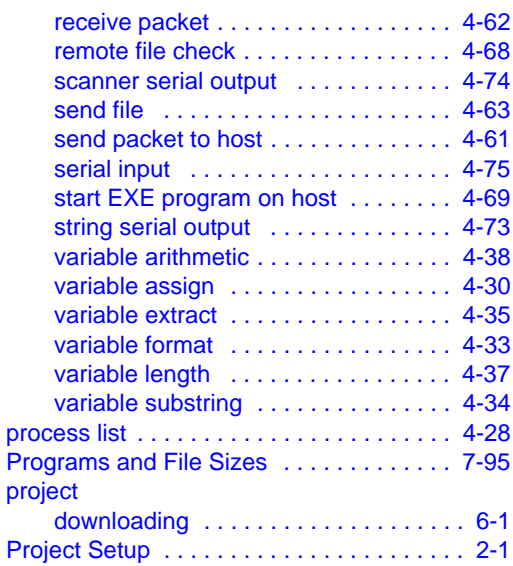

## **Q**

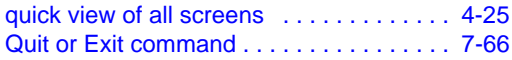

## **R**

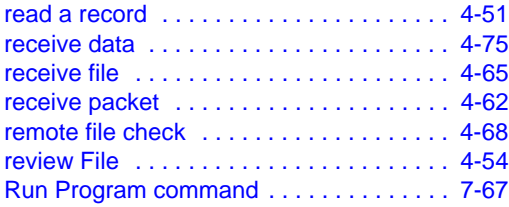

## **S**

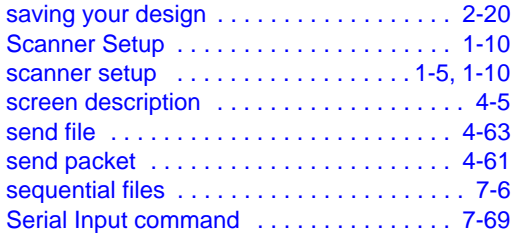

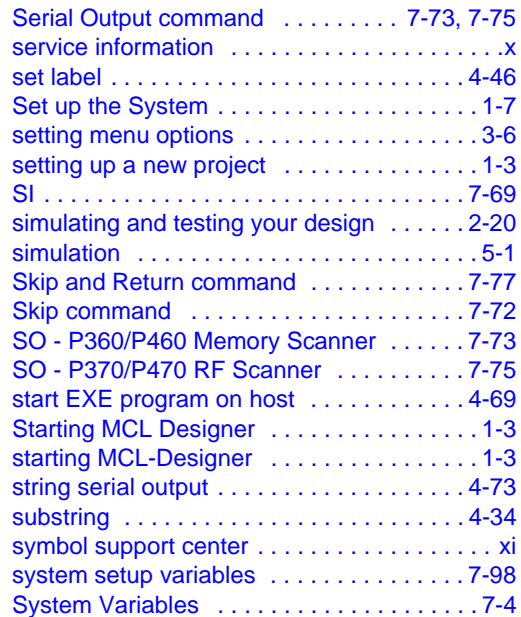

## **T**

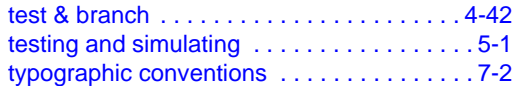

## **U**

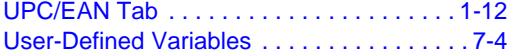

#### **V**

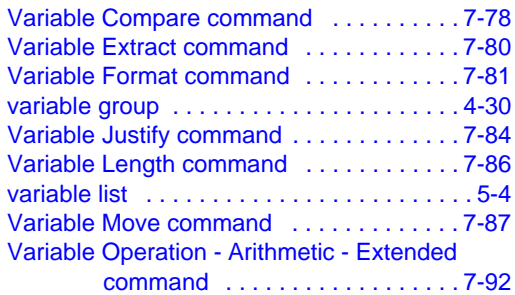

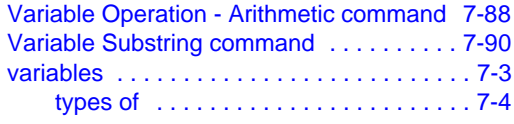

#### **W**

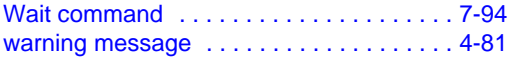

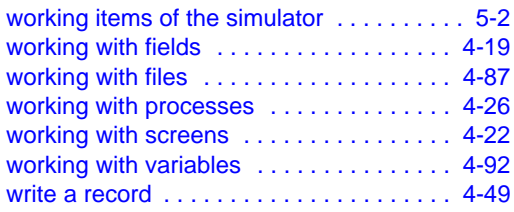

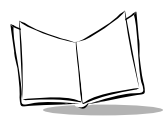

*MCL-Designer for Phaser Series User's Guide*
## *Tell Us What You Think...*

We'd like to know what you think about this Manual. Please take a moment to fill out this questionnaire and fax this form to: (631) 738-3318, or mail to:

Symbol Technologies, Inc. One Symbol Plaza M/S B-4 Holtsville, NY 11742-1300 Attention: Technical Publications Manager

IMPORTANT: If you need product support, please call the appropriate customer support number provided. Unfortunately, we cannot provide customer support at the fax number above.

User's Manual Title:\_\_\_\_\_\_\_\_\_\_\_\_\_\_\_\_\_\_\_\_\_\_\_\_\_\_\_\_\_\_\_\_\_\_\_\_\_\_\_\_\_\_\_

(please include revision level)

How familiar were you with this product before using this manual?

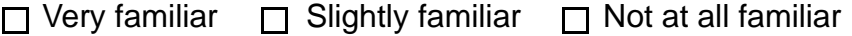

\_\_\_\_\_\_\_\_\_\_\_\_\_\_\_\_\_\_\_\_\_\_\_\_\_\_\_\_\_\_\_\_\_\_\_\_\_\_\_\_\_\_\_\_\_\_\_\_\_\_\_\_\_\_\_\_\_\_\_ \_\_\_\_\_\_\_\_\_\_\_\_\_\_\_\_\_\_\_\_\_\_\_\_\_\_\_\_\_\_\_\_\_\_\_\_\_\_\_\_\_\_\_\_\_\_\_\_\_\_\_\_\_\_\_\_\_\_\_

\_\_\_\_\_\_\_\_\_\_\_\_\_\_\_\_\_\_\_\_\_\_\_\_\_\_\_\_\_\_\_\_\_\_\_\_\_\_\_\_\_\_\_\_\_\_\_\_\_\_\_\_\_\_\_\_\_\_\_ \_\_\_\_\_\_\_\_\_\_\_\_\_\_\_\_\_\_\_\_\_\_\_\_\_\_\_\_\_\_\_\_\_\_\_\_\_\_\_\_\_\_\_\_\_\_\_\_\_\_\_\_\_\_\_\_\_\_\_

Did this manual meet your needs? If not, please explain.

What topics need to be added to the index, if applicable?

What topics do you feel need to be better discussed? Please be specific. \_\_\_\_\_\_\_\_\_\_\_\_\_\_\_\_\_\_\_\_\_\_\_\_\_\_\_\_\_\_\_\_\_\_\_\_\_\_\_\_\_\_\_\_\_\_\_\_\_\_\_\_\_\_\_\_\_\_\_

\_\_\_\_\_\_\_\_\_\_\_\_\_\_\_\_\_\_\_\_\_\_\_\_\_\_\_\_\_\_\_\_\_\_\_\_\_\_\_\_\_\_\_\_\_\_\_\_\_\_\_\_\_\_\_\_\_\_\_

\_\_\_\_\_\_\_\_\_\_\_\_\_\_\_\_\_\_\_\_\_\_\_\_\_\_\_\_\_\_\_\_\_\_\_\_\_\_\_\_\_\_\_\_\_\_\_\_\_\_\_\_\_\_\_\_\_\_\_ \_\_\_\_\_\_\_\_\_\_\_\_\_\_\_\_\_\_\_\_\_\_\_\_\_\_\_\_\_\_\_\_\_\_\_\_\_\_\_\_\_\_\_\_\_\_\_\_\_\_\_\_\_\_\_\_\_\_\_

What can we do to further improve our manuals?

Thank you for your input—We value your comments.

**MCL-Designer for Phaser Series User's Guide**

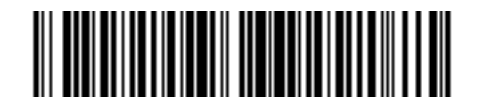

**70-37689-02 Revision B — September 2004**

*2 Symbol Technologies, Inc. One Symbol Plaza, Holtsville N.Y. 11742-1300 <http://www.symbol.com/manuals>*